# **KENWOOD**

# **DNN990HD DNN770HD**

#### SYSTÈME DE NAVIGATION CONNECTÉ **MODE D'EMPLOI**

JVCKENWOOD Corporation

Avant de lire ce mode d'emploi, cliquez sur le bouton ci-dessous pour connaître la dernière version et les pages modifiées. <http://manual.kenwood.com/edition/im365/>

**Consulter la dernière version**

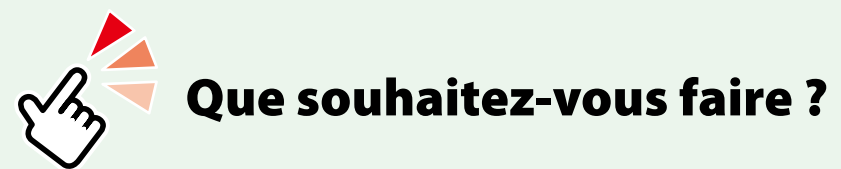

Merci d'avoir acheté le SYSTÈME DE NAVIGATION GPS KENWOOD. Le présent mode d'emploi décrit différentes fonctions très pratiques de ce système.

## **Cliquez sur l'icône du support que vous souhaitez utiliser.**

Un seul clic vous permet d'accéder directement à la section de chaque support !

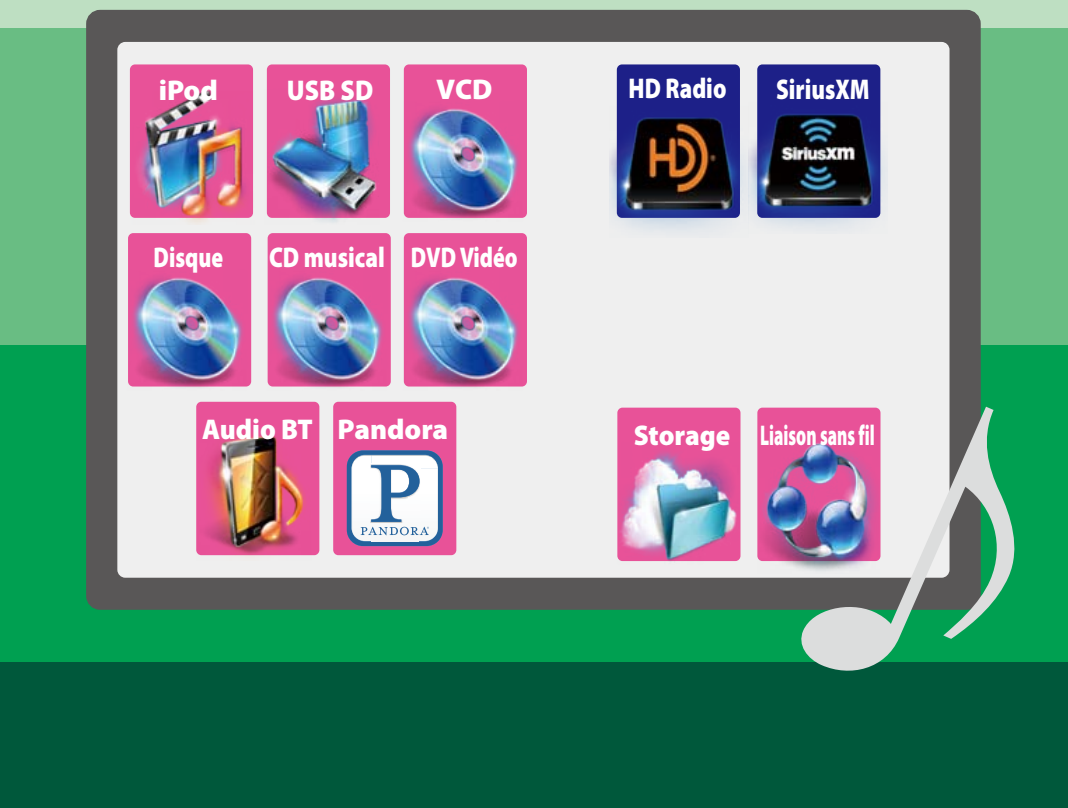

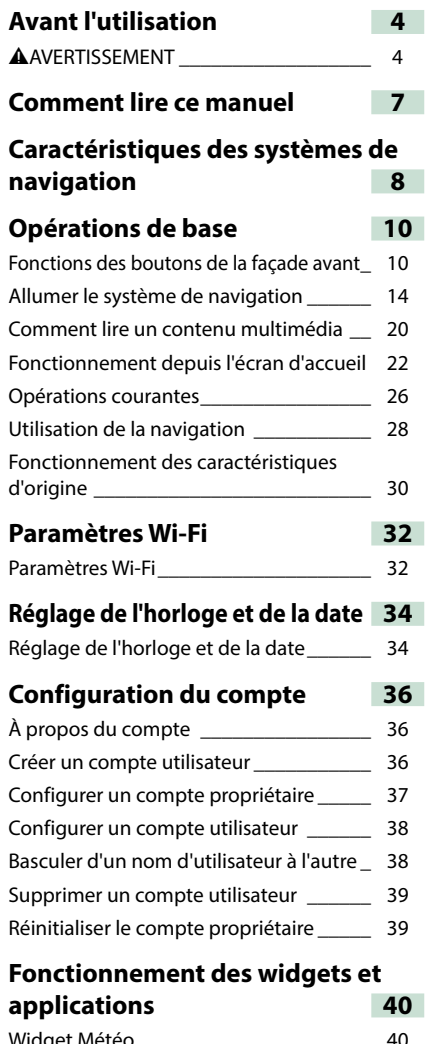

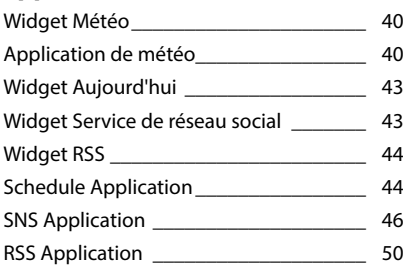

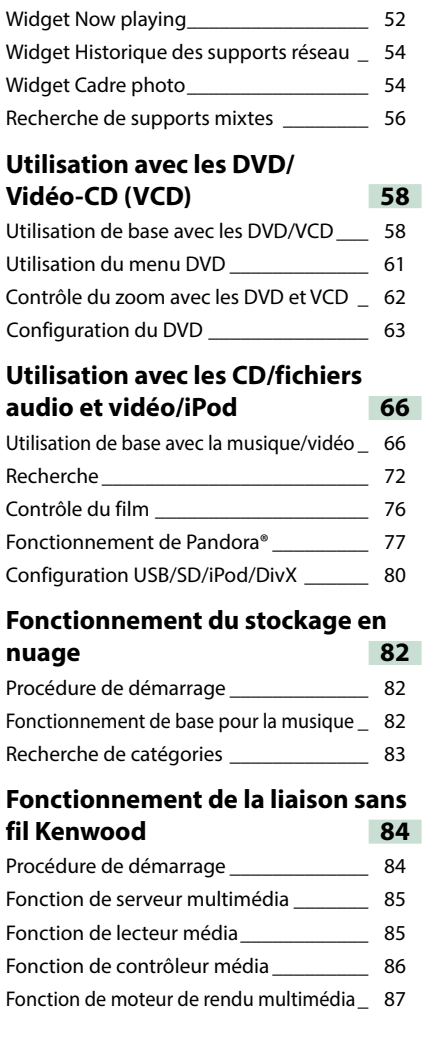

#### <sup>ñ</sup> **Table des matières [Fonctionnement du syntoniseur](#page-44-0)  [HD Radio™](#page-44-0) 88**

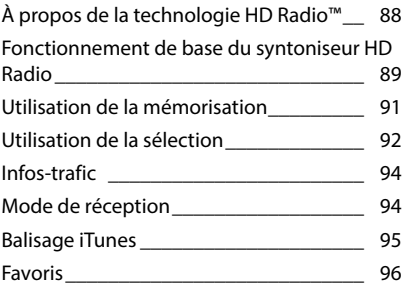

#### **[Fonctionnement du Radio satellite](#page-49-0)  [SiriusXM™](#page-49-0) 98**

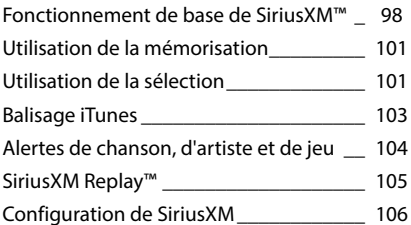

### **Streaming Service Application 110**

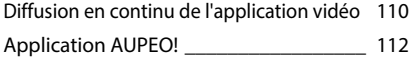

#### **Utilisation du Bluetooth 114**

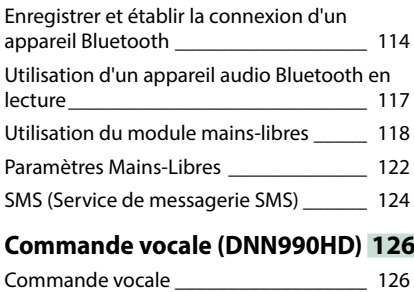

#### **Contrôle caméra (DNN990HD) 127**

Contrôle caméra\_\_\_\_\_\_\_\_\_\_\_\_\_\_\_\_\_\_\_\_ 127 Sélection du mode de vue caméra \_\_\_\_\_ 127

### **Configuration générale 128** Configuration de l'écran du moniteur\_\_\_ 128 Configuration système\_\_\_\_\_\_\_\_\_\_\_\_\_\_\_ 129 Configuration de l'affichage \_\_\_\_\_\_\_\_\_\_ 132 Configuration de la navigation \_\_\_\_\_\_\_\_ 134 Configuration des caméras \_\_\_\_\_\_\_\_\_\_\_ 135 Informations logicielles \_\_\_\_\_\_\_\_\_\_\_\_\_\_ 136 Configuration de l'entrée AV \_\_\_\_\_\_\_\_\_\_ 136 Configuration d'interface de sortie AV \_\_ 137 Contrôle des appareils externes (DNN990HD) 137

### **Contrôle de l'audio 138** Configuration de l'audio \_\_\_\_\_\_\_\_\_\_\_\_\_ 138 Contrôle de l'audio en général \_\_\_\_\_\_\_\_ 142 Contrôle d'égaliseur \_\_\_\_\_\_\_\_\_\_\_\_\_\_\_\_\_ 143 Effet sonore (DNN990HD) \_\_\_\_\_\_\_\_\_\_\_\_ 145 Contrôle de zone \_\_\_\_\_\_\_\_\_\_\_\_\_\_\_\_\_\_\_ 147 Position d'écoute (DNN990HD) \_\_\_\_\_\_\_ 148

#### **Télécommande 150** Installation des piles\_\_\_\_\_\_\_\_\_\_\_\_\_\_\_\_\_ 150 Fonctions des boutons de la télécommande 151

### **Dépannage 154** Problèmes et solutions\_\_\_\_\_\_\_\_\_\_\_\_\_\_\_ 154 Messages d'erreur \_\_\_\_\_\_\_\_\_\_\_\_\_\_\_\_\_\_\_\_\_\_\_ 155 Réinitialisation du système de navigation \_ 157

#### **Annexes 158**

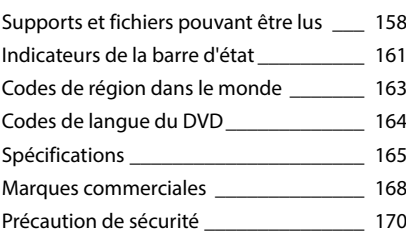

ñ

## <span id="page-2-1"></span><span id="page-2-0"></span>**Avant l'utilisation**

### **AAVERTISSEMENT**

### **E** Pour éviter toute blessure **ou incendie, prenez les précautions suivantes :**

- **• Pour éviter un court-circuit, ne mettez ni ne laissez jamais d'objets métalliques (comme des pièces de monnaie ou des outils en métal) à l'intérieur de l'appareil.**
- **• Ne regardez pas ni ne fixez votre regard sur l'affichage de l'appareil trop longtemps pendant la conduite.**
- **• Si vous rencontrez des problèmes pendant l'installation, consultez votre revendeur Kenwood.**

### **Referantions d'utilisation de l'appareil**

- **• Lorsque vous achetez des accessoires en option, vérifiez auprès de votre revendeur Kenwood qu'ils fonctionneront avec votre modèle et dans votre région.**
- **• Vous avez le choix de la langue dans laquelle s'affichent les menus, les balises des fichiers audio, etc. Voir** *[Configuration](#page-65-0)  [de la langue \(P.130\)](#page-65-0)* **.**
- **• Les fonctions Radio Data System ou Radio Broadcast Data System sont inopérantes dans les zones où le service n'est pris en charge par aucune station de radiodiffusion.**

### Ñ**Protection du moniteur**

**Ne touchez pas le moniteur avec un stylo à bille ou tout autre outil pointu. Cela pourrait l'endommager.**

### **Nettoyage de l'appareil**

**Si la façade de l'appareil est tâchée, essuyezla avec un chiffon doux et sec comme un chiffon en silicone. Si la façade est très sale, essuyez-la avec un chiffon imbibé d'un produit de nettoyage neutre, puis essuyezla à nouveau avec un chiffon doux et sec propre.**

#### $\triangle$

• La pulvérisation directe de produit de nettoyage sur l'appareil risque d'endommager les pièces mécaniques. Si vous nettoyez la façade avec un chiffon trop rugueux ou un liquide volatil, comme un solvant ou de l'alcool, vous risquez d'en rayer la surface ou d'effacer les caractères sérigraphiés.

### **Example 1** Condensation sur la lentille

**Par temps froid, lorsque vous allumez le chauffage de la voiture, de la buée ou de la condensation peut se former sur la lentille du lecteur de disque de l'appareil. Appelée voile de lentille, cette condensation sur la lentille peut empêcher la lecture des disques. Dans ce cas, retirez le disque et attendez que l'humidité s'évapore. Si l'appareil ne fonctionne toujours pas normalement au bout d'un moment, consultez votre revendeur Kenwood.**

#### **N**Précautions de manipulation **des disques**

- **• Ne touchez pas la surface d'enregistrement du disque.**
- **• Ne collez pas de ruban adhésif sur le disque et n'utilisez pas de disques sur lesquels du ruban adhésif est collé.**
- **• N'utilisez pas d'accessoires de disque.**
- **• Nettoyez du centre du disque vers l'extérieur.**
- **• Lorsque vous retirez des disques de l'appareil, extrayez-les à l'horizontale.**
- **• Si le trou central ou le bord extérieur du disque comporte des bavures, éliminez-les avec un stylo à bille ou un objet similaire avant de l'utiliser.**
- **• Les disques qui ne sont pas ronds ne peuvent pas être utilisés.**

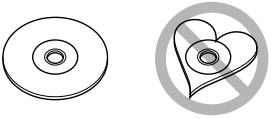

- **• Les disques de 8 cm (3 pouces) sont inutilisables.**
- **• Les disques sales ou comportant des coloriages sur la surface d'enregistrement ne peuvent être utilisés.**
- **• Cet appareil ne peut lire que les CD portant la marque .**

**Cet appareil risque de ne pas lire correctement les disques qui ne portent pas cette marque.**

**• Vous ne pouvez pas lire un disque qui n'a pas été finalisé. (Pour la procédure de finalisation, référez-vous à votre logiciel de gravure et au mode d'emploi de votre graveur.)**

#### <span id="page-3-0"></span>*Retour à la page d'accueil [Avant l'utilisation](#page-2-1)*

### Ñ**À propos des informations personnelles stockées dans cet appareil**

**Avant de donner ou vendre cet appareil à autrui, veillez à supprimer les informations (courrier, journaux de recherches, etc.) que vous avez mémorisées dans cet appareil et à confirmer que les données ont été supprimées.**

**Nous ne pourrons être tenus responsables des dommages causés par la fuite de données non supprimées.**

#### *Comment procéder à la suppression*

**1** Appuyez sur le bouton <HOME>.

#### *DNN990HD*

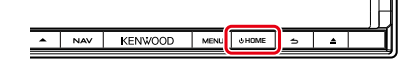

#### *DNN770HD*

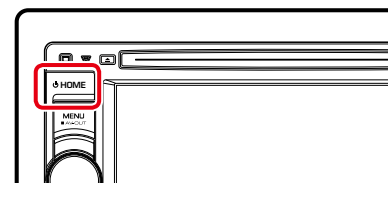

2 Appuyez sur le bouton <MENU>.

#### 6 *DNN990HD*

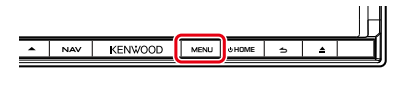

#### *DNN770HD*

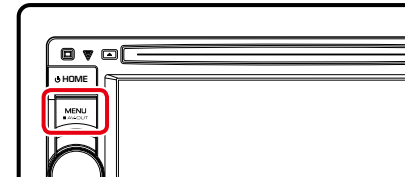

**3** Touchez [Settings].

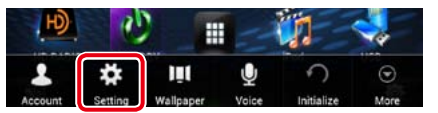

### **4** Touchez [Backup & Reset].

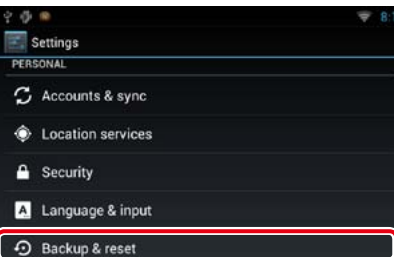

**5** Touchez [Factory data reset].

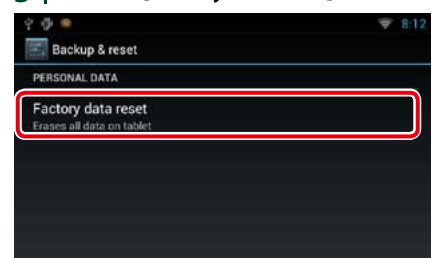

#### **6** Touchez [Reset device].

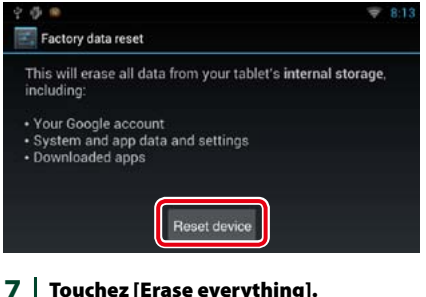

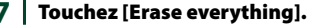

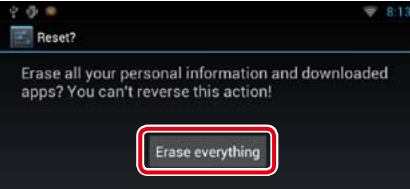

## <span id="page-3-1"></span>**Comment lire ce manuel**

*Retour à la page d'accueil CD, Disc, iPod, périphérique USB, carte SD* **Recherche Vous pouvez rechercher des fichiers de** 

**musique ou vidéo en procédant comme suit.**

#### **REMARQUE**

ñ

• Si vous utilisez la télécommande, vous pouvez aller directement à la piste/fichier recherché en entrant le numéro de piste/dossier/fichier, la durée de lecture, etc. Pour plus de détails, voir *Mode de recherche directe (P.155)*

### **Recherche par liste**

**Vous pouvez rechercher les pistes, dossiers et fichiers en fonction de leur hiérarchie.**

**1** Touchez la zone indiquée sur la figure.

L'écran de contrôle à liste s'affiche.

**2** Touchez la piste ou le fichier de votre choix.

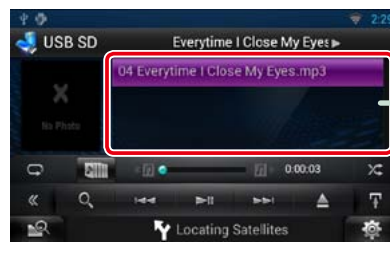

La lecture commence.

#### Ñ**Autre recherche**

**30**

**D'autres modes de recherche permettent de restreindre la recherche d'un morceau. Cette fonction n'est pas disponible quand la source en cours est un CD de musique.**

- 1 | Touchez [ **Q** ] dans l'écran de contrôle. L'écran de type de recherche s'affiche.
- **2** Touchez la méthode de recherche de votre choix.

#### **Lien hypertexte**

Vous pouvez vous reporter d'un simple clic à chaque section ou à la page d'accueil.

#### **Titre fonctionnel**

Fournit une information générale sur la fonction.

#### **REMARQUE**

Fournit des informations complémentaires, une astuce, etc.

#### **Renvoi de référence**

Affiché en bleu. D'un seul clic, vous pouvez accéder à l'article en lien avec la section en cours.

#### **Mode opératoire**

Explique la procédure à suivre pour mener à bien l'opération.

- < > : Indique la dénomination des boutons situés sur la façade.
- [ ] : Indique la dénomination des touches tactiles.

#### **Capture d'écran**

Reproduction de certains écrans affichés pendant l'opération, pour référence. La zone à toucher ou les touches à utiliser sont mises en évidence par un encadré de couleur rouge.

#### **REMARQUE**

• Les écrans et façades illustrés dans le présent manuel sont des exemples destinés à fournir des explications plus claires des opérations. C'est pourquoi il est possible qu'ils soient différents des écrans effectivement affichés ou de la façade de l'appareil, ou que certaines séquences d'affichage soient différentes.

<span id="page-4-0"></span>**En connectant ce système de navigation à Internet, vous pouvez utiliser divers services.**

#### Coopération avec le site Route Collector

- • Les destinations et les itinéraires spécifiés sur le PC peuvent être entrés dans ce système de navigation.
- Les itinéraires que vous avez empruntés et les morceaux que vous avez écoutés peuvent être enregistrés. *(P.29)*
- • En téléchargeant des fichiers musicaux sur Dropbox et en créant une liste de lecture sur le site Route Collector, vous pouvez écouter de la musique partout, par diffusion en continu, sans disposer des fichiers musicaux sur ce système de navigation. *(P.82)*
- Synthèse de la parole en texte (STT) et synthèse vocale (TTS).

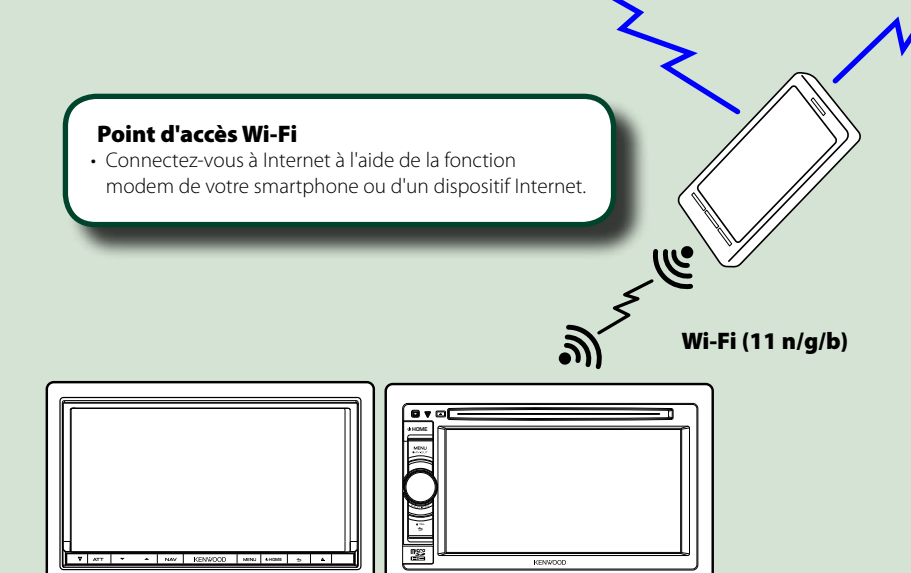

- Lecteur média pour DVD vidéo, CD, support mémoire USB, carte SD, iPod, etc.
- Technologie HD Radio et radio satellite SiriusXM.
- Navigation

#### Utilisation de service Internet

- Service de diffusion en continu comme YouTube, Aupeo!, iHeartRadio.
- • Service Internet tel que la messagerie électronique, Gmail, Google Agenda et service de réseaux sociaux tel que Facebook et Twitter.
- Service d'information (météo, info-trafic, RSS, etc.).

#### 3G, LTE ou EDGE

### À propos du compte

- Pour utiliser les services Internet via ce système, vous devez créer un compte sur le site Route Collector.
- En plus du compte propriétaire, vous pouvez créer jusqu'à quatre comptes utilisateur.
- Vous pouvez également utiliser un compte invité.
- • En passant d'un compte à l'autre, vous pouvez garantir la confidentialité lors de l'utilisation de la fonctionnalité de courrier ou de médias sociaux.

Pour plus de détails, voir *À propos du compte (P.36)*. *http://www.route-collector.com/*

#### *REMARQUES*

La fonctionnalité suivante est valable pendant les 2 ans qui suivent l'inscription du compte propriétaire. Pour l'utiliser en continu, un droit d'utilisation est requis. Pour plus de détails, voir le site Web Route Collector.

#### *http://www.route-collector.com/*

- Météo (par INRIX)
- Info-trafic (par INRIX)
- Parking dynamique (par INRIX)
- Prix du carburant (par INRIX)
- Caméra pour le trafic en temps réel (par INRIX)
- Heures des séances de cinéma (par WWM)
- TTS (par Nuance)
- STT (par Nuance)

Pour utiliser les services suivants, vous devez enregistrer les comptes gratuits ou payants correspondants.

- Aupeo!
- Facebook
- Twitter
- Gmail (de Google)
- Google Agenda (de Google)
- Dropbox
- iHeartRadio

## <span id="page-5-0"></span>**D O** pérations de base

## **Fonctions des boutons de la façade avant**

### **DNN990HD**

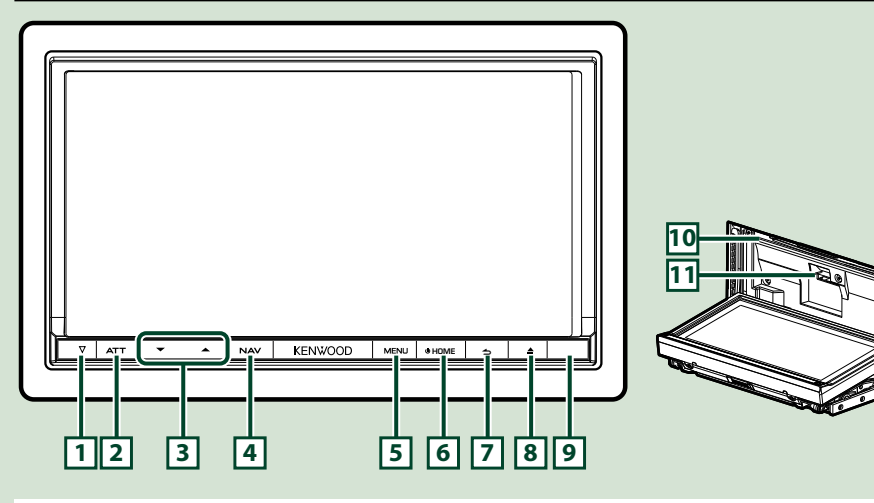

#### **REMARQUE**

• Les écrans illustrés dans le présent guide sont des exemples destinés à fournir des explications plus claires des opérations. Pour cette raison, il peut arriver qu'ils soient différents de ceux rencontrés dans la réalité.

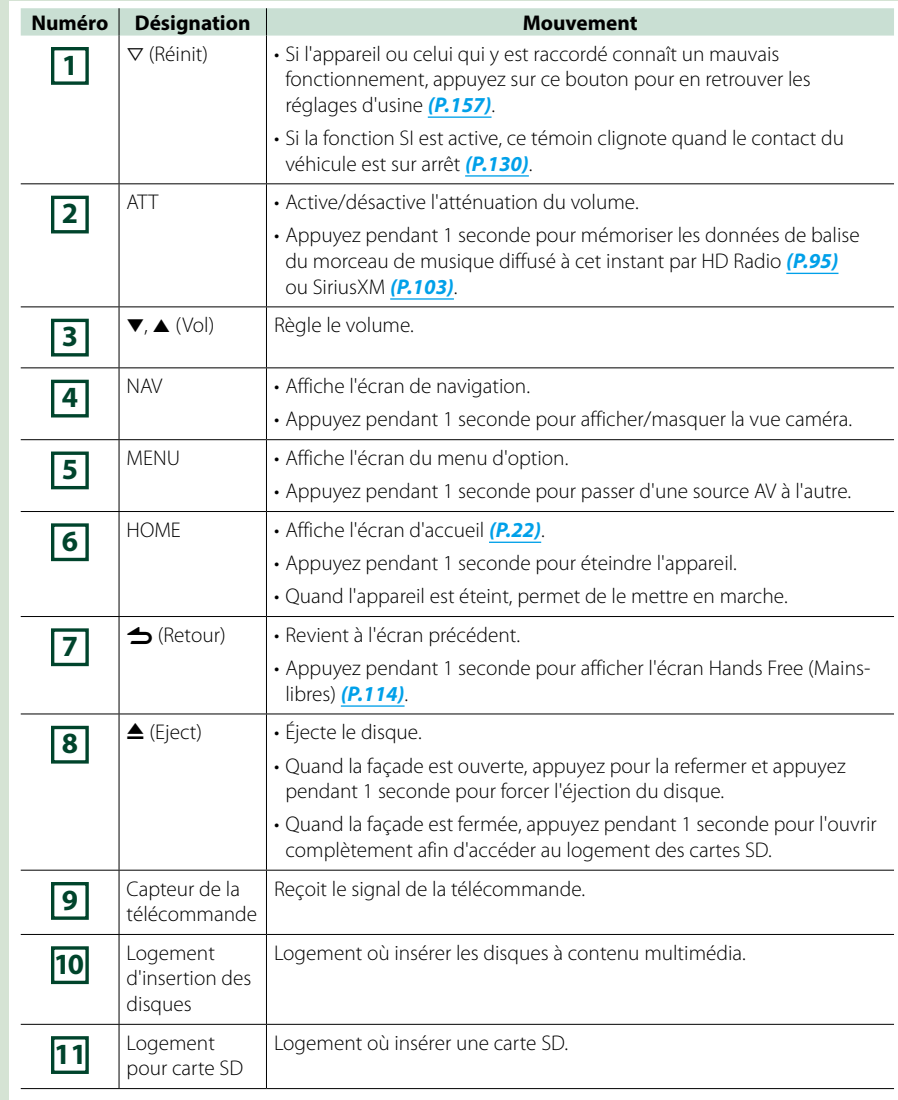

### **DNN770HD**

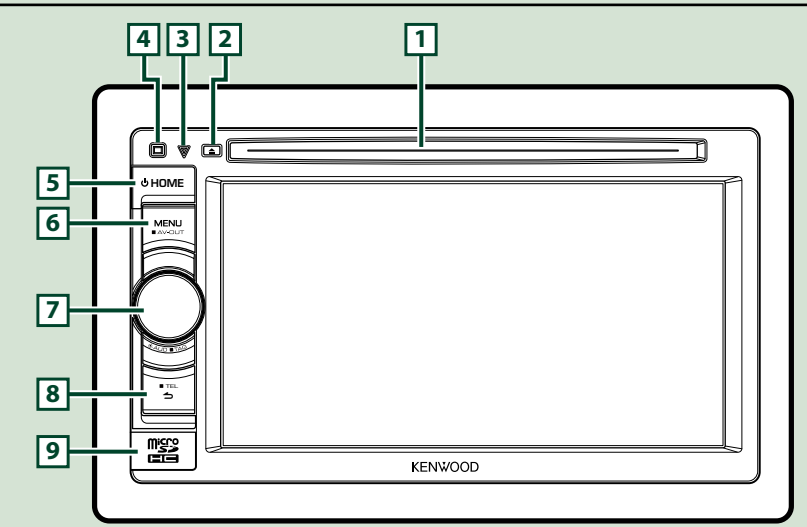

#### **REMARQUE**

- • Les écrans illustrés dans le présent guide sont des exemples destinés à fournir des explications plus claires des opérations. Pour cette raison, il peut arriver qu'ils soient différents de ceux rencontrés dans la réalité.
- Si vous voyez les pictogrammes illustrés ci-dessous, lisez l'article correspondant à l'appareil que vous utilisez.

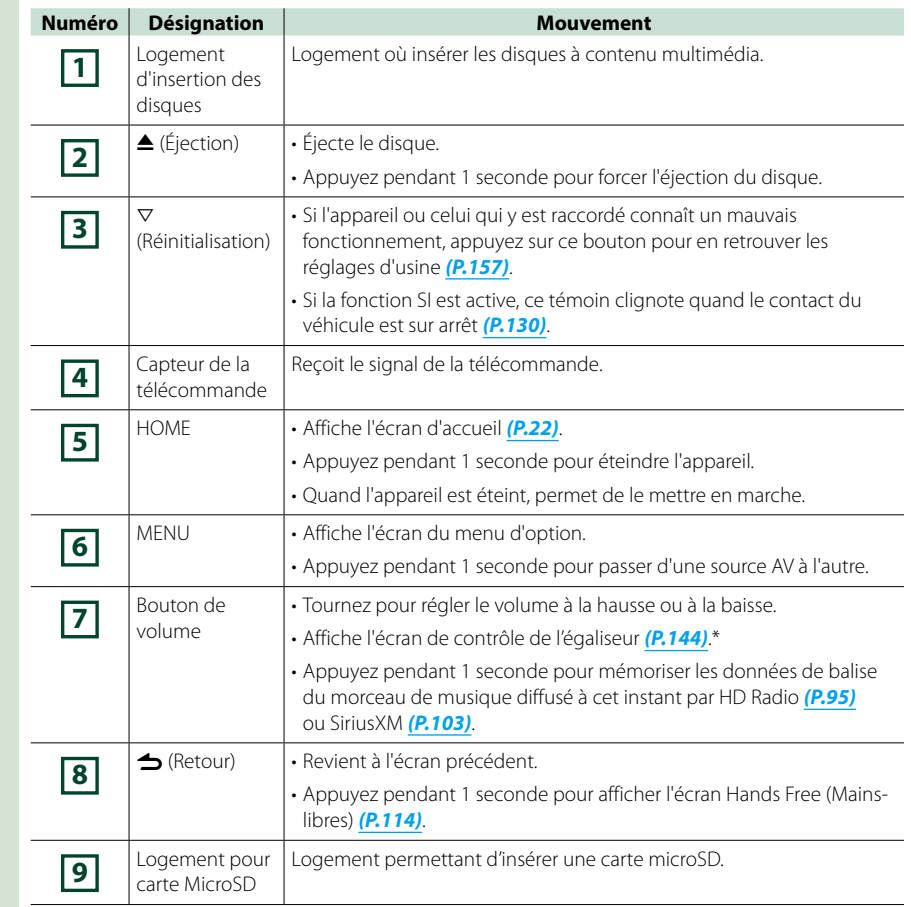

**\* Dans certaines conditions, il peut arriver que l'écran de l'égaliseur ne s'affiche pas.**

### <sup>ñ</sup> **Allumer le système de navigation**

**La méthode d'allumage diffère selon les modèles.**

#### **DNN990HD**

**Appuyez sur le bouton <HOME>. 1**

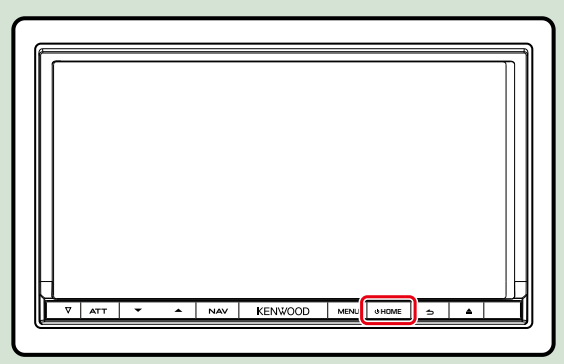

**Le système de navigation est allumé.**

ö **Pour éteindre le système de navigation :**

**Appuyez sur le bouton <HOME> pendant 1 seconde.**

#### **DNN770HD**

**Appuyez sur le bouton <HOME>. 1**

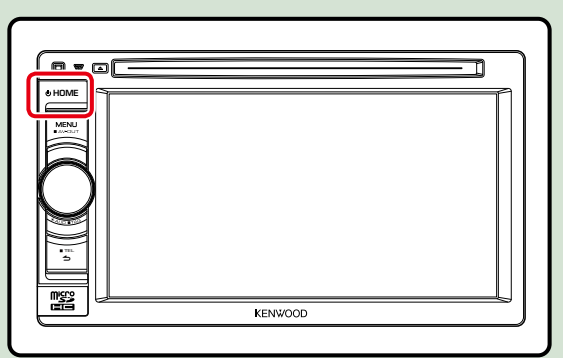

**Le système de navigation est allumé.**

#### ö **Pour éteindre le système de navigation :**

**Appuyez sur le bouton <HOME> pendant 1 seconde.**

**Si c'est la première fois que vous mettez en marche le système de navigation après son installation, il vous faut procéder à la** *Configuration initiale (P.16)***.**

#### **Connexion**

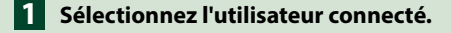

#### *Lorsque le propriétaire n'a pas été enregistré*

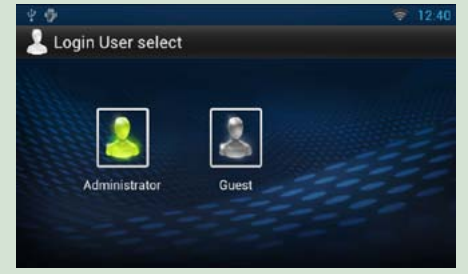

#### *Lorsque le propriétaire a été enregistré*

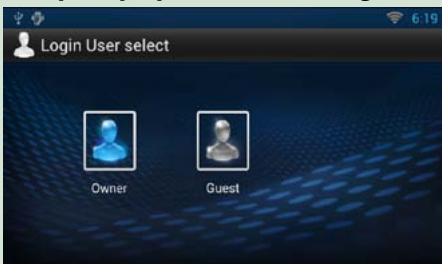

### **Entrez le mot de passe. 2**

**Quand vous avez sélectionné Administrator ou Guest, vous n'avez pas à entrer de mot de passe.**

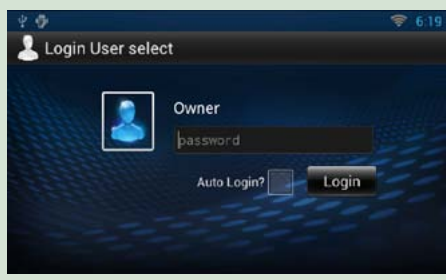

**[Auto Login?] : cocher cette case permet de se connecter automatiquement au système dès la fois suivante.**

**Touchez [Login]. 3**

#### **REMARQUE**

• Si vous avez oublié votre mot de passe, créez votre nouveau mot de passe sur le site Route Collector. *http://www.route-collector.com/*

### **Configuration initiale**

**Effectuez cette configuration lors de la première utilisation de ce système de navigation ou lorsque vous le réinitialisez. Voir** *[Réinitialisation du système de navigation \(P.157\)](#page-78-0)***.**

#### **Réglez chaque option comme suit. 1**

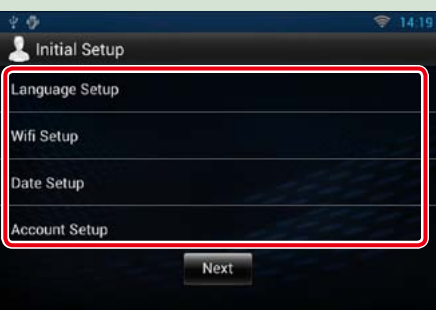

#### **Language Setup/ Configuration de la langue**

Sélectionnez la langue utilisée pour la GUI et les méthodes de saisie. Le paramètre par défaut est "English (United States)".

1 Touchez [Language Setup].

- 2 Sélectionnez dans la liste la langue de votre choix.
- $\overline{3}$  Après la configuration, appuyez deux fois sur le bouton  $\lt$   $\blacktriangle$   $>$ .

#### **WiFi Setup/ Paramètres Wi-Fi**

Configurez les paramètres de connexion au Wi-Fi.

1 Touchez [WiFi Setup].

2 Faites glisser Wi-Fi sur ON.

3 Sélectionnez dans la liste le point d'accès Wi-Fi à enregistrer.

4 Saisissez le mot de passe.

5 Touchez [Connect] (Connecter).

(6) Après la configuration, appuyez sur le bouton  $\leq$   $\Rightarrow$   $\geq$ .

Pour plus de détails sur le fonctionnement, voir *[Paramètres Wi-Fi \(P.32\)](#page-16-1)*.

#### **Date Setup/ Réglage de la date**

Réglez la date et l'heure.

- 1 Touchez [Date Setup].
- 2 Touchez [Select time zone].
- 3 Sélectionnez un fuseau horaire.
- $\overline{4}$  Après la configuration, appuyez sur le bouton  $\lt$   $\blacktriangle$  >.

Pour plus de détails sur le fonctionnement, voir *[Réglage de l'horloge et de la date \(P.34\)](#page-17-1)*.

#### **Account Setup/ Configuration du compte**

Définissez les informations relatives à l'utilisateur de ce système de navigation. 1 Touchez [Account Setup]. Pour plus de détails, voir *À propos du compte (P.36)*.

### **Touchez [Next] (Suivant). 2**

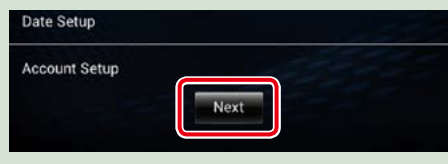

#### **Réglez chaque option comme suit. 3**

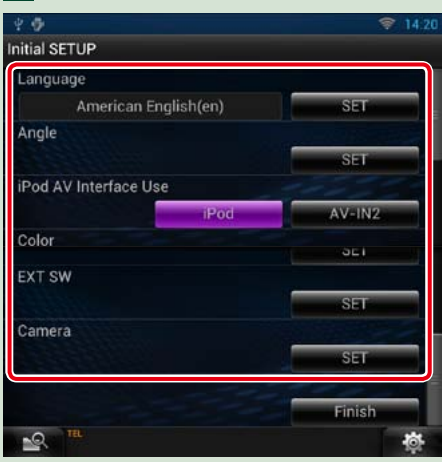

#### **Language/ Langue**

Sélectionne la langue utilisée sur l'écran de commande et sur les éléments de configuration. Le choix par défaut est"American English (en)".

1 Touchez [SET].

 $\overline{2}$  Touchez  $\overline{3}$  ou  $\overline{5}$  pour sélectionner la langue de votre choix.

3 Touchez [Enter / Entrer].

Pour plus de détails sur le fonctionnement, voir *[Configuration de la langue \(P.130\)](#page-65-0)*.

#### **Angle (DNN990HD uniquement)**

Permet de régler la position du moniteur. La valeur par défaut est"0". 1 Touchez [SET].

 $\overline{2}$  Touchez le numéro correspondant à l'inclinaison de votre choix et  $\overline{1}$ .

Pour plus de détails sur le fonctionnement, voir *[Contrôle d'inclinaison du moniteur \(P.132\)](#page-66-0)*.

#### **iPod AV Interface Use/ Utilisation interface AV iPod**

Configure la prise à laquelle votre iPod est branché. La valeur par défaut est"iPod". 1 Touchez [iPod] ou [AV-IN2].

#### **Color/ Couleur**

Configurez la couleur d'éclairage de l'écran et des boutons. Vous avez le choix entre permettre la variation continue de la couleur ou sélectionner une couleur fixe pendant le fonctionnement. 1 Touchez [SET].

- 2 Touchez [ON] ou [OFF] dans [Panel Color Scan / Scan couleurs panneau].
- 3 Si vous souhaitez changer de couleur, touchez [SET] dans [Panel Color Coordinate / Coordination couleurs panneau].

 $\overline{4}$  Touchez la couleur de votre choix et  $\overline{1}$ .

Pour plus de détails sur le fonctionnement, voir *[Coordonnées de la couleur de façade \(P.133\)](#page-66-1)*.

#### **EXT SW (DNN990HD uniquement)**

Contrôle les appareils externes.

1 Touchez [SET].

2 Définissez le nom de l'appareil, ainsi que son mode de sortie et d'impulsion. Ensuite, touchez

#### $\Gamma \Rightarrow$  1.

Pour plus de détails sur le fonctionnement, voir *[Configuration EXT SW \(P.131\)](#page-65-2)*.

#### **Camera/ Caméra**

Configurez les paramètres de caméra.

1 Touchez [SET].

 $\Omega$  Réglez chaque option et touchez  $[$ .

Pour plus de détails sur le fonctionnement, voir *[Configuration des caméras \(P.135\)](#page-67-0)*.

#### **Demo mode/ Mode Démo**

Paramétrez le mode de démonstration. Le choix par défaut est"ON". 1 Touchez [ON] ou [OFF].

### **Touchez [Finish / Terminer]. 4**

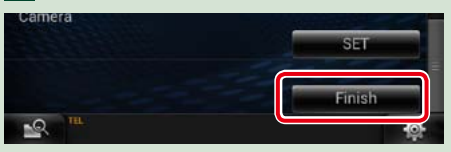

#### **REMARQUE**

• Ces réglages sont paramétrables depuis le menu de configuration. Voir *[Configuration générale \(P.128\)](#page-64-0)*.

## <span id="page-10-0"></span>**Comment lire un contenu multimédia**

**CD musical et disque à contenu multimédia**

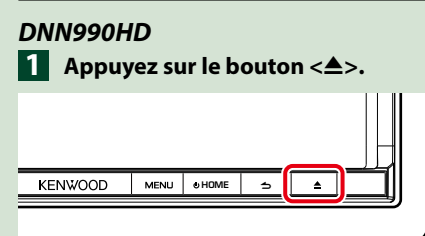

**La façade s'ouvre.**

**Insérez le disque dans son 2 logement.**

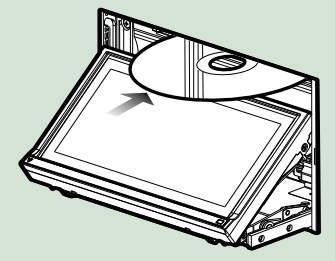

**La façade se ferme automatiquement. L'appareil charge le disque et la lecture commence.**

ö **Pour éjecter le disque : Appuyez sur le bouton <** $\triangle$ **>.** 

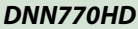

**Insérez le disque dans son 1 logement.**

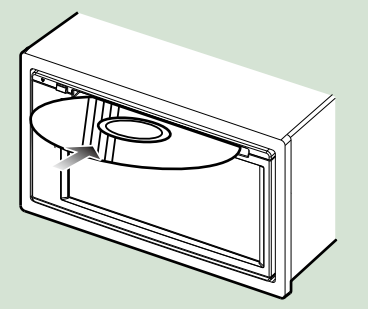

**L'appareil charge le disque et la lecture commence.**

ö **Pour éjecter le disque : Appuyez sur le bouton <** $\triangle$ **>.** 

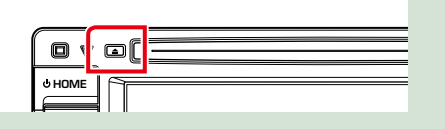

### **Périphérique USB**

**Branchez le périphérique USB avec 1 le câble USB.**

> ۹.  $\cdot$

**L'appareil lit le périphérique et la lecture commence.**

ö **Pour débrancher le périphérique : Touchez [**G**] sur l'écran et débranchez le périphérique du câble.**

#### **iPod**

**Branchez l'iPod avec le câble pour 1iPod.**

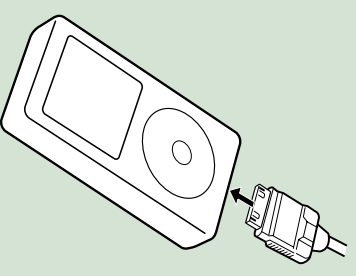

**L'appareil lit l'iPod et la lecture commence.**

ö **Pour débrancher le périphérique :** Touchez [<sup> $\leq$ </sup>] sur l'écran, puis touchez **[**G**]. Débranchez l'iPod du câble.**

### **Carte SD**

#### *DNN990HD*

**Appuyez sur le bouton <** $\triangle$ **> pendant 1 seconde pour ouvrir la façade.**

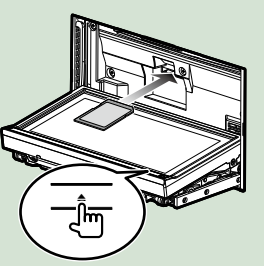

La façade s'ouvre complètement. **Tout en tenant la carte SD comme 2 indiqué sur la figure ci-dessous, poussez-la dans son logement jusqu'à ce que perceviez un déclic.**

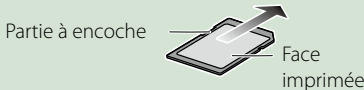

L'appareil charge la carte et la lecture commence.

#### ö **Pour retirer la carte :**

Poussez sur la carte SD jusqu'à ce que vous entendiez un "clic", puis ôtez votre doigt de la carte.

La carte se débloque de sorte que vous puissiez la retirer avec vos doigts.

### *DNN770HD*

**Ouvrez le capot du logement de la 1 carte microSD comme illustré par le schéma de droite.**

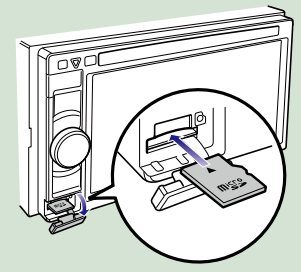

**Maintenez la carte microSD avec le côté de l'étiquette orienté à gauche et la section biseautée vers le haut et poussez-la dans le logement jusqu'à ce que vous entendiez un "clic". 2**

> L'appareil charge la carte et la lecture commence.

#### ö **Pour retirer la carte :**

Poussez la carte microSD jusqu'à ce qu'un déclic soit émis, puis retirez le doigt de la carte.

La carte se débloque de sorte que vous puissiez la retirer avec vos doigts.

### <span id="page-11-0"></span><sup>ñ</sup> **Fonctionnement depuis l'écran d'accueil**

**La plupart des fonctions sont accessibles depuis l'écran d'accueil.**

**Appuyez sur le bouton <HOME>. 1**

#### *DNN990HD*

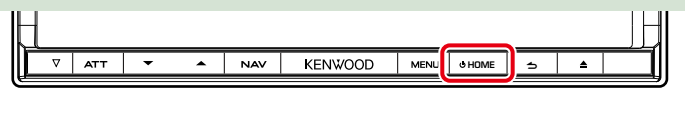

#### *DNN770HD*

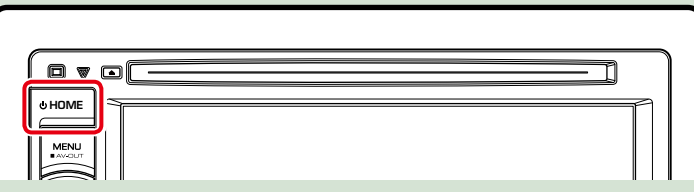

**L'écran d'accueil apparaît.**

**Sélectionnez la façade Service, Média, Lanceur de source ou Contenu réseau. 2**

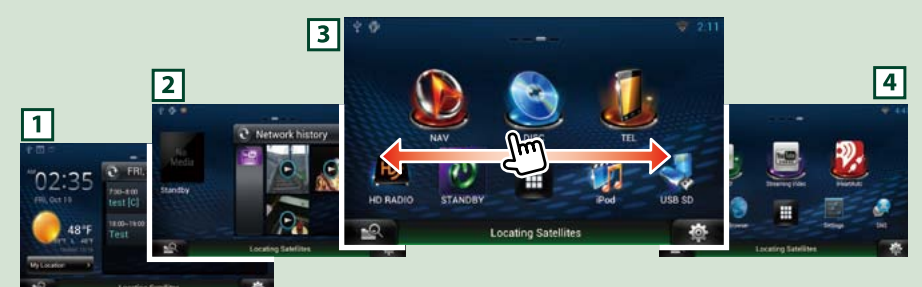

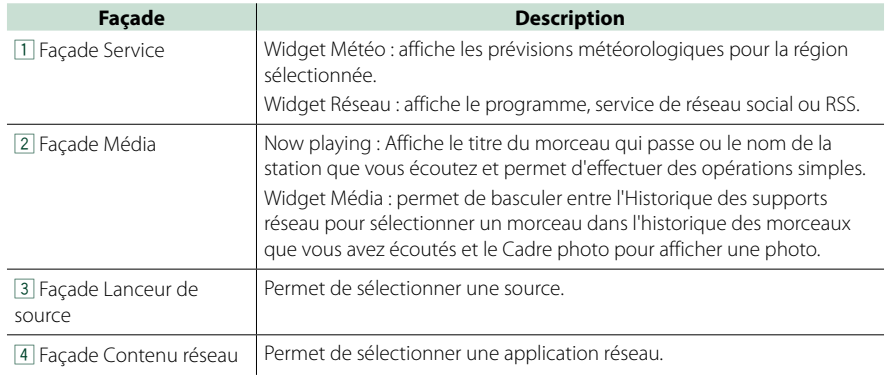

### **Façade Lanceur de source et façade Contenu réseau**

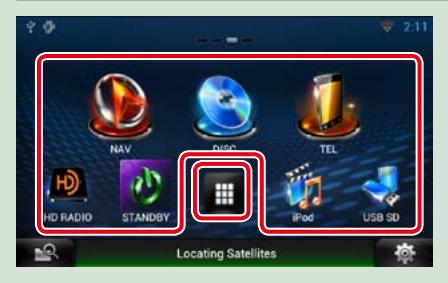

### *Liste All source / Liste All apps*

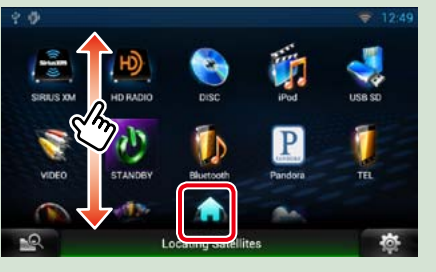

#### **La liste All source propose les fonctions suivantes.**

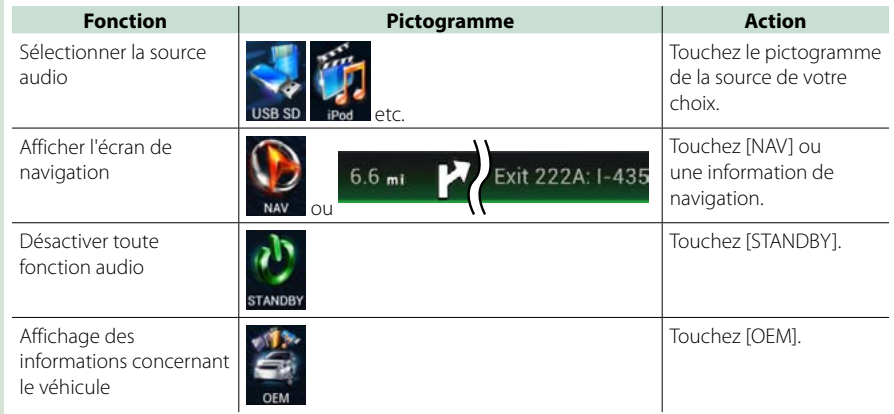

### **(Liste All source/ Liste All apps)**

Vous pouvez faire défiler l'écran de la liste en le faisant défiler au doigt vers le haut ou vers le bas.

Vous pouvez enregistrer les sources et les applications que vous utilisez fréquemment pour pouvoir les lancer rapidement.  **(Liste All source/ Liste All apps)** Affiche toutes les sources et applications.

### **(Home)**

**(Raccourci)**

Revient à la façade Lanceur de source ou Contenu réseau.

#### *Retour à la page d'accueil Opérations de base*

*Déplacement ou suppression d'un pictogramme de la façade Lanceur de* 

*source et Contenu réseau*

- **Touchez le pictogramme et 1 maintenez votre doigt appuyé sur celui-ci.**
- **Faites glisser le pictogramme sur 2 la position de votre choix ou dans la Corbeille.**

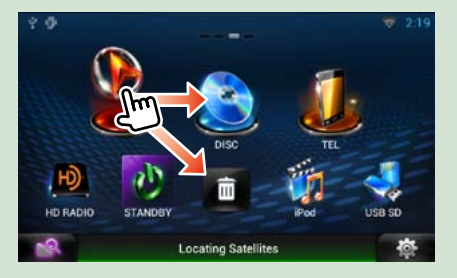

*Ajout d'un pictogramme de raccourci à la façade Lanceur de source ou Contenu réseau*

viner

- **1** Touchez [ $\blacksquare$ ] dans la façade **Lanceur de source ou Contenu réseau.**
- **Touchez le pictogramme en 2 continu pour afficher l'écran de la façade Lanceur de source ou Contenu réseau.**
- **Faites glisser le pictogramme 3 jusqu'à un emplacement vide.**

### **Façade Média**

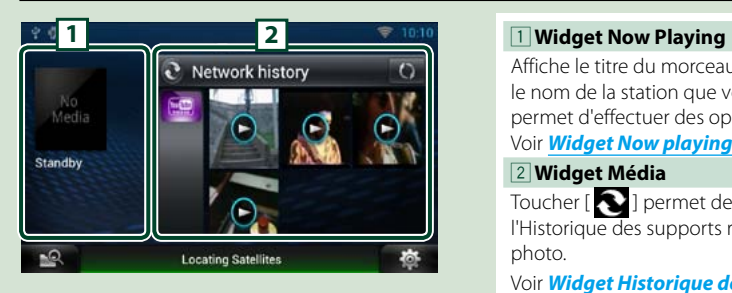

Affiche le titre du morceau qui passe ou le nom de la station que vous écoutez et permet d'effectuer des opérations simples. Voir *[Widget Now playing \(P.52\)](#page-26-1)*.

**Location Satelliter** 

#### 2 **Widget Média**

Toucher [  $\bigcirc$  ] permet de basculer entre l'Historique des supports réseau et le Cadre photo.

Voir *[Widget Historique des supports](#page-27-1)  [réseau \(P.54\)](#page-27-1)*, *[Widget Cadre photo](#page-27-2)  [\(P.54\)](#page-27-2)*.

### **Façade Service**

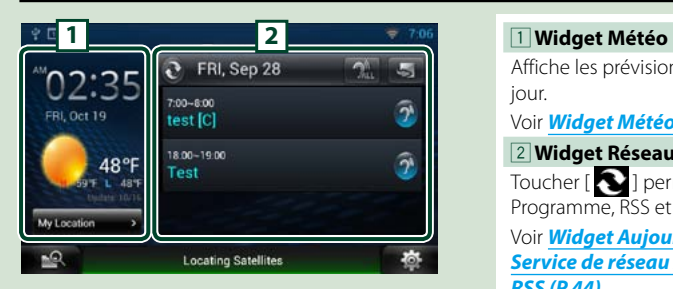

Affiche les prévisions météorologiques du jour.

#### Voir *[Widget Météo \(P.40\)](#page-20-1)*.

2 **Widget Réseau**

Toucher [  $\bigcirc$  ] permet de basculer entre Programme, RSS et Service de réseau social. Voir *[Widget Aujourd'hui \(P.43\)](#page-21-1)*, *[Widget](#page-21-2)  [Service de réseau social \(P.43\)](#page-21-2)*, *[Widget](#page-22-1)  [RSS \(P.44\)](#page-22-1)*.

### **Modifiez l'habillage de l'écran d'accueil**

**Vous pouvez sélectionner un parmi les 3 types d'habillage de l'écran d'accueil.**

- **Appuyez sur le bouton <MENU>. 1**
- **Touchez [ Theme]. 2**

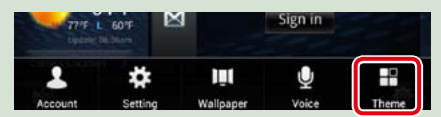

### **Sélectionnez un habillage. 3**

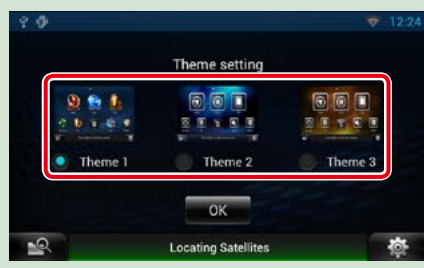

**Touchez [OK]. 4**

### <span id="page-13-0"></span>**Opérations courantes**

**Présentation des opérations courantes**

#### **Généralités**

#### **Certaines fonctions sont accessibles depuis la plupart des écrans.**

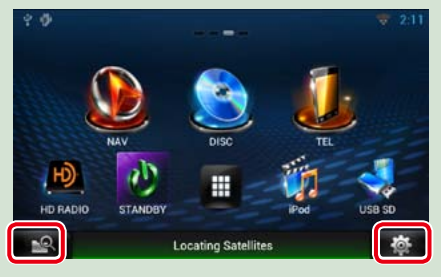

### *Écran du menu Rapide*

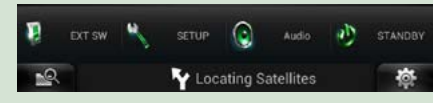

#### **<b>EFR** (Recherche de supports mixtes) Touchez pour afficher l'écran Mixed Media Search.  **(Menu Rapide)**

Touchez pour afficher le menu Rapide. Le menu contient les options suivantes.

- **L**: Vous pouvez commander l'état marche ou arrêt de l'alimentation électrique de l'appareil externe.
- : Affiche l'écran du menu de configuration.
- **:** Affiche l'écran du menu de contrôle audio.
- **C**: Affiche l'écran de contrôle de la source en cours. Les fonctionnalités attachées au pictogramme varient selon les sources.

#### **Défilement tactile**

**Vous pouvez faire défiler l'écran de liste vers le haut/bas ou la droite/gauche d'un simple geste du doigt.**

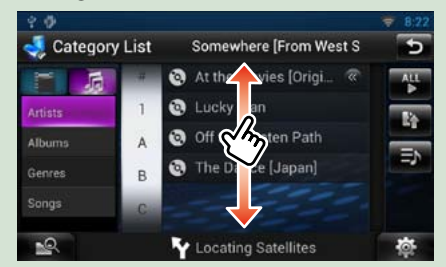

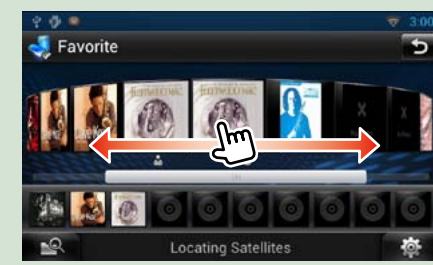

### **Écran des listes**

#### **Certaines touches de fonction sont communes aux écrans de liste de la plupart des sources.**

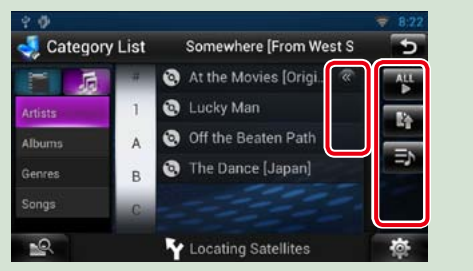

#### **(Défilement)**

Touchez pour faire défiler les textes à l'écran.

#### **etc.**

Les touches tactiles de fonctions variées sont affichées dans cette zone.

Les touches affichées varient selon la source audio en cours, l'état, etc.

Le tableau qui suit donne quelques exemples de fonctions de ces touches.

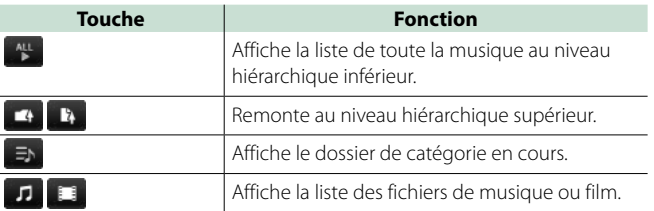

## <span id="page-14-0"></span>**J** tilisation de la navigation

**Pour des explications détaillées sur la fonction de navigation, veuillez consulter le mode d'emploi correspondant.**

### **Afficher l'écran de navigation**

### *DNN990HD*

**Appuyez sur le bouton <NAV>. 1**

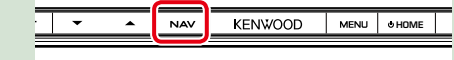

**L'écran de navigation apparaît.**

#### *DNN770HD*

**2**

**Appuyez sur le bouton <HOME>. 1**

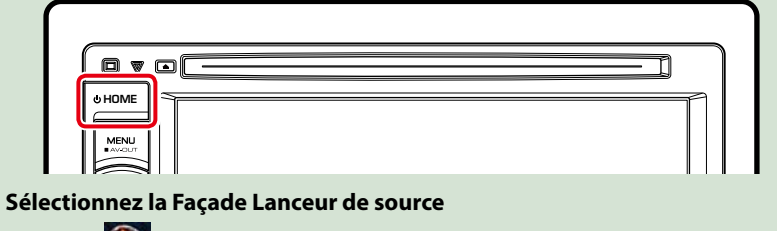

**Touchez [ NAV]. L'écran de navigation apparaît. 3**

### **Contrôler l'audio depuis l'écran de navigation**

**Vous pouvez contrôler les sources audio alors que l'écran de navigation est déjà affiché. De même, vous pouvez visualiser les informations de navigation alors que l'écran de contrôle de la source audio est affiché.**

### **Touchez la barre d'information. 1**

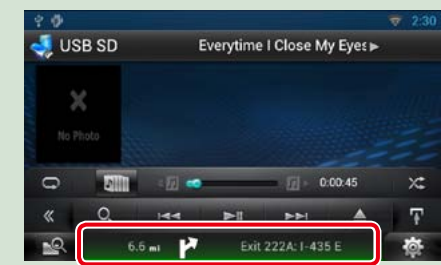

**L'écran de navigation s'affiche avec les informations audio.**

### **2** Touchez [ <mark>4 • 1</mark>] ou [ <mark>4 =</mark> ] dans l'écran de navigation.

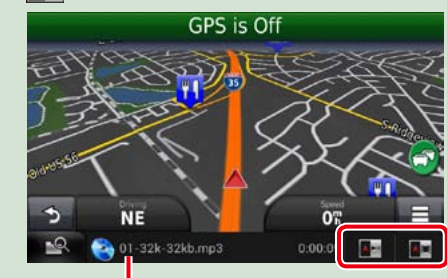

**Touchez cette zone pour afficher l'écran audio.**

**A**  $\blacksquare$  : Affiche la navigation et les touches de **contrôle de la source en cours.**

**A** : Affiche la navigation et l'image de la **lecture vidéo/image en cours.**

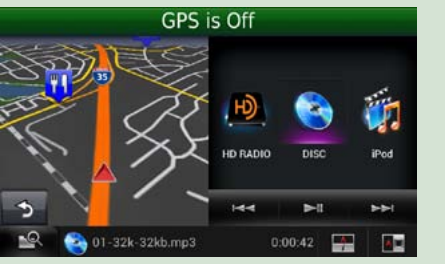

GPS is Off ы  $\rightarrow$ 01-32k-32kb.mp3  $0:01:25$  $\frac{1}{2}$  $\lambda$  in

#### **REMARQUE**

• L'image affichée à l'écran alterne entre celle de la lecture et celle de la caméra chaque fois que vous touchez du doigt la zone correspondante.

• Touchez le pictogramme de la source au bas de l'écran pour afficher l'écran audio en entier.

ö **Pour retourner à la navigation en plein écran : Touchez** [  $\rightarrow$  ].

#### **REMARQUE**

• Pour plus de détails sur les touches de contrôle, consultez les instructions des sections correspondantes.

### **Fonction Trip log**

**Vous pouvez télécharger les itinéraires que vous avez empruntés et les morceaux que vous avez écoutés sur le site Route Collector afin de les confirmer ultérieurement.**

- **Appuyez sur le bouton <MENU> 1 dans l'écran de navigation ou l'écran Source control.**
- **Touchez [ Triplog On]. 2**

### **Appuyez sur [Yes]. 3**

**Quand le Trip log est actif, " " s'affiche dans la barre d'état.**

#### **REMARQUE**

• Vous avez accès à la fonction Trip log quand vous êtes connecté au système en tant que Propriétaire ou Utilisateur.

### <span id="page-15-0"></span><sup>ñ</sup> **Fonctionnement des caractéristiques d'origine**

**En connectant ce système de navigation au système à bus du véhicule à l'aide d'un ADS (disponible dans le commerce), celui-ci peut accéder à la source radio satellite fournie pour le véhicule et les données relatives au véhicule peuvent être affichées sur ce système de navigation.**

**2**

- **Appuyez sur le bouton <HOME>. 1**
	- **Touchez [ ] dans la façade Lanceur de source.**
- **Touchez [ OEM]. 3**

#### **L'écran Caract.d'origine s'affiche.**

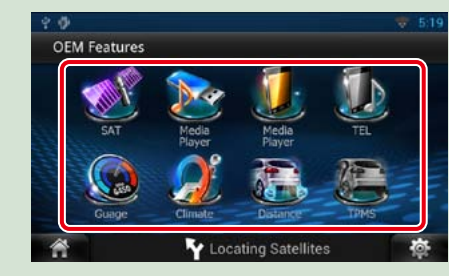

#### **: Affiche l'écran de contrôle de la source radio satellite fournie pour le véhicule.**

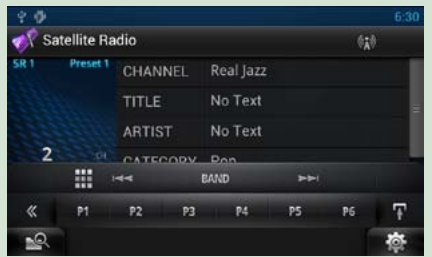

 **: Affiche l'écran de contrôle de la fonction Mains-libres Bluetooth fournie pour le véhicule.**

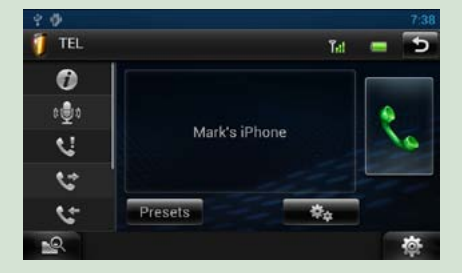

 **: Affiche l'écran de contrôle de la source du lecteur média fournie pour le véhicule.**

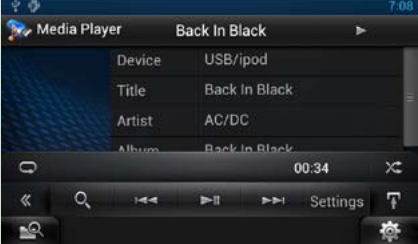

 **: Affiche l'écran de contrôle de la source du flux Bluetooth fournie pour le véhicule.**

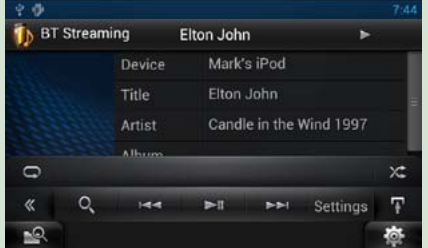

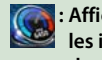

 **: Affiche les informations concernant les instruments tels qu'un compteur de vitesse.**

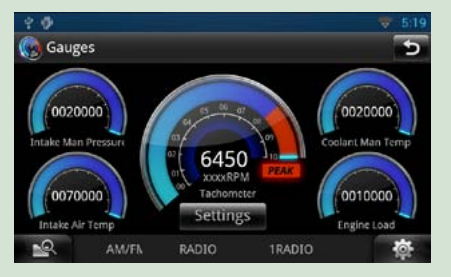

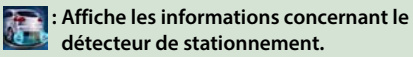

Parking Assist  $\overline{c}$  $\overline{a}$  $\sim$ 

Q **<b>E:** Affiche les informations concernant la **climatisation du véhicule.**

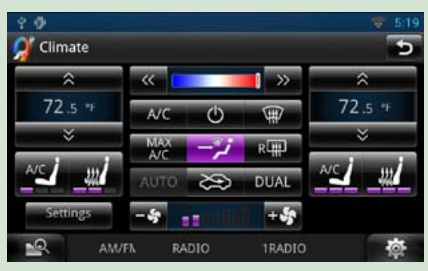

 **: Affiche les informations concernant la pression des pneus du véhicule.**

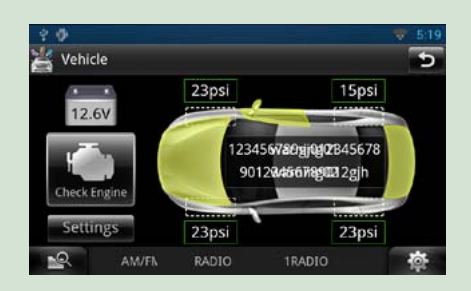

#### **REMARQUE**

• Les écrans susceptibles de s'afficher, les noms de bouton et les noms d'écran varient selon le type d'iDataLink connecté et le modèle du véhicule. Pour plus de détails, voir l'URL suivante : www.idatalink.com/

### <span id="page-16-1"></span>**Paramètres Wi-Fi**

**Vous pouvez vous connecter à un point d'accès Wi-Fi pour vous connecter à Internet.**

#### **Préparation**

- • Procédez aux préparations nécessaires à l'utilisation du point d'accès Wi-Fi pour la connexion Internet en utilisant la fonction modem du smartphone.
- **1** Appuyez sur le bouton <HOME> pour afficher l'écran d'accueil.

#### **REMARQUE**

- Pour afficher la façade Contenu réseau, appuyez de nouveau sur le bouton <HOME>.
- 2 Appuyez sur le bouton <MENU>.

#### **3** Touchez [Setting].

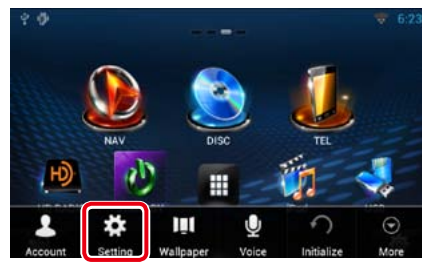

### **4** Faites glisser Wi-Fi sur ON.

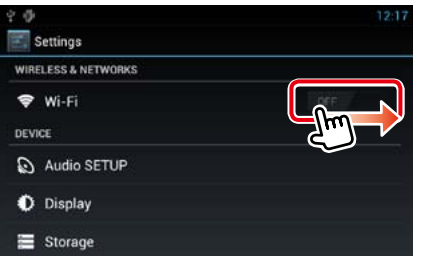

### **5** Touchez [Wi-Fi].

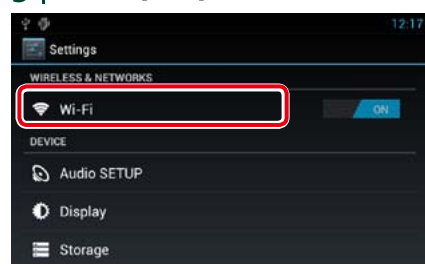

**6** Sélectionnez dans la liste le point d'accès Wi-Fi à enregistrer.

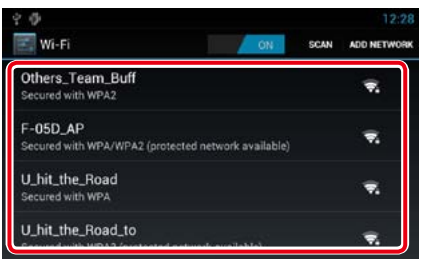

#### **7** Saisissez le mot de passe.

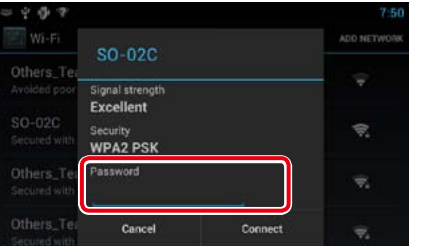

#### **8** Touchez [Connect] (Connecter).

#### <span id="page-16-0"></span><sup>ñ</sup> **Paramètres Wi-Fi** *Enregistrez manuellement le point d'accès Wi-Fi*

#### **1** Touchez [ADD NETWORK].

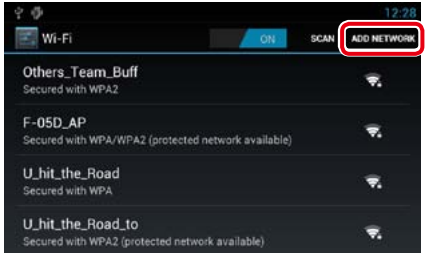

### 2 | Entrez le code SSID.

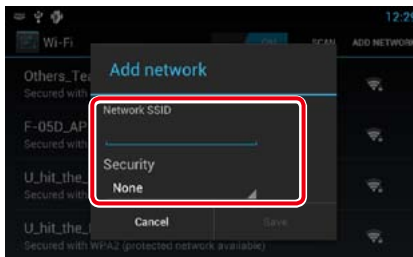

- **3** Sélectionnez la sécurité.
- 4 | Entrez le code de sécurité.
- **5** Touchez [SAVE].

#### *Confirmez l'adresse MAC*

**1** | Appuyez sur le bouton <MENU>.

### 2 | Touchez [Advanced] (Avancé).

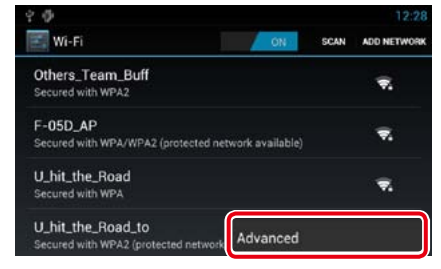

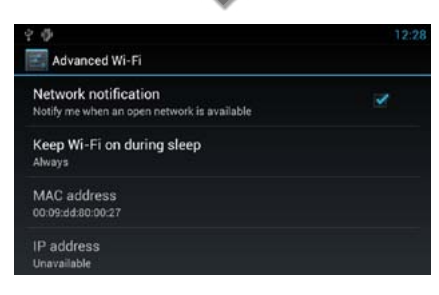

**3** Appuyez sur le bouton  $\leq$ 

### <span id="page-17-1"></span><span id="page-17-0"></span>**Réglage de l'horloge et de la date**

**1** Appuyez sur le bouton <HOME> pour afficher l'écran d'accueil.

#### **REMARQUE**

• Pour afficher la façade Contenu réseau, appuyez de nouveau sur le bouton <HOME>.

### 2 Appuyez sur le bouton <MENU>.

#### **3** Touchez [Setting].

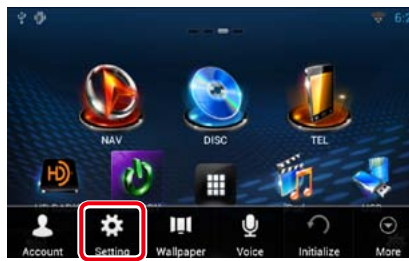

### **4** Touchez [Date & time].

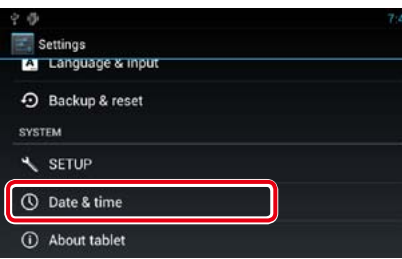

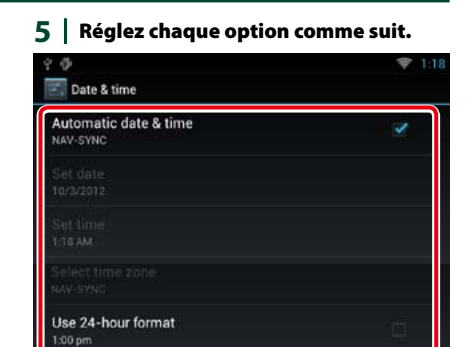

**6** Appuyez sur le bouton  $\leq$ >.

Select date format  $12/31/2012$ 

## *manuellement.*

**1** Touchez [Automatic date & time] pour retirer la coche.

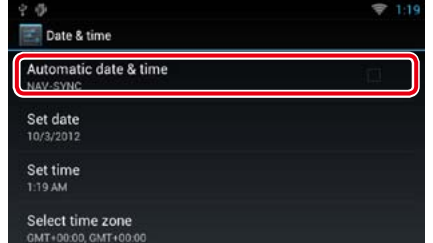

#### 2 | Touchez [Set date].

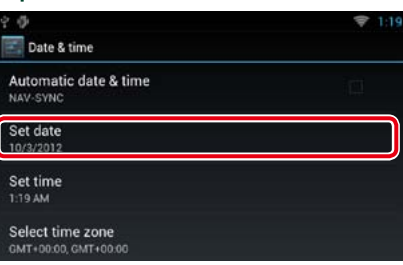

#### **3** Réglez la date.

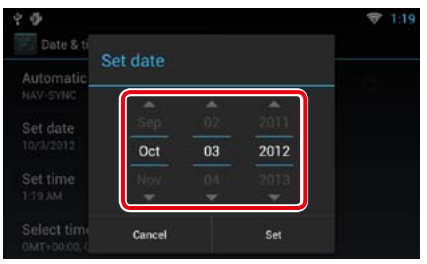

- **4** Touchez [Set].
- **5** Touchez [Set time].
- **6** Réglez l'heure.
- **7** Touchez [Set].

#### *Retour à la page d'accueil Réglage de l'horloge et de la date*

- **8** Touchez [Select time zone].
- **9** Sélectionnez un fuseau horaire.

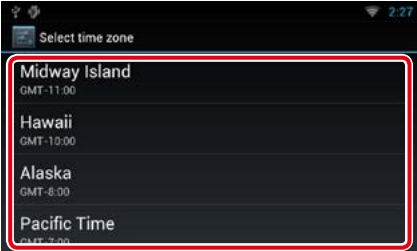

### 10 Appuyez sur le bouton < $\leq$ >.

# <span id="page-18-1"></span><span id="page-18-0"></span>**Configuration du compte 4** Touchez [Create Account].

### **À propos du compte**

**Pour utiliser cet appareil, vous devez enregistrer un compte.**

### Ñ**Types de comptes**

**Vous pouvez créer des comptes pour garantir la confidentialité lors de l'utilisation de la fonctionnalité de courrier ou des médias sociaux.**

#### **Administrateur**

En tant qu'administrateur, vous pouvez créer un compte propriétaire et procéder à la préparation initiale.

Vous pouvez vous connecter au système si vous n'avez pas créé de compte propriétaire.

#### **Invité**

Un compte destiné aux invités, par exemple vos amis.

L'invité peut faire fonctionner cet appareil, mais ne peut pas utiliser les fonctions associées au courrier, aux médias sociaux et au site Route Collector.

#### **Propriétaire**

Le compte de la personne qui gère cet appareil.

Le propriétaire peut utiliser les fonctions associées au courrier, aux médias sociaux et au site Route Collector.

Vous pouvez enregistrer des utilisateurs tels que votre famille.

#### **Utilisateur**

Le compte destiné à l'utilisateur de cet appareil.

L'utilisateur peut utiliser les fonctions associées au courrier, aux médias sociaux et au site Route Collector.

Vous pouvez créer jusqu'à 4 comptes utilisateur.

- **E** Procédure d'enregistrement **de compte**
- **1** Créez un compte sur le site Route Collector.

Créez un compte en vous reportant à *Créer un compte utilisateur (P.36)* ou au site Route Collector.

*http://www.route-collector.com/*

2 | Enregistrez le compte dans cet appareil.

Pour enregistrer un compte Propriétaire, voir *Configurer un compte propriétaire (P.37)*.

Pour enregistrer un compte utilisateur, voir *Configurer un compte utilisateur (P.38)*.

#### **3** Basculez entre des comptes de connexion.

Voir *Basculer d'un nom d'utilisateur à l'autre (P.38)*.

### **Créer un compte utilisateur**

**Pour utiliser cet appareil, vous devez créer un compte sur le site Route Collector.**

#### **Préparation**

- Pour vous enregistrer sur le site Route Collector en tant qu'utilisateur, il vous faut une adresse électronique.
- Vous pouvez vous enregistrer via le Web. *http://www.route-collector.com/*
- Vous pouvez ignorer cette étape si vous vous êtes déjà inscrit sur le site Route Collector.
- **1** Appuyez sur le bouton <HOME> pour afficher l'écran d'accueil.
- **2** Appuyez sur le bouton <MENU>.
- **3** Touchez [Account].

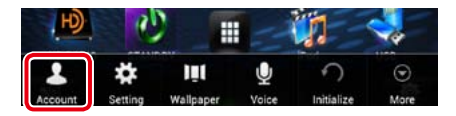

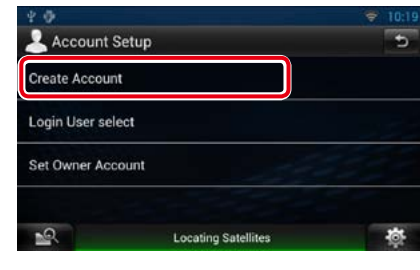

#### **5** Entrez les informations du compte.

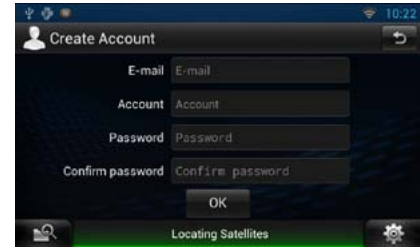

Vous ne pouvez pas enregistrer un compte qui a déjà été utilisé. Enregistrez un autre nom de compte.

**6** Touchez [OK].

Le compte est enregistré provisoirement sur le site Route Collector.

#### **7** Activez le compte.

Un message de confirmation est envoyé à l'adresse électronique enregistrée. Ouvrez l'URL indiquée pour terminer la création du compte.

### **Configurer un compte propriétaire**

**Vous pouvez enregistrer un compte propriétaire pour la personne qui gère ce système.** 

#### **Préparation**

• Créez tout d'abord un compte sur le site Route Collector.Voir *Créer un compte utilisateur* 

#### *(P.36)*.

- Si vous n'avez pas créé de compte propriétaire, connectez-vous au système en tant qu'Administrateur.
- Si vous avez créé un compte propriétaire, connectez-vous au système après avoir réinitialisé le compte.

#### **1** Appuyez sur le bouton <HOME> pour afficher l'écran d'accueil.

- **2** Appuyez sur le bouton <MENU>.
- **3** Touchez [Account].

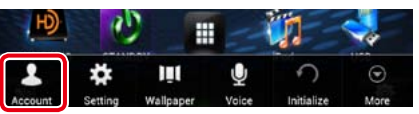

#### **4** Touchez [Set Owner Account].

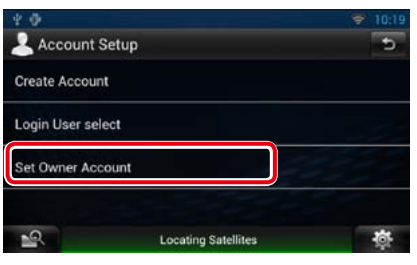

#### **5** Entrez les informations du compte.

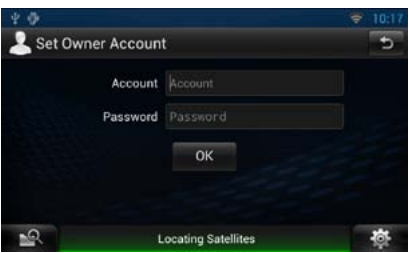

Entrez les informations enregistrées sur le site Route Collector.

**6** Touchez [OK].

### <span id="page-19-0"></span>**Configurer un compte utilisateur**

**Vous pouvez enregistrer un compte utilisateur pour l'utilisateur de ce système de navigation.**

#### **Préparation**

- • Créez tout d'abord un compte sur le site Route Collector.Voir *Créer un compte utilisateur (P.36)*.
- Vous pouvez configurer un compte utilisateur quand vous êtes connecté en tant que Propriétaire.
- **1** Appuyez sur le bouton <HOME> pour afficher l'écran d'accueil.
- 2 Appuyez sur le bouton <MENU>.
- **3** Touchez [Account].

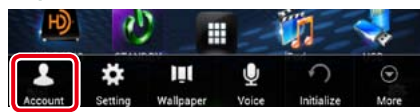

#### **4** Touchez [Set Account].

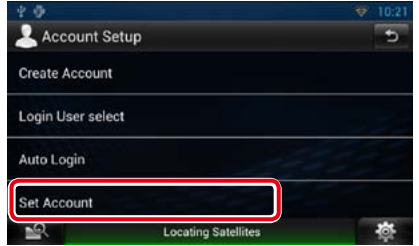

#### **5** Entrez les informations du compte.

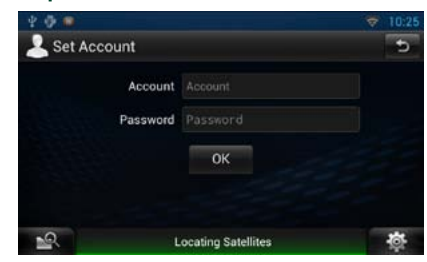

Entrez les informations enregistrées sur le site Route Collector.

**6** Touchez [OK].

### **Basculer d'un nom d'utilisateur à l'autre**

**Vous pouvez basculer sur un compte différent de celui auquel vous êtes actuellement connecté.**

- **1** Appuyez sur le bouton <HOME> pour afficher l'écran d'accueil.
- 2 Appuyez sur le bouton <MENU>.
- **3** Touchez [Account].

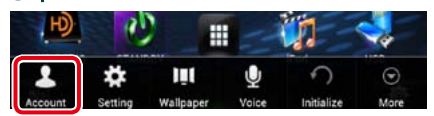

#### **4** Touchez [Login User select].

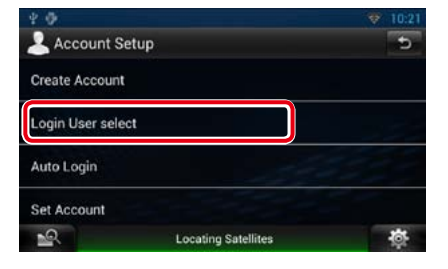

**5** Sélectionnez un compte.

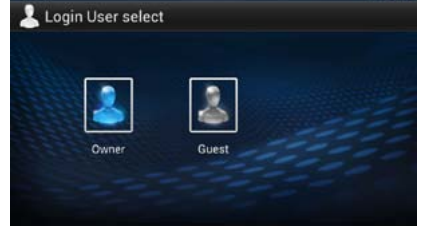

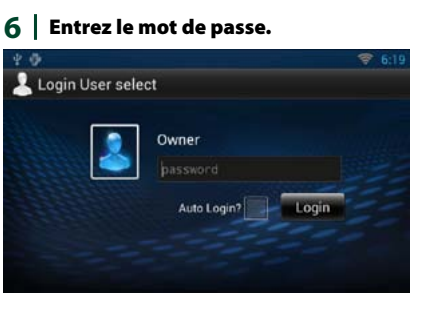

### **Supprimer un compte utilisateur**

**Vous pouvez supprimer un compte utilisateur enregistré précédemment.**

#### **Préparation**

• Vous pouvez configurer un compte utilisateur quand vous êtes connecté en tant que Propriétaire.

- **1** Appuyez sur le bouton <HOME> pour afficher l'écran d'accueil.
- 2 Appuyez sur le bouton <MENU>.
- **3** Touchez [Account].

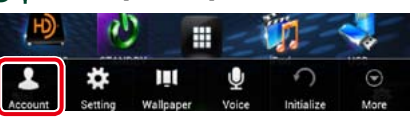

#### **4** Touchez [Delete Account].

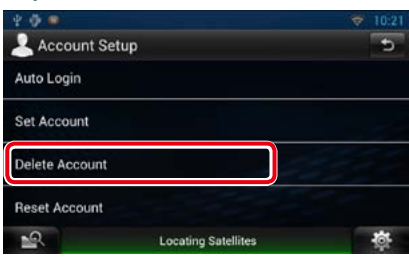

**5** Sélectionnez un compte.

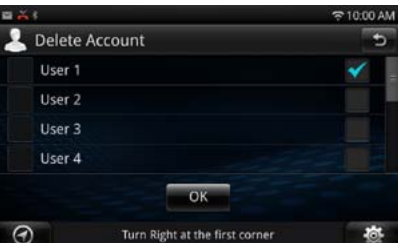

- **6** Touchez [OK]. L'écran de confirmation s'affiche.
- **7** Appuyez sur [Yes].

### **Réinitialiser le compte propriétaire**

**Vous pouvez supprimer des comptes utilisateur et propriétaire enregistrés précédemment.** 

#### **Préparation**

• Vous pouvez configurer un compte utilisateur quand vous êtes connecté en tant que Propriétaire.

- **1** Appuyez sur le bouton <HOME> pour afficher l'écran d'accueil.
- **2** Appuyez sur le bouton <MENU>.

#### **3** Touchez [Account].

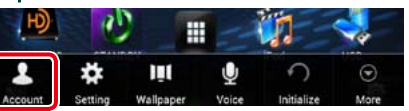

#### **4** Touchez [Reset Account].

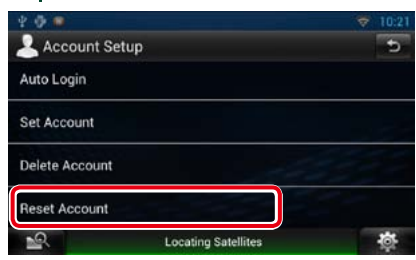

**5** Entrez le mot de passe du compte propriétaire.

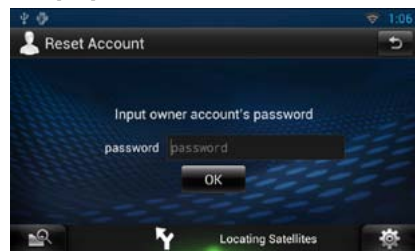

- **6** Touchez [OK]. L'écran de confirmation s'affiche.
- **7** Appuyez sur [Yes].

#### **REMARQUE**

• Les données, le journal et les paramètres utilisés dans le compte sont supprimés.

## <span id="page-20-2"></span><span id="page-20-0"></span>**Fonctionnement des widgets et applications 1** All Effectuez les actions de votre choix,

### <span id="page-20-1"></span>**Widget Météo**

**Affiche les prévisions météorologiques pour la région sélectionnée.**

#### **Préparation**

- • Vous devez disposer d'une connexion à Internet par Wi-Fi. Voir *[Paramètres Wi-Fi \(P.32\)](#page-16-1)*.
- • Cette fonctionnalité est valable pendant les 2 ans qui suivent l'inscription du compte propriétaire. Pour l'utiliser en continu, un droit d'utilisation est requis. Pour plus de détails, voir le site Web Route Collector.

*http://www.route-collector.com/*

#### 1 | Appuyez sur le bouton <HOME>.

2 | Sélectionnez la façade Service.

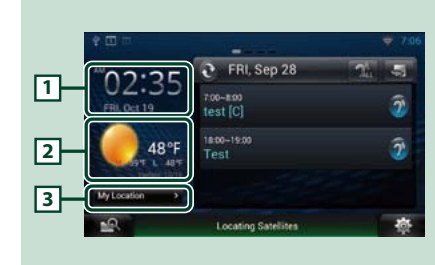

#### 1 **Heure & Date**

Affiche l'heure et la date actuelles.

#### 2 **Informations météorologiques**

Affiche les prévisions météorologiques pour la région sélectionnée.

Touchez cette zone pour lancer la Weather Application.

#### 3 **Informations relatives à la ville**

Affiche la région sélectionnée. Touchez cette zone pour afficher un écran de sélection de régions. Voir *City select (P.40)*.

### **T**City select

**1** Touchez [(City name)] dans le Weather Widget (Widget météo).

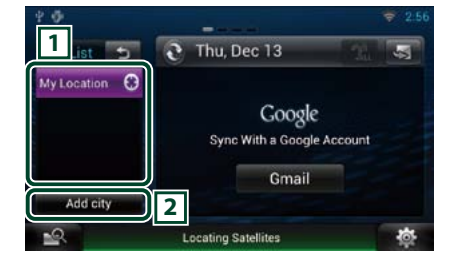

#### 1 **City list**

Affiche une liste de régions. Touchez cette zone pour afficher la région sélectionnée.

#### 2 **[Add City]**

Lance la Weather Application pour ajouter la région. Voir *[Ajout d'une ville \(P.41\)](#page-20-3)*.

### **Application de météo**

**Affiche les prévisions météorologiques pour la région sélectionnée.**

#### **Préparation**

• Vous devez disposer d'une connexion à Internet par Wi-Fi. Voir *[Paramètres Wi-Fi \(P.32\)](#page-16-1)*.

• Cette fonctionnalité est valable pendant les 2 ans qui suivent l'inscription du compte propriétaire. Pour l'utiliser en continu, un droit d'utilisation est requis. Pour plus de détails, voir le site Web Route Collector. *http://www.route-collector.com/*

**1** Appuyez sur le bouton <HOME>.

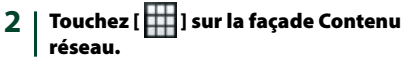

**3** Touchez [ Weather].

comme suit.

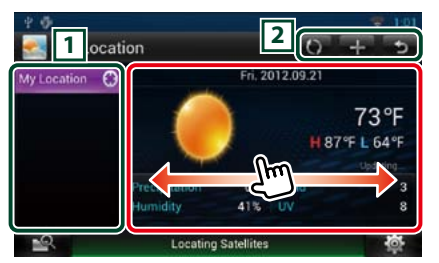

#### 1 **City list**

Affiche une liste de régions. Touchez cette zone pour afficher la région sélectionnée.

#### 2 **Boutons**

**O**: Lit de nouveau les informations.

- $\blacksquare$ : Ajoute une région.
- : Éteint l'application.

#### **(Weather information)**

Affiche les prévisions météorologiques du jour et celles des 6 jours à venir.

### Ñ**Menu**

#### **1** Appuyez sur le bouton <MENU>.

#### **Delete (Supp)**

Supprime une région de la liste des villes. Voir *[Delete City \(P.42\)](#page-21-3)*.

#### **Réglage**

Permet de définir l'intervalle de mise à jour de l'information, etc. Voir *[Configuration de la](#page-21-4)  [météo \(P.42\)](#page-21-4)*.

#### *Retour à la page d'accueil [Fonctionnement des widgets et applications](#page-20-2)*

#### <span id="page-20-3"></span>Ñ**Ajout d'une ville**

**Ajoute une région à la liste des villes.**

#### **1**  $|$  Touchez  $[$ **.** 1.

#### 2 | Recherchez une région.

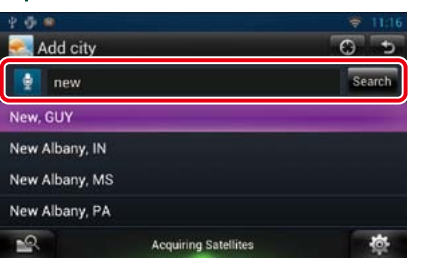

#### **(Reconnaissance vocale)**

Vous pouvez entrer une région à l'aide de la fonction de reconnaissance vocale. Quand "Speak now" s'affiche, énoncez le nom de la région.

#### **[Search]**

La recherche débute.

#### **3** Sélectionnez une région.

Toucher la région l'ajoute à la liste et affiche les prévisions météorologiques.

### <span id="page-21-3"></span><span id="page-21-0"></span>Ñ**Delete City**

**Vous pouvez supprimer une région de la liste des villes.**

- **1** Appuyez sur le bouton <MENU>.
- **2** Touchez [Delete] (Supp) dans le Menu.
- **3** Supprimez la région.

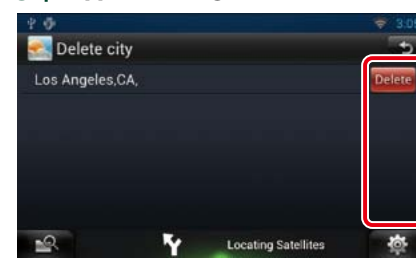

- **4** | Appuyez sur [Yes].
- $5$  | Touchez  $\leq$   $\leq$  ].

#### <span id="page-21-4"></span>Ñ**Configuration de la météo**

**Exécute la configuration lors de l'utilisation de Weather Application.**

- **1** Appuyez sur le bouton <MENU>.
- 2 | Touchez [Setting] dans le Menu.
- **3** | Sélectionnez une option parmi les suivantes.

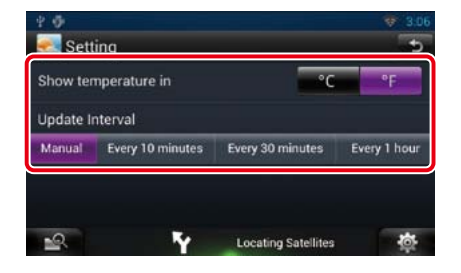

#### **Show temperature**

Sélectionnez une échelle de température.

#### **Update interval**

Définissez un intervalle de mise à jour de l'information.

### **4** | Touchez  $\leq$  1.

<span id="page-21-1"></span>**Widget Aujourd'hui**

**Vous pouvez afficher le programme du jour enregistré dans Google Agenda.**

#### **Préparation**

- Pour utiliser ce service, un compte Google est requis.
- Vous pouvez utiliser un compte utilisateur quand vous êtes connecté en tant que Propriétaire ou Utilisateur.
- **1** Appuyez sur le bouton <HOME>.
- 2 | Sélectionnez la façade Service.
- $3$  | Touchez  $\mathbb{\overline{N}}$ 1.
- **4** | Sélectionnez le Today Widget (Widget Aujourd'hui).

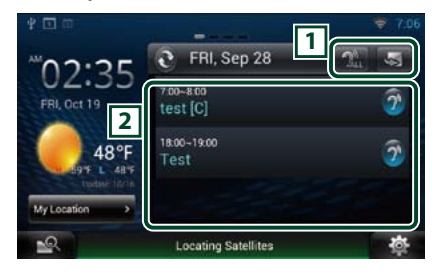

#### 1 **Boutons**

- **S**: Lance la Schedule Application.
- $\mathbb{R}$ : Lit à haute voix tous les programmes.
- : Bascule entre RSS ou Service de réseau social.

#### 2 **Schedule list**

Affiche le programme du jour enregistré dans Google Agenda.

Touchez cette zone pour afficher la vue de l'événement.

 $\mathbb{R}^2$ : Lit à haute voix tous les programmes.

### <span id="page-21-2"></span>**Widget Service de réseau social**

**Vous pouvez utiliser Facebook, Twitter, Gmail et la messagerie électronique (IMAP).**

#### **Préparation**

• Pour utiliser chaque service, un compte email, Google, Facebook ou Twitter est requis.

• Vous pouvez utiliser un compte utilisateur quand vous êtes connecté en tant que Propriétaire ou Utilisateur.

- **1** Appuyez sur le bouton <HOME>.
- 2 | Sélectionnez la façade Service.
- $3$  | Touchez  $\lbrack \mathbf{\mathbf{\Omega}} \rbrack$ .
- **4** | Sélectionnez le SNS Widget (Widget Service de réseau social).

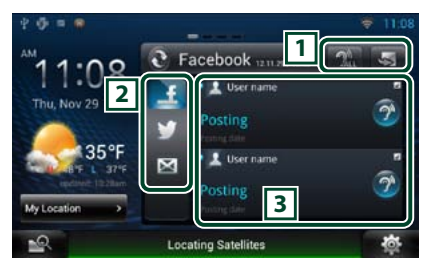

#### 1 **Boutons**

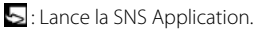

- **Al** : Lit à haute voix tous les contenus.
- : Bascule sur le programme ou RSS.

#### 2 **Catégorie**

Sélectionnez une catégorie de services.

#### 3 **SNS article list**

Affiche le contenu sélectionné dans la catégorie selon un ordre nouveau.

Touchez cette zone pour lancer la SNS Application et afficher son contenu.

Lorsque les dernières informations sont affichées en haut, faire glisser la liste permet de mettre à jour les informations.

 $\mathcal{D}^{\bullet}$ : Lit à haute voix tous les contenus.

### <span id="page-22-1"></span><span id="page-22-0"></span>**Widget RSS**

**Affiche les informations relatives au RSS.**

- **1** Appuyez sur le bouton <HOME>.
- 2 | Sélectionnez la façade Service.
- $3$  | Touchez  $\overline{[N]}$ .
- **4** | Sélectionnez le RSS Widget (Widget RSS).

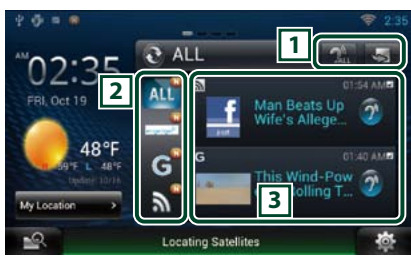

#### 1 **Boutons**

- **S**: Lance la RSS Application.
- $\mathbb{R}$ : Lit à haute voix tous les contenus.
- : Bascule sur le programme ou le Service de réseau social.

#### 2 **Catégorie**

Sélectionnez une catégorie de services.

#### 3 **RSS article list**

Affiche le contenu sélectionné dans la catégorie selon un ordre nouveau. Touchez cette zone pour lancer la RSS Application et afficher son contenu. Lorsque les dernières informations sont affichées en haut, faire glisser la liste permet de mettre à jour les informations.

 $\widehat{\mathcal{D}}^{\bullet}$ : Lit à haute voix tous les contenus.

### **Schedule Application**

**Vous pouvez éditer des programmes sur Internet. En outre, vous pouvez également synchroniser le programme avec Google Agenda.**

#### **Préparation**

• Vous devez disposer d'une connexion à Internet par Wi-Fi. Voir *[Paramètres Wi-Fi \(P.32\)](#page-16-1)*.

• Pour utiliser Google Agenda, un compte Google est requis.

• Vous pouvez utiliser un compte utilisateur quand vous êtes connecté en tant que Propriétaire ou Utilisateur.

#### Ñ**Enregistrer un compte**

**Enregistrez les informations du compte pour les synchroniser avec le compte Google.**

- 1 | Appuyez sur le bouton <HOME>.
- 2 | Touchez [ | | dans la façade Contenu réseau.
- $3$  | Touchez [ $25$  Schedule].
- **4** Touchez [Gmail].
- **5** | Entrez l'adresse électronique et le mot de passe.

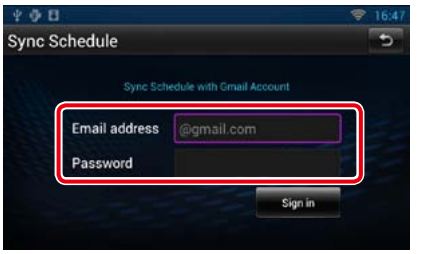

**6** Touchez [Sign in].

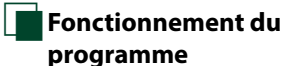

- 1 | Appuyez sur le bouton <HOME>.
- 2 | Touchez [ **1**] dans la façade Contenu réseau.
- 3 | Touchez [ 25 Schedule].
- 4 | Effectuez les actions de votre choix, comme suit.

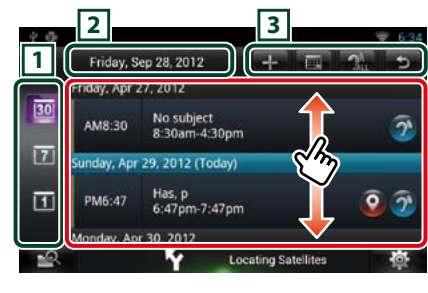

#### 1 **Catégorie de vues**

 $30$ : affiche les ordres du jour.  $\overline{z}$ : affiche le programme hebdomadaire. п : affiche le programme quotidien.

#### 2 **Informations relatives à la date**

Affiche la date du programme affiché. Touchez cette zone pour afficher la date du programme à afficher.

#### 3 **Boutons**

- $\blacksquare$ : ajoute un programme.
- 讀 : affiche le programme du jour.
- **:** lit à voix haute tous les programmes.
- **S**: Éteint l'application.

#### **(Schedule list)**

Affiche un programme. Touchez cette zone pour afficher les détails du programme.

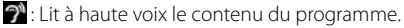

### *Retour à la page d'accueil [Fonctionnement des widgets et applications](#page-20-2)*

#### **5** Vue détaillée du programme.

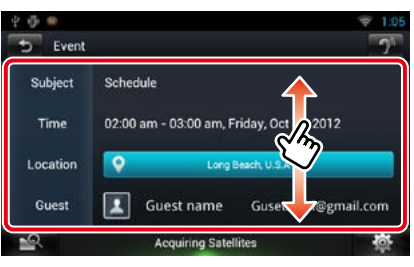

#### **(Text-to-speech)**

Lit à voix haute le contenu du programme.

### Ñ**Menu**

#### **1** Appuyez sur le bouton <MENU>. **Vue Agenda / Vue Week/ Vue Day (Jour)**

**Sign out** Déconnecte du compte en cours.

#### **Vue Event**

#### **Edit event**

Édite le programme.

#### **Delete event**

Supprime le programme. Lorsqu'un écran de confirmation s'affiche, touchez "Yes"(Oui).

### <span id="page-23-0"></span>Ñ**Add event Ajoute un événement au programme.**

1 | Touchez [  $\blacksquare$  ] dans Schedule Application.

#### 2 | Entrez votre programme.

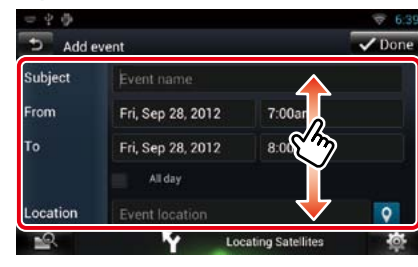

Entrez un nom, une date et heure, une description d'événement, etc.

#### **3** Ajoutez un événement.

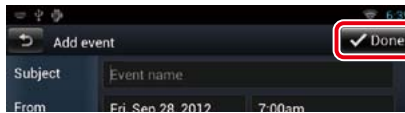

Synchronise le programme avec Google Agenda, le cas échéant.

### Ñ**Notification**

**Affiche un pictogramme de notification dans la fenêtre de message et la barre de statut quand l'heure définie est atteinte.**

#### *Fenêtre de message*

**1** Touchez [View Event] pour afficher les détails de l'événement.

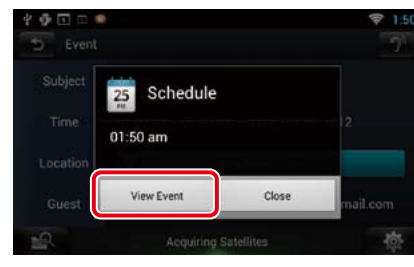

La Schedule Application se lance pour afficher les détails.

#### *Barre d'état*

**1** Faites glisser la barre d'état vers le bas.

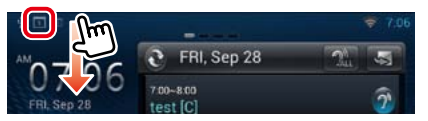

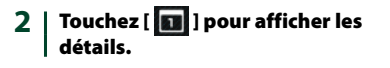

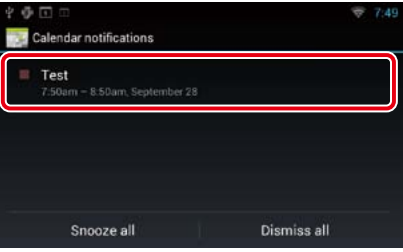

La Schedule Application se lance pour afficher les détails.

### **SNS Application**

**Affiche l'écran permettant d'utiliser Facebook, Twitter et Gmail.**

#### **Préparation**

- • Vous devez disposer d'une connexion à Internet par Wi-Fi. Voir *[Paramètres Wi-Fi \(P.32\)](#page-16-1)*.
- Pour utiliser un service Google, Facebook ou Twitter, le compte correspondant est requis.
- Vous pouvez utiliser un compte utilisateur quand vous êtes connecté en tant que Propriétaire ou Utilisateur.

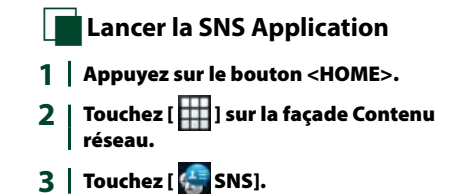

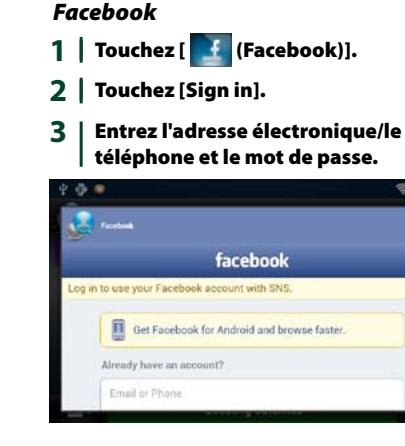

**Enregistrer un compte** 

#### **4** Touchez [Log In].

#### *Twitter*

- **1** | Touchez [ **M** (Twitter)].
- **2** Touchez [Sign in].
- **3** Entrez le nom d'utilisateur/l'adresse électronique et le mot de passe.

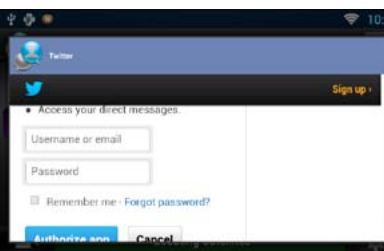

- **4** Touchez [Authorize app]. *Gmail*
- **1** | Touchez  $\left[\begin{array}{c} \mathbb{M} \\ \mathbb{M} \end{array}\right]$  (mail)].
- **2** Touchez [Sign in].
- **3** Touchez [Gmail].

#### *Retour à la page d'accueil [Fonctionnement des widgets et applications](#page-20-2)*

#### **4** Entrez l'adresse électronique et le mot de passe.

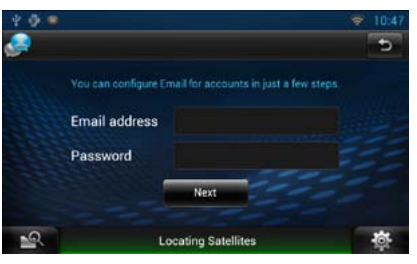

#### **5** Touchez [Next] (Suivant).

#### **REMARQUE**

• Vous pouvez enregistrer l'adresse électronique (IMAP). Sélectionnez [Other] (Autre) à l'étape 3 et entrez les données nécessaires conformément aux messages affichés.

### Ñ**Fonctionnement du Service de réseau social**

- **1** Appuyez sur le bouton <HOME>.
- 2 | Touchez [ **| | | | dans la façade Contenu** réseau.
- $3$  | Touchez  $\begin{bmatrix} 1 \\ 1 \end{bmatrix}$  SNS].
- $4 \mid$  Effectuez les actions de votre choix. comme suit.

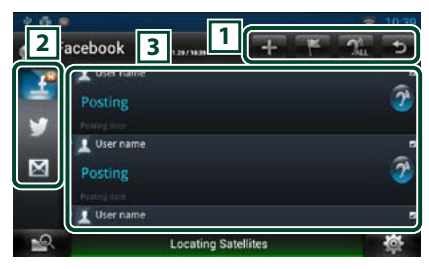

#### 1 **Boutons**

- $\blacksquare$ : Crée un nouvel article.
- Y. : Publication de l'emplacement actuel.
- $\mathbb{R}$ : Lit tous les articles à voix haute.
- : Éteint l'application.

#### 2 **Catégorie**

Sélectionnez une catégorie à afficher

#### 3 **Article list**

Affiche un article ou un message. Touchez cette zone pour afficher des détails. Alors que les informations les plus récentes sont affichées en haut, faire glisser la liste permet de mettre à jour les informations.  $\mathbf{\hat{P}}$ : Lit l'article à voix haute.

#### **5** Vue du message ou de l'article détaillé.

#### *Facebook*

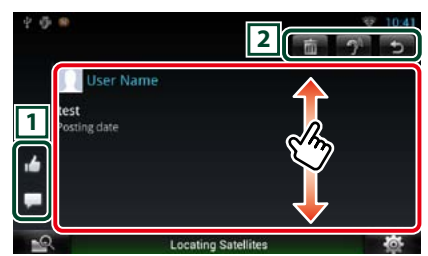

#### 1 **Boutons**

- : Vote "Like".
- : Publie un commentaire.

#### 2 **Boutons**

- **in : Supprime un article. Lorsque l'écran de** confirmation s'affiche, touchez "Ok".
- $\mathbf{P}$ : Lit le contenu du commentaire à voix haute.

#### *Twitter*

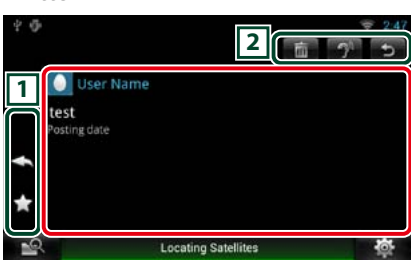

#### 1 **Boutons**

- créer une réponse.
- **E:** créer un ReTweet.
- : ajoute aux Favoris.

### 2 **Boutons**

**in** : supprimer le tweet.

<sup>2</sup>. Lit le contenu du commentaire à voix haute.

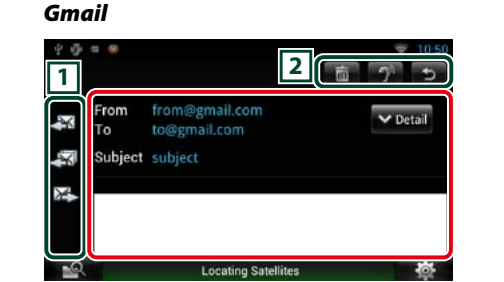

#### 1 **Boutons**

- **EX**: crée un message de réponse.
- sol: crée un message de réponse pour tous.
- : crée un transfert de message.

#### 2 **Boutons**

- $\overline{\mathfrak{m}}$ : Supprime un article. Lorsque l'écran de confirmation s'affiche, touchez "Ok".
- $\mathcal{D}$ : Lit le contenu du commentaire à voix haute.

#### Ñ**Menu**

**1** Appuyez sur le bouton <MENU>.

#### *Vue Article list*

**Réglage**

Définissez un intervalle de mise à jour.

#### **Sign out (Facebook, Twitter)**

Déconnecte du compte en cours.

#### **Account (Gmail)**

Sélectionnez le compte et l'étiquette à afficher. 1 Sélectionnez un compte.

2 Sélectionnez une étiquette.

### **Add account (Gmail)**

Créez un nouveau compte.

#### **Delete account (Gmail)**

Supprimez un compte enregistré. Sélectionnez le compte à supprimer en mettant une coche, puis touchez [OK].

### **N**Add to post

**Créez un article à publier sur le service Service de réseau social de la catégorie de votre choix.**

- **1** | Touchez [ $\blacksquare$ ] dans l'application SRS.
- 2 | Créez un article à publier.

#### *Facebook*

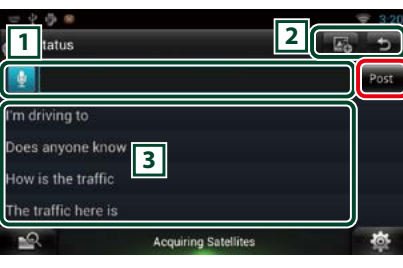

#### $\boxed{1}$

#### Entrez un article à publier.

**d** : Entrez un commentaire à l'aide de la fonction de reconnaissance vocale. Quand"Speak now"s'affiche, énoncez le commentaire.

[Post] : Publie l'article.

#### 2 **Boutons**

图· Publie une photo.

#### $\sqrt{3}$

Sélectionnez une expression figée.

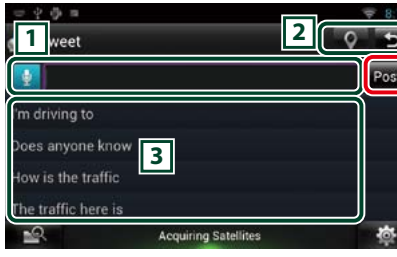

### $\Box$

Entrez un article à publier.

- **d** : Entrez un commentaire à l'aide de la fonction de reconnaissance vocale. Quand"Speak now"s'affiche, énoncez le commentaire.
- [Post] : Publie l'article.

#### 2 **Boutons**

**Q**: Publiez l'emplacement en cours.

#### Sélectionnez une expression figée.

#### *Gmail*

 $\sqrt{3}$ 

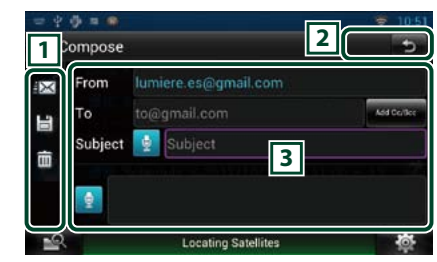

#### 1 **Boutons**

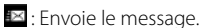

**E** : Enregistre provisoirement le message.

: Supprime le message.

 $\sqrt{3}$ 

Créez un message à envoyer.

**E**: Entrez un commentaire à l'aide de la fonction de reconnaissance vocale. Quand"Speak now"s'affiche, énoncez le commentaire.

[Add Cc/Bcc] : Affiche cc et Cci.

#### *Twitter*

### <span id="page-25-0"></span>**RSS Application**

**Affiche un flux RSS.**

#### **Préparation**

- • Vous devez disposer d'une connexion à Internet par Wi-Fi. Voir *[Paramètres Wi-Fi \(P.32\)](#page-16-1)*.
- Vous pouvez utiliser un compte utilisateur quand vous êtes connecté en tant que Propriétaire ou Utilisateur.
- 1 | Appuyez sur le bouton <HOME>.
- 2 | Touchez [ $\Box$ ] dans la façade Contenu réseau.
- **3** Touchez [ (RSS)].
- 4 | Effectuez les actions de votre choix, comme suit.

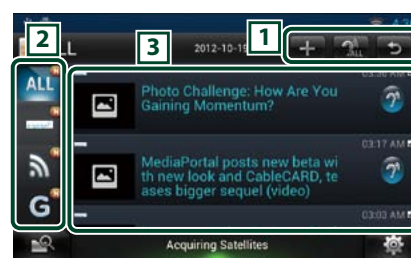

#### 1 **Boutons**

- : Ajoute un flux RSS. Voir *[Ajout d'un flux](#page-25-1)  [RSS \(P.51\)](#page-25-1)*
- **Right**: Lit tous les articles à voix haute.
- **S**: Éteint l'application.

#### 2 **Catégorie**

Sélectionnez le flux RSS à afficher.

#### 3 **Article list**

Affichez l'article.

Touchez cette zone pour afficher des détails. Alors que les informations les plus récentes sont affichées en haut, faire glisser la liste permet de mettre à jour les informations.  $\mathbf{\hat{P}}$ : Lit l'article à voix haute.

### **5** Vue détaillée de l'article.

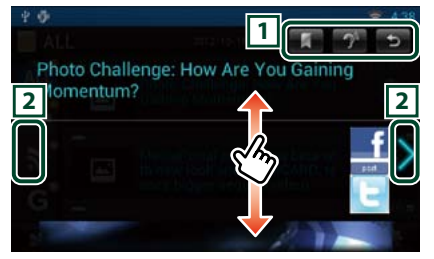

#### 1 **Boutons**

- : Enregistre le flux RSS dans les Favoris. Supprime le flux RSS s'il a déjà été enregistré.
- $\mathcal{D}^{\mathbb{N}}$  : Lit le contenu à voix haute.

#### $\sqrt{2}$

Passe à l'article précédent ou suivant.

#### Ñ**Menu**

**1** Appuyez sur le bouton <MENU>. **Vue Article list**

#### **Delete (Supp)**

Supprimez un flux RSS. Voir *[Suppression d'un](#page-25-2)  [flux RSS \(P.51\)](#page-25-2)*

#### **Réglage**

Définissez un intervalle de mise à jour. Voir *[Paramètres RSS \(P.51\)](#page-25-3)*

<span id="page-25-1"></span>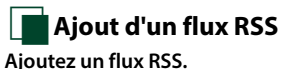

- **1** | Touchez [  $\blacksquare$  ] dans la RSS Application.
- 2 | Sélectionnez une catégorie.

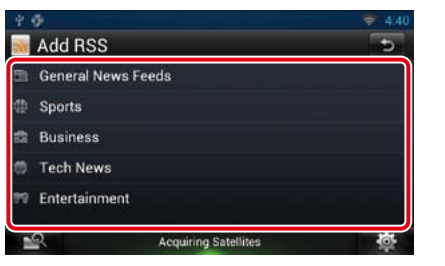

#### **3** Touchez [Add] (Ajouter).

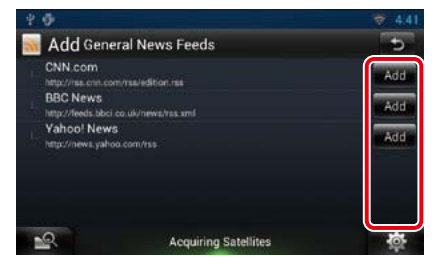

#### **REMARQUE**

• Afin d'ajouter un flux RSS sélectionnable, vous devez l'éditer sur le site Route Collector. Voir *www.route-collector.com/*

#### *Retour à la page d'accueil [Fonctionnement des widgets et applications](#page-20-2)*

<span id="page-25-2"></span>**November 3** Suppression d'un flux RSS **Supprimez un flux RSS.**

- **1** Appuyez sur le bouton <MENU>.
- **2** Touchez [Delete] (Supp).

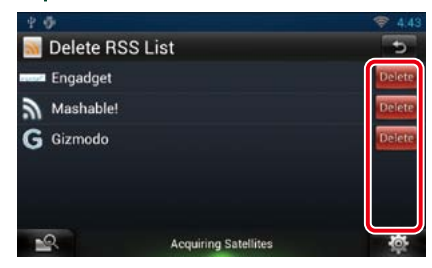

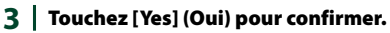

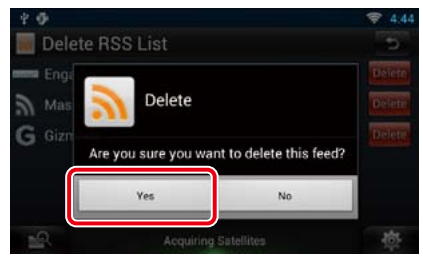

### <span id="page-25-3"></span>Ñ**Paramètres RSS**

**Exécute la configuration lors de l'utilisation de la RSS Application.**

- **1** Appuyez sur le bouton <MENU>.
- 2 Touchez [Setting] dans le Menu.
- **3** Sélectionnez une option parmi les suivantes.

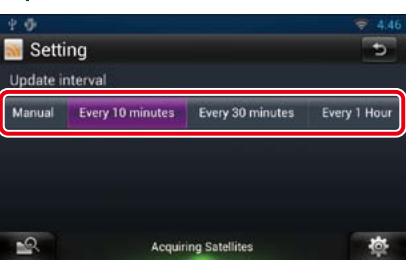

**Update interval** Définissez un intervalle de mise à jour.

### <span id="page-26-1"></span><span id="page-26-0"></span>**Widget Now playing**

**Affiche l'information relative au morceau ou à la station que vous écoutez et permet d'exécuter des opérations simples.** 

- **1** Appuyez sur le bouton <HOME>.
- 2 | Sélectionnez la façade Média.

#### *Source multimédia comme CD ou USB*

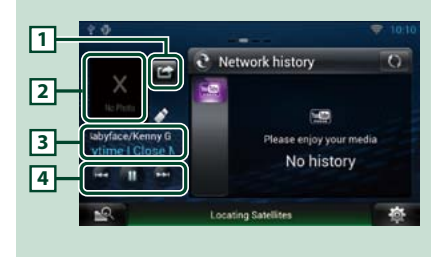

#### 1 **(I'm listening)**

Vous pouvez publier l'information relative au morceau que vous écoutez, sur twitter, Facebook. Voir *[Publication des informations](#page-26-2)  [relatives au morceau que vous écoutez](#page-26-2)  [\(P.53\)](#page-26-2)*.

#### 2 **Jaquette**

Toucher la pochette d'album affiche l'écran Source control.

#### 3 **Affichage des informations**

Affiche les informations (titre, etc.) relatives au morceau qui est lu.

#### 4 **Boutons**

Permettent d'arrêter provisoirement la lecture et de sélectionner des morceaux.

#### *Source radio comme technologie HD Radio ou SiriusXM*

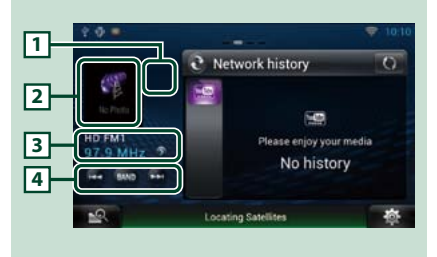

#### 1 **(I'm listening)**

Vous pouvez publier l'information relative au morceau que vous écoutez, sur twitter, Facebook. Voir *[Publication des informations](#page-26-2)  [relatives au morceau que vous écoutez](#page-26-2)  [\(P.53\)](#page-26-2)*.

#### 2 **Oeuvre**

Touchez l'œuvre affiche l'écran Source control.

#### 3 **Affichage des informations**

Affiche la bande, la fréquence, etc. Touchez cette zone pour afficher l'écran Preset list (Préselection). Voir *[Sélectionner](#page-26-3)  [préréglage \(P.53\)](#page-26-3)*.

#### 4 **Boutons**

Permet de sélectionner une bande ou une station.

<span id="page-26-2"></span>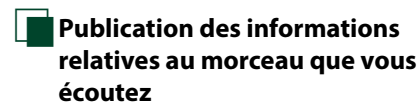

**Vous pouvez publier l'information relative au morceau que vous écoutez sur twitter, Facebook ou sur le site Route Collector.** 

#### **1**  $|$  Touchez  $|$

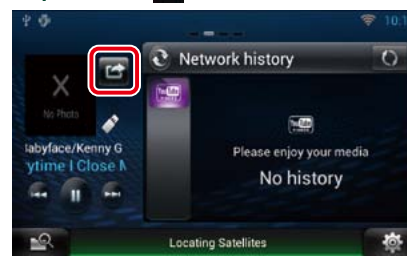

2 | Créez les informations que vous voulez publier.

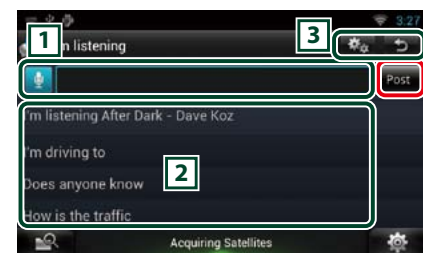

### $\sqrt{1}$

Entrez les informations que vous voulez publier.

**d** : Entrez un commentaire à l'aide de la fonction de reconnaissance vocale. Quand "Speak now" s'affiche, énoncez le nom de la région.

[Post] : publie l'information.

#### 2 **Expression figée**

Sélectionnez les informations relatives au morceau que vous écoutez et une expression figée.

#### **3** 8

Sélectionnez le service sur lequel vous voulez publier les informations. Sélectionnez le service, puis touchez [OK].

#### *Retour à la page d'accueil [Fonctionnement des widgets et applications](#page-20-2)*

<span id="page-26-3"></span>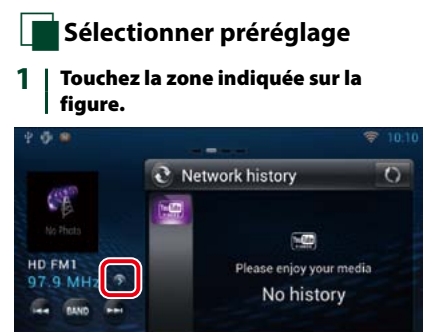

#### 2 | Sélectionnez dans la liste la station ou le canal de votre choix.

**Locating Satellites** 

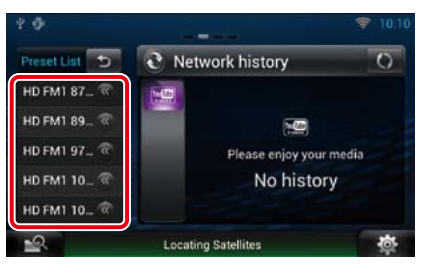

### <span id="page-27-1"></span><span id="page-27-0"></span>**Widget Historique des supports réseau**

**Vous pouvez sélectionner un morceau de l'historique des morceaux lus sur YouTube, et le réécouter.**

#### **Préparation**

- • Vous devez disposer d'une connexion à Internet par Wi-Fi. Voir *[Paramètres Wi-Fi \(P.32\)](#page-16-1)*.
- Vous pouvez utiliser un compte utilisateur quand vous êtes connecté en tant que Propriétaire ou Utilisateur.
- Lorsque la fonction Trip log est activée, les informations relatives au contenu lu s'affichent.

#### 1 | Appuyez sur le bouton <HOME>.

- 2 | Sélectionnez la façade Média.
- $3$  | Touchez  $\lbrack \mathbf{\Sigma } \rbrack$ .
- **4** Sélectionnez le Network media history Widget (Widget Historique des supports réseau).
- **5** Touchez l'élément de votre choix.

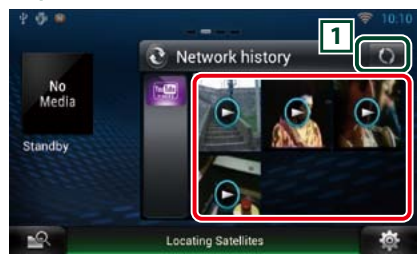

#### 1 **Boutons**

Mettez à jour les informations de l'historique. : Bascule sur Cadre photo.

#### **6** De nouveau, touchez l'élément de votre choix.

La lecture commence.

### <span id="page-27-2"></span>**Widget Cadre photo**

**Vous pouvez afficher les photos enregistrées sur le support mémoire USB ou la carte SD sous forme de diaporama.**

- 1 | Appuyez sur le bouton <HOME>.
- 2 | Sélectionnez la façade Média.
- $3$  | Touchez  $\lbrack \mathbf{\Sigma } \rbrack$ .
- **4** | Sélectionnez le Photo Frame Widget (Widget Cadre photo).

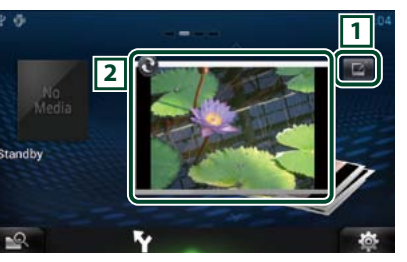

### 1 **Edit**

Éditez la photo à afficher.

#### 2 **Image**

Faire glisser la photo verticalement fait défiler les photos.

: Bascule sur Historique des supports réseau.

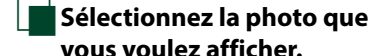

**vous voulez afficher.**

#### 1 | Touchez  $\boxed{2}$ ].

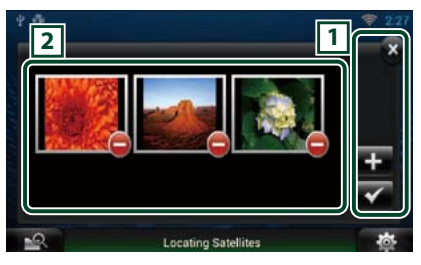

#### 1 **Boutons**

- $\blacksquare$ : Affiche l'écran pour sélectionner la photo à ajouter.
- : Termine l'édition et revient à l'écran Photo frame.
- : Termine l'édition et revient à l'écran Photo frame.

#### 2 **Vignette**

Touchez la photo et maintenez votre doigt sur celle-ci. Lorsque la photo tremble, faites-la glisser pour modifier l'ordre.

 $\Box$ : Supprime la photo de la liste.

### $2$  | Touchez  $[$ **.**  $]$ .

#### **3** Choisissez une image.

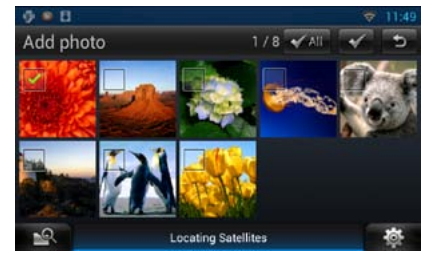

 $4$  | Touchez [ $\blacksquare$ ].

### <span id="page-28-0"></span>**Recherche de supports mixtes**

**Vous pouvez rechercher un morceau dans USB, SD, iPod, la liaison sans fil Kenwood et le stockage en nuage en entrant un nom d'artiste ou un nom d'album et lire le morceau quel que soit le type de support.**

#### **1** | Touchez [  $\mathbb{R}$  ].

#### 2 | Entrez l'Artiste ou l'Album.

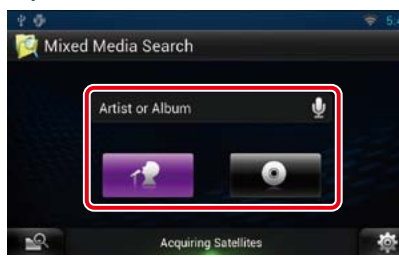

### I e

Entrez le mot-clé à l'aide de la fonction de reconnaissance vocale. Quand "Speak now" s'affiche, énoncez le nom de la région.

\* Vous pouvez utiliser un compte utilisateur quand vous êtes connecté en tant que Propriétaire ou Utilisateur.

#### **Catégorie**

Déterminez s'il faut rechercher le morceau par nom d'artiste ou nom d'album.

#### **3** | Sélectionnez une chanson à partir de la liste.

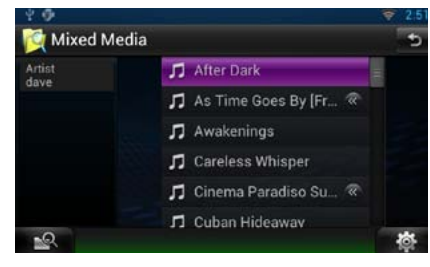

La lecture commence.

# Ñ**Écran Plays (Lire)**

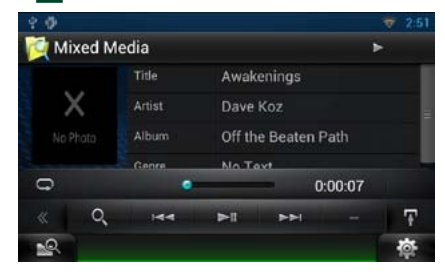

### **[**L**]**

Lit ou met en pause.

### **[**E**]/[**F**]**

Recherche le fichier précédent/suivant.

#### **[**1**]**

Recherche le fichier.

#### **[ ]**

Répète le fichier en cours. Chaque fois que vous effleurez cette touche, le mode répétition est activé ou désactivé.

## <span id="page-29-0"></span>**Utilisation avec les DVD/Vidéo-CD (VCD)** 5 Menu de sous-fonction

### <span id="page-29-1"></span>**Utilisation de base avec les DVD/VCD**

**La plupart des fonctions sont utilisables depuis l'écran de contrôle de la source et depuis l'écran de lecture.**

#### **REMARQUE**

- • Mettez le sélecteur de mode de la télécommande en mode DVD avant de commencer à utiliser l'appareil, voir *[Sélection du mode d'utilisation \(P.151\)](#page-75-0)*.
- La capture d'écran ci-dessous est avec un DVD. Elle peut être différente avec un VCD.

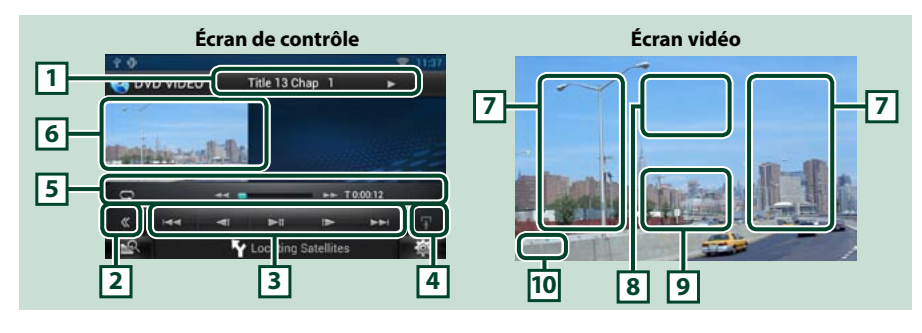

#### **1 Affichage des informations**

Les informations suivantes sont affichées.

- • N° de titre, n° de chapitre : Indication du titre du DVD et du numéro de chapitre
- • N° de piste/n° de scène : Indication du numéro de piste ou de scène du VCD \*Le n° de scène est affiché à condition que l'option PBC soit active.
- $\cdot \blacktriangleright$ ,  $\blacktriangleright$   $\blacktriangleright$ ,  $\blacktriangleright$  I,  $\blacksquare$ , etc.: Indication du mode de lecture en cours
- Chaque pictogramme a la signification suivante :  $\blacktriangleright$  (lecture),  $\blacktriangleright$  (avance rapide),  $\blacktriangleleft$  (retour rapide),  $\blacktriangleright\blacktriangleright$  (recherche avant),  $\blacktriangleleft\blacktriangleleft$  (recherche arrière),  $\blacksquare$  (arrêt),  $\blacksquare$  (reprise arrêt),  $\blacksquare$  (pause),  $\blacksquare$  (ralenti avant), ¼ (ralenti arrière).

Touchez cette zone pour afficher le label du disque.

#### **2 Touche multifonctions**

Touchez pour afficher le menu multifonctions. Pour plus de détails sur le menu, voir *[Menu](#page-30-1)  [multifonctions \(P.60\)](#page-30-1)*.

#### **3 Menu multifonctions**

Les touches de ce menu permettent d'utiliser différentes fonctions. Pour plus de détails sur les touches, voir *[Menu multifonctions \(P.60\)](#page-30-1)*.

#### **4 Touche de sélection de contrôle**

Indisponible en mode DVD/VCD.

Les touches de cette zone permettent d'utiliser les fonctions suivantes.

 $\cdot$  Répétition du contenu en cours : Touchez  $\lceil \bigcirc$ ]. Chaque fois que vous touchez la touche, le mode

de répétition change dans l'ordre suivant ;  $DVD$  : "répétition du titre"  $\mathbf{Q}$ , "répétition du chapitre"  $\mathbf{Q}$ , "fonction sur arrêt" VCD (PBC actif) : Pas de répétition VCD (PBC inactif) : "répétition de piste" . "fonction sur arrêt"

• Avance rapide ou retour rapide : Touchez  $\blacktriangleleft$  ou  $\blacktriangleright$ . Chaque fois que vous touchez la touche, la vitesse change ; normal, 2 fois, 3 fois.

#### • Confirmation de l'heure de lecture : Voir #:##:##.

DVD : Vous avez le choix entre afficher la durée de lecture du titre, la durée de lecture du chapitre ou le temps restant dans le titre. Chaque fois que vous touchez, l'écran affiche successivement"T #:##:##"(durée de lecture du titre),"C #:##:##" (durée de lecture du chapitre), et"R #:##:##"(temps restant dans le titre). En plus de l'indication en temps, une barre de progression s'affiche pour indiquer la position dans le titre.

VCD (PBC inactif) : Vous pouvez également confirmer le temps restant sur le disque en touchant l'indication de durée. Chaque fois que vous touchez, l'écran affiche successivement"P ##:##"(durée de lecture), et"R ##:##"(temps restant sur le disque).

#### • Confirmation de la position de lecture en cours :

Consultez la barre du milieu (DVD uniquement). La barre n'apparaît pas tant que le temps restant est affiché.

#### **6 Zone d'affichage du film**

Touchez pour afficher l'écran Video.

#### **7 Zone de recherche**

Touchez pour faire une recherche du contenu suivant/précédent.

Faites défiler vers la gauche ou la droite depuis le centre de l'image pour obtenir le retour rapide ou l'avance rapide. Chaque fois que vous touchez la zone, la vitesse change ; normal, 2 fois, 3 fois. Pour arrêter le retour/avance rapide, touchez le centre de l'image.

#### **8 Zone d'affichage du menu**

Cette zone se comporte différemment selon la situation.

• Pendant la lecture d'un DVD : Affiche l'écran Movie control. Tant que le menu est affiché, l'écran de contrôle de surbrillance est aussi affiché.

• Pendant la lecture d'un VCD : Affiche l'écran Movie control. Voir *[Contrôle du zoom avec les DVD et](#page-31-1)  [VCD \(P.62\)](#page-31-1)*.

#### **9 Zone d'affichage des touches**

Touchez pour afficher le dernier écran de contrôle.

#### **10Zone d'affichage des paramètres de l'écran**

Touchez en maintenant votre doigt appuyé pour afficher l'écran Screen control (Contrôle de l'écran). Voir *[Configuration de l'écran du moniteur \(P.128\)](#page-64-1)*.

#### **REMARQUE**

• Si vous utilisez la télécommande, vous pouvez aller directement à la scène de vidéo recherchée en entrant le numéro de chapitre, le numéro de scène, la durée de lecture, etc. *[Mode de recherche directe \(P.151\)](#page-75-1)*.

# <span id="page-30-0"></span>**Nenu multifonctions**<br>PVP

 $\Rightarrow$ 

 $144$ 

<span id="page-30-1"></span> $\overline{\phantom{0}}$ 

**DVD VCD**  $\Rightarrow$ 

 $144$  $\blacktriangleright$  $\rightarrow$ π

PBC

**Chaque touche a la fonction suivante.**

 $\blacktriangleright$ 

#### **[**E**]/[**F**]**

Recherche le contenu précédent/suivant.

#### **[**DH**]**

Lit ou met en pause.

#### **[**¼**] ou [**½**] (DVD uniquement)**

Lit au ralenti en avant ou en arrière.

#### **[**I**]**

Arrête la lecture. Touchez deux fois pour que la lecture du disque reprenne depuis le début la prochaine fois que vous le lirez.

#### **[PBC] (VCD uniquement)**

Active/désactive le PBC.

#### **Utilisation du menu DVD**

**Vous pouvez configurer un certain nombre d'options dans le menu du disque DVD-VIDÉO.**

**1** Touchez la zone indiquée pendant la lecture.

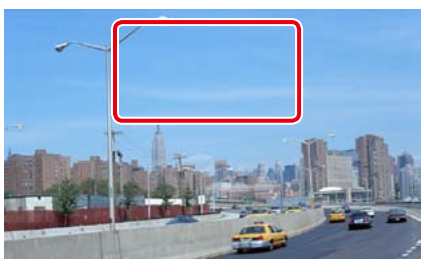

L'écran de contrôle de film s'affiche.

#### 2 | Touchez [Disc CTRL].

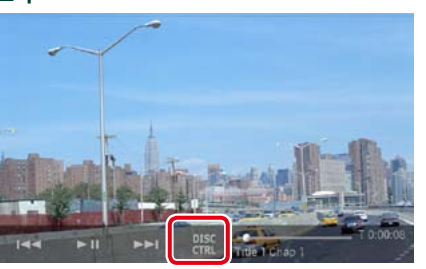

L'écran de contrôle par menu s'affiche.

**3** Effectuez les actions de votre choix, comme suit.

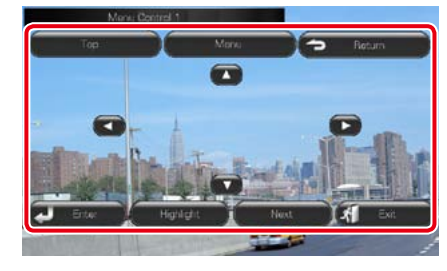

**Afficher le menu principal** Touchez [Top].\*

**Afficher le menu** Touchez [Menu].\*

#### **Afficher le menu précédent**

Touchez [Return].\*

#### **Valider l'option sélectionnée** Touchez [Enter].

#### **Activer l'action directe**

Touchez [Highlight] (Surligner) pour passer en mode de contrôle par surbrillance. Voir *[Contrôle par surbrillance \(P.61\)](#page-30-2)*.

**Déplacer le curseur**

Touchez  $[\blacktriangle]$ ,  $[\blacktriangledown]$ ,  $[\blacktriangle]$ ,  $[\blacktriangleright]$ .

**\* Il peut arriver que ces touches soient inopérantes, selon le disque.**

### <span id="page-30-2"></span>Ñ**Contrôle par surbrillance**

**Le contrôle par surbrillance vous permet d'agir sur le menu du DVD en touchant la touche de menu directement à l'écran.**

- **1** Touchez [Highlight] dans l'écran de contrôle par menu.
- **2** Touchez l'option de votre choix à l'écran.

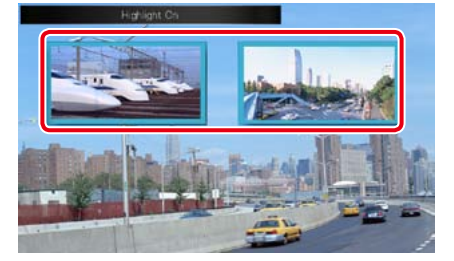

#### **REMARQUE**

• Le contrôle par surbrillance est automatiquement annulé en l'absence d'action de votre part pendant un certain temps.

### <span id="page-31-2"></span><span id="page-31-0"></span>**T**Configuration du mode de **lecture DVD**

**Vous pouvez sélectionner le mode de lecture DVD.**

**1** Touchez [Next] dans l'écran de contrôle par menu.

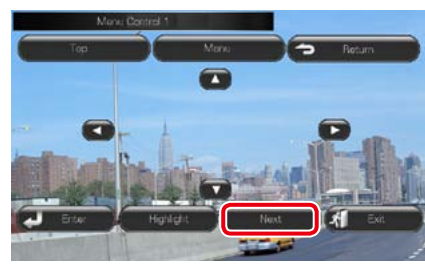

L'écran de contrôle par menu 2 s'affiche.

**2** Touchez la touche correspondant à l'option de votre choix.

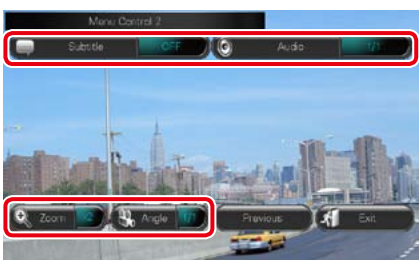

#### **Changer la langue des sous-titres**

Touchez [Subtitle]. Chaque fois que vous touchez sur cette touche, la langue change.

#### **Changer la langue de l'audio**

Touchez [Audio]. Chaque fois que vous touchez sur cette touche, la langue change.

#### **Contrôler le rapport de zoom**

Touchez [Zoom]. Pour plus de détails, voir l'*étape 2, [Contrôle du zoom avec les DVD et](#page-31-1)  [VCD \(P.62\)](#page-31-1)*.

#### **Changer l'angle de vue**

Touchez [Angle]. Chaque fois que vous touchez cette touche, l'angle de vue change.

**Quitter le contrôle par menu**

Touchez [Exit].

**Afficher l'écran de contrôle par menu 1**

Touchez [Previous].

### <span id="page-31-1"></span>**Contrôle du zoom avec les DVD et VCD**

**Vous pouvez agrandir l'image issue de la lecture d'un DVD ou VCD.**

1 | Avec un VCD, touchez la zone indiquée pendant la lecture.

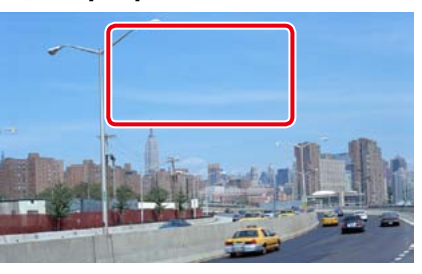

L'écran de contrôle de film s'affiche.

**2** Touchez [Disc CTRL].

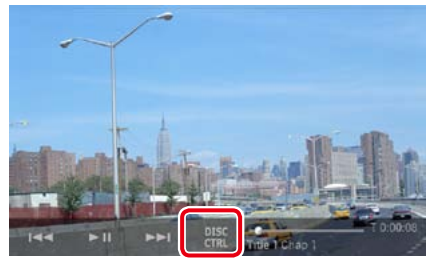

L'écran de contrôle du zoom s'affiche.

#### **REMARQUE**

• Avec un DVD, veuillez consulter *[Configuration](#page-31-2)  [du mode de lecture DVD \(P.62\)](#page-31-2)* pour afficher l'écran de contrôle du zoom.

**3** Effectuez les actions de votre choix, comme suit.

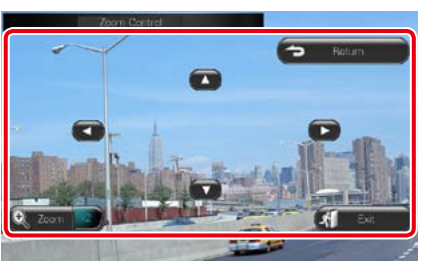

#### **Changer le rapport de zoom**

Touchez [Zoom].

Avec un DVD, le rapport de zoom est variable sur 4 niveaux ; Arrêt, 2 fois, 3 fois, 4 fois. Avec un VCD, le rapport de zoom est variable sur 2 niveaux ; Arrêt, 2 fois.

#### **Faire défiler l'écran**

Touchez  $[\triangle]$ ,  $[\blacktriangledown]$ ,  $[\blacktriangle]$  ou  $[\blacktriangleright]$  pour faire défiler l'écran dans la direction correspondante.

**Quitter le contrôle par menu** Touchez [Exit].

#### **Afficher le menu précédent\***

Touchez [Return].

**\* Il peut arriver que cette fonction soit inutilisable, selon le disque.**

#### **REMARQUE**

• Vous ne pouvez pas toucher les touches de menu directement à l'écran quand vous zoomez.

### **Configuration du DVD**

**Vous pouvez configurer les fonctions de lecture du DVD.**

- 1 | Touchez [ **卷** ]. Le menu Rapide s'affiche.
- **2** Touchez [SETUP / Paramètres]. L'écran de menu de configuration

s'affiche.

#### **3** Touchez [Source].

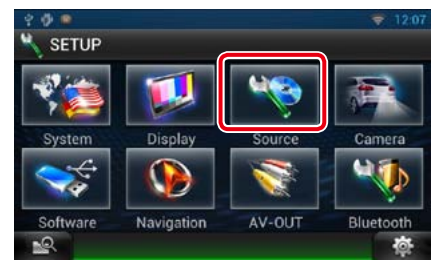

L'écran de menu de configuration des sources s'affiche.

#### **4** Touchez [DVD SETUP / Réglage DVD] dans la liste.

L'écran de configuration du DVD s'affiche.

#### **5** Réglez chaque option comme suit.

*Retour à la page d'accueil*

*[DVD, VCD](#page-29-1)*

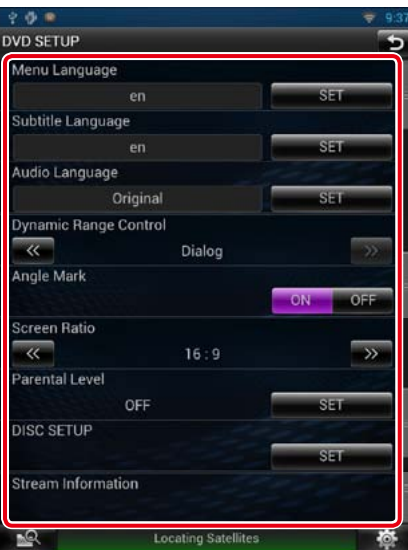

**Menu Language / Langue de menu Subtitle Language / Langue de sous-titre Audio Language / Langue audio\***

Voir *[Configuration de la langue \(P.64\)](#page-32-0)*.

#### **Dynamic Range Control / Contrôle de gamme dynamique \***

Configurez la dynamique.

Wide/Large : La dynamique est étendue. Normal : La dynamique est normale.

#### Dialog/Dialogue (par défaut) :

Le volume sonore total est rendu plus étendu que dans les autres modes. Cette option n'est effective que lorsque vous utilisez un logiciel Dolby Digital.

#### **Angle Mark / Marque d'angle**

Configurez l'affichage de la marque d'angle. ON (par défaut) : Une marque d'angle est affichée.

OFF : Aucune marque d'angle n'est affichée.

*Suite*

#### **Screen Ratio / Format image \***

Configurez le mode d'affichage de l'écran. 16:9 (par défaut) : Affiche des images grand format.

- 4:3 LB : Affiche les images grand format au format boîte aux lettres (avec des bandes noires en haut et en bas de l'écran).
- 4:3 PS : Affiche les images grand format au format Pan & Scan (coupées à droite et à gauche).

#### **Parental Level / Niveau parental \***

Voir *[Niveau parental \(P.65\)](#page-32-1)*.

#### **Disc SETUP / PRÉPARATION disque**

Voir *[Configuration du disque \(P.65\)](#page-32-2)*.

#### **Stream Information / Information de flux**

Affiche l'information de la source actuelle. Le flux (Dolby Digital, dts, Linear PCM, MPEG, WMA ou AAC) est indiqué.

#### **\* Ces options sont désactivées pendant la lecture d'un DVD.**

#### <span id="page-32-0"></span> $\blacksquare$  Configuration de la langue

**Ce paramètre concerne la langue utilisée pour les menus, les sous-titres et les voix. Ces options ne sont pas configurables pendant la lecture d'un DVD.**

**1** Touchez [SET] de l'option de votre choix ; [Menu Language / Langue de menu], [Subtitle Language / Langue de sous-titre], [Audio Language / Langue audio].

> L'écran de configuration de la langue s'affiche.

2 | Entrez le code de langue de votre choix et touchez [Enter / Entrer].

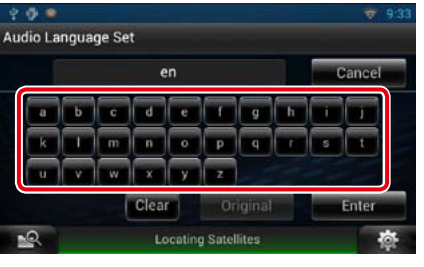

Valide la langue entrée et retourne à l'écran de configuration du DVD. Voir *[Codes de langue du DVD \(P.164\)](#page-82-0)*.

#### **REMARQUE**

- • Pour annuler la configuration et retourner à l'écran précédent, touchez [Cancel / Annuler].
- • Pour effacer le code entré, touchez [Clear / Effacer].
- • Pour choisir la langue d'origine du DVD comme langue audio, touchez [Original].

<span id="page-32-1"></span>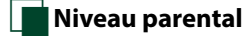

**Définissez un niveau de verrouillage parental pour empêcher les enfants de regarder la vidéo. Vous ne pouvez pas définir de niveau de verrouillage parental au cours de de la lecture du DVD.**

#### **1** Touchez [SET] de [Parental Level / Niveau parental].

L'écran du code d'accès parental s'affiche.

2 | Entrez le code parental et touchez [Enter / Entrer].

L'écran de niveau parental s'affiche.

#### **REMARQUE**

- • Pour annuler la configuration et retourner à l'écran précédent, touchez [Cancel / Annuler].
- • Pour effacer le code entré, touchez [Clear / Effacer].
- • Le niveau parental en vigueur est indiqué sous la forme [Level#].

#### **3** Touchez [C] ou [D] pour sélectionner un niveau parental.

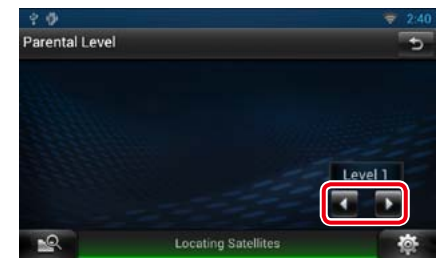

#### **REMARQUE**

- Si un disque possède un niveau de verrouillage parental plus élevé, vous devez entrer le numéro de code.
- • Le niveau de verrouillage parental varie suivant le disque chargé.
- • Si un disque n'a pas de verrouillage parental, n'importe qui peut le regarder, même si vous avez configuré le verrouillage parental.

<span id="page-32-2"></span>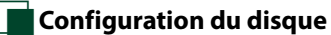

**Exécute la configuration lors de l'utilisation de supports disque.**

#### **1** Touchez [SET] de [Disc SETUP / PRÉPARATION disque].

L'écran de configuration du disque s'affiche.

#### 2 | Sélectionnez une option parmi les suivantes.

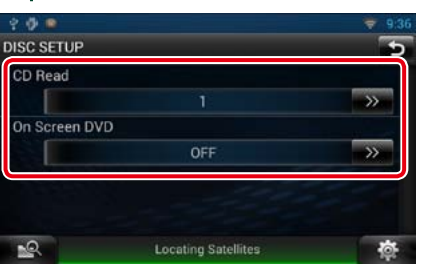

#### **CD Read/ Lecture CD**

Définissez comment ce système de navigation lit un CD de musique.

1 (par défaut) : Reconnaît et lit

automatiquement un disque sur fichier audio, un DVD ou un CD de musique.

2: Lit de force un disque comme s'il s'agissait d'un CD musical. Sélectionnez [2] si vous souhaitez lire un CD de musique dont le format est particulier ou si le disque est illisible avec l'option [1].

#### **On Screen DVD/ DVD à l'écran**

Définissez comment ce système de navigation affiche les informations à l'écran.

Auto : Les informations s'affichent pendant 5 secondes lorsqu'elles sont actualisées.

OFF (par défaut) : Les informations sont masquées.

#### **REMARQUE**

- L'option [CD Read] (Lecture CD) est désactivée quand un disque est déjà dans le système de navigation.
- Un disque de fichiers audio/VCD est illisible avec l'option [2]. Par ailleurs, certains CD de musique sont illisibles avec l'option [2].

## <span id="page-33-1"></span><span id="page-33-0"></span>Utilisation avec les CD/fichiers audio et vidéo/iPod<br>
2<sup>2</sup> *Zone d'affichage du film/sélection du contrôle*

### <span id="page-33-2"></span>**Utilisation de base avec la musique/vidéo**

**La plupart des fonctions sont utilisables depuis l'écran de contrôle de la source et depuis l'écran de lecture.**

#### **REMARQUE**

- • Mettez le sélecteur de mode de la télécommande en mode AUD avant de commencer à utiliser l'appareil, voir *[Sélection du mode d'utilisation \(P.151\)](#page-75-0)*.
- • Pour brancher un iPod sur cet appareil, l'accessoire en option KCA-iP202, ou KCA-iP102 est nécessaire. Lorsqu'un iPod est branché en utilisant le KCA-iP202, vous pouvez écouter des enregistrement audio et regarder des vidéos. Lorsqu'un iPod est branché en utilisant le KCA-iP102, il est uniquement possible d'écouter des enregistrements audio.

**Consultez les sections suivantes pour l'utilisation avec chacune des sources.**

**• CD de musique** *[\(P.66\)](#page-33-2)*

- **• Périphérique USB***[\(P.68\)](#page-34-0)*
- **• Disque à contenu multimédia** *[\(P.66\)](#page-33-3)*

**• Carte SD** *[\(P.68\)](#page-34-0)*

**• iPod** *[\(P.68\)](#page-34-0)*

### <span id="page-33-3"></span>Ñ**CD musical et disque à contenu multimédia**

#### **REMARQUE**

• Dans le présent manuel,"CD de musique"fait référence aux disques compacts courants sur lesquels sont gravés des pistes de musique.

"Disque à contenu multimédia"fait référence aux disques CD/DVD sur lesquels sont gravés des fichiers audio, vidéo ou image.

• La capture d'écran ci-dessous est avec un CD. Elle peut être différente avec un disque à contenu multimédia.

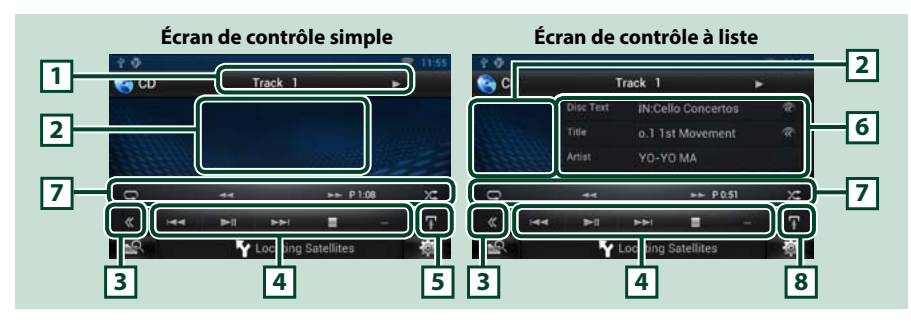

#### **1 Affichage des informations**

Les informations suivantes sont affichées.

• N° de piste : Chaque fois que vous touchez cette zone, elle affiche successivement le numéro de piste en cours de lecture, le texte, etc.

• D,B,F, I, etc.: Indication du mode de lecture en cours

 $Chaque pictogrammealasignification suivante: \rightarrow (lecture), \rightarrow~(avancerapide), \rightarrow~(recture)$ rapide), $\blacktriangleright\blacktriangleright$ (recherche avant), $\blacktriangleright\blacktriangleleft$  (recherche arrière), $\blacksquare$  (arrêt), $\blacksquare$ R(reprise arrêt),  $\blacksquare$  (pause).

Touchez pour sélectionner successivement l'écran de contrôle simple ou de contrôle à liste. (Uniquement pour fichier de musique)

Touchez pour afficher l'écran Video. (Uniquement pour fichier vidéo)

#### **3 Touche multifonctions**

Touchez pour afficher le menu multifonctions. Pour plus de détails sur le menu, voir *[Menu](#page-35-0)  [multifonctions \(P.70\)](#page-35-0)*.

#### **4 Menu multifonctions**

Les touches de cette zone permettent d'utiliser différentes fonctions. Pour plus de détails sur le menu, voir *[Menu multifonctions \(P.70\)](#page-35-0)*.

#### **5 Touche de sous-fonction**

Touchez pour afficher le menu de sous-fonction (7 dans la figure).

#### **6 Informations sur la piste**

Affiche les informations concernant la piste en cours.

Pour les CD de musique et les disques à contenu multimédia, vous pouvez afficher successivement les informations sur la piste en cours et la liste des dossiers en touchant la touche de sélection de liste (8 dans la figure).

#### **7 Menu de sous-fonction**

Les touches de cette zone permettent d'utiliser différentes fonctions. Pour plus de détails sur les touches, voir *[Menu de sous-fonction \(P.71\)](#page-35-1)*.

#### **8 Touche de sous-fonction/ sélection de liste**

Touchez pour afficher le menu de sous-fonction (7 dans la figure).

Touchez en maintenant votre doigt pour afficher successivement la liste des pistes et les informations CD-TEXT (CD) ou des balises ID3 (disque à contenu multimédia uniquement).

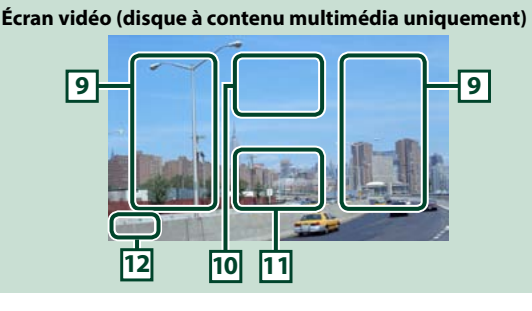

#### **9 Zone de recherche des fichiers (disque à contenu multimédia uniquement)**

Touchez pour faire une recherche du fichier suivant/précédent.

Faites défiler vers la gauche ou la droite depuis le centre de l'image pour obtenir le retour rapide ou l'avance rapide. Chaque fois que vous touchez chacune des zones, la vitesse change ; normal, 2 fois, 3 fois. Pour arrêter le retour/avance rapide, touchez le centre de l'image.

#### **10Zone d'affichage du menu (disque à contenu multimédia uniquement)**

Touchez pour afficher l'écran de contrôle. Pour plus de détails, voir *[Contrôle du film \(P.76\)](#page-38-1)*.

**11Zone d'affichage des touches (disque à contenu multimédia uniquement)**

Touchez pour afficher le dernier écran de contrôle.

*Suite*

#### *Retour à la page d'accueil [CD, Disc, iPod, périphérique USB, carte SD](#page-33-1)*

#### **12Zone d'affichage des paramètres de l'écran**

Touchez en maintenant votre doigt appuyé pour afficher l'écran Screen control (Contrôle de l'écran). Voir *[Configuration de l'écran du moniteur \(P.128\)](#page-64-1)*.

### <span id="page-34-0"></span>Ñ**Périphérique USB, carte SD et iPod**

#### **REMARQUE**

• La capture d'écran ci-dessous est avec un périphérique USB. Elle peut être différente avec un iPod et une carte SD.

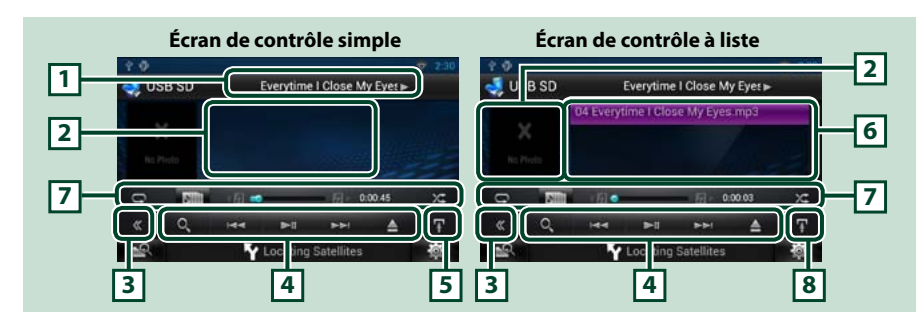

#### **1 Affichage des informations**

Les informations suivantes sont affichées.

- • Nom du fichier en cours : Chaque fois que vous touchez cette zone, elle affiche successivement le numéro de fichier/dossier et le nom de fichier.
- $\rightarrow$   $\rightarrow$   $\rightarrow$  etc. : Indication du mode de lecture en cours

Chaque pictogramme a la signification suivante :  $\blacktriangleright$  (lecture, recherche),  $\blacksquare$  (pause), BC(recherche manuelle avant), << (recherche manuelle arrière).

#### **2 Jacquette/zone de sélection du contrôle**

Touchez pour sélectionner successivement l'écran de contrôle simple ou de contrôle à liste. (Uniquement pour fichier de musique)

Touchez pour afficher l'écran Video. (Uniquement pour fichier vidéo)

#### **3 Touche multifonctions**

Touchez pour afficher le menu multifonctions. Pour plus de détails sur le menu, voir *[Menu](#page-35-0)  [multifonctions \(P.70\)](#page-35-0)*.

#### **4 Menu multifonctions**

Les touches de cette zone permettent d'utiliser différentes fonctions. Pour plus de détails sur les touches, voir *[Menu multifonctions \(P.70\)](#page-35-0)*.

#### **5 Touche de sous-fonction**

Touchez pour afficher le menu de sous-fonction (7 dans la figure).

#### **6 Liste des contenus**

Affiche les contenus sous forme de liste. Les contenus dans la liste varient selon l'état de la lecture et la source.

#### **7 Menu de sous-fonction**

Les touches de cette zone permettent d'utiliser différentes fonctions. Pour plus de détails sur les touches, voir *[Menu de sous-fonction \(P.71\)](#page-35-1)*.

#### **8 Touche de sous-fonction/ sélection de liste**

Touchez pour afficher le menu de sous-fonction (7 dans la figure).

Touchez en maintenant votre doigt appuyé pour sélectionner successivement la liste des fichiers et les informations sur le fichier en cours.

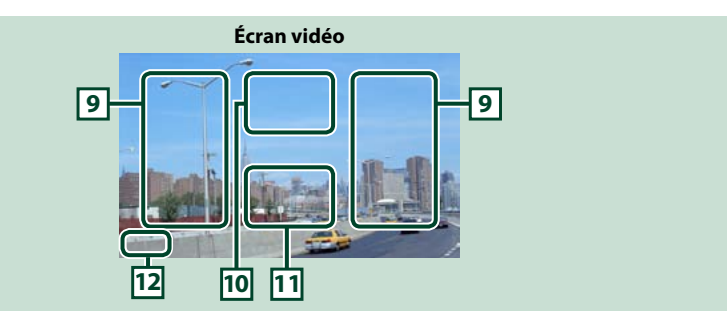

#### **9 Zone de recherche des fichiers (fichier vidéo uniquement)**

- Touchez pour faire une recherche du fichier suivant/précédent.
- • Pendant un diaporama en mode USB, touchez l'une ou l'autre zone pour faire une recherche du fichier suivant/précédent.
- • Faites défiler vers la gauche ou la droite depuis le centre de l'image pour obtenir le retour rapide ou l'avance rapide. Pour arrêter le retour/avance rapide, touchez le centre de l'image. Cette fonction est indisponible quand le dossier en cours ne contient aucun fichier musical.

#### **10Zone d'affichage du contrôle du film**

Touchez pour afficher l'écran Movie control. Pour plus de détails, voir *[Contrôle du film \(P.76\)](#page-38-1)*.

#### **11Zone d'affichage des touches (fichier vidéo uniquement)**

Touchez pour afficher le dernier écran de contrôle.

#### **12Zone d'affichage des paramètres de l'écran**

Touchez en maintenant votre doigt appuyé pour afficher l'écran Screen control (Contrôle de l'écran). Voir *[Configuration de l'écran du moniteur \(P.128\)](#page-64-1)*.

#### <span id="page-35-0"></span>*Retour à la page d'accueil [CD, Disc, iPod, périphérique USB, carte SD](#page-33-1)*

**Les touches de cette zone permettent d'utiliser les fonctions suivantes.**

#### **[ ] (Disque à contenu multimédia, iPod, périphérique USB et carte SD uniquement)**

 $-1$ 

 $\overline{1}$ 

 $\blacksquare$ 

 $\blacksquare$ 

 $\rightarrow$ 

 $\rightarrow$ 

п

Fait une recherche de piste/fichier. Pour plus de détails sur les recherches, voir *[Recherche \(P.72\)](#page-36-1)*.

#### **[**E**] [**F**]**

Recherche la piste/fichier précédent/suivant.

#### **[**D**] [**H**] (iPod uniquement) / [**L**]**

Lit ou effectue une pause.

**[**I**] (CD de musique et disque à contenu multimédia uniquement)**

Arrête la lecture.

#### **[**G**] (iPod, périphérique USB et carte SD uniquement)**

Touchez pour déconnecter le périphérique. Pour plus de détails, voir *Comment lire un contenu multimédia (P.20)*.

#### **[APP] (uniquement sur iPod)**

Touchez pour passer du mode App au mode Normal.

Mode App : Le système de navigation met en sortie le contenu audio et vidéo envoyé depuis l'application fonctionnant sur votre iPod touch ou iPhone.

Lorsque le mode App est sélectionné, vous ne pouvez utiliser que les fonctions  $[\blacktriangleright]$  (lecture), [II] (pause), [ $\blacktriangleleft$ ] (recherche arrière) et [ $\blacktriangleright$ ] (recherche avant) de ce système de navigation.

#### **[ ] [ ] (Disque à contenu multimédia, périphérique USB et carte SD uniquement)**

Recherche le dossier précédent/suivant.

#### *Retour à la page d'accueil [CD, Disc, iPod, périphérique USB, carte SD](#page-33-1)*

<span id="page-35-1"></span>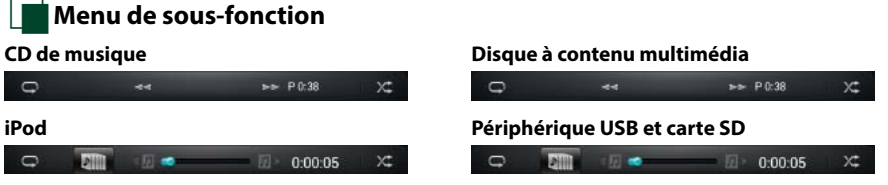

**Les touches de cette zone permettent d'utiliser les fonctions suivantes.**

#### **[ ]**

**iPod**

 $\circ$ 

 $\Box$ 

Répète la piste/dossier en cours. Chaque fois que vous touchez la touche, le mode de répétition change dans l'ordre suivant ;

CD, iPod : "répétition de piste"  $\Box$ , "répétition sur arrêt"

Disque à contenu multimédia, périphérique USB, carte SD : "répétition de fichier" **de l'**répétition de dossier" **deux** "répétition sur arrêt"

#### **[ ] (iPod, périphérique USB et carte SD uniquement)**

Recherche dans la liste des jaquettes d'albums. Pour plus de détails sur les recherches, voir *[Recherche](#page-37-0)  [à partir d'une jaquette d'album \(P.74\)](#page-37-0)*.

**[**A**] [**B**] (CD de musique et support disque uniquement)**

Avance rapide ou retour rapide.

#### **[ ] [ ] (iPod, périphérique USB et carte SD uniquement)**

Lit l'album précédent ou suivant dans la *[Liste de favoris \(P.75\)](#page-37-1)*.

#### **#:##:## ou ##:##**

Confirmation de l'heure de lecture.

Pendant la lecture d'un CD de musique, vous pouvez également confirmer le temps restant sur le disque en touchant l'indication de durée.

Chaque fois que vous touchez, l'écran affiche successivement"P ##:##"(durée de lecture de la piste) et "R ##:##"(temps restant sur le disque).

#### **[ ]**

Lit dans un ordre aléatoire toutes les pistes du dossier/disque en cours ou de la liste de lecture active dans l'iPod branché.

Chaque fois que vous touchez la touche, le mode aléatoire change dans l'ordre suivant ;

CD : "piste au hasard" x: "fonction sur arrêt"

Disque à contenu multimédia, périphérique USB, carte SD : "fichier au hasard"  $\mathbf{x}$ , "fonction sur arrêt"

iPod : "piste au hasard" , "album au hasard" , "fonction sur arrêt"

#### **Barre d'état au centre (iPod, périphérique USB et carte SD uniquement)**

Confirmation de la position de lecture en cours.

Au cours de la reproduction depuis un dispositif USB ou un iPod, vous pouvez faire glisser le cercle vers la gauche ou vers la droite pour modifier la position de lecture.
### **Recherche**

**Vous pouvez rechercher des fichiers de musique ou vidéo en procédant comme suit.**

#### **REMARQUE**

• Si vous utilisez la télécommande, vous pouvez aller directement à la piste/fichier recherché en entrant le numéro de piste/dossier/fichier, la durée de lecture, etc. Pour plus de détails, voir *[Mode de recherche directe \(P.151\)](#page-75-0)*.

### **Recherche par liste**

**Vous pouvez rechercher les pistes, dossiers et fichiers en fonction de leur hiérarchie.**

**1** Touchez la zone indiquée sur la figure.

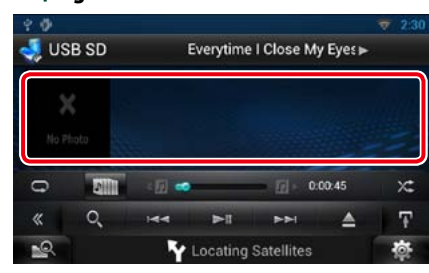

L'écran de contrôle à liste s'affiche.

#### **2** Touchez la piste ou le fichier de votre choix.

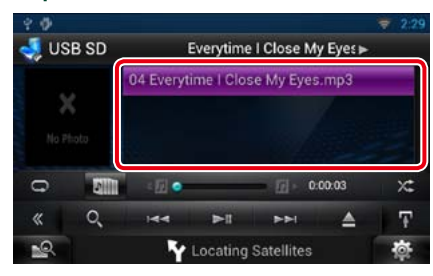

La lecture commence.

#### **REMARQUE**

- • Avec les disques à contenu multimédia, vous pouvez alterner entre la liste de fichiers et la liste de dossiers en touchant [ $\bigcirc$ .
- • Avec les disques à contenu multimédia, vous ne pouvez pas afficher la liste pendant la lecture aléatoire et l'arrêt.

#### Ñ**Autre recherche**

**D'autres modes de recherche permettent de restreindre la recherche d'un morceau. Cette fonction n'est pas disponible quand la source en cours est un CD de musique.**

1 | Touchez [  $\odot$  ] dans l'écran de contrôle.

L'écran de type de recherche s'affiche.

#### **2** Touchez la méthode de recherche de votre choix.

#### **Périphérique USB et carte SD**

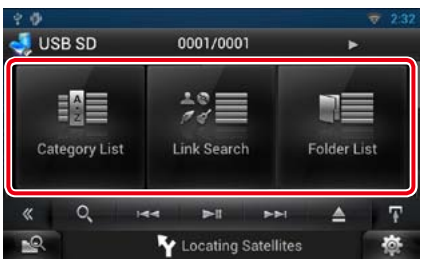

#### **iPod**

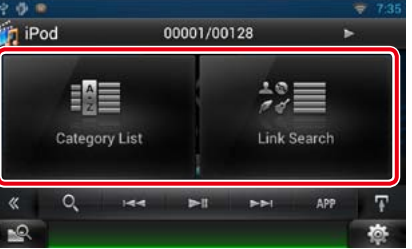

- La liste s'affiche classée dans l'ordre de la méthode sélectionnée. Consultez les sections suivantes pour chaque utilisation.
- **• [Category List / Catégorie] : Vous pouvez rechercher un fichier par sélection de sa catégorie** *[\(P.73\)](#page-36-0)***.**
- **• [Link Search / Rechercher par] : Vous pouvez rechercher un fichier du même artiste/album/genre/compositeur que la piste en cours** *[\(P.73\)](#page-36-1)***.**
- **• [Folder List / Dossier] : Vous pouvez rechercher un fichier en fonction de la hiérarchie** *[\(P.74\)](#page-37-0)***.**

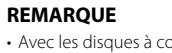

• Avec les disques à contenu multimédia, vous pouvez afficher directement la liste des dossiers en touchant  $[$   $\mathbf{Q}_{\bullet}]$ 

#### <span id="page-36-0"></span>*Recherche de catégorie (périphérique USB, iPod et carte SD uniquement)*

**1** Touchez la catégorie de votre choix dans la partie gauche de l'écran.

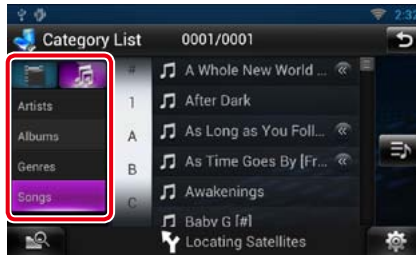

**2** La liste est classée dans l'ordre de la catégorie sélectionnée.

**3** Touchez le morceau de votre choix. La lecture commence.

#### **REMARQUE**

• Pour restreindre le champ de la recherche, vous pouvez sélectionner une lettre de l'alphabet au centre de l'écran d'affichage.

• Pour l'utilisation de l'écran de liste, voir *Opérations courantes (P.26)*.

#### *Retour à la page d'accueil [CD, Disc, iPod, périphérique USB, carte SD](#page-33-0)*

#### <span id="page-36-1"></span>*Recherche de lien (périphérique USB, iPod et carte SD uniquement)*

**1** Touchez le lien de votre choix dans la partie gauche de l'écran. Vous avec le choix entre artiste, album, genre et compositeur.

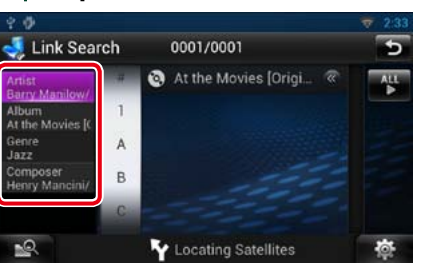

La liste de liens correspondant à votre choix s'affiche.

#### **REMARQUE**

• La liste est classée dans l'ordre de la méthode sélectionnée.

- –Artist / Artiste : Affiche la liste des albums de l'artiste.
- –Album : Affiche toutes les chansons de l'album en cours.
- –Genre : Affiche la liste des artistes appartenant au même genre.

–Composer / Compos. : Affiche la liste des albums du compositeur du fichier en cours.

**2** Touchez pour sélectionner l'élément de votre choix dans la liste. Répétez cette étape jusqu'à ce que vous ayez trouvé le fichier voulu.

#### **REMARQUE**

- Pour restreindre le champ de la recherche, vous pouvez sélectionner une lettre de l'alphabet au centre de l'écran d'affichage.
- Pour l'utilisation de l'écran de liste, voir *Opérations courantes (P.26)*.

#### <span id="page-37-0"></span>*Recherche de dossier (disque à contenu multimédia, périphérique USB et carte SD uniquement)*

**1** Touchez le dossier de votre choix.

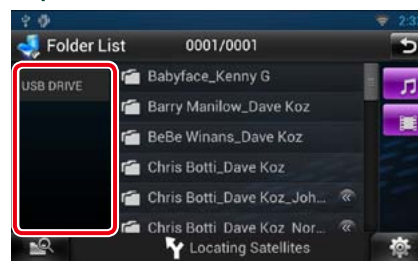

Le contenu du dossier est affiché dans la partie droite de l'écran.

#### **2** Touchez l'élément de votre choix dans la liste des contenus.

La lecture commence.

#### **REMARQUE**

• Pour l'utilisation de l'écran de liste, voir *Opérations courantes (P.26)*.

### **Kecherche à partir d'une jaquette d'album (iPod, périphérique USB et carte SD uniquement)**

**Vous pouvez rechercher des fichiers musicaux par sélection de la jaquette d'album.**

### **1**  $|$  Touchez  $[\mathbf{H}]$ .

Le menu de sous-fonction s'affiche.

### **2** | Touchez [ **Jill** ].

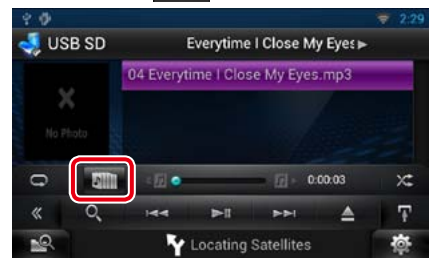

L'écran des favoris s'affiche.

**3** Touchez la jaquette de votre choix dans la ligne du haut.

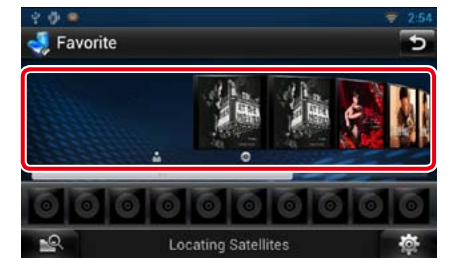

#### **REMARQUE**

- • La touche visible dans la partie supérieure de l'écran se comporte différemment selon la situation.
- –Quand [Load Albums / Charger albums] est affiché :
- Vous n'avez encore chargé aucune jaquette. Touchez la touche pour lancer le chargement.

#### –Quand [Load more Albums / Plus d'albums] est affiché :

Certaines jaquettes ne sont pas chargées. Effleurez la touche pour charger toutes les jaquettes. Si vous touchez la touche, il peut arriver que la piste en cours de lecture s'arrête et qu'une autre piste soit lue.

#### –Si l'icône n'apparaît pas : Toutes les jaquettes sont déjà chargées.

#### $4$  | Touchez  $[ \blacktriangleright ]$  sur la jaquette sélectionnée.

La première chanson de l'album est lue. De plus, vous pouvez créer votre liste de lecture originale depuis cet écran. Pour plus de détails, voir *[Liste de favoris](#page-37-1)  [\(P.75\)](#page-37-1)*.

#### **REMARQUE**

• Une fois la lecture de toutes les pistes de l'album terminée, le même album est à nouveau lu depuis la première piste.

• Les albums dépourvus de photo ne sont pas affichés.

#### <span id="page-37-1"></span>*Liste de favoris*

**Vous pouvez créer une liste de lecture originale de vos 10 albums favoris en sélectionnant leurs jaquettes.**

1 | Avec le doigt, faites glisser la jaquette de l'album de votre choix de la ligne supérieure à la ligne inférieure.

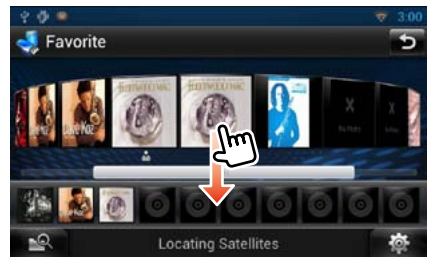

L'album sélectionné est enregistré dans la liste des favoris.

#### **REMARQUE**

- L'album ajouté est placé tout à droite.
- • Vous ne pouvez pas enregistrer le même album s'il est déjà présent dans la liste des favoris.
- La liste peut comporter jusqu'à 10 albums.

#### *Retour à la page d'accueil [CD, Disc, iPod, périphérique USB, carte SD](#page-33-0)*

#### **2** Touchez la jaquette de votre choix dans la liste des favoris.

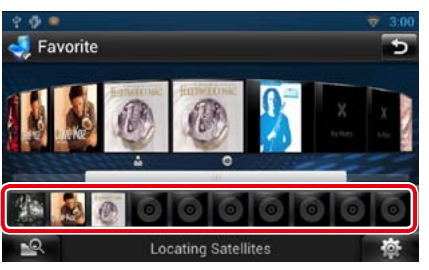

La lecture de l'album sélectionné commence et l'écran de contrôle s'affiche.

#### **REMARQUE**

- • La lecture des favoris présents dans la liste se fait vers la droite et commence par l'album sélectionné.
- Pour supprimer l'album de la liste des favoris, faites-le glisser avec le doigt dans la ligne supérieure.
- • Vous pouvez modifier l'ordre de lecture de la liste des favoris par simple déplacement de la jaquette dans la liste, avec le doigt.
- Le mode de liste des favoris est annulé dans les situations suivantes.
- –Lecture d'un autre album issu d'une autre liste (de dossiers, de catégories, etc.)
- –Lecture d'un autre album par contact du doigt sur sa jaquette à la ligne supérieure de l'écran de liste de jaquettes.
- Le mode de liste des favoris est rétabli après débranchement/branchement du périphérique ou mise sur marche/arrêt. Le fichier en cours de lecture, la durée de lecture, le contenu de la liste de favoris, l'ordre dans lequel elle est classée, etc., sont rétablis à condition que la configuration du périphérique n'ait pas changé.

**Quitter le menu** Touchez [Exit].

### **Contrôle du film**

**Vous pouvez régler la lecture du film.**

**1** Dans l'écran de lecture, touchez la zone indiquée sur la figure.

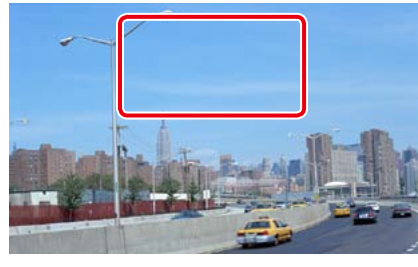

L'écran de contrôle de film s'affiche.

**2** Touchez [Disc CTRL]. (Disque à contenu multimédia uniquement)

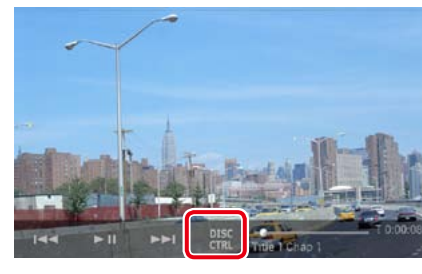

L'écran de contrôle de film s'affiche.

**3** Effectuez les actions de votre choix, comme suit.

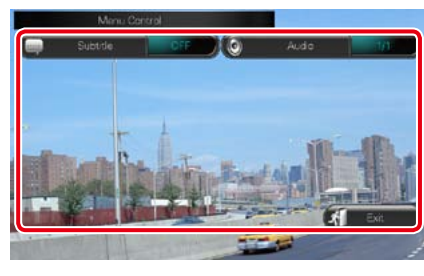

**Changer la langue des sous-titres** Touchez [Subtitle].

**Changer la langue de l'audio** Touchez [Audio].

### **Fonctionnement de Pandora®**

**Vous pouvez écouter Pandora® sur ce système de navigation en contrôlant l'application installée sur l'appareil iPhone ou Android ou BlackBerry.**

**Pour passer en mode Pandora, touchez l'icône [Pandora] sur la Façade Lanceur de source.**

#### **REMARQUE**

- • Installez la dernière version de l'application Pandora® application sur votre iPhone, Android ou BlackBerry. *[\(P.170\)](#page-85-0)* iPhone : Recherchez "PANDORA" dans l'App Store d'iTunes d'Apple pour rechercher et installer la version la plus récente. Android : Allez sur Google play et recherchez Pandora pour l'installer.
- BlackBerry : Rendez-vous sur [www.pandora.com](http://www.pandora.com) sur le navigateur embarqué pour télécharger l'application Pandora.
- • Pour savoir comment enregistrer l'appareil Bluetooth (Android ou BlackBerry), voir *[Enregistrer l'appareil](#page-57-0)  [Bluetooth \(P.115\)](#page-57-0)*.

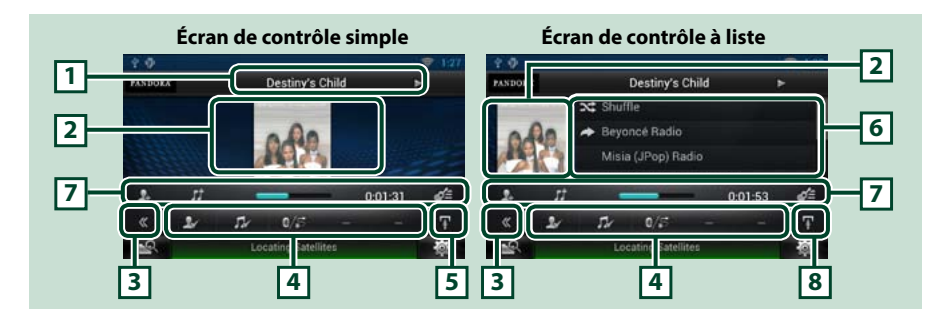

#### **1 Affichage des informations**

Affiche les informations (texte) du contenu actif.

#### **2 Jacquette/zone de sélection du contrôle**

Les illustrations disponibles dans le fichier actuel s'affichent.Si aucune illustration n'est disponible, le message "No Photo"est affiché.

Touchez pour sélectionner successivement l'écran de contrôle simple ou de contrôle à liste.

#### **3 Touche multifonctions**

Touchez pour afficher le menu multifonctions. Pour plus de détails sur le menu, voir *[Menu](#page-39-0)  [multifonctions \(P.78\)](#page-39-0)*.

#### **4 Menu multifonctions**

Les touches de cet espace vous permettent de réaliser différentes fonctions. Pour plus de détails sur les touches, voir *[Menu multifonctions \(P.78\)](#page-39-0)*.

#### **5 Touche de sous-fonction**

Touchez pour afficher le menu de sous-fonction (7 dans la figure).

#### **6 Informations du contenu**

Affiche les informations du contenu actif.

#### **7 Menu de sous-fonction**

Les touches de cette zone permettent d'utiliser différentes fonctions. Pour plus de détails sur les touches, voir *[Menu de sous-fonction \(P.78\)](#page-39-1)*.

#### **8 Touche de sous-fonction/ sélection de liste**

Touchez pour afficher le menu de sous-fonction (7 dans la figure).

Touchez en maintenant votre doigt appuyé pour basculer entre la liste des contenus disponibles et les informations du contenu actif.

#### *Retour à la page d'accueil [CD, Disc, iPod, périphérique USB, carte SD](#page-33-0)*

#### <span id="page-39-0"></span>Ñ**Menu multifonctions**  $\blacksquare$  $\rightarrow$

#### **Les touches de cette zone permettent d'utiliser les fonctions suivantes.**

### **[ ]**

Permet de rechercher la station. Pour plus de détails concernant la recherche, se reporter à la section *[Écran de liste des stations \(P.79\)](#page-39-2)*.

#### **[ ] (pouce vers le bas)**

Baisse le pouce pour le morceau en cours de lecture et saute celui-ci pour passer au suivant.

#### **[**L**]**

Lit ou met en pause le contenu de la station actuelle.

#### **[** F **]**

Saute le morceau en cours.

(Veuillez noter que cette fonction est désactivée lorsque la limite de saut de Pandora est dépassée.)

#### **[ ] (pouce vers le haut)**

Classe le contenu actif comme « favori ».

#### **[ ] (artiste signalé)**

Place un repère sur l'artiste du contenu actif.

#### **[ ] (chanson signalée)**

Place un repère sur la chanson du contenu actif.

#### $\left[ \mathbf{0}^{\circ}/\mathbf{S}\right]$

Affiche un écran de sélection d'appareil dans lequel vous pouvez sélectionner l'appareil à utiliser pour la réception de la radio Internet Pandora. Voir *[Sélection d'appareil \(P.78\)](#page-39-3)*

### Ñ**Menu de sous-fonction**

**Les touches de cette zone permettent** 

 $0:01:53$ 

ďΞ

### **d'utiliser les fonctions suivantes. Barre d'état centrale**

<span id="page-39-1"></span>H

Affiche le temps écoulé depuis le choix de la station et la barre d'état indique l'emplacement actuel.

### **[ ]**

Crée une nouvelle station en fonction de l'artiste écouté.

### $\blacksquare$

Crée une nouvelle station en fonction du morceau écouté.

### **[ ]**

Affiche l'écran de liste des genres. Pour plus de détails concernant la recherche, se reporter à la section *[Écran de liste des genres \(P.79\)](#page-39-4)*.

### <span id="page-39-3"></span>Ñ**Sélection d'appareil**

**Vous pouvez afficher un écran de sélection de l'appareil.**

#### 1 | Touchez [  $\beta$ <sup>2</sup> / 5 | dans l'écran de contrôle.

L'écran de sélection de l'appareil apparaît.

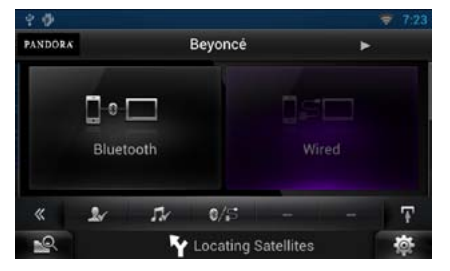

#### **Sélection de l'appareil**

- Bluetooth : Utilise l'Android/BlackBerry connecté via Bluetooth pour la réception de la radio Internet Pandora.
- Câblé : Utilise l'iPhone connecté via le KCAiP202 ou KCA-iP102 (accessoire en option) pour la réception de la radio Internet Pandora.

### **REMARQUE**

 $\cdot$  Si vous touchez  $\lceil \cdot \cdot \rceil$  tandis qu'aucun appareil n'est connecté, un écran instantané permettant uniquement de sélectionner un appareil apparaît.

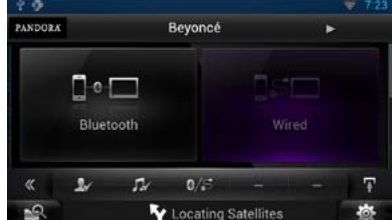

- • Un iPhone connecté via Bluetooth ne peut pas être utilisé pour la réception de la radio Internet Pandora.
- • Si le volume de la radio Internet Pandora reçue par un appareil Bluetooth est trop bas, augmentez-le sur l'appareil Bluetooth.

# <span id="page-39-4"></span>Ñ**Écran de liste des genres**

#### **Cet écran propose les fonctions suivantes.**

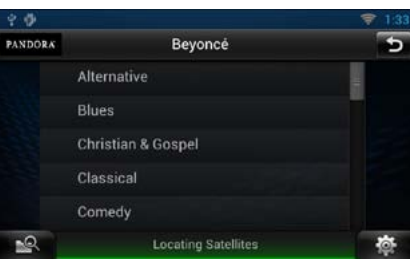

**Une nouvelle station est créée à partir du genre sélectionné.**

#### *Retour à la page d'accueil [CD, Disc, iPod, périphérique USB, carte SD](#page-33-0)*

### <span id="page-39-2"></span>Ñ**Écran de liste des stations**

**Cet écran propose les fonctions suivantes.**

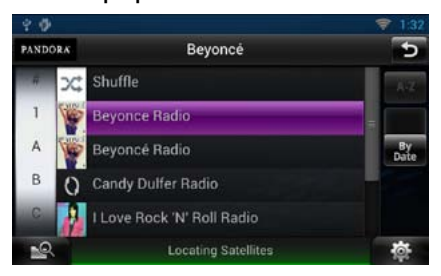

#### **Sélection de la station**

Appuyer sur le nom de la station dans la liste.

#### **Tri alphabétique de la liste**

Pour limiter les résultats de votre recherche, vous pouvez sélectionner la lettre de la station voulue dans la liste.

#### **Affiche la liste des genres**

Affiche la liste des genres.

#### **Tri de la liste par date**

Anpuver sur [ByDate]. La liste est alors organisée en commençant par la dernière station enregistrée.

#### **REMARQUE**

- • Il est possible de contrôler l'application Pandora avec la télécommande. Toutefois, seules les opérations de lecture, pause et saut sont possibles.
- Dans la fonction de zone double, il est impossible de sélectionner un iPod en tant que source arrière lorsque l'application Pandora est configurée comme source principale.

### **Configuration USB/SD/iPod/ DivX**

**Vous pouvez accéder à des options de configuration lorsque vous êtes en mode USB/SD/iPod/DivX.**

- 1 | Touchez [ **卷** ]. Le menu Rapide s'affiche.
- **2** Touchez [SETUP / Paramètres]. L'écran de menu de configuration s'affiche.
- **3** Touchez [Source].

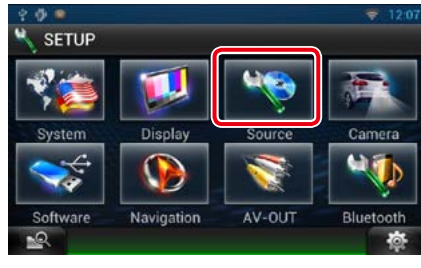

L'écran de menu de configuration des sources s'affiche.

4 Appuyer sur [USB], [iPod] ou [DivX] dans la liste.

> L'écran de configuration correspondant s'affiche. Consultez la section qui suit pour chaque option.

**•**  *[Configuration USB SD \(P.80\)](#page-40-0)*

- **•**  *[Configuration iPod \(P.81\)](#page-40-1)*
- **•**  *[DivX® VOD \(P.81\)](#page-40-2)*

### <span id="page-40-0"></span>**Configuration USB SD**

**1** Réglez chaque option comme suit.

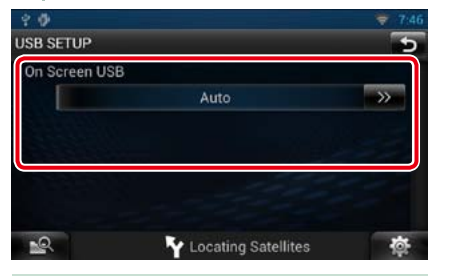

#### **On Screen USB/ USB à l'écran**

Définissez le mode d'affichage des informations provenant d'un périphérique USB ou SD.

#### Auto (par défaut) :

Les informations s'affichent pendant 5 secondes lorsqu'elles sont actualisées. OFF : Aucune information n'est affichée.

<span id="page-40-1"></span>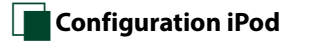

#### **1** Réglez chaque option comme suit.

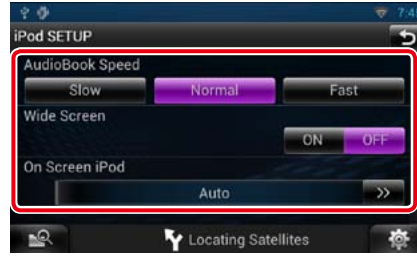

#### **AudioBook Speed/ Vitesse livre audio**

Configurez la vitesse de lecture du livret audio (Audio book). Vous avez le choix par ordre croissant entre [Slow / Lent], [Normal] (par défaut) et [Fast / Rapide].

#### **Wide Screen/ Écran panoramique \***

Régler le Wide Screen (Écran panoramique) Régler sur [ON] (défaut) ou [OFF].

#### **On Screen iPod/ iPod à l'écran**

Déterminez le mode d'affichage des informations de l'iPod.

#### Auto (par défaut) :

Les informations s'affichent pendant 5 secondes lorsqu'elles sont actualisées. OFF : Aucune information n'est affichée.

**\* Cette option est indisponible quand un iPod est branché.**

### <span id="page-40-2"></span>Ñ**DivX® VOD (DNN990HD)**

**Cette fonction concerne uniquement le marché d'Amérique du Sud et d'Amérique centrale.**

#### **1** Réglez chaque option comme suit.

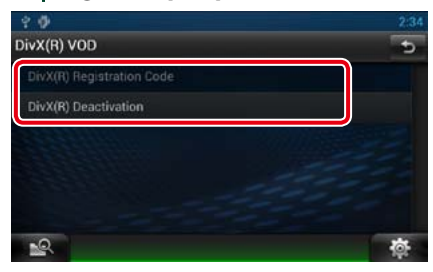

#### **DivX(R) Registration Code**

Vérifie le code d'enregistrement. Ce code est nécessaire lors de la création d'un disque avec GDN (Gestion des Droits Numériques).

#### **DivX(R) Désactivation**

Annule l'enregistrement de l'appareil déjà enregistré. Après que vous ayez touché la touche, un message de confirmation s'affiche. Suivez les instructions du message et terminez l'opération.

#### **REMARQUE**

- • L'option [DivX(R) Registration Code] est désactivée pendant la lecture d'un DVD.
- • Lorsque vous téléchargez un fichier DivX VOD (vidéo à la demande) protégé par des mesures techniques anticopie (DRM), enregistrez le code affiché à l'écran. Sinon, le fichier peut ne pas être lisible avec ce système de navigation. Le nombre de visionnages restant s'affiche quand vous lisez un fichier DivX VOD avec restriction de visionnage. Lorsque le nombre de visionnages restant atteint 0, un message d'avertissement apparaît et le fichier ne peut pas être lu.

# <span id="page-41-0"></span>**Fonctionnement du stockage en nuage**

### **Procédure de démarrage**

**Procédez aux préparatifs nécessaires pour que cet appareil puisse lire les morceaux de musique téléchargés sur Dropbox.** 

#### **Préparation**

- • Vous devez disposer d'une connexion à Internet par Wi-Fi. Voir *[Paramètres Wi-Fi \(P.32\)](#page-16-0)*.
- Vous pouvez utiliser un compte utilisateur quand vous êtes connecté en tant que Propriétaire ou Utilisateur.
- Pour utiliser ce service, un compte Dropbox est requis.
- **1** Téléchargez les fichiers de musique sur Dropbox.

#### 2 | Sur le site Route Collector, créez un dossier et une liste de lecture des fichiers à lire.

Pour savoir comment définir le dossier et la liste de lecture des fichiers à lire, voir le site Web.

*http://www.route-collector.com/*

#### *Contenu disponible*

**Le contenu suivant peut être fourni ou lu par cet appareil :**

- • Fichier audio : MP3 (.mp3), AAC-LC (.m4a/ .aac), WMA (.wma), WAV (.wav)
- Le contenu protégé par un copyright ne peut pas être lu.

### **Fonctionnement de base pour la musique**

**Les fichiers de musique chargés sur Dropbox peuvent être lus.**

#### **Préparation**

• Pour lire les fichiers téléchargés sur Dropbox. une configuration est requise. Voir *Procédure de démarrage (P.82)*.

- **1** Appuyez sur le bouton <HOME>.
- 2 | Touchez [  $\Box$  ] sur la façade Lanceur de source.

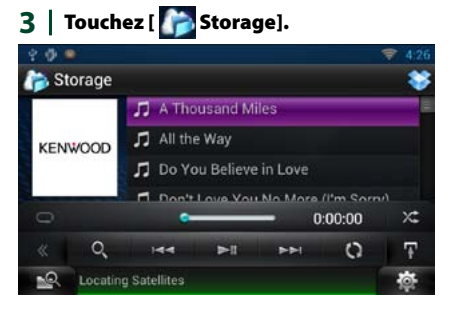

### **[**L**]**

Lit ou met en pause.

### **[**E**]/[**F**]**

Recherche le fichier précédent/suivant.

### **[ ]**

Recherche le fichier. Pour plus de détails sur les recherches, voir *Recherche de catégories (P.83)*.

### **[ ]**

Répète le fichier en cours. Chaque fois que vous effleurez cette touche, le mode répétition est activé ou désactivé.

#### **[ ]**

Lit de manière aléatoire tous les fichiers du dossier actuel ou de la liste de lecture actuelle. Chaque fois que vous touchez la touche, le mode aléatoire change dans l'ordre suivant ; "fichier au hasard" x: "fonction sur arrêt"

#### **#:##:##**

Confirmation de l'heure de lecture.

#### **Barre d'état centrale**

Confirmation de la position de lecture en cours.

Vous pouvez faire glisser le cercle à gauche ou à droite pour modifier la position de lecture.

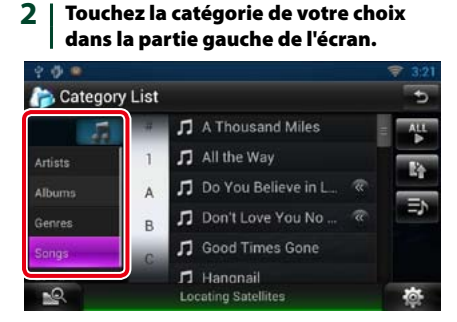

L'écran de type de recherche s'affiche.

**Recherche de catégories Vous pouvez rechercher des fichiers musicaux en procédant comme suit.** 1 | Touchez [  $\odot$  ] dans l'écran de

contrôle.

- **3** La liste est classée dans l'ordre de la catégorie sélectionnée.
- **4** Touchez le fichier de musique de votre choix. La lecture commence.

#### **REMARQUE**

• Pour restreindre le champ de la recherche, vous pouvez sélectionner une lettre de l'alphabet au centre de l'écran d'affichage.

• Pour l'utilisation de l'écran de liste, voir

*Opérations courantes (P.26)*.

# <span id="page-42-0"></span>**Fonctionnement de la liaison sans fil Kenwood Fonction de serveur**

### **Procédure de démarrage**

**À l'aide de la fonction Wi-Fi, il est possible de partager des fichiers de contenu multimédia avec un autre dispositif de serveur multimédia ou dispositif (lecteur) client.**

#### **Préparation**

• Activez la fonction de connexion Wi-Fi à un dispositif de serveur multimédia ou dispositif client. Voir *[Paramètres Wi-Fi \(P.32\)](#page-16-0)*.

#### *Fonction de serveur multimédia*

**Lit le contenu enregistré sur la carte SD ou le support mémoire USB connecté à cet appareil via un autre lecteur média réseau (dispositif client).**

- • Nous avons confirmé le fonctionnement normal avec les lecteurs médias réseau suivants (logiciel) :
- Windows Media Player 12

#### *Fonction de lecteur média*

#### **Lit le contenu enregistré sur un autre dispositif de serveur multimédia via cet appareil.**

- • Nous avons confirmé le fonctionnement normal avec les serveurs multimédias suivants (logiciel) :
- Windows Media Player 12

#### *Fonction de contrôleur média*

**Permet de traiter le contenu enregistré sur un autre dispositif de serveur multimédia au moyen de cet appareil et de le lire sur un autre lecteur média réseau (dispositif client).**

#### *Fonction de moteur de rendu multimédia*

**Lit le contenu utilisé sur un autre contrôleur média via cet appareil.**

#### *Contenu disponible*

#### **Le contenu suivant peut être fourni ou lu par cet appareil :**

- • Fichier audio : MP3 (.mp3), AAC-LC (.m4a/ .aac), WMA (.wma), WAV (.wav)
- • Fichier vidéo : MPEG-1/2 (.mpg/ .mpeg/ .m2p), MPEG-4 (.mp4/ .m4v), WMV (.wmv/ .m2ts)
- • Le contenu protégé par un copyright ne peut pas être lu.

# **multimédia**

**Lit le contenu enregistré sur la carte SD ou le support mémoire USB connecté à cet appareil via un autre lecteur média réseau (dispositif client).**

- **1** Appuyez sur le bouton <HOME>.
- 2 | Touchez [ **1** ] sur la façade Lanceur de source.
- **3** Touchez [ Wireless Link].
- **4** Touchez [DMS].

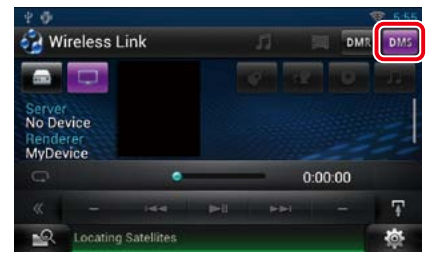

La fonction de serveur est active.

### **5** Connectez depuis le dispositif client. À l'aide du dispositif client, connectezvous au serveur.

Nom du serveur : DNN990HD ou DNN770HD.

### **Fonction de lecteur média**

**Lit le contenu enregistré sur un autre dispositif de serveur multimédia via cet appareil.**

- **1** Appuyez sur le bouton <HOME>.
- 2 | Touchez [  $\Box$  ] sur la façade Lanceur de source.
- **3** Touchez [ Wireless Link].
- **4** Connectez au serveur multimédia.

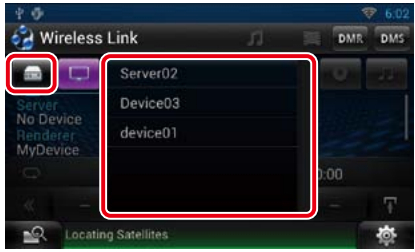

Une liste des serveurs multimédias détectés s'affiche. Touchez le nom de serveur du serveur à connecter.

#### **5** Sélectionnez le contenu à lire.

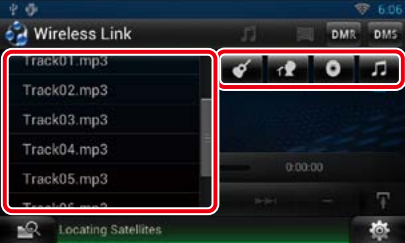

Sélectionnez la catégorie de contenu à lire.

Une liste du contenu détecté s'affiche.

## Ñ**Écran Plays (Lire)**

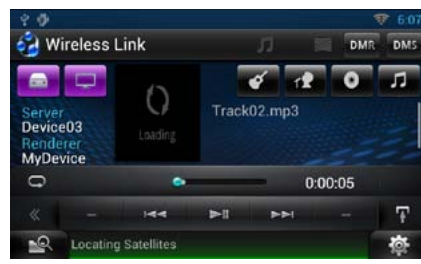

#### **[**L**]**

Lit ou met en pause.

#### **[**E**]/[**F**]**

Recherche le fichier précédent/suivant.

### $[$

Répète le fichier en cours. Chaque fois que vous effleurez cette touche, le mode répétition est activé ou désactivé.

#### **[ ]**

Bascule entre les fichiers de musique et vidéo.

#### **#:##:## ou ##:##**

Confirmation de l'heure de lecture.

#### **Barre d'état centrale**

Confirmation de la position de lecture en cours.

Vous pouvez faire glisser le cercle à gauche ou à droite pour modifier la position de lecture.

## **Fonction de contrôleur média**

**Permet de traiter le contenu enregistré sur un autre dispositif de serveur multimédia au moyen de cet appareil et de le lire sur un autre lecteur média réseau (dispositif client).**

- 1 | Appuyez sur le bouton <HOME>.
- 2 | Touchez [ $\Box$ ] sur la façade Lanceur de source.
- **3** Touchez [ Wireless Link].
- 4 | Connectez au serveur multimédia.

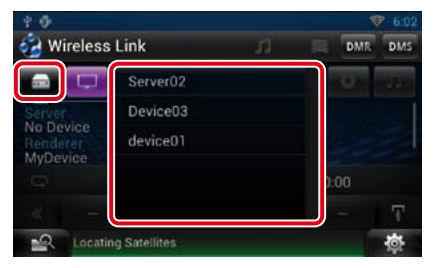

Une liste des serveurs multimédias détectés s'affiche. Touchez le nom de serveur du serveur à connecter.

**5 | Sélectionnez un lecteur média réseau** à utiliser pour la lecture.

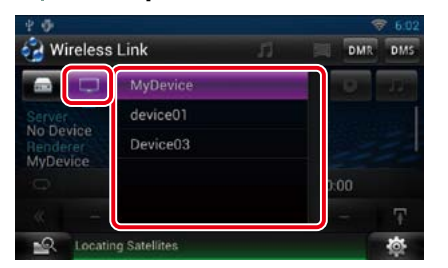

Une liste des lecteurs médias réseau détectés s'affiche. Touchez le nom du lecteur média réseau à utiliser pour la lecture.

### **Fonction de moteur de rendu multimédia**

**Lit le contenu utilisé sur un autre contrôleur média via cet appareil.**

- **1** Appuyez sur le bouton <HOME>.
- 2 | Touchez [ $\Box$ ] sur la façade Lanceur de source.
- **3** Touchez [ Wireless Link].

#### **4** Touchez [DMR].

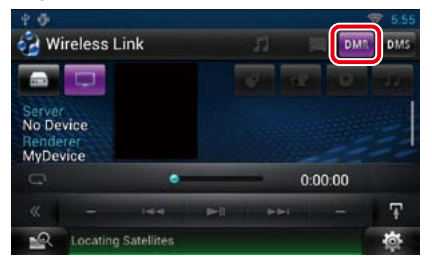

La fonction de rendu est active.

#### **5** Établissez la connexion depuis le contrôleur média.

Utilisez le contrôleur média pour qu'il se connecte à cet appareil. Cette unité :DNN990HD ou DNN770HD.

# <span id="page-44-0"></span><sup>ñ</sup> **Fonctionnement du syntoniseur HD Radio™ Fonctionnement de base du syntoniseur HD Radio**

### **À propos de la technologie HD Radio™**

H<sub>2</sub>) Radio® This HD Radio receiver enables: PSD  $HD2/HD3$ **Bookmark** Digital Sound iTunes<sup>®</sup> Tagging Artist Experience **PSD** 

• Program Service Data fournit le nom du morceau. l'artiste, l'ID de la station et d'autres flux de données pertinents

# **HD2/HD3**

• À côté des principales stations traditionnelles se trouvent les canaux HD2/HD3, fournissant de nouveaux formats originaux sur la bande FM

# **Bookmark**

• Favoris est une fonction de découverte de musique et de produits qui permet aux utilisateurs d'enregistrer des informations relatives au contenu passant à la radio et donne des informations interactives via des QR codes

**Digital Sound** 

• La HD Radio diffuse aux consommateurs du contenu audio numérique de type CD d'une qualié exceptionnelle

# iTunes<sup>®</sup> Tagging

• La fonction de balisage sous iTunes® permet aux utilisateurs de "baliser"le contenu radiodiffusé pour y revenir ensuite et l'acheter sur l'iTunes Store

# **Artist Experience**

• Images visuelles, telles qu'une pochette d'album de morceaux diffusés en direct par des stations de HD Radio

**La plupart des fonctions sont utilisables depuis l'écran de contrôle des sources.**

#### **REMARQUE**

• Mettez le sélecteur de mode de la télécommande en mode AUD avant de commencer à utiliser l'appareil, voir *[Sélection du mode d'utilisation \(P.151\)](#page-75-1)*.

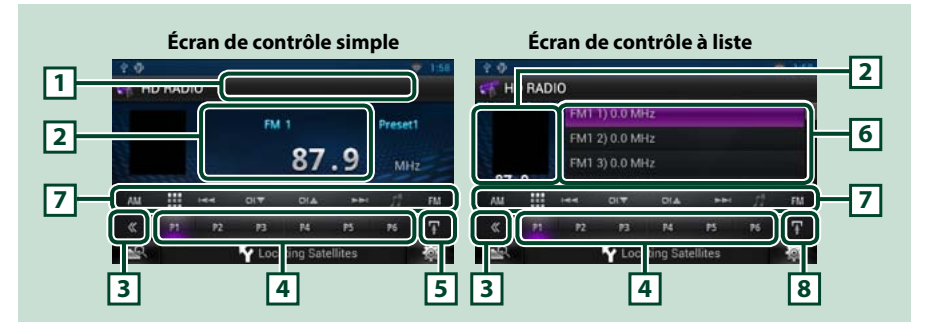

#### **1 Indication du nom de station/PS**

Affiche le nom prédéfini ou le nom de la station de radio.

#### **2 Zone d'affichage d'informations/sélection du contrôle**

- Les informations suivantes sont affichées.
- • Picture : Les informations de l'image ou du logo de station disponibles dans le fichier actuel s'affichent.
- [FM1] etc. : Affichage de la bande
- • MHz/kHz : Affichage de la fréquence
- • Preset + n° : Numéro de préréglage
- • HD# : Affichage de la chaîne

Touchez pour sélectionner successivement l'écran de contrôle simple ou de contrôle à liste.

#### **3 Touche multifonctions**

Touchez pour afficher le menu multifonctions. Pour plus de détails sur le menu, voir *[Menu](#page-45-0)  [multifonctions \(P.90\)](#page-45-0)*.

#### **4 Touche de présélection/menu multifonctions**

Rappelle la station ou le canal mémorisé. Touchez pendant 2 secondes pour mémoriser la station ou le canal en cours de réception.

Une fois sélectionnées, les touches de cette zone permettent d'utiliser différentes fonctions.

Pour plus de détails sur le menu, voir *[Menu multifonctions \(P.90\)](#page-45-0)*.

#### **5 Touche de sous-fonction**

Touchez pour afficher le menu de sous-fonction (7 dans la figure).

#### **6 Liste des présélections**

Affiche la liste des stations ou canaux présélectionnés et les informations correspondantes.

#### *Retour à la page d'accueil [HD Radio](#page-44-0)*

- Les touches de cette zone permettent d'utiliser les fonctions suivantes. • Sélectionner la bande : Appuyer sur [AM] ou [FM].
- Syntoniser sur une station : Touchez [ $\blacktriangleleft$ ][ $\blacktriangleright$ ]. Ilest possible de changer de méthode de sélection des fréquences. Voir mode de Recherche.
- $\cdot$  Sélectionne un canal : Touchez [CH  $\blacktriangledown$ ] ou [CH  $\blacktriangle$ ].
- • Enregistre les informations relatives au morceau en cours de réception: Touchez [ ]. Voir *[Favoris \(P.96\)](#page-48-0)*.
- • Syntonisation par saisie directe du numéro : Touchez [ $\text{H}$ ] et entrez le numéro de votre choix. Pour plus de détails, se reporter à la section *[Recherche directe \(P.93\)](#page-46-0)*.

#### **8 Touche de sous-fonction/ sélection de liste**

Touchez pour afficher le menu de sous-fonction (7 dans la figure). Touchez en maintenant votre doigt appuyé pour basculer entre la présélection et la liste d'informations.

En mode syntoniseur HD Radio, les informations du programme syntonisé apparaissent.

### <span id="page-45-0"></span>Ñ**Menu multifonctions**

#### $P2$ P<sub>3</sub> **P6** P4 P5

#### **Chaque touche a la fonction suivante.**

#### **[P1] - [P6]**

Sélectionnez la station préréglée. Touchez pendant 2 secondes pour ajouter la station en cours à la mémoire des présélections.

### **[ ]**

Sélectionnez la méthode de recherche à partir de la sélection de station préréglée, de la sélection de canal ou de la sélection de repère. Pour plus de détails concernant la fonction de recherche, voir *[Utilisation de la sélection \(P.92\)](#page-46-1)*, *[Favoris \(P.96\)](#page-48-0)*.

#### **[TI]**

Active le mode infos-trafic. Pour plus de détails, voir *[Infos-trafic \(P.94\)](#page-47-0)*.

#### **[SEEK]**

Sélectionne successivement les modes d'exploration des fréquences, dans l'ordre suivant ; [AUTO1], [AUTO2], [MANUAL].

- AUTO1: Syntonise automatiquement sur une station offrant une bonne réception.
- AUTO2: Syntonise les stations en mémoire les unes après les autres.
- MANUAL: Commute sur la fréquence suivante manuellement.

#### **[AME]**

Sélectionne le mode de mémoire automatique. Pour plus de détails voir *[Mémoire automatique](#page-45-1)* 

*[\(P.91\)](#page-45-1)*. **[RCV]**

Bascule le mode de réception selon l'ordre suivant : [AUTO], [DIGITAL], [ANALOG]. Pour plus de détails, se reporter à la section *[Mode de réception \(P.94\)](#page-47-1)*.

#### **[PTY]**

Recherche un programme en spécifiant un type de programme. Pour plus de détails, voir *[Recherche](#page-46-2)  [par type de programme \(P.92\)](#page-46-2)*.

### **Utilisation de la mémorisation**

<span id="page-45-1"></span>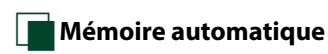

**Vous pouvez mémoriser automatiquement les stations offrant une bonne réception.**

#### **REMARQUE**

- • L'opération de mémoire automatique se termine lorsque les 6 stations sont enregistrées ou lorsque toutes les stations ont été syntonisées.
- • L'opération de la mémoire automatique se termine automatiquement si vous ne faites rien pendant 10 secondes.

### **1**  $|$  Touchez  $\mathbf{F}$ .

Le menu de sous-fonction s'affiche.

#### **2** Touchez la touche de la bande de votre choix.

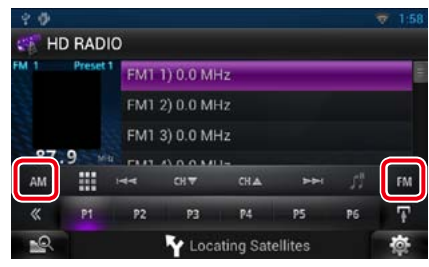

**3** Touchez [ ] dans l'écran de contrôle.

Le menu multifonctions s'affiche.

- **4** | Touchez [AME] dans le menu multifonctions.
- **5** | Touchez [<<| ou [▶▶ ] dans le menu de sous-fonction.

La mémorisation automatique se lance.

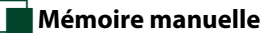

**Vous pouvez mémoriser la station ou le canal que vous êtes en train de recevoir.**

- 1 | Sélectionnez la station ou le canal que vous souhaitez mémoriser.
- **2** Touchez [P#] (#:1-6) à laquelle vous souhaitez associer la station ou le canal mémorisé, pendant 2 secondes, jusqu'à confirmation par un bip.

### <span id="page-46-1"></span>**Utilisation de la sélection**

## Ñ**Sélection des présélections**

**Vous pouvez afficher la liste des stations ou canaux mémorisés et les sélectionner.**

#### *Sélection depuis le menu multifonctions*

**1** Touchez le numéro de votre choix entre P1 et P6.

> Le système de navigation syntonise sur la station ou le canal présélectionné.

#### *Sélection depuis la liste des présélections*

**1** Touchez la zone indiquée sur la figure.

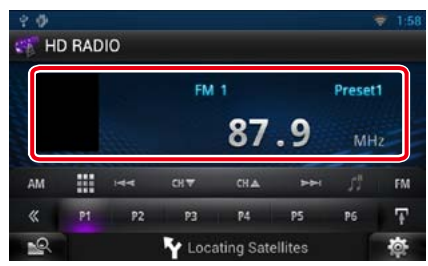

L'écran de contrôle à liste s'affiche.

#### 2 | Touchez [ **]** en maintenant votre doigt appuyé dessus.

La présélection s'affiche.

**3** | Sélectionnez dans la liste la station ou le canal de votre choix.

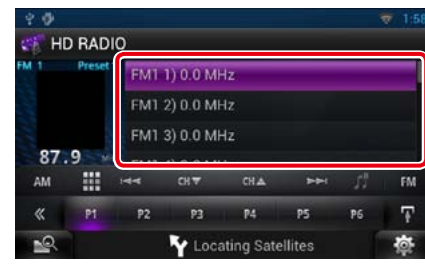

#### **REMARQUE**

• Toucher [  $\mathbf{Q}_i$  ] puis [Preset List/Présélection] permet d'afficher la liste de station présélectionnée. Il est également possible de sélectionner la station voulue à partir de la liste.

### <span id="page-46-2"></span>**Recherche par type de programme**

**Lorsque vous écoutez la radio FM, vous pouvez syntoniser sur une station diffusant un certain type de programme.**

**1** Touchez [ ] dans l'écran de contrôle.

Le menu multifonctions s'affiche.

**2** Touchez [PTY] dans le menu multifonctions.

> L'écran de mode du type de programme s'affiche.

**3** Sélectionnez dans la liste le type de programme de votre choix.

#### **4** Touchez [Search].

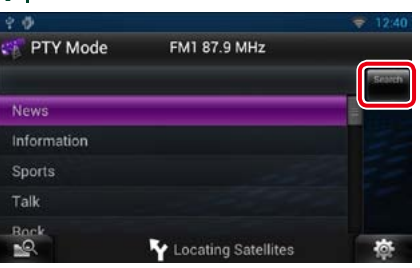

Vous pouvez rechercher une station dont le type de programme correspond à la sélection.

<span id="page-46-0"></span>**Vous pouvez syntoniser en saisissant la fréquence ou le numéro de station souhaité(e).**

#### $1$  | Touchez  $[$

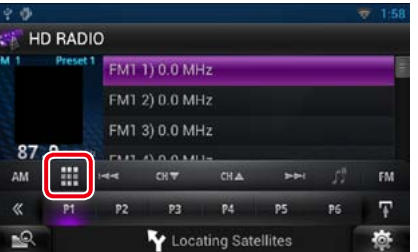

L'écran 10Key Direct apparaît.

#### 2 | Saisir la fréquence/un numéro de canal et appuyer sur [Enter].

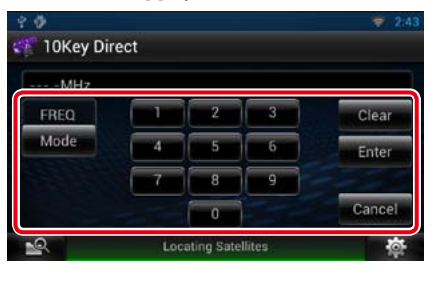

#### **REMARQUE**

- Pour annuler la recherche directe, appuyer sur [Cancel].
- Pour effacer le numéro saisi, appuyer sur [Clear].
- Pour le syntoniseur HD Radio, vous pouvez effectuer une recherche par fréquence. Chaque fois que vous appuyez sur [Mode] dans la partie gauche de l'écran, vous basculez entre le mode de saisie de fréquence et le mode de saisie de station.

# **Recherche de catégorie/canal**

**Il est possible d'indiquer une catégorie donnée et une station.**

#### **1** Touchez [ ] dans l'écran de contrôle.

Le menu multifonctions s'affiche.

2 | Appuyer sur [ **Q** ] dans le menu multifonctions.

L'écran de type de liste s'affiche.

**3** Touchez [Preset List] ou [Channel List].

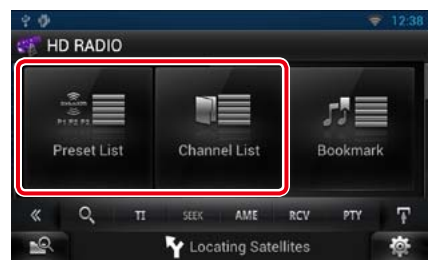

La liste de catégories ou de stations précédemment utilisées apparaît.

**4** | Sélectionner la catégorie voulue dans la liste.

#### **REMARQUE**

• Chaque fois que vous appuyez sur [Info Change] dans la liste des stations, la séquence de la liste change.

Titre de la chanson, nom de l'artiste, nom de l'album

### <span id="page-47-0"></span>**Infos-trafic**

**Vous pouvez écouter et lire les informations de circulation routière automatiquement, à l'instant ou l'appareil reçoit un bulletin d'infos-trafic.**

**Cependant, ceci nécessite un système d'information radio avec état du trafic.**

1 | Touchez [  $\leq$  ] dans l'écran de contrôle.

Le menu multifonctions s'affiche.

**2** Touchez [TI] dans le menu multifonctions. Le mode d'infos-trafic est activé.

### **Lorsqu'un bulletin d'infostrafic est reçu**

**L'écran d'informations routières apparaît automatiquement.**

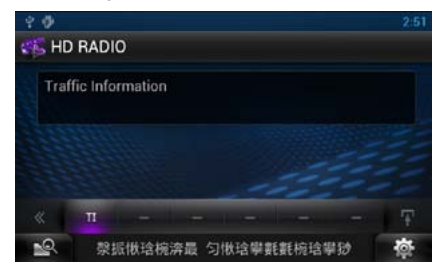

#### **REMARQUE**

- Il faut que la fonction des informations routières soit activée afin que l'écran des informations routières apparaisse automatiquement.
- • Le volume auquel est réglé le son pendant la réception de l'infos-trafic est automatiquement mémorisé. Lors de la réception du prochain bulletin d'infos-trafic, l'appareil rétablit automatiquement le volume sonore.

### <span id="page-47-1"></span>**Mode de réception**

**Permet de définir le mode de réception de la radio.**

1 | Touchez [  $\leq$  ] dans l'écran de contrôle.

Le menu multifonctions s'affiche.

- 2 | Appuyer sur [PTY] dans le menu multifonction. L'écran HD Radio tuner Mode apparaît.
- **3** Choisir le mode [Auto], [Digital] ou  $[Analog]$  à l'aide des touches  $\lbrack \blacktriangleleft \rbrack$  et  $[\blacktriangleright]$ .

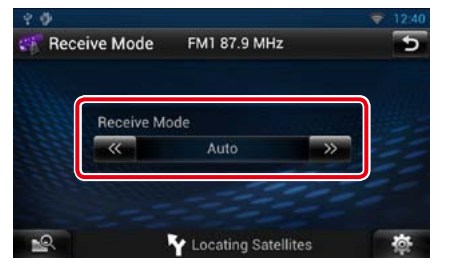

#### **REMARQUE**

• Si vous choisissez [Auto], la radio passe automatiquement en signal analogique lorsque qu'aucun signal numérique n'est disponible.

**Vous pouvez baliser votre musique à l'aide de la fonction de balisage sous iTunes, activée sur un syntoniseur HD Radio. Les morceaux ainsi enregistrés seront stockés dans une liste de lecture intitulée "Tagged" dans iTunes la prochaine fois que vous synchroniserez votre iPod avec votre ordinateur. Les morceaux ainsi balisés peuvent ensuite être directement achetés et téléchargés depuis la boutique de musique en ligne iTunes d'Apple par simple clic.**

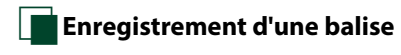

#### **REMARQUE**

• L'indication"TAG"s'affiche lorsque les données des morceaux peuvent être enregistrées.

**1** Appuyer sur le bouton indiqué sur chaque schéma pendant 1 seconde au cours de l'écoute d'une chanson d'une station HD Radio.

#### *DNN990HD*

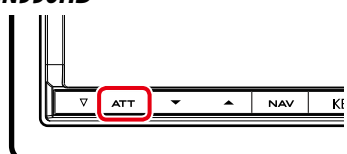

#### *DNN770HD*

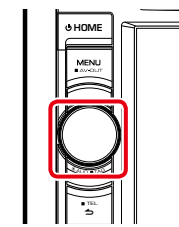

### **ECONTROIE DE L'ESPACE MÉMOIRE libre**

*Retour à la page d'accueil*

*[HD Radio](#page-44-0)*

**1** Touchez la zone indiquée sur la figure.

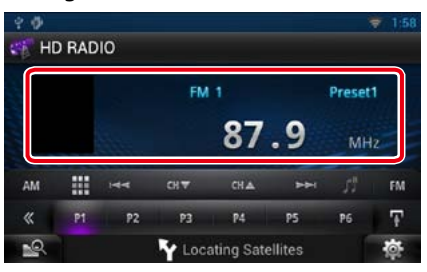

L'écran de contrôle à liste s'affiche.

### 2 | Touchez [  $\blacksquare$  en maintenant votre doigt appuyé dessus.

La liste d'informations s'affiche.

#### **3** Parcourir la liste et confirmer « Tagging Information ».

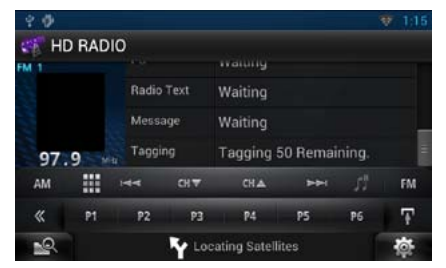

#### **REMARQUE**

• Il est possible d'enregistrer un maximum de 50 balises sur cet appareil. Lorsque l'iPod est connecté, les informations relatives aux TAG enregistrées sur cet appareil sont transférées vers l'iPod connecté.

### <span id="page-48-0"></span>**Favoris**

**Enregistre les informations de la balise (titre, artiste, album, URL et description) relative au morceau que vous écoutez jusqu'à présent. Les données détaillées et les QR codes peuvent être affichés d'après les informations de la balise qui ont été enregistrées.**

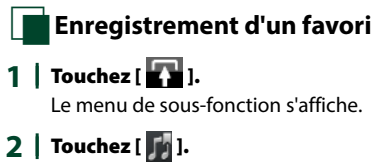

Enregistre un favori.

#### **REMARQUE**

• Jusqu'à 100 favoris peuvent être enregistrés sur cet appareil.

#### **N**Liste des favoris

**Affichage d'une liste de favoris enregistrés et d'informations détaillées et du QR code du morceau.**

1 | Touchez [  $\leq$  ] dans l'écran de contrôle. Le menu multifonctions s'affiche.

2 | Appuyer sur [ **2** ] dans le menu multifonctions. L'écran de type de liste s'affiche.

#### **3** Touchez [Bookmark].

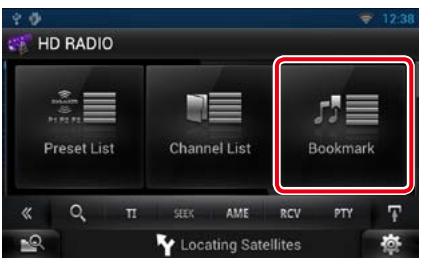

La Liste des favoris s'affiche.

**4** Sélectionnez le favori de votre choix dans la liste.

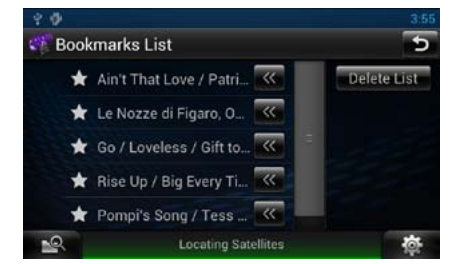

Les informations relatives au favori s'affichent.

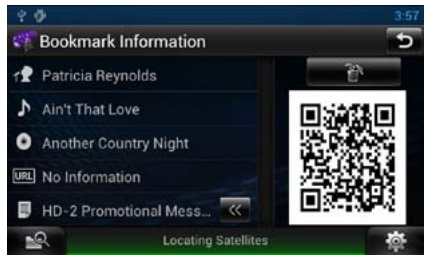

**[** 論 ] Supprime les favoris affichés.

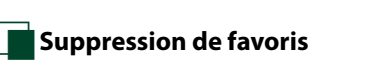

**Suppression d'un favori.**

1 | Touchez [  $\leq$  ] dans l'écran de contrôle.

Le menu multifonctions s'affiche.

2 | Appuyer sur [ **et** ] dans le menu multifonctions. L'écran de type de liste s'affiche.

#### **3** Touchez [Bookmark].

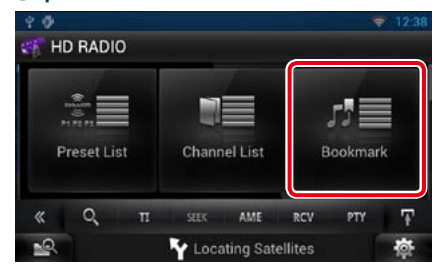

La Liste des favoris s'affiche.

#### **4** Touchez [Delete List].

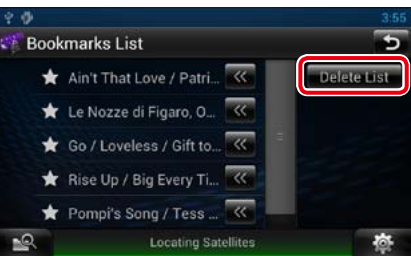

La liste Supprimer favoris s'affiche.

#### **5** | Sélectionnez le favori à supprimer de la liste.

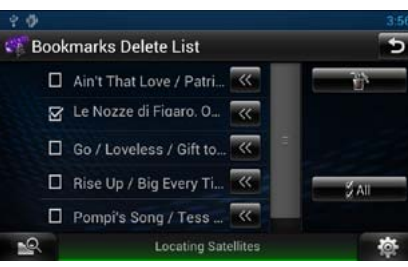

**All / Tous** Sélectionnez tous les favoris.

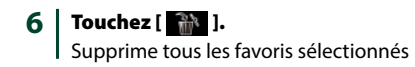

*Retour à la page d'accueil*

*[HD Radio](#page-44-0)*

# <span id="page-49-0"></span>**Fonctionnement du Radio satellite SiriusXM™**

### **Fonctionnement de base de SiriusXM™**

#### **La plupart des fonctions sont utilisables depuis l'écran de contrôle des sources.**

#### **Avant l'utilisation**

- • Pour fonctionner, le Radio satellite SiriusXM nécessite la connexion du syntoniseur de véhicule SiriusXM en option. Pour activer le syntoniseur de véhicule SiriusXM, vous aurez besoin de l'ID radio.
- • Notez votre ID radio : Pour confirmer votre ID radio, syntonisez sur le canal 0. Les lettres I, O, S et F ne sont utilisées dans aucun ID radio. L'ID radio se trouve également sur l'étiquette du syntoniseur de véhicule SiriusXM.
- Comment activer votre service SiriusXM : Accédez à www.siriusxm.com/activatenow ou composez le 1-866-635-2349 pour activer votre syntoniseur de véhicule SiriusXM.

Pour activer le service SiriusXM Canada, allez sur www.xmradio.ca et cliquez sur"ACTIVATE RADIO"dans l'angle supérieur droit ou appeler le 1-877-438-9677

• Le service SiriusXM est uniquement disponible en Amérique du Nord.

#### **REMARQUE**

• Mettez le sélecteur de mode de la télécommande en mode AUD avant de commencer à utiliser l'appareil, voir *[Sélection du mode d'utilisation \(P.151\)](#page-75-1)*.

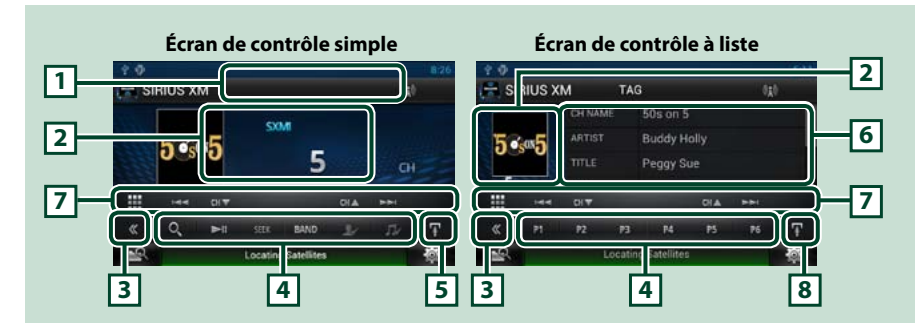

#### **1 Affiche l'indication de la force du signal**

Affiche la puissance du signal reçu du syntoniseur SiriusXM.

#### **2 Zone d'affichage d'informations/sélection du contrôle**

Les informations suivantes sont affichées.

- [SXM1], etc. : Affichage de la bande
- Preset + n° : Numéro de préréglage
- • N° + ch : Affichage de la chaîne
- • Logo : Affichage du logo de la chaîne

Touchez pour sélectionner successivement l'écran de contrôle simple ou de contrôle à liste.

#### **3 Touche multifonctions**

Touchez pour afficher le menu multifonctions. Pour plus de détails sur le menu, voir *[Menu](#page-50-0)  [multifonctions \(P.100\)](#page-50-0)*.

#### **4 Touche de présélection/menu multifonctions**

Rappelle le canal mémorisé. Lorsque vous maintenez la touche enfoncée pendant 2 secondes, le canal actuel reçu est stocké dans la mémoire.

Une fois sélectionnées, les touches de cette zone permettent d'utiliser différentes fonctions. Pour plus de détails sur le menu, voir *[Menu multifonctions \(P.100\)](#page-50-0)*.

#### **5 Touche de sous-fonction**

Touchez pour afficher le menu de sous-fonction (7 dans la figure).

#### **6 Liste d'informations**

Affiche les informations relatives à la musique en cours de lecture : Nom du canal, nom de l'artiste, titre de la chanson, informations du contenu, nom de la catégorie, description du canal, canaux similaires

#### **7 Menu de sous-fonction**

- Les touches de cette zone permettent d'utiliser les fonctions suivantes.
- Syntoniser sur une station : Touchez [CHV] [CHA].
- Recherche la piste précédente/suivante : Appuyer sur [144] [DI]. Maintenez appuyé pour Avance/ Retour rapide. [144] modifie la relecture. Voir **SiriusXM**

### *[Replay™ \(P.105\)](#page-52-0)*.

• Syntonisation par saisie directe du numéro : Touchez [EEE] et entrez le numéro de votre choix. Pour plus de détails, se reporter à la section *[Recherche](#page-51-0)  [directe \(P.102\)](#page-51-0)*.

#### **8 Touche de sous-fonction/ sélection de liste**

Touchez pour afficher le menu de sous-fonction (7 dans la figure). Touchez en maintenant votre doigt appuyé pour basculer entre la présélection et la liste d'informations.

# **Nenu multifonctions**

<span id="page-50-0"></span> $P2$  $P3$  $P4$ **P5 P6** 

#### **Chaque touche a la fonction suivante.**

#### **[P1] - [P6]**

Sélectionnez le canal préréglé. Touchez pendant 2 secondes pour ajouter la station en cours à la mémoire des présélections.

### **[ ]**

Sélectionnez la méthode de recherche à partir de la sélection de station préréglée ou de la recherche de catégorie/canal. Pour plus de détails concernant la fonction de recherche, voir *[Utilisation de la](#page-50-1)  [sélection \(P.101\)](#page-50-1)*.

#### **[**L**]**

Lit ou met en pause. Voir *[SiriusXM Replay™ \(P.105\)](#page-52-0)*.

#### **[SEEK]**

Sélectionne successivement les modes d'exploration des fréquences, dans l'ordre suivant ; [SEEK1], [SEEK2].

• SEEK1: Syntonise les stations l'une après l'autre.

• SEEK2: Sélectionne les canaux de présélection (mémoire) l'un après l'autre.

#### **[BAND] (BANDE)**

Change la bande.

### $[$   $]$   $[$   $]$   $[$   $]$   $[$   $]$   $[$   $]$   $[$   $]$   $[$   $]$   $[$   $]$   $[$   $]$   $[$   $]$   $[$   $]$   $[$   $]$   $[$   $]$   $[$   $]$   $[$   $]$   $[$   $]$   $[$   $]$   $[$   $]$   $[$   $]$   $[$   $]$   $[$   $]$   $[$   $]$   $[$   $]$   $[$   $]$   $[$   $]$   $[$   $]$   $[$   $]$   $[$

Touchez pendant 2 secondes pour enregistrer le contenu en tant que contenu d'alerte.

- • [ ]: Enregistre en tant que contenu d'alerte l'artiste de la chanson que vous écoutez à l'instant présent.
- • [ ]: Enregistre en tant que contenu d'alerte la chanson que vous écoutez à l'instant présent.

Pour plus de détails, voir *[Alertes de chanson, d'artiste et de jeu \(P.104\)](#page-52-1)*.

### **[ ]**

Active ou désactive la fonction d'alerte de ville.

Pour plus de détails, voir *[Sélection d'une ville pour les alertes de contenu \(P.109\)](#page-54-0)*.

### **[ ]**

Écouter la chanson en direct (live).

### **Utilisation de la mémorisation**

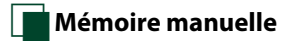

**Vous pouvez mémoriser la station ou le canal que vous êtes en train de recevoir.**

- **1** Sélectionnez la station ou le canal que vous souhaitez mémoriser.
- **2** Touchez [P#] (#:1-6) à laquelle vous souhaitez associer la station ou le canal mémorisé, pendant 2 secondes, jusqu'à confirmation par un bip.

### <span id="page-50-1"></span>**Utilisation de la sélection**

Ñ**Sélection des présélections Vous pouvez afficher la liste des stations ou canaux mémorisés et les sélectionner.**

*Sélection depuis le menu multifonctions*

- **1** Touchez le numéro de votre choix entre P1 et P6.
	- Le système de navigation syntonise sur la station ou le canal présélectionné.

#### *Sélection depuis la liste des présélections*

**1** Touchez la zone indiquée sur la figure.

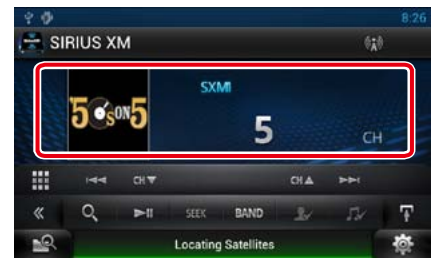

L'écran de contrôle à liste s'affiche.

- 2 | Touchez [**N** en maintenant votre doigt appuyé dessus. La présélection s'affiche.
- **3** | Sélectionnez dans la liste la station ou le canal de votre choix.

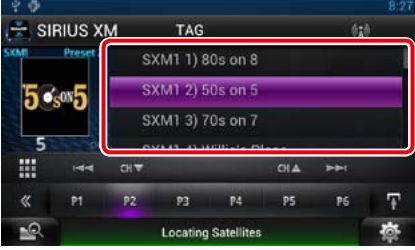

#### **REMARQUE**

• Toucher [  $\mathbb{Q}_q$  ] puis [Preset List/Présélection] permet d'afficher la liste de station présélectionnée. Il est également possible de sélectionner la station voulue à partir de la liste.

### <span id="page-51-0"></span>**Recherche directe**

**Vous pouvez syntoniser en saisissant la fréquence ou le numéro de station souhaité(e).**

### $1$  | Touchez  $[$   $\boxplus$  ].

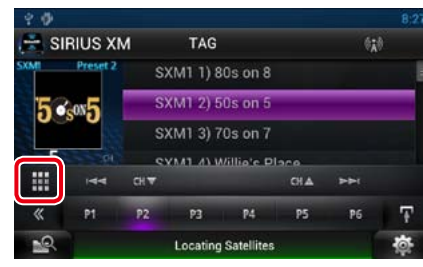

L'écran 10Key Direct apparaît.

#### 2 | Saisir la fréquence/un numéro de canal et appuyer sur [Enter].

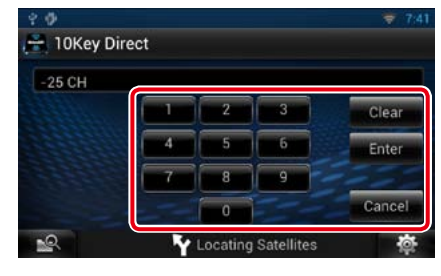

#### **REMARQUE**

- Pour annuler la recherche directe, appuyer sur [Cancel].
- Pour effacer le numéro saisi, appuyer sur [Clear].

### **Necherche de catégorie/canal**

**Il est possible d'indiquer une catégorie donnée et une station.**

- **1** Touchez [ ] dans l'écran de contrôle.
	- Le menu multifonctions s'affiche.
- 2 | Appuyer sur [  $\textcircled{1}$  dans le menu multifonctions.
	- L'écran de type de liste s'affiche.
- **3** Touchez [Preset List] ou [Category List].

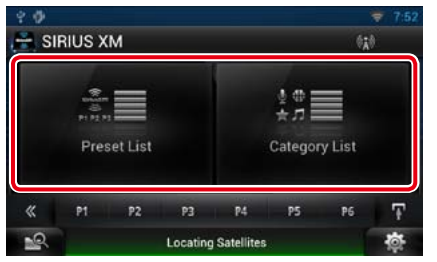

La liste de catégories ou de stations précédemment utilisées apparaît.

**4** | Sélectionner la catégorie voulue dans la liste.

#### **REMARQUE**

- Toutes les stations dans la catégorie sélectionnée apparaissent.
- Toucher [All Channel] permet d'afficher toutes les stations.
- Chaque fois que vous appuyez sur [Info Change] dans la liste des stations, la séquence de la liste change.
- Nom du canal, nom de l'artiste, titre de la chanson, nom de la catégorie, informations du contenu

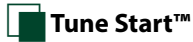

**Lorsque vous syntonisez des stations, utilisez les 6 préselections existantes, les chansons seront lancées au début de chaque piste, si Tune Start (démarrage de la syntonisation) est activé.**

#### **Voir** *[Configuration de Tune Start™ \(P.109\)](#page-54-1)***.**

#### **REMARQUE**

• Le démarrage de la syntonisation peut nécessiter quelques minutes après un cycle d'alimentation ou après le changement d'une autre bande préréglée.

### **Balisage iTunes**

**Vous pouvez baliser votre musique à l'aide de la fonction de balisage sous iTunes, activée sur un récepteur SiriusXM. Les morceaux ainsi enregistrés seront stockés dans une liste de lecture intitulée "Tagged" dans iTunes la prochaine fois que vous synchroniserez votre iPod avec votre ordinateur. Les morceaux ainsi balisés peuvent ensuite être directement achetés et téléchargés depuis la boutique de musique en ligne iTunes d'Apple par simple clic.**

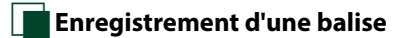

#### **REMARQUE**

• L'indication"TAG"s'affiche lorsque les données des morceaux peuvent être enregistrées.

**1** Appuyer sur le bouton indiqué sur chaque schéma pendant 1 seconde au cours de l'écoute d'une chanson d'une station SiriusXM.

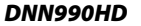

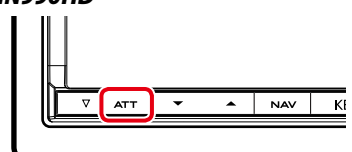

*DNN770HD*

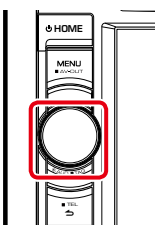

**1** Touchez la zone indiquée sur la figure.

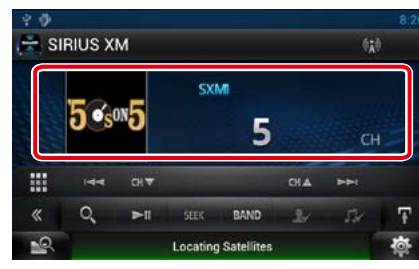

L'écran de contrôle à liste s'affiche.

2 | Touchez [**43**] en maintenant votre doigt appuyé dessus.

La liste d'informations s'affiche.

**3** Parcourir la liste et confirmer « Tagging Information ».

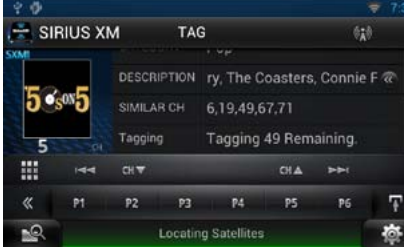

#### **REMARQUE**

• Il est possible d'enregistrer un maximum de 50 balises sur cet appareil. Lorsque l'iPod est connecté, les informations relatives aux TAG enregistrées sur cet appareil sont transférées vers l'iPod connecté.

### <span id="page-52-1"></span>**Alertes de chanson, d'artiste et de jeu**

**Lorsqu'une émission diffusée en rapport avec l'artiste, le morceau, l'équipe ou la ville enregistrée commence, un message s'affiche pour vous permettre de passer du canal en cours au canal approprié.**

**1** Lorsque la diffusion du contenu enregistré démarre, un écran d'alerte apparaît.

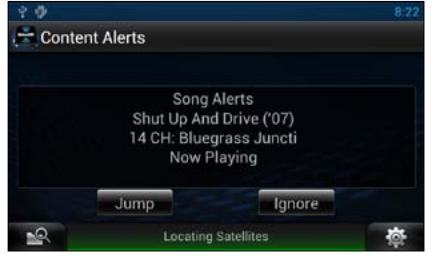

#### **Jump**

Touchez pour afficher l'écran Alert Content List.

### **Ignore**

Touchez pour annuler l'alerte de contenu.

#### 2 | Sélectionnez dans la liste un contenu de votre choix.

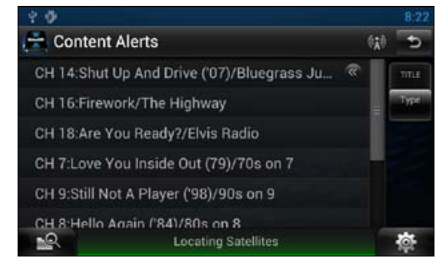

#### **REMARQUE**

- • Chaque fois que vous appuyez sur [Type], la séquence de la liste des alertes de contenu change comme suit :
- Alerte d'artiste, alerte de chanson, alerte d'équipe.
- Pour savoir enregistrer des artistes et des morceaux et activer/désactiver la fonction d'alerte de contenu, voir *[Menu multifonctions \(P.100\)](#page-50-0)*.

• Pour savoir comment configurer la fonction d'alerte de contenu, voir *[Configuration de](#page-53-0)  [SiriusXM \(P.106\)](#page-53-0)*.

### <span id="page-52-0"></span>**SiriusXM Replay™**

**Vous pouvez réécouter les 60 dernières minutes de la station que vous avez sélectionnée.**

#### **1** Écran de contrôle simple ou Écran de contrôle à liste.

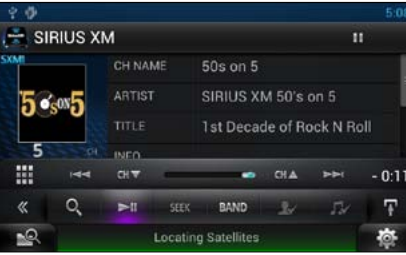

#### *Menu multifonctions*

#### **[**L**]**

Lit ou met en pause.

### **[BAND] (BANDE)**

Change la bande.

### $[ 1 \bigodot$

Écouter la chanson en direct (live).

### **[ ]**

Affiche la liste des données enregistrées sur la base du programme.

#### *Menu de sous-fonction*

#### **[**E**] [**F**]**

Recherche la piste précédente/suivante. Maintenez appuyé pour Avance/Retour rapide.

**[CH**S**] [CH**R**]** Syntonise une station de radio.

### **Barre de temps Replay (Relecture)**

Confirmation de la position :

#### **2** | Touchez [ **Q** ] pour afficher la liste des programmes.

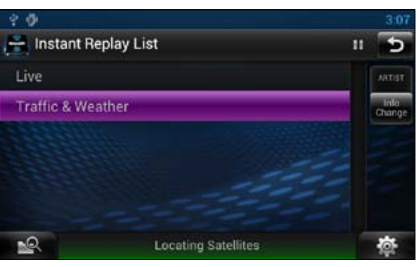

#### **Program list**

Touchez pour réexécuter le programme affiché.

#### **[Info Change]**

Touchez pour basculer entre le nom de l'artiste, le titre de la chanson, le nom de la catégorie et les informations du contenu de façon cyclique.

### <span id="page-53-0"></span>**Configuration de SiriusXM**

1 | Touchez [ **春** ]. Le menu Rapide s'affiche.

**2** Touchez [SETUP / Paramètres]. L'écran de menu de configuration s'affiche.

### **3** Touchez [Source].

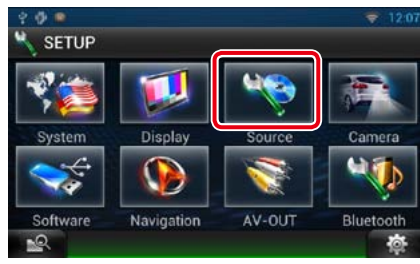

L'écran de menu de configuration des sources s'affiche.

**4** Touchez [SIRIUS XM SETUP] dans la liste.

> L'écran SIRIUS XM SETUP s'affiche. Consultez la section qui suit pour chaque option.

- **• Configuration du code parental** *[\(P.106\)](#page-53-1)*
- **• Configuration du verrouillage parental**  *[\(P.107\)](#page-53-2)*
- **• Configuration du verrouillage parental pour public mature** *[\(P.107\)](#page-53-3)*
- **• Configuration du saut de station** *[\(P.108\)](#page-54-2)*
- **• Configuration des alertes de contenu**  *[\(P.108\)](#page-54-3)*
- **• Configuration du contenu pour les alertes de contenu** *[\(P.108\)](#page-54-4)*
- **• Sélection de la ville pour les alertes de contenu** *[\(P.109\)](#page-54-0)*

### <span id="page-53-1"></span> $\blacksquare$  Code parental

**Vous pouvez configurer un code parental SiriusXM.**

**1** Appuyer sur la touche [Change] de [Parental Code] dans l'écran SIRIUS XM SETUP.

> L'écran de contrôle du code d'accès parental s'affiche.

#### **REMARQUE**

• Le numéro de code est configuré par défaut sur "0000".

#### 2 Saisir le code actuel.

Le premier écran de saisie Parental Pass s'affiche.

**3** Saisir le nouveau code et appuyer sur [Enter].

Le second écran de saisie Parental Pass s'affiche.

#### 4 | Saisir le même code qu'à l'étape 3, puis appuyer sur [Enter].

Le numéro du code est confirmé et le code parental SiriusXM est à présent programmé.

<span id="page-53-2"></span>**Il est possible de choisir les canaux auxquels appliquer la fonction de verrouillage parental SiriusXM.**

#### **1** Appuyer sur la touche [SET] de [Parental Lock Channel Select] dans l'écran SIRIUS XM SETUP.

L'écran de contrôle du code d'accès parental s'affiche.

#### **REMARQUE**

• Au préalable, vous devez saisir le *[Code parental](#page-53-1)  [\(P.106\)](#page-53-1)*.

• Pour supprimer le réglage de canal de verrouillage parental, appuyez sur [Clear] pendant 2 secondes, entrez le numéro de code parental, puis appuyez sur [Enter].

#### **2** Saisissez le numéro de votre *[Code](#page-53-1)  [parental \(P.106\)](#page-53-1)*, puis appuyez sur

[Enter].

L'écran Parental Lock Category Select s'affiche.

#### **3** Touchez la catégorie de votre choix dans la liste.

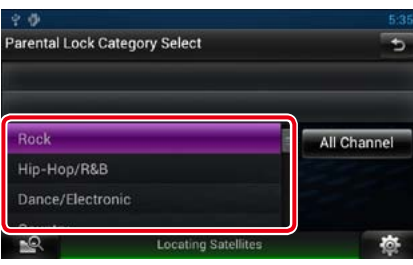

Affiche toutes les stations dans la catégorie sélectionnée.

#### **REMARQUE**

• Appuyer sur [All Channel] pour afficher toutes les stations.

#### **4** | Choisir chaque station de la liste et activer ou désactiver le verrouillage.

*Retour à la page d'accueil*

*[SiriusXM](#page-49-0)*

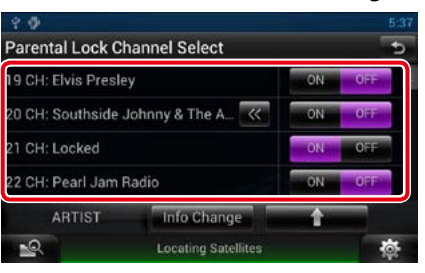

#### **REMARQUE**

• Chaque fois que vous appuyez sur [Info Change], la séquence de la liste des stations change comme suit :

Nom du canal, nom de l'artiste, titre de la chanson, nom de la catégorie, informations du contenu.

• Touchez [11] pour retourner à l'écran Parental Lock Category Select.

• Toucher [ $\bigcirc$ ] pour revenir à l'écran SIRIUS XM SETUP.

### <span id="page-53-3"></span>**Configuration de la fonction Mature**

**Vous pouvez limiter automatiquement le contact des enfants avec les canaux pour lesquels le verrouillage parental n'est pas activé si vous jugez ces canaux inappropriés.**

#### **1** Appuyer sur la touche [ON] ou [OFF] de [Parental Lock Mature] dans l'écran SIRIUS XM SETUP.

Active ou désactive la fonction Mature. Le choix par défaut est "OFF".

#### **REMARQUE**

• Lorsque cette fonction est activée, la fonction *[Verrouillage parental \(P.107\)](#page-53-2)*.

### <span id="page-54-2"></span>**N**Saut de station

**Vous pouvez choisir de sauter (ou ignorer) les stations qui ne vous intéressent pas.**

1 | Appuyer sur [SET] dans [Skip Channel Select].

L'écran Skip Category Select s'affiche.

**2** Touchez la catégorie de votre choix dans la liste.

> Affiche toutes les stations dans la catégorie sélectionnée.

**3** Choisir chaque station, puis ON ou OFF.

#### **REMARQUE**

• Les commandes de l'écran de liste sont les mêmes que pour le *[Verrouillage parental](#page-53-2)  [\(P.107\)](#page-53-2)*.

#### <span id="page-54-3"></span>**The Configuration des alertes de contenu**

**Vous pouvez activer ou désactiver la fonction d'alertes de contenu.**

**1** Appuyer sur la touche [ON] ou [OFF] de [Content alerts] dans l'écran SIRIUS XM SETUP.

> Active ou désactive la fonction d'alertes de contenu. Le choix par défaut est "ON".

### <span id="page-54-4"></span>**Example 2 Configuration d'un contenu pour les alertes de contenu**

**Vous pouvez configurer un contenu pour les alertes de contenu.**

**1** Appuyer sur la touche [SET] de [Content alerts Content Set] dans l'écran SIRIUS XM SETUP.

L'écran de liste des artistes s'affiche.

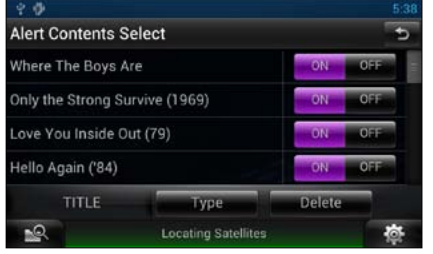

#### **REMARQUE**

• Pour désactiver toutes les alertes de contenus, maintenez la touche [Clear] enfoncée pendant 2 secondes.

#### **2** Toucher [Type] pour sélectionner l'écran du contenu à configurer.

Toucher pour basculer entre la liste d'artistes, la liste de chansons et la liste d'équipes de façon cyclique.

**3** Choisir chaque contenu de la liste et activer ou désactiver.

#### **REMARQUE**

- Toucher "Delete" pour supprimer le contenu sélectionné dans la liste d'artistes et la liste de chansons.
- Les équipes disponibles ont été pré-enregistrées dans la liste d'équipes. Impossible d'enregistrer ou de supprimer manuellement des équipes.

<span id="page-54-0"></span>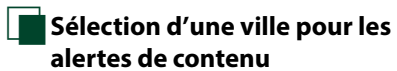

**Vous pouvez sélectionner une ville pour laquelle recevoir les infos trafic ou les prévisions météo avec la fonction d'alertes de contenu.**

**1** Appuyez sur les touches [<] et [ $\blacktriangleright$ ] de [Traffic Weather Jump City Select] pour sélectionner une ville.

<span id="page-54-1"></span>**│ Configuration de Tune Start™** 

- **1** Appuyer sur la touche [ON] ou [OFF] de [Tune Start] dans l'écran SIRIUS XM SETUP.
	- Active ou désactive le démarrage de la syntonisation.

Le choix par défaut est "ON".

# <span id="page-55-0"></span>**Streaming Service Application National National National National National National National National National National National National National National National National National National National National National**

### **Diffusion en continu de l'application vidéo**

**Vous pouvez lire des vidéos téléchargées sur YouTube.**

#### **Préparation**

• Vous devez vous connecter à Internet par le Wi-Fi. Voir *[Paramètres Wi-Fi \(P.32\)](#page-16-0)*.

- 1 | Appuyez sur le bouton <HOME>.
- 2 | Touchez [ $\Box$ ] dans la façade Contenu réseau.

**3** | Touchez [ **III** Streaming Video].

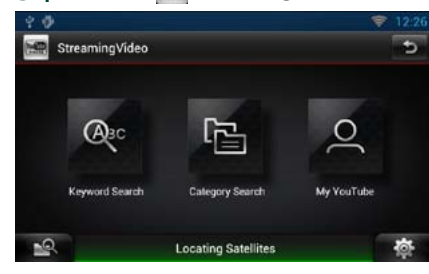

#### **[Keyword Search]**

Recherche les vidéos associées au mot-clé.

#### **[Category Search]**

Recherche les vidéos par catégorie.

#### **[My YouTube]**

Quand vous vous connectez à YouTube, vous pouvez utiliser les fonctions suivantes : My Favorites, My-Video, Registered Channels, Playlist

### Ñ**Écran vidéo**

**1** Dans l'écran de lecture, touchez la zone indiquée sur la figure.

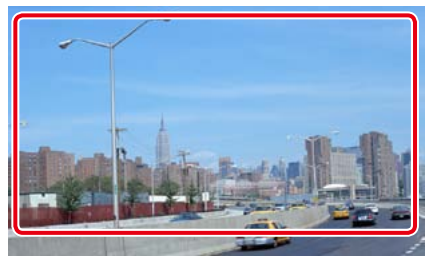

L'écran de contrôle s'affiche.

#### 2 | Effectuez les actions de votre choix, comme suit.

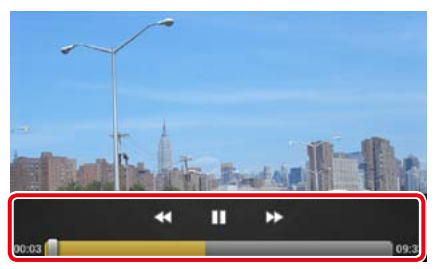

#### **[**A**] [**B**]**

Avance rapide ou retour rapide.

## **[**H**]/ [**D**]**

Lit ou met en pause.

#### **Barre d'état**

Confirmation de la position de lecture en cours.

Vous pouvez faire glisser le cercle à gauche ou à droite pour modifier la position de lecture.

- **1** Touchez [Keyword Search].
- 2 | Effectuez les actions de votre choix, comme suit.

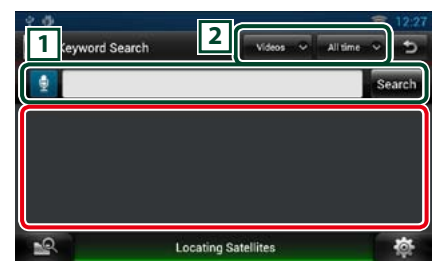

### $\sqrt{1}$

Entrez un mot-clé pour la recherche.

**B** : Entrez un mot-clé à l'aide de la fonction de reconnaissance vocale. Quand "Speak now" s'affiche, énoncez le nom de la région.

[Search] (Recherche) : lance la recherche.

#### 2

Spécifiez la portée de la recherche.

### Ñ**Menu**

#### **1** Appuyez sur le bouton <MENU>.

#### **[Sign in]**

Connectez-vous au service YouTube. À présent, vous pouvez utiliser My YouTube.

#### **[Sign out]**

Déconnecte du compte en cours.

#### *Retour à la page d'accueil [Streaming Service Application](#page-55-0)*

### Ñ**My YouTube**

**En vous connectant à YouTube, vous pouvez utiliser My Favorites et My-Videos.**

- **1** Appuyez sur le bouton <MENU>.
- **2** Touchez [Sign in].
- **3** Entrez l'adresse électronique et le mot de passe.

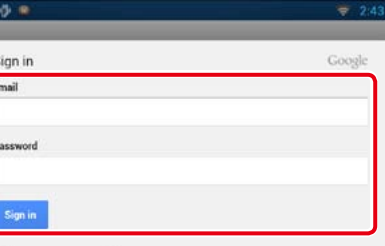

- **4** Touchez [Sign in].
- **5** Touchez [Grant access].
- **6** Touchez [My YouTube].
- 7 Sélectionnez une catégorie.

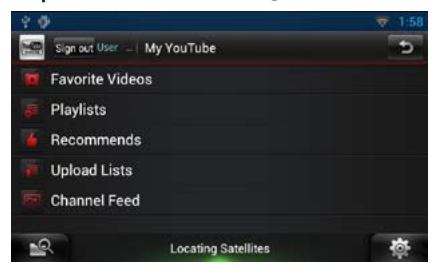

#### *Retour à la page d'accueil [Streaming Service Application](#page-55-0)*

### **Application AUPEO!**

**Vous pouvez écouter de la musique sur la radio en ligne AUPEO!.**

#### **Préparation**

• Vous devez vous connecter à Internet par le Wi-Fi. Voir *[Paramètres Wi-Fi \(P.32\)](#page-16-0)*.

#### 1 | Appuyez sur le bouton <HOME>.

- 2 | Touchez [  $\Box$  ] dans la façade Contenu réseau.
- **3** | Touchez [ **Aupeo**].

#### **4** Sélectionnez un genre.

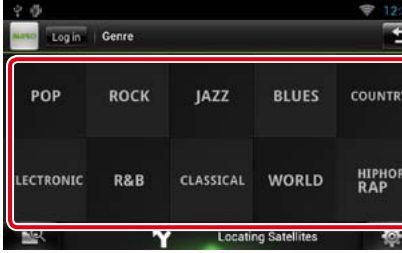

#### **N**Connectez-vous

**En créant un compte, vous pouvez écouter vos morceaux favoris.**

- **1** Touchez [Log In].
- **2** Entrez le nom d'utilisateur et le mot de passe.

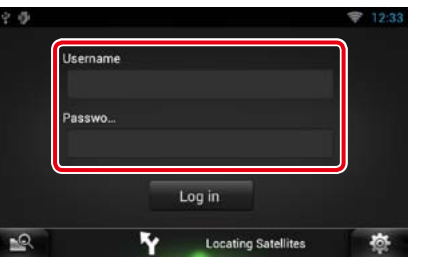

**3** Touchez [Log In].

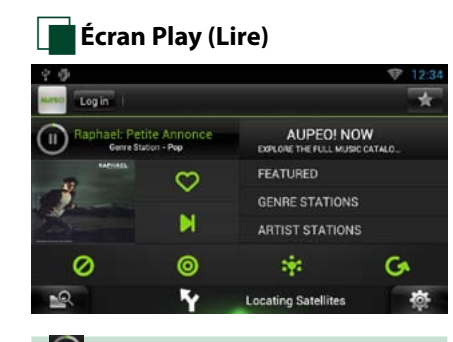

### **[ ]**

Lit ou met en pause.

**[ ] (Love)**

J'aime ce morceau.

**[ ] (Skip)** Lisez le morceau suivant.

**[ ] (Ban)**

Je n'aime pas ce morceau.

**[** 0] Sélectionnez un sous-genre.

**[ ] (Mood)**

Musique selon votre humeur.

### **[ ]**

Sélectionnez un nouveau genre.

**[FEATURED]**

Sélectionnez une station principale

**[GENRE STATIONS]**

Sélectionnez une station par genre.

#### **[ARTIST STATIONS]**

Créez la station de votre type en recherchant des stations par nom d'artiste.

#### **[ ] (Favoris)**

Éditez les titres enregistrés dans Loves et Bans. Vous ne pouvez utiliser ce bouton que quand vous êtes connecté à ce service.

*Retour à la page d'accueil [Streaming Service Application](#page-55-0)*

### Ñ**Édition des Favoris**

**Vous pouvez éditer les titres enregistrés dans Loves et Bans.**

#### **Préparation**

• Vous ne pouvez utiliser cette fonction que quand vous êtes connecté à ce service.

### $1$  | Touchez  $\begin{bmatrix} 1 \\ 2 \end{bmatrix}$ ].

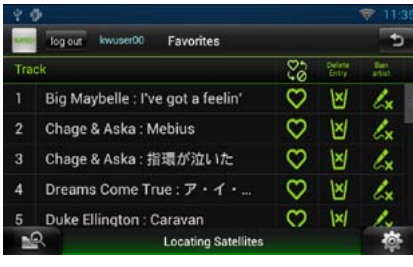

### **10110**

Bascule entre Love et Ban.

**[ ]** Supprime ce titre.

**[ ]**

Enregistre cet artiste sous Ban.

# <span id="page-57-1"></span>**U** Enregistrer l'appareil **Numerieus**

**Plusieurs fonctions sont utilisables par le biais du module Bluetooth : écouter un fichier audio, passer un appel téléphonique et en recevoir.**

### Ñ**À propos du Smartphone/ téléphone cellulaire et du lecteur audio Bluetooth**

**Ce système de navigation est conforme aux caractéristiques techniques suivantes de la norme Bluetooth :**

#### **Version**

Bluetooth Ver3.0 certifié

#### **Profil**

Smartphone/téléphone cellulaire :

HFP (Profil mains libres)

OPP (Profil de poussée d'objet)

PBAP (Profil d'accès au répertoire

téléphonique)

SPP (Profil port série)

#### Lecteur audio :

A2DP (Profil de distribution audio avancée) AVRCP (Profil de télécommande multimédia)

#### **REMARQUE**

• Pour connaître les smartphones/téléphones cellulaires dont la compatibilité a été vérifiée, veuillez consulter le site :

#### *<http://www.kenwood.com/cs/ce/bt/>*.

• Les systèmes de navigation disposant de la fonction Bluetooth sont certifiés conformes à la norme Bluetooth d'après la procédure prescrite par Bluetooth SIG.

Cependant, il est possible que ces systèmes de navigation ne puissent pas communiquer avec certains types de smartphones/téléphones cellulaires.

### **Enregistrer et établir la connexion d'un appareil Bluetooth**

**Il est indispensable de déclarer à l'appareil le lecteur audio ou le smartphone/téléphone cellulaire Bluetooth avant de pouvoir utiliser la fonction Bluetooth.**

**Vous pouvez enregistrer jusqu'à 5 appareils Bluetooth.**

**1** | Appuyez le bouton  $\leq$   $\Rightarrow$  en le maintenant enfoncé.

#### *DNN990HD*

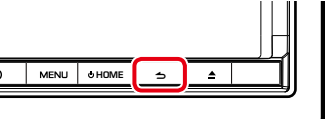

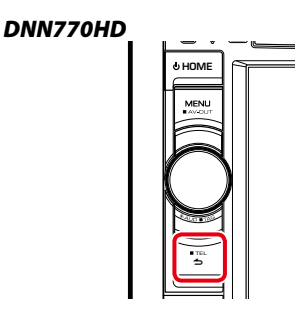

L'écran mains-libres s'affiche.

#### **2** | Touchez [ $\frac{1}{2}$ .

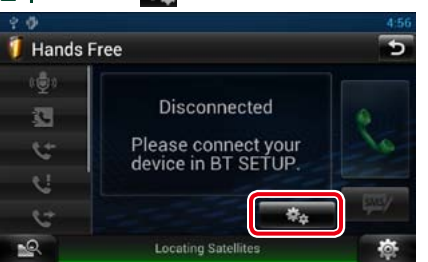

- L'écran de configuration Bluetooth s'affiche.
- Consultez la section qui suit pour chaque option.
- **• Enregistrer l'appareil Bluetooth** *[\(P.115\)](#page-57-0)*
- **• Connecter l'appareil Bluetooth** *[\(P.116\)](#page-58-0)*

<span id="page-57-0"></span>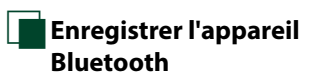

**1** Touchez [Search].

L'écran de liste des appareils recherchés s'affiche.

#### **REMARQUE**

• Il n'est pas possible d'enregistrer un nouvel appareil si 5 appareils Bluetooth sont déjà enregistrés. Effacez les enregistrements inutiles. Voir *[Connecter l'appareil Bluetooth \(P.116\)](#page-58-0)*.

- • L'écran Searched Device List (Liste d'appareils connectés) ne peut pas être affiché quand la source de réception est radio Internet PANDORA ou Bluetooth Audio.
- Ce système de navigation est compatible avec la fonction Easy Pairing (Appairage Facile) d'Apple. Lorsqu'un iPod touch ou un iPhone est branché sur ce système de navigation, en utilisant un connecteur Dock sur le câble USB, une boîte de dialogue d'authentification apparaît. L'authentification sur ce système de navigation ou sur un smartphone iOS permet d'enregistrer le smartphone en tant que périphérique Bluetooth.

**2** Touchez [PIN Code Set / Réglage code PIN].

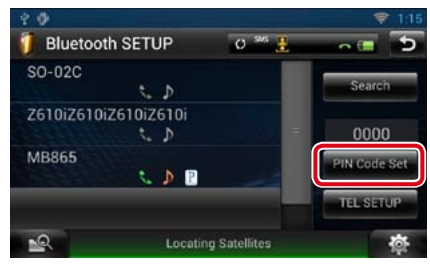

L'écran de composition du code PIN s'affiche.

#### **REMARQUE**

- • Si la recherche de l'appareil Bluetooth n'aboutit pas à l'étape 1, vous pouvez relancer la recherche en touchant [Search/ Recherche] dans l'écran illustré ci-dessus.
- • Touchez [Cancel / Annuler] pour annuler la recherche de l'appareil Bluetooth.

#### *Retour à la page d'accueil [Utilisation du Bluetooth](#page-57-1)*

#### **3** Entrez le code PIN et touchez [Enter / Entrer].

Le code entré est reconnu et l'écran de liste des appareils recherchés s'affiche de nouveau.

#### **REMARQUE**

• Si vous souhaitez annuler l'enregistrement, touchez [Cancel / Annuler].

• Si vous souhaitez effacer le numéro entré, touchez [Clear / Effacer].

#### **4** | Sélectionnez dans la liste l'appareil Bluetooth à enregistrer.

L'écran de liste de connexion des appareils s'affiche.

#### **REMARQUE**

• Vous pouvez également enregistrer l'appareil Bluetooth, un smartphone par exemple, pendant son fonctionnement. Pour cela, il est nécessaire d'entrer le code PIN. Voir étape 2 à 3

### <span id="page-58-0"></span>Ñ**Connecter l'appareil Bluetooth**

**1** Touchez le nom de l'appareil que vous souhaitez connecter.

L'écran de sélection des profils apparaît.

#### **REMARQUE**

• Si le pictogramme de l'appareil Bluetooth sélectionné est allumé, cela indique que le système de navigation utilise dorénavant cet appareil Bluetooth.

#### **2** Définissez chaque profil de la manière suivante.

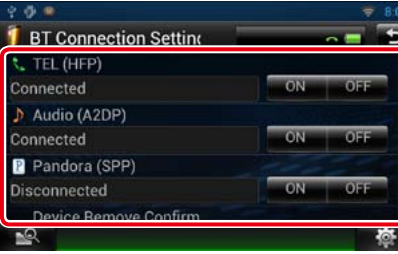

#### **TEL (HFP)**

Indique que l'appareil Bluetooth est un téléphone cellulaire/smartphone.

#### **Audio (A2DP)**

Indique que l'appareil Bluetooth est un lecteur audio ou un téléphone cellulaire/smartphone avec lecteur audio.

#### **Pandora (SPP)**

Signifie que l'unité Bluetooth est un smartphone connecté à la radio Internet Pandora.

#### **REMARQUE**

- • Le paramètre TeL (HFP) du téléphone Bluetooth précédemment connecté est automatiquement désactivé quand vous connectez un autre
- téléphone Bluetooth. Cependant, pour certains téléphones Bluetooth, la désactivation n'est pas automatique et vous ne pouvez pas connecter de téléphone Bluetooth nouvellement connecté bien que vous ayez réglé TeL (HFP) sur ON. Dans ce cas, désactivez manuellement TeL (HFP) pour le téléphone précédemment connecté.
- Toucher [Remove/ Retirer] de [Device Remove Confirm/ Confirmer Retrait de l'Appareil] supprime vos informations d'enregistrement. Après avoir appuyé sur la touche, un message de confirmation s'affiche. Suivez les instructions du message et terminez l'opération.

### **Utilisation d'un appareil audio Bluetooth en lecture**

### **Nutilisation de base du module Bluetooth**

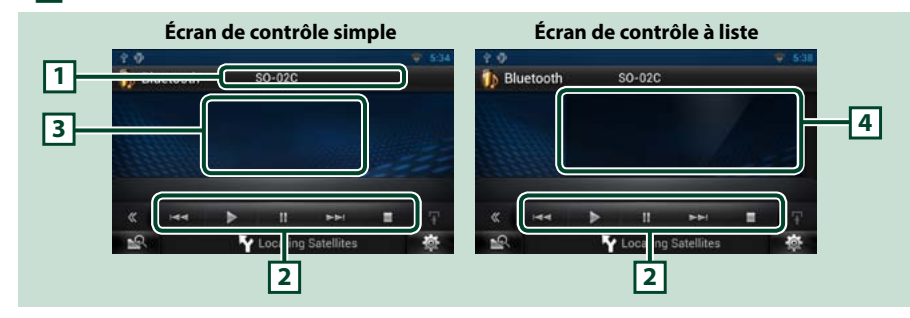

#### **1 Affichage des informations**

Affiche les informations de piste. Si aucune information n'est disponible, c'est le nom de l'appareil Bluetooth qui est affiché.

#### **2 Menu multifonctions**

Chaque touche a la fonction suivante.

- [ $\blacktriangleleft$ ] [ $\blacktriangleright$ ] : Recherche le contenu précédent/suivant.\*
- $\cdot$  [ $\blacktriangleright$ ] : Lecture.\*
- $\cdot$  [II] : Pause.\*
- [ $\blacksquare$ ] : Arrête la lecture.

#### **3 Zone de commande commutable**

Touchez pour sélectionner successivement l'écran de contrôle simple ou de contrôle à liste.

#### **4 Informations sur le fichier**

Affiche les informations concernant le fichier en cours.

#### **\* Ces éléments ne sont affichés que lorsque le lecteur audio connecté prend en charge le profil AVRCP.**

#### **REMARQUE**

- Si les touches de commande ne sont pas affichées, utilisez celles du lecteur.
- • Selon le téléphone cellulaire/smartphone ou le lecteur audio utilisé, il peut arriver que les informations texte ne soient pas affichées alors que l'audio est audible et que vous pouvez agir dessus.
- • Si le volume est trop bas, augmentez-le sur votre téléphone cellulaire/smartphone ou sur votre lecteur audio.

### **Utilisation du module mainslibres**

**Vous pouvez appeler ou répondre à un appel avec le module mains-libres en connectant un smartphone/téléphone cellulaire doté du Bluetooth intégré connecté à ce système de navigation.**

### **Téléchargement du répertoire téléphonique**

**Si vous voulez utiliser les données de votre répertoire, téléchargez les données de votre smartphone/téléphone cellulaire à votre système de navigation à l'avance.**

- **1** Utilisez le smartphone/téléphone cellulaire pour envoyer les données de répertoire au système de navigation.
- **2** Utilisez le téléphone mobile pour lancer la connexion mains-libres.

#### **REMARQUE**

- • Si votre téléphone mobile prend en charge le téléchargement auto du répertoire mais que celui-ci ne s'est pas fait automatiquement, appliquez la procédure ci-dessus pour le télécharger manuellement.
- • Consultez le mode d'emploi de votre téléphone mobile pour ce faire.
- • Vous pouvez enregistrer jusqu'à 600 numéros de téléphone pour chaque téléphone portable enregistré.
- Il est possible d'enregistrer jusqu'à 32 chiffres pour chaque numéro de téléphone et jusqu'à 50 caractères pour un nom. (Ce nombre de 50 correspond à des caractères alphabétiques. En fonction du type de caractères, il peut ne pas être possible de saisir autant de caractères.)
- • Selon le type de votre téléphone portable, les limitations suivantes peuvent s'appliquer ;
- –Les données du répertoire téléphonique ne peuvent pas être téléchargées normalement.
- –Les caractères du répertoire téléphonique apparaissent brouillés.
- Pour annuler le téléchargement des données du répertoire téléphonique, utilisez le téléphone portable.

#### Ñ**Effectuer un appel**

**1** | Appuyez le bouton  $\leq$   $\leq$  > en le maintenant enfoncé.

#### *DNN990HD*

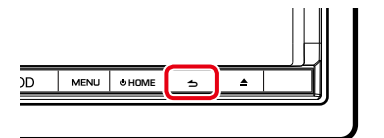

# *DNN770HD*

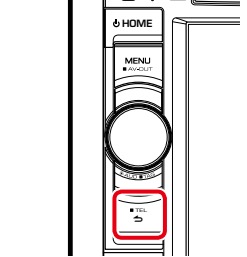

L'écran mains-libres s'affiche.

#### 2 | Sélectionnez une méthode de numérotation.

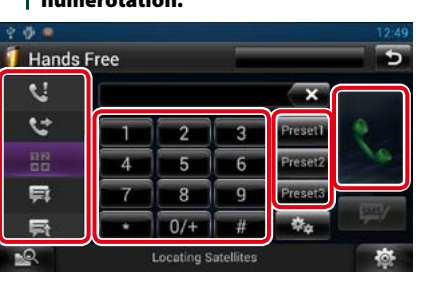

Consultez le tableau qui suit pour chaque méthode.

### **Appel par entrée d'un numéro de téléphone**  $\bigcirc$  Touchez [ $\frac{12}{12}$ 2Utilisez les touches numériques pour entrer un numéro de téléphone.  $\sqrt{3}$ Touchez [ $\frac{3}{2}$ ]. **Appel depuis l'historique des appels** 1Touchez [  $\text{C}$  ] (appels entrants), [  $\text{C}$ (appels manqués), ou  $\left[\begin{array}{cc} 1 \\ 1 \end{array}\right]$  (appels sortants). 2Sélectionnez dans la liste le numéro de téléphone.  $(3)$ Touchez [ $.$ ] **Appel depuis le répertoire téléphonique**

 $(1)$ Touchez [ $\mathbb{R}$ .]

2 Sélectionnez le nom dans la liste.\*1 \*2 3 Sélectionnez le numéro dans la liste.

 $\bigoplus$  Touchez  $\big[\bigcup_{n=1}^{\infty}$ 

#### **Appel depuis un numéro présélectionné**

1Touchez [Preset #] pour lancer l'appel du numéro de téléphone correspondant.

#### **Reconnaissance vocale**

Vous pouvez accéder à la fonction de reconnaissance vocale du smartphone/ téléphone cellulaire branché sur ce système de navigation.

Vous pouvez rechercher un numéro de téléphone dans le répertoire du smartphone/ téléphone cellulaire en prononçant un nom. (La fonctionnalité dépend du modèle de votre téléphone portable.)

**1** Touchez [ $\left[ \begin{matrix} \bullet \\ \bullet \end{matrix} \right]$  pour afficher l'écran Voice Recognition (Reconnaissance vocale).

2 Prononcez un nom.

**\*1 Vous pouvez classer la liste de telle sorte qu'elle débute par le caractère que vous touchez.** 

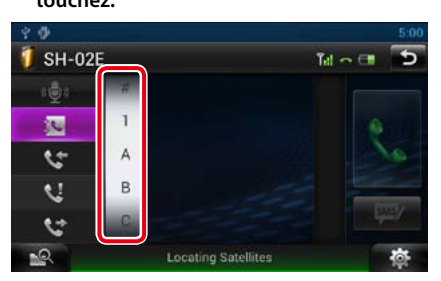

- **• Les caractères n'ayant aucun nom correspondant ne sont pas affichés.**
- **• Pour la recherche, les caractères accentués ("ü" par exemple) sont remplacés par des caractères nonaccentués ("u" dans notre exemple).**
- **\*2 Vous pouvez classer la liste dans l'ordre du nom de famille ou du prénom. Pour plus de détails, voir** *[Paramètres Mains-Libres](#page-61-0)  [\(P.122\)](#page-61-0)***.**

#### **REMARQUE**

- Pour des raisons de sécurité, certaines fonctions ne sont pas disponibles lorsque la voiture est en mouvement. Les touches associées aux fonctions désactivées deviennent inopérantes si vous les touchez.
- Les pictogrammes d'état affichés, notamment ceux représentant une batterie et une antenne, peuvent être différents de ceux affichés sur le téléphone portable.
- Le fait de configurer le téléphone portable au mode privé peut désactiver la fonction mains libres.

#### *Retour à la page d'accueil [Utilisation du Bluetooth](#page-57-1)*

#### *Retour à la page d'accueil [Utilisation du Bluetooth](#page-57-1)*

## **KReconnaissance vocale**

**Vous pouvez accéder à la fonction de reconnaissance vocale du smartphone/ téléphone cellulaire branché sur ce système de navigation.**

**Vous pouvez rechercher un numéro de téléphone dans le répertoire du smartphone/ téléphone cellulaire en prononçant un nom. (La fonctionnalité dépend du modèle de votre téléphone portable.)** 

#### 1 | Appuyez sur le bouton <MENU>.

#### **REMARQUE**

• Cette fonction n'est pas affichée dans le menu quand vous utilisez une application. Appuyez sur le bouton <HOME> pour utiliser cette fonction.

#### **2** Touchez [Voice / Voix].

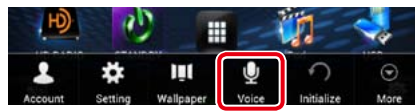

L'écran de reconnaissance vocale apparaît.

#### **3** Prononcez un nom.

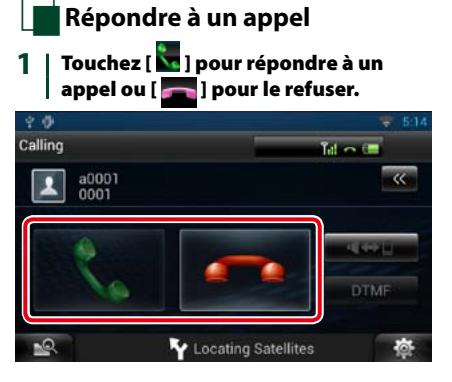

#### **REMARQUE**

• Lorsque l'affichage est déjà occupé par la vue caméra, cet écran ne s'affiche pas même si un appel est reçu. Pour afficher cet écran, appuyez sur le bouton <TEL> ou remettez le sélecteur de vitesses de la voiture en position de marche avant.

#### *Pendant un appel*

**Régler le volume de réception** *DNN990HD* Appuyez sur le bouton  $\langle \blacktriangledown \rangle$  ou  $\langle \blacktriangle \rangle$ .

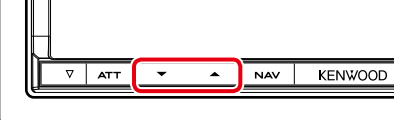

#### *DNN770HD*

Tournez le bouton de volume.

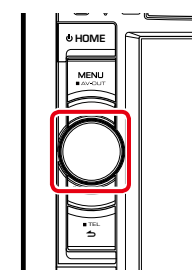

#### **Sélectionner la sortie vocale**

Touchez [  $\left| \right|$   $\left| \right|$  and  $\left| \right|$  pour envoyer la voix alternativement sur le téléphone et sur les haut-parleurs.

#### **Envoyer le signal de tone DTMF**

Touchez [DTMF] pour afficher l'écran de saisie des tonalités.

Vous pouvez envoyer des tonalités en touchant les touches voulues à l'écran.

#### *Appel en attente*

**Vous pouvez répondre à un second appel tout en parlant au premier appelant, en mettant le premier appel en attente et en basculant sur le second appel. Vous pouvez également rebasculer entre le premier et le second appelant.**

#### **Répondre au second appel**

#### Touchez  $\left[\frac{1}{2}\right]$ . Le premier appel est mis en attente et répond au second appel en attente.

**Basculer entre le premier et le second appelant**

Touchez à nouveau  $[\cdot]$ Chaque fois que vous touchez  $\begin{bmatrix} 1 \\ 1 \end{bmatrix}$ , vous passez d'un appelant à l'autre.

#### **Mettre fin au premier appel**

Touchez [ Cela bascule sur le second appelant.

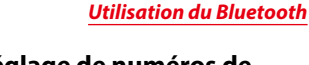

*Retour à la page d'accueil*

### **N** Préréglage de numéros de **téléphone**

**Vous pouvez enregistrer dans l'appareil les numéros de téléphone que vous utilisez souvent.**

**1** Saisissez le numéro que vous souhaitez enregistrer sur l'écran mains libres.

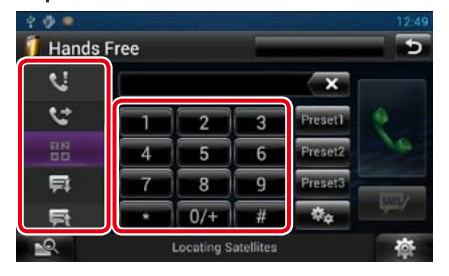

**2** Touchez [Preset 1], [Preset 2] ou [Preset 3] pendant 2 secondes sur l'écran mains libres.

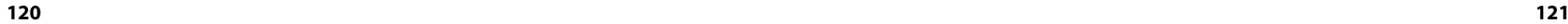

### <span id="page-61-0"></span>**Paramètres Mains-Libres**

**La fonction mains-libres est configurable sur plusieurs aspects.**

1 | Touchez [ **荷** ] dans l'écran, quel qu'il soit.

**2** Touchez [SETUP / Paramètres]. L'écran de menu de configuration s'affiche.

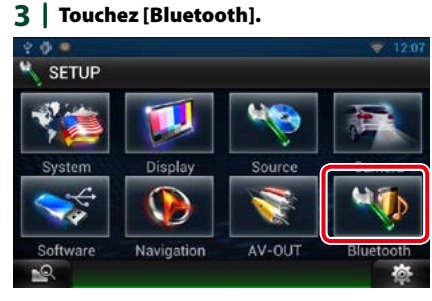

L'écran de configuration Bluetooth s'affiche.

#### **4** Touchez [TEL SETUP/ Reg Tel].

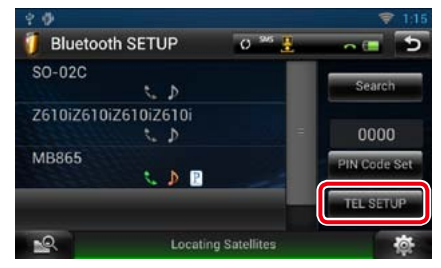

L'écran de CONFIGURATION mains libres apparaît.

#### **5** Réglez chaque option comme suit.

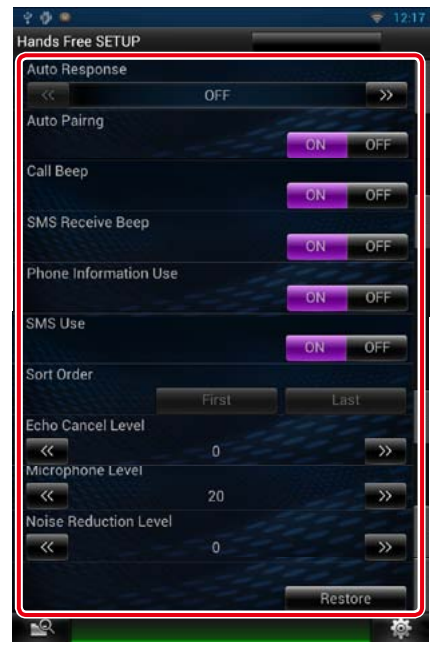

#### **Auto Response/ Réponse auto \* 1**

Permet de définir l'intervalle de durée de la sonnerie jusqu'à ce que le système réponde automatiquement à un appel.

OFF (par défaut) : La réponse automatique est indisponible. 0-99 : définit l'intervalle de durée de la

sonnerie (seconde).

#### **Auto Pairing/ Auto-Appairage**

Lorsque le réglage est fait sur"ON", la fonction Auto Paring/Auto-Appairage est activée pour enregistrer automatiquement le iPod touch, ou le iPhone connecté à cet appareil.

ON (par défaut) : Utilise la fonction Auto Pairing/Auto-apparaige d'Apple.

OFF : N'utilise pas la fonction Auto Pairing/ Auto-apparaige d'Apple.

#### **Call Beep/ Bip d'appel**

Permet de décider de la présence ou non d'un bip à la réception d'un appel. ON (par défaut) : Bip.

OFF : Pas de bip.

#### **SMS Receive Beep/ Bip de réception SMS**

Permet de décider de la présence ou non d'un bip à la réception d'un message SMS. ON (par défaut) : Bip. OFF : Pas de bip.

#### **Phone Information Use/ Utilisation informations téléphone**

Permet de décider si le répertoire téléphonique doit être téléchargé pour la liste des appels sortants, entrants et manqués. ON (par défaut) : Oui.

OFF : Non.

#### **SMS Use/ Utilisation SMS**

Choisissez si vous souhaitez utiliser le service SMS.

ON (par défaut) : Utilise les SMS. OFF : N'utilise pas les SMS.

#### **Sort Order/ Trier par**

Permet de définir l'ordre dans lequel est classé le répertoire du téléphone cellulaire. First/ Premier : Classement dans l'ordre des prénoms.

Last/ Dernier (par défaut) : Classement dans l'ordre des noms de famille.

#### **Echo Cancel Level/ Niveau de suppression d'écho**

Règle le niveau d'atténuation de l'écho. Valeur par défaut :"0".

#### **Microphone Level/ Niveau du micro**

Permet de régler la sensibilité du micro du téléphone. Le choix par défaut est"20".

#### **Noise Reduction Level/ Niveau de réduction du bruit**

Permet de limiter l'effet des bruits d'ambiance sans changer le volume du microphone. Utilisez cette option quand la voix de l'appelant n'est pas très claire. Valeur par défaut :"0".

#### **[Restore / Rétablir]**

Permet de rétablir les réglages par défaut pour toutes les options.

**\*1 Entre la durée de temps programmée pour la réponse automatique sur le système de navigation ou celle programmée sur le téléphone cellulaire, c'est la plus courte qui prend effet.**

### **SMS (Service de messagerie SMS)**

**Vous pouvez envoyer ou recevoir un bref message à l'aide de la fonction SMS de ce système de navigation.**

**1** | Appuyez le bouton  $\leq$   $\leq$  > en le maintenant enfoncé.

L'écran mains-libres s'affiche.

 $2$  | Touchez [ $\boxed{2}$ ] ou [ $\boxed{3}$ ] dans l'écran mains-libres.

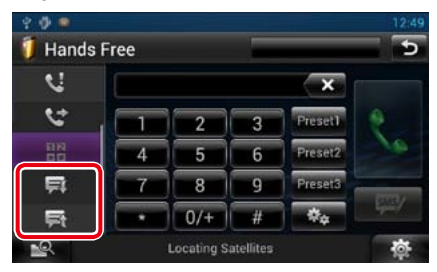

**3** Sélectionnez le SMS que vous souhaitez lire à partir de la liste des messages reçus ou envoyés.

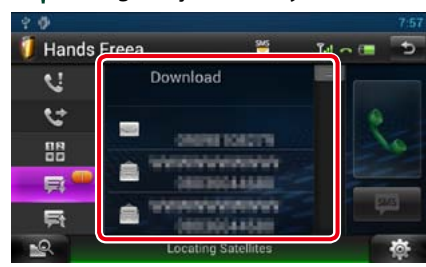

Le SMS sélectionné s'affiche.

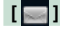

Indique le nombre de SMS non lus.

**[ ]**

Indique le nombre de SMS lus.

#### **REMARQUE**

• Lorsqu' il y a un ou des SMS non lu(s), le(s) message(s) non lu(s) est(sont) indiqué(s) dans  $[\equiv]$  (nombre).

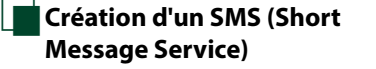

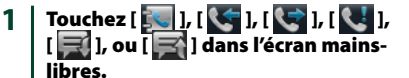

La liste des numéros de téléphone s'affiche.

**2** À partir de cette liste, sélectionnez un numéro de téléphone pour envoyer un SMS.

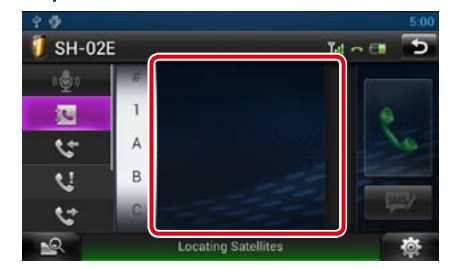

#### **3** Touchez [SMS].

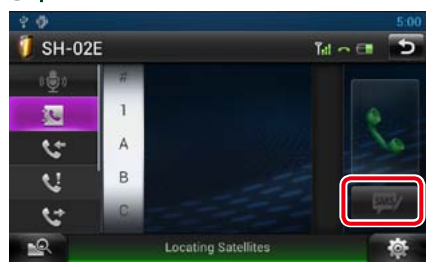

L'écran de menu de création de SMS s'affiche.

**4** Touchez [SET] de [Message] dans l'écran de menu de création de SMS.

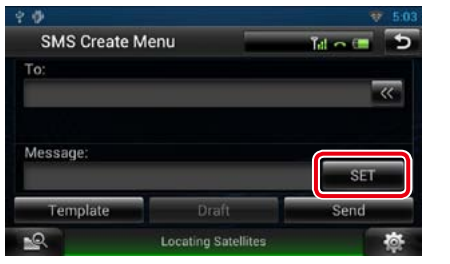

L'écran de création du message SMS s'affiche.

#### **[Template/ Modèle]**

Affiche la liste des modèles.

#### **[Draft / Brouillon]**

Affiche le brouillon du message le plus récent. Cette touche devient active dès lors qu'un message quel qu'il soit a été créé après la mise en marche de l'appareil.

#### **5** | Composez un message à l'aide des touches puis touchez [Done] (Fait).

 $= 84$ 

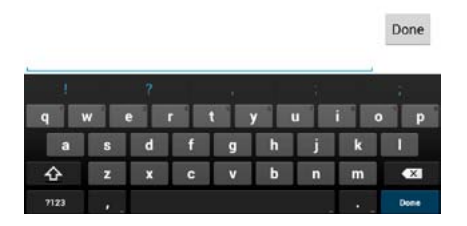

#### **6** Touchez [Send / Envoyer]. Le message est envoyé.

### **REMARQUE**

- • Vous pouvez créer un SMS en saisissant directement un numéro de téléphone et un message court sur l'écran mains libres.
- La touche [Delete / Supp] ne s'affiche que lorsque vous éditez le brouillon d'un message. Touchez [Delete / Supp] pour supprimer le message. Après avoir touché [Delete / Supp], un message de confirmation s'affiche. Suivez les instructions du message et terminez l'opération.

#### Ñ**Utilisation de modèles**

**Vous pouvez vous faciliter la tâche lors de la création d'un message, en sélectionnant la phrase de votre choix dans la liste des modèles.**

#### **1** Touchez [SMS] dans l'écran mainslibres.

L'écran de menu de création de SMS s'affiche.

#### **2** Touchez [Template / Modèle].

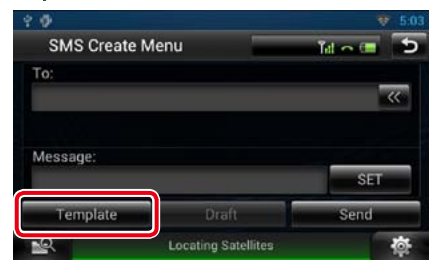

L'écran de liste des modèles s'affiche.

#### **3** Touchez le modèle de votre choix.

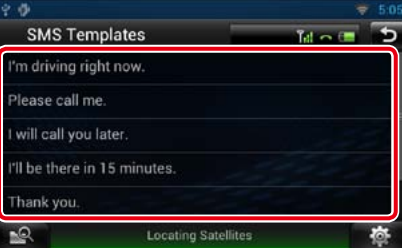

Le modèle sélectionné est entré.

# <span id="page-63-0"></span>**Commande vocale (DNN990HD) Notative and Contrôle caméra (DNN990HD)**

**Ce système de navigation présente une fonction de reconnaissance vocale avancée, qui vous permet de le commander par la voix. Les langues prises en charge sont l'anglais américain, l'anglais britannique, le français, l'allemand, le néerlandais, l'italien et l'espagnol. Reportez-vous au <Tableau des commandes vocales> (document séparé) pour en savoir plus sur les commandes vocales.**

#### **REMARQUE**

• La reconnaissance vocale automatique (Automatic Speech Recognition, ASR) doit être réglée sur "Enabled" (Activé) à l'écran de réglage linguistique. Voir *[Configuration de la langue](#page-65-0)  [\(P.130\)](#page-65-0)*.

### **Commande vocale**

**1** Appuyez sur le bouton Push-To-Talk pour entrer en mode Commande vocale.

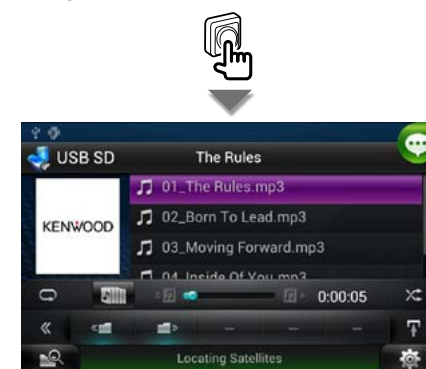

Les touches encadrées en vert peuvent être utilisées avec la commande vocale.

**2** Énoncez la commande. (Ex : dites "HD RADIO".)

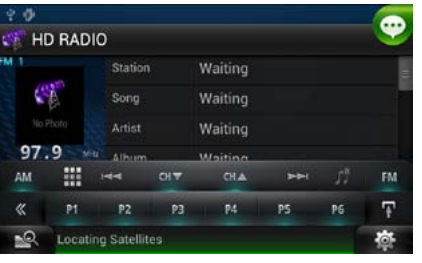

L'écran est passé à l'écran HD Radio Control.

Vous entendrez à nouveau un bip.

**3** Répétez l'opération décrite au point 2.

Reportez-vous au <Tableau des commandes vocales> (document séparé) pour en savoir plus sur les commandes vocales.

**4** Appuyez sur le bouton Push-To-Talk pour mettre fin au mode Commande vocale.

Ñ**Affichage des commandes vocales**

**Pour afficher la liste des commandes vocales disponibles.**

**1** Appuyez sur le bouton Push-To-Talk en le maintenant enfoncé.

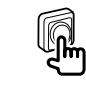

La liste des commandes vocales disponibles s'affiche. Énoncez une commande.

#### **REMARQUE**

• Pour annuler l'affichage de la liste des commandes, appuyez sur le bouton Push-To-Talk ou touchez l'écran.

<span id="page-63-1"></span>**Lorsqu'un accessoire CMOS-310/CMOS-300 (en option) est connecté, vous pouvez contrôler la caméra à partir de ce système de navigation.**

### **Contrôle caméra**

**Vous pouvez régler l'angle de la caméra du système de caméra et l'affichage d'orientation.**

**1** Appuyez sur le bouton <NAV> pendant 1 seconde.

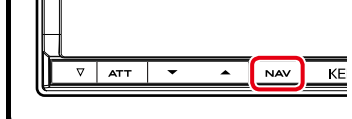

L'écran de vue caméra s'affiche.

#### 2 Réglez chaque option comme suit.

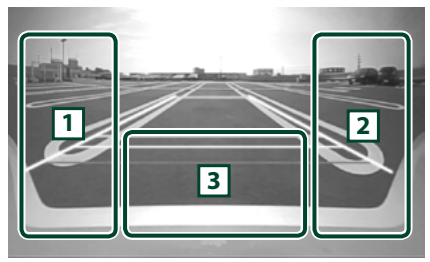

#### 1 **Orientation**

Touchez plusieurs fois pour activer/désactiver l'affichage d'orientation en alternance.

#### 2 **Angle**

Touchez plusieurs fois pour modifier l'angle de vue de la caméra dans l'ordre suivant :

Super grand angle/ Grand angle/ Vue de dessus/Grand angle+ vue de dessus/ Vue en angle

#### $\sqrt{3}$

Effacer l'affichage de la vue caméra.

### **Sélection du mode de vue caméra**

**Passez de la vue caméra avant à la vue caméra arrière.**

**1** Appuyez sur le bouton <NAV> pendant 1 seconde.

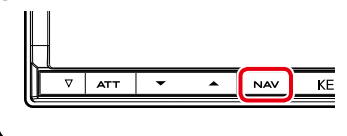

L'écran de vue caméra s'affiche.

2 | Touchez la zone indiquée sur l'écran de vue caméra.

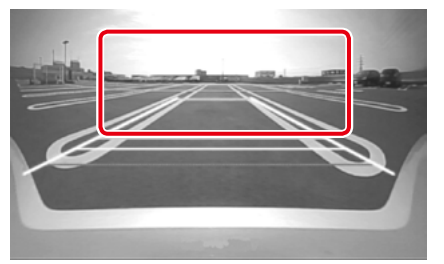

Chaque fois que vous touchez la zone indiquée, vous passez de la vue caméra avant à la vue caméra arrière.

### <span id="page-64-0"></span>**Configuration de l'écran du moniteur**

**Vous pouvez régler la qualité d'image pour les vidéos de votre iPod, les fichiers image, les écrans de menu, etc.**

**1** Touchez la zone inférieure gauche d'un écran, quel qu'il soit, en maintenant votre doigt appuyé sur celle-ci.

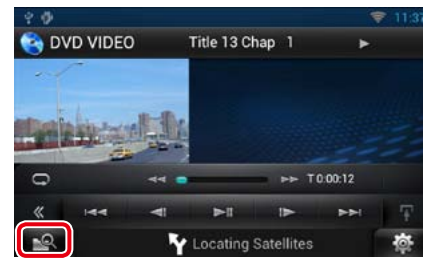

L'écran de contrôle d'écran s'affiche.

# **2 Réglez chaque option comme suit.**

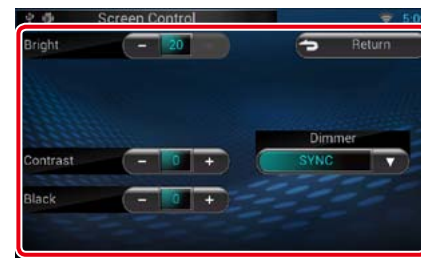

### **Bright / Luminosité Tint / Teinte**

**Color / Couleur Contrast Black / Noir Sharpness / Netteté**

Réglez chaque option.

#### **Dimmer/ Gradateur**

Sélectionnez le mode à appliquer pour l'atténuation de l'éclairage. ON : L'affichage et les boutons baissent en

- intensité d'éclairage.
- OFF : L'affichage et les boutons ne baissent pas en intensité d'éclairage.
- SYNC (par défaut) : Synchronise l'atténuation de l'éclairage avec la mise sur marche ou sur arrêt du sélecteur d'éclairage du véhicule.
- NAV-SYNC/ SYNC NAV : Synchronise l'atténuation de l'éclairage avec le réglage d'affichage jour/nuit de la navigation.

#### **Mode (écran de lecture uniquement)**

Sélectionnez le mode d'écran. Full/ Plein : Mode plein écran

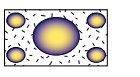

Just/ Juste : Mode d'image justifiée

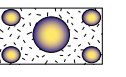

Zoom : Mode d'image zoomée

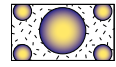

Normal : Mode d'image normale

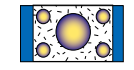

#### **REMARQUE**

- • Les options de réglage varient selon la source en cours.
- Pour pouvoir accéder à cette fonction, vous devez avoir préalablement mis le frein de stationnement.
- • La qualité d'image peut être réglée pour chaque source.

#### **REMARQUE**

• Chacune des actions décrites dans cette section est accessible depuis le menu multifonctions.

#### 1 | Touchez [ **荷** ] dans l'écran, quel qu'il soit.

L'écran du menu Rapide s'affiche.

- **2** Touchez [SETUP / Paramètres].
- **3** Touchez [System / Système].

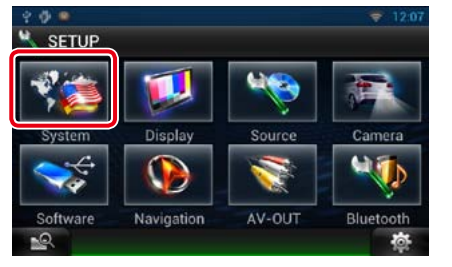

L'écran du système s'affiche. Consultez la section qui suit pour chaque option.

- **• Configurer l'interface utilisateur** *[\(P.129\)](#page-64-1)*
- **• Régler le panneau tactile** *[\(P.130\)](#page-65-1)*
- **• Configurer le code de sécurité** *[\(P.130\)](#page-65-2)*
- **• Configurer la mise en marche externe**  *[\(P.131\)](#page-65-3)*
- **• Configurer la mémorisation** *[\(P.131\)](#page-65-4)*

<span id="page-64-1"></span>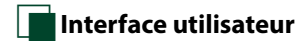

**Vous pouvez configurer les paramètres de l'interface utilisateur.**

**1** Touchez [User Interface / Interface utilisateur] dans la liste.

L'écran d'interface utilisateur s'affiche.

#### 2 | Réglez chaque option comme suit.

![](_page_64_Picture_50.jpeg)

#### **Beep**

Active ou désactive la touche de verrouillage. Le choix par défaut est"ON".

#### **Remote Sensor/ Capteur à distance**

Cette option de réglage n'est pas disponible.

#### **Language/ Langue**

Sélectionne la langue utilisée sur l'écran de commande et sur les éléments de configuration. Voir *[Configuration de la](#page-65-0)  [langue \(P.130\)](#page-65-0)*.

![](_page_64_Picture_58.jpeg)

#### **Text Scroll**

Permet de faire défiler l'affichage du texte sur l'écran de commande de la source. Vous avez le choix entre "Auto", "Once"(Première fois) et "OFF".

Auto (par défaut) : Fait défiler le texte automatiquement.

Once/ Première fois : Vous permet de faire défiler le texte seulement une fois actualisé automatiquement.

OFF : Ne fait pas défiler le texte automatiquement.

#### **Secondary/ Secondaire**

Permet de définir si les informations de navigation peuvent être affichées dans l'écran audio et inversement. Le choix par défaut est "ON".

#### **Demo mode/ Mode Démo**

Permet de paramétrer le mode de démonstration Le choix par défaut est"ON".

#### *Retour à la page d'accueil [Configuration générale](#page-64-0)*

#### <span id="page-65-0"></span>*Configuration de la langue*

**1** Touchez [SET] de [Language / Langue] dans l'écran d'interface utilisateur. L'écran des paramètres de langue s'affiche.

2 | Réglez chaque option comme suit.

![](_page_65_Picture_4.jpeg)

#### **GUI Language Select/ Sélection de la langue GUI**

Sélectionnez la langue utilisée pour la GUI et les méthodes de saisie.

#### **ASR**

Sélectionne la langue utilisée pour la fonction commande de la voix.

#### **Navigation Language Select/ Sélection de la langue de navigation**

Sélectionne la langue utilisée pour la navigation.

#### **STT**

Sélectionne la langue utilisée pour la synthèse de la parole en texte (STT).

#### **TTS**

Sélectionne la langue utilisée pour la synthèse vocale (TTS).

### **3** Touchez [Enter / Entrer].

#### **REMARQUE**

• Pour annuler la configuration de la langue, touchez [Cancel / Annuler].

**En Réglage du panneau tactile<br>1 | Touchez [Touch / Ecran tactile] dan** 

<span id="page-65-1"></span>**1** Touchez [Touch / Ecran tactile] dans l'écran du menu système.

L'écran de réglage du panneau tactile s'affiche.

2 | Suivez les instructions affichées à l'écran et touchez chaque pictogramme **en son** centre.

![](_page_65_Picture_22.jpeg)

#### **REMARQUE**

• Pour annuler le réglage du panneau tactile, touchez [Cancel / Annuler]. • Pour rétablir à l'état initial, touchez [Reset / Réinit].

### <span id="page-65-2"></span>Ñ**Configuration de la sécurité**

**Un témoin lumineux rouge clignote sur l'appareil une fois le contact coupé, pour décourager les voleurs potentiels.**

**Si l'option est réglée sur "ON" (par défaut), le témoin de sécurité clignote en façade quand le contact du véhicule est sur arrêt.**

**1** Touchez [Security / Sécurité] dans l'écran du menu système. L'écran de sécurité s'affiche.

#### **2** Touchez [ON] ou [OFF] de [SI].

<span id="page-65-3"></span>![](_page_65_Picture_30.jpeg)

**Configurez le mode de mise en marche des appareils externes.**

**1** Touchez [EXT SW / COMM EXT] dans l'écran du menu système. L'écran EXT SW s'affiche.

#### 2 | Réglez chaque option comme suit.

![](_page_65_Picture_879.jpeg)

#### **Output Pattern/ Schéma de sortie**

Permet de choisir le mode de sortie du signal de mise en marche entre "Pulse"et"Level". Le choix par défaut est"Pulse".

Vous pouvez configurer l'appareil pour qu'il active/désactive la sortie chaque fois que vous touchez le bouton à l'écran EXT SW. Voir *[Contrôle des appareils externes](#page-68-0)  [\(DNN990HD\) \(P.137\)](#page-68-0)*.

#### **Pulse Set/ Réglage d'impulsion**

Définit la durée pendant laquelle le signal d'impulsion reste actif.

Avec la valeur"1", la durée est de 500 ms. Chaque valeur supplémentaire accroît la durée de 200 ms. Vous pouvez régler jusqu'à la valeur  $^{\prime\prime}100^{\prime\prime}$ 

#### **REMARQUE**

- • Vous ne pouvez saisir les caractères qu'après avoir appliqué le frein à main.
- • "Pulse": Génère un unique signal de mise en marche, par impulsion.

![](_page_65_Picture_880.jpeg)

• "Level": Sortie continue d'un signal soutenu de mise en marche.

## <span id="page-65-4"></span>Ñ**Mémoire de configuration**

**Les réglages opérés pour le contrôle audio, la configuration AV-IN, la caméra et la configuration audio peuvent être mémorisés. Les réglages mémorisés peuvent être rappelés à tout moment. Par exemple, même lorsque les réglages sont effacés en raison du changement de la batterie, ils peuvent être restitués.**

#### **1** Touchez [SETUP Memory / Paramètrage mémoire] dans l'écran du menu système.

L'écran de mémoire de configuration s'affiche.

#### **2** Suivez les instructions affichées à l'écran.

![](_page_65_Picture_51.jpeg)

#### **[Lock / Ver] / [Unlock / Dver] \***

Verrouille et déverrouille les réglages opérés pour la configuration AV-IN et la configuration audio.

#### **Yes/ Oui**

Met les configurations en mémoire ou les rappelle.

#### **No/ Non**

Annule la fonction de mémorisation. L'écran du menu de CONFIGURATION réapparaît.

**\* Lorsque [Lock / Ver] est sélectionné, vous ne pouvez pas changer les réglages de configuration AV-IN et de configuration audio.**

**Par ailleurs, un pictogramme représentant un cadenas est affiché sous chaque option dans le menu de configuration.**

*Suite*

#### *Retour à la page d'accueil [Configuration générale](#page-64-0)*

#### **3** | Suivez les instructions affichées à l'écran.

![](_page_66_Picture_2.jpeg)

#### **Recall/ Rapp**

Rappelle les réglages mémorisés.

#### **Memory/ Mémoire**

Mémorise les réglages actuels.

#### **Clear/ Effacer**

Efface les réglages actuellement mémorisés.

#### **Cancel/ Annuler**

Annule le mode de mémorisation/rappel des réglages.

### **Configuration de l'affichage**

1 | Touchez [ **i**  $\ddot{\otimes}$  ] dans un écran, quel qu'il soit.

- **2** Touchez [SETUP / Paramètres]. L'écran de menu de configuration s'affiche.
- **3** Touchez [Display / Affichage].

![](_page_66_Picture_15.jpeg)

- L'écran d'affichage apparaît. Consultez la section qui suit pour chaque option.
- **• Contrôle de l'inclinaison du moniteur**  *[\(P.132\)](#page-66-0)*
- **• Régler la couleur de façade** *[\(P.133\)](#page-66-1)*

### <span id="page-66-0"></span>Ñ**Contrôle d'inclinaison du moniteur (DNN990HD)**

**Vous pouvez régler l'inclinaison du moniteur.**

#### **1** Touchez [Angle] dans l'écran du menu d'affichage.

L'écran de configuration de l'inclinaison s'affiche.

2 Sélectionnez un nombre sous un angle qui conviendra le mieux à votre vision sur le moniteur.

![](_page_66_Picture_24.jpeg)

Valeur par défaut : "0".

#### **REMARQUE**

• Vous pouvez mémoriser l'inclinaison à laquelle se trouve le moniteur à cet instant comme l'inclinaison devant être la sienne quand l'appareil est éteint. Touchez [Memory / Mémoire] quand l'inclinaison souhaitée est sélectionnée.

<span id="page-66-1"></span>![](_page_66_Picture_28.jpeg)

**Vous pouvez définir la couleur d'éclairage des boutons.**

**Les options qu'il est possible de sélectionner varient selon l'appareil.**

**1** Touchez [Color / Couleur] dans l'écran de menu d'affichage.

L'écran des couleurs s'affiche.

**2** Touchez [SET] de [Panel Color Coordinate / Coordination couleurs panneau].

![](_page_66_Picture_34.jpeg)

L'écran des coordonnées de la couleur de façade s'affiche.

#### **REMARQUE**

- • Vous pouvez toucher [SET] ou [Initialize / Initialiser] quand l'option [Panel Color Scan / Scan couleurs panneau] est inactive.
- Touchez [Initialize / Initialiser] pour rétablir les réglages par défaut pour toutes les options.

#### **3** Touchez la couleur de votre choix.

![](_page_66_Picture_40.jpeg)

#### *Enregistrement d'une couleur originale*

**Vous pouvez enregistrer votre couleur personnelle, originale.**

**1** Touchez [Adjust / Régler] dans l'écran des coordonnées de la couleur de façade.

L'écran des coordonnées RVB de la couleur de façade s'affiche.

**2** | Utilisez les touches  $\left[\blacktriangleleft\right]$  et  $\left[\blacktriangleright\right]$  pour modifier la valeur de chaque couleur.

![](_page_66_Figure_47.jpeg)

#### **3** Touchez la touche de présélection de votre choix pendant 2 secondes.

#### *Scan couleurs panneau*

**Vous pouvez configurer la couleur de façade pour qu'elle varie en permanence sur tout le spectre des couleurs.**

**1** Touchez [ON] de [Panel Color Scan / Scan couleurs panneau] dans l'écran des couleurs.

L'option Panel Color Scan est active.

### **Configuration de la navigation**

**Vous pouvez régler les paramètres de navigation.**

1 | Touchez [ **荷** ] dans un écran, quel qu'il soit.

**2** Touchez [SETUP / Paramètres].

L'écran de menu de configuration s'affiche.

#### **3** Touchez [Navigation].

![](_page_67_Picture_7.jpeg)

L'écran de configuration de la navigation s'affiche.

#### **4** Réglez chaque option comme suit.

![](_page_67_Picture_778.jpeg)

#### **NAV Interrupt Speaker/ Enceinte d'interruption NAV**

Sélectionne la ou les enceinte(s) utilisée(s) pour le guidage vocal du système de navigation.

Front L/ Avant G : Utilise l'enceinte avant gauche pour le guidage vocal. Front R/ Avant D : Utilise l'enceinte avant droite pour le guidage vocal.

Front All/ Avant (par défaut) : Utilise les deux enceintes avant pour le guidage vocal.

#### **NAV Voice Volume/ Volume NAV vocale**

Règle le volume pour le guidage vocal du système de navigation. Le choix par défaut est  $^{\prime\prime}$ 20"

#### **NAV Mute/ Silence NAV**

Met en sourdine les haut-parleurs arrière pendant le guidage vocal par le système de navigation. Le choix par défaut est"ON".

### **Configuration des caméras**

**Vous pouvez paramétrer les caméras.**

**1** | Touchez [ 荷 | dans un écran, quel qu'il soit.

**2** Touchez [SETUP / Paramètres]. L'écran de menu de configuration s'affiche.

#### **3** Touchez [Camera].

![](_page_67_Picture_24.jpeg)

L'écran de configuration des caméras s'affiche.

#### 4 | Réglez chaque option comme suit.

![](_page_67_Picture_779.jpeg)

## *[Configuration générale](#page-64-0)*

*Retour à la page d'accueil*

#### **Rear Camera/ Caméra arrière \*1 \*4**

Sélectionne le type de caméra arrière utilisée. CMOS-310 : Quand la caméra connectée est un modèle CMOS-310/CMOS-300 configuré en ID 1.

Other/Autre (par défaut) : Quand la caméra connectée est un autre modèle.

#### **R-CAM Interruption/ Interruption CAM ARR**

Définit la méthode de sélection de l'image affichée. Les valeurs possibles sont ON et OFF.

- ON : l'écran affiche l'image vidéo de la caméra de rétrovision lorsque vous passez la marche arrière ou maintenez la touche <NAV> enfoncée pendant une seconde.
- OFF (par défaut) : l'écran affiche l'image vidéo de la caméra de rétrovision lorsque vous maintenez la touche <NAV> enfoncée pendant une seconde.

#### **R-CAM Settings/ Réglages R-CAM \*2 \*4**

Configure en ID 1 la caméra CMOS-310/CMOS-300. Pour plus de détails, consultez le mode d'emploi de votre caméra.

#### **Front Camera/ Caméra avant \*1 \*4**

Choisissez ON pour cette option quand la caméra connectée est un modèle CMOS-310/ CMOS-300 configuré en ID 2. Les valeurs possibles sont ON et OFF. Le choix par défaut est"OFF".

#### **F-CAM Settings/ Réglages F-CAM \*3 \*4**

Configure en ID 2 la caméra CMOS-310/CMOS-300. Pour plus de détails, consultez le mode d'emploi de votre caméra.

- **\*1 Ces options sont configurables uniquement quand le frein de stationnement est mis.**
- **\*2 Cette option est configurable uniquement quand le frein de stationnement est mis et la caméra CMOS-310/CMOS-300 sélectionnée.**
- **\*3 Cette option est configurable uniquement quand le frein de stationnement est mis et l'option "Front Camera" (Caméra avant) réglée sur [ON].**
- **\*4 DNN990HD uniquement.**

### **Informations logicielles**

**Vous pouvez vérifier la version logicielle de l'appareil.**

- 1 | Touchez [ **荷** ] dans un écran, quel qu'il soit.
- **2** Touchez [SETUP / Paramètres]. L'écran de menu de configuration s'affiche.

#### **3** Touchez [Software / Logiciel].

![](_page_68_Picture_6.jpeg)

L'écran des informations logicielles s'affiche.

#### **4** Confirmez la version logicielle. Touchez [Update / Mise à jour] si besoin.

![](_page_68_Picture_715.jpeg)

#### **REMARQUE**

• Pour savoir comment mettre à jour le logiciel, consultez les instructions correspondantes fournies avec le logiciel.

### **Configuration de l'entrée AV**

**Vous pouvez régler les paramètres de l'entrée AV.**

- 1 | Touchez [ **荷** ] dans un écran, quel qu'il soit.
- **2** Touchez [SETUP / Paramètres].

L'écran de menu de configuration s'affiche.

#### **3** Touchez [Source].

![](_page_68_Picture_18.jpeg)

**4** Touchez [AV-IN SETUP / Réglage AV-IN] dans la liste.

L'écran de configuration AV-IN s'affiche.

#### **5** Réglez chaque option comme suit.

![](_page_68_Picture_22.jpeg)

#### **iPod AV Interface Use/ Utilisation interface AV iPod \*1**

Définit la prise à laquelle l'iPod est branché. Les valeurs de choix possibles sont iPod et AV-IN2. iPod (par défaut) : Vous pouvez écouter des enregistrements/fichiers audio ou regarder des vidéos sur votre iPod en tant que source iPod.

AV-IN2: Vous pouvez écouter des enregistrements/fichiers audio sur votre iPod en tant que source iPod. Vous pouvez également écouter des enregistrements/ fichiers audio ou regarder des vidéos en sortie à partir d'un périphérique AV en tant que source AV-IN2.

#### **AV-IN1 Name/ Nom AV-IN1 / AV-IN2 Name/ Nom AV-IN2\*2**

Configure un nom à afficher quand vous sélectionnez un système qui est connecté par le port AV INPUT. Le choix par défaut est "VIDEO".

- **\*1 Cette option est configurable en mode VEILLE et alors que l'iPod est débranché.**
- **\*2 [AV-IN2 Name / Nom AV-IN2] devient configurable à condition que l'option "AV-IN2" soit sélectionnée dans l'écran [iPod AV Interface Use / Utilisation interface AV iPod].**

### **Configuration d'interface de sortie AV**

**Vous pouvez choisir la source AV dont la sortie doit être envoyée à la prise AV OUTPUT. Le choix par défaut est "VIDEO1".**

- 1 | Touchez [ **春** ] dans un écran, quel qu'il soit.
- **2** Touchez [SETUP / Paramètres]. L'écran de menu de configuration s'affiche.

#### **3** Appuyer sur [AV-OUT / SORTIE AV].

![](_page_68_Picture_35.jpeg)

L'écran d'interface AV-OUT s'affiche.

**4** Touchez [◀] ou [▶] pour régler [AV-OUT] (SORTIE AV) sur VIDEO (VIDÉO), DISC, iPod, ou OFF.

#### *Retour à la page d'accueil [Configuration générale](#page-64-0)*

### <span id="page-68-0"></span>**Contrôle des appareils externes (DNN990HD)**

**Contrôle de l'alimentation électrique des appareils externes.**

![](_page_68_Picture_41.jpeg)

#### **2** Touchez [EXT SW].

![](_page_68_Picture_43.jpeg)

Vous pouvez commander l'état marche ou arrêt de l'alimentation électrique de l'appareil externe.

#### **REMARQUE**

• Vous devez utiliser et brancher un relais (disponible dans le commerce) pour que cette fonction soit utilisable. Raccordez à ce relais l'appareil externe à commander.

• Voir *[Configuration EXT SW \(P.131\)](#page-65-3)* pour tout complément d'information sur les caractéristiques de mise sur marche ou arrêt de l'alimentation électrique.

#### **REMARQUE**

• Chacune des actions décrites dans cette section est accessible depuis le menu multifonctions.

**Vous pouvez agir sur les différents paramètres, comme la balance audio ou le niveau du caisson de graves par exemple.**

1 | Touchez [ **卷** ] dans un écran, quel qu'il soit.

#### **2** Touchez [Audio].

L'écran audio s'affiche. Consultez la section qui suit pour chaque option.

- **• Configurer de l'audio** *[\(P.138\)](#page-69-1)*
- **• Contrôler de l'audio** *[\(P.142\)](#page-71-0)*
- **• Contrôler l'égaliseur** *[\(P.143\)](#page-71-1)*
- **• Contrôler l'effet sonore** *[\(P.145\)](#page-72-0)*
- **• Configurer les zones** *[\(P.147\)](#page-73-0)*
- **• Configurer la position d'écoute** *[\(P.148\)](#page-74-0)*

<span id="page-69-1"></span>![](_page_69_Picture_14.jpeg)

#### **1** Touchez [Audio SETUP].

![](_page_69_Picture_16.jpeg)

L'écran Audio SETUP (Configuration audio) s'affiche.

<span id="page-69-0"></span>![](_page_69_Picture_18.jpeg)

Consultez la section qui suit pour chaque option.

**• Configurer les haut-parleurs** *[\(P.139\)](#page-69-2)*

**• Configurer le type de votre voiture**  *[\(P.140\)](#page-70-0)*

**• Sélectionner le DSP** *[\(P.141\)](#page-70-1)*

![](_page_69_Picture_23.jpeg)

<span id="page-69-2"></span>**Vous pouvez sélectionner un type de hautparleur ainsi que son diamètre afin d'obtenir le meilleur rendu sonore.**

**Lorsque le type et le diamètre des hautparleurs sont définis, le réseau de répartition entre haut-parleurs est automatiquement paramétré.**

**1** Touchez [Speaker Select] (Sélection enceinte) à l'écran Audio SETUP (Configuration audio).

> L'écran de sélection des haut-parleurs s'affiche.

![](_page_69_Picture_28.jpeg)

**2** Touchez le haut-parleur que vous souhaitez paramétrer et configurez chaque option comme suit.

![](_page_69_Picture_30.jpeg)

#### **Subwoofer (DNN770HD)**

Sélectionnez si vous utilisez un caisson de graves.

#### **Tweeter (DNN990HD)**

Vous pouvez régler le tweeter quand vous sélectionnez les haut-parleurs avant. None (Aucun), Small (Petit), Middle (Moy), Large (Grand)

#### **X'over/ Répartiteur**

Affiche l'écran de configuration de répartition entre haut-parleurs.

Vous pouvez modifier la configuration de répartition qui a été automatiquement paramétrée lorsque vous avez sélectionné le type de haut-parleur.

Pour plus de détails, veuillez consulter *[Configuration du réseau de répartition](#page-70-2)  [\(P.140\)](#page-70-2)*

**3** Sélectionnez un diamètre de hautparleur à l'aide des touches [C] et [D]. Le diamètre de haut-parleur est différent selon le type du hautparleur et le système de navigation.

#### *DNN990HD*

#### **Avant**

Équipementier, 3-1/2", 4", 4-3/4", 5", 6-1/2", 6-3/4", 7", 4x6, 5x7, 6x8, 6x9, 7x10

#### **Arrière**

Aucun, équipementier, 3-1/2", 4", 4-3/4", 5", 6-1/2", 6-3/4", 7", 4x6, 5x7, 6x8, 6x9, 7x10

#### **Caisson de graves**

Aucune, 6 1/2 pouces, 8 pouces, 10 pouces, 12 pouces, 15 pouces ou plus

#### **REMARQUE**

• Sélectionnez "None"(Aucun) si vous n'avez pas de haut-parleurs.

#### *DNN770HD*

#### **Avant**

Standard, Wide, Middle, Narrow selon que le diamètre est normal, grand, moyen ou petit.

<span id="page-70-2"></span>*Configuration du réseau de répartition* **Vous pouvez définir une fréquence de recouvrement entre haut-parleurs.**

- **1** Touchez le haut-parleur pour configurer le recouvrement dans l'écran de sélection des haut-parleurs.
- 2 | Touchez [X'over / Répartiteur]. L'écran de configuration du recouvrement s'affiche.

#### **3** Réglez chaque option comme suit.

![](_page_70_Picture_5.jpeg)

#### **Gain TW (Tweeter) \*1 (DNN990HD)**

Règle le niveau de l'enceinte d'aigus. (Lorsque le haut-parleur avant est sélectionné dans l'écran de sélection des haut-parleurs.)

#### **Gain (DNN990HD)**

Règle le niveau du haut-parleur avant, du hautparleur arrière ou du caisson de graves.

#### **Phase \*2**

Configure la phase de sortie du caisson de graves.

La phase est inversée de 180 degrés lorsqu'elle est réglée sur"Reverse"(Inverse). (Lorsque le caisson de graves est sélectionné dans l'écran de sélection des haut-parleurs)

#### **HPF FREQ/ Freq FPH**

Ajustement du filtre passe-haut. (Lorsque le haut-parleur avant ou arrière est sélectionné dans l'écran de sélection des haut-parleurs)

#### **LPF FREQ/ Freq FPB**

Ajustement du filtre passe-bas. (Lorsque le caisson de graves est sélectionné dans l'écran de sélection des haut-parleurs)

#### **Slope/ Pente\*3 (DNN990HD)**

Configure la pente de recouvrement.

- **\*1 Uniquement quand l'option "Tweeter" (Enceinte d'aigus) est réglée sur "Small" (Petit), "Middle" (Moy), "Large" (Grand) dans <Configuration des haut-parleurs>.**
- **\*2 Uniquement quand l'option "Subwoofer" (Caisson de graves) est réglée sur un mode autre que "None" (Aucun)/ "OFF" dans <Configuration des haut-parleurs>.**
- **\*3 Uniquement lorsque "LPF FREQ" (Freq FPB)/ "HPF FREQ" (Freq FPH) est réglé sur un mode autre que "Through/Traverser" dans <X'over/ Répartiteur>.**

### <span id="page-70-0"></span>**T** Configuration du type de **voiture (DNN990HD)**

**Vous pouvez configurer le type de la voiture et le réseau de haut-parleurs, etc.**

**1** Touchez [Car Type / Type véhicule] dans l'écran de configuration audio. L'écran de type de la voiture s'affiche.

#### 2 | Sélectionnez dans la liste le type de votre voiture.

![](_page_70_Figure_26.jpeg)

#### **REMARQUE**

• Dès lors qu'un type de voiture est sélectionné, la temporisation des canaux est automatiquement configurée (pour corriger la synchronisation en sortie de chaque canal) pour que les effets surround soient les plus marqués.

#### *Configuration d'emplacement des haut-parleurs*

**1** Dans l'écran de type de la voiture, touchez [Location / Emplacement]. L'écran d'emplacement des haut-parleurs s'affiche.

#### 2 | Sélectionnez l'emplacement du hautparleur à l'aide de la touche [ $\blacktriangleright$ ].

![](_page_70_Picture_32.jpeg)

#### **Front Speaker/ Haut-parleur frontal**

Sélectionnez l'emplacement :"Door"(Portière), "On Dash"(Sur tableau de bord) ou"Under Dash"(Sous tableau de bord).

#### **Rear Speaker/ Haut-parleur arrière**

Sélectionnez l'emplacement parmi "Door"/"Rear Deck","2nd Row"/"3rd Row" (Minivan, Minivan (Long)).

# <span id="page-70-1"></span>**Sélection du DSP (DNN990HD)**

**Vous pouvez choisir entre utiliser ou non le système DSP (Digital Signal Processor).**

**1** Touchez [Bypass / Dérivation] ou [Through / Traverser] de [DSP Select / Sélection DSP] dans l'écran de configuration audio.

![](_page_70_Picture_728.jpeg)

#### **Bypass/ Dérivation**

Le DSP ne délivre aucun effet.

#### **Through/ Traverser**

Le DSP délivre un effet.

#### **REMARQUE**

• Quand le mode est réglé sur [Bypass / Dérivation], le réglage du système DSP est inaccessible.

### <span id="page-71-0"></span>**Contrôle de l'audio en général**

#### **1** Touchez [Audio Control].

![](_page_71_Picture_4.jpeg)

#### 2 | Réglez chaque option comme suit.

![](_page_71_Picture_815.jpeg)

#### **Fader/ Bal Av/Ar # ; Balance/ Bal D/G #**

Réglez la balance en agissant sur les touches périphériques.

[C] et [D] permettent de régler la balance droite/gauche.

[ $\triangle$ ] et [ $\blacktriangledown$ ] permettent de régler la balance avant/arrière.

#### **Volume Offset/ Décalage du volume \***

Réglez finement le volume de la source actuellement sélectionnée pour minimiser la différence de volume entre les différentes sources.

#### **Subwoofer Level/ Niveau du subwoofer**

Réglez le volume du caisson de graves. Ce réglage n'est pas disponible quand l'option du caisson de graves est réglée sur"None" (Aucun). Voir *[Configuration des haut](#page-69-2)[parleurs \(P.139\)](#page-69-2)*.

#### **Bass Boost / Amplification des basses (DNN990HD)**

Règle le niveau d'amplification des graves entre les choix "OFF","Level1","Level2"et "Level3".

#### **Loudness / Niveau sonore (DNN770HD)**

Active ou désactive la fonction de commande du contour. Si l'option est active, les aigus et les graves sont automatiquement accentués lorsque le volume est faible. Cette option n'est configurable que si la fonction de zone *[\(P.147\)](#page-73-0)* est inactive.

**\* Si vous avez d'abord monté le volume, puis réduit avec la fonction "Volume Offset" (Décalage du volume), le niveau sonore peut être extrêmement élevé si vous passez brusquement sur une autre source.**

### <span id="page-71-1"></span>**Contrôle d'égaliseur**

**Vous pouvez régler l'égaliseur en sélectionnant le réglage optimal pour chaque catégorie.**

#### **1** Touchez [Equalizer / Égaliseur].

![](_page_71_Picture_23.jpeg)

L'écran d'égaliseur s'affiche.

### Ñ**DNN990HD Utilisation**

#### *Contrôle des courbes EQ*

**1** Sélectionnez la courbe EQ parmi les modes [Natural / Naturel], [Rock], [Pops], [Easy], [Top40], [Jazz], [Powerful / Puissance], [iPod] et [User / Utilisateur].

![](_page_71_Picture_28.jpeg)

#### **REMARQUE**

• Le choix [iPod] n'est disponible que si l'iPod est la source sélectionnée.

#### *Contrôle manuel de l'égaliseur*

**L'Égaliseur graphique n'est pas accessible si vous avez sélectionné le choix [iPod] dans l'écran Equalizer (Égaliseur).**

- **1** Touchez [EQ] dans l'écran d'égaliseur.
- **2** Touchez l'écran pour configurer l'égaliseur graphique comme vous le souhaitez.

![](_page_71_Picture_35.jpeg)

#### **Niveau de gain (zone indiquée par un encadré vert clair)**

Réglez le niveau de gain en touchant chacune des barres de fréquences.

Toucher [◀], [▶], [▲] et [▼] permet également de régler le niveau. Utilisez les touches [< ] et [D] pour sélectionner la fréquence, puis les touches [▲] et [▼] pour régler le niveau.

#### **EQ INIT/ Init EQ**

Rétablit le niveau précédent pour lequel le gain a été corrigé.

#### **Flat/ Plate**

Permet d'obtenir une courbe plate.

#### **Bass EXT (Extension des graves)**

Lorsque cette fonction est active, toute fréquence inférieure à 62,5 Hz est configurée sur le même niveau de gain que la fréquence 62,5 Hz.

#### **Loudness/ Grave**

Définit les niveaux d'amplification des graves et des aigus."OFF","Low"(Bas),"High"(Haut)

#### **SW Level/ Niveau SW**

Réglez le volume du caisson de graves. Ce réglage n'est pas disponible quand l'option du caisson de graves est réglée sur"None" (Aucun). Voir *[Configuration des haut](#page-69-2)[parleurs \(P.139\)](#page-69-2)*.
## Ñ**DNN770HD Utilisation**

### *Contrôle des courbes EQ*

**1** Sélectionnez la courbe EQ entre les modes [Natural], [Rock], [Pops], [Easy], [Top40], [Jazz] et [User] à l'aide des touches  $[4]$  et  $[3]$ .

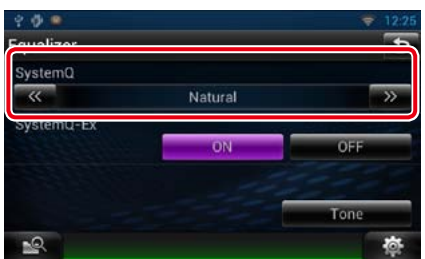

## *Contrôle du SystemQ-Ex*

**Sélectionne les éléments à régler pour la configuration de la courbe de tonalité. Si vous désactivez cette option, seul le niveau peut être réglé pour les courbes de tonalité.**

**1** Touchez [ON] ou [OFF] de [SystemQ-Ex].

## *Contrôle manuel de l'égaliseur*

- **1** Touchez [Tone] dans l'écran d'égaliseur.
- **2** Réglez chaque option comme suit.

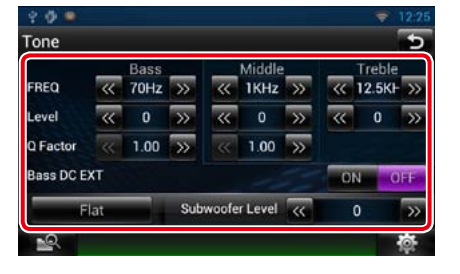

#### **FREQ**

Règle la fréquence centrale dans chaque bande.

Les valeurs de réglage sont les suivantes.

- Graves : 60 Hz/70 Hz/80 Hz/100 Hz/110 Hz/ 120 Hz/130 Hz/150 Hz (la valeur par défaut est 100 Hz)
- Moyens : 500 Hz/1 kHz/1,5 kHz/2 kHz (la valeur par défaut est 1 kHz)
- Aigus : 10 kHz/12,5 kHz/15 kHz/17,5 kHz (la valeur par défaut est 12,5 kHz)

#### **LEVEL**

Règle le niveau de chaque bande.

Chaque valeur de réglage est comprise entre -8 dB et 8 dB et la valeur par défaut est 0 dB.

#### **Q Factor**

Règle la valeur Q des graves et des médiums. Les valeurs de réglage sont les suivantes. Graves : 1/1,25/1,5/2 (la valeur par défaut est 1) Moyens : 1/2 (la valeur par défaut est 1)

#### **Bass DC EXT**

Permet d'activer/désactiver l'option Bass DC EXT. Le choix par défaut est"OFF".

Si vous sélectionnez "ON", cela étend d'environ 20 % la fréquence centrale des graves au registre bas.

#### **[Flat]**

Le niveau de tonalité devient 0 (plat).

### **Subwoofer Level/ Niveau du subwoofer**

Règle le volume du caisson de graves. Ce réglage n'est pas disponible quand l'option du caisson de graves est réglée sur"OFF". Voir *[Configuration des haut-parleurs](#page-69-1)  [\(P.139\)](#page-69-1)*.

## **Effet sonore (DNN990HD)**

**Vous pouvez paramétrer les effets sonores.**

### **1** Touchez [Sound Effect].

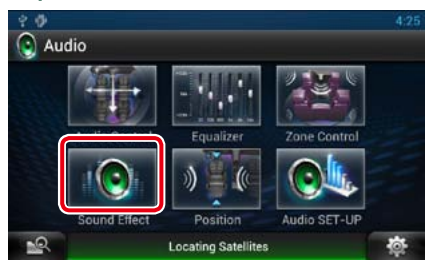

L'écran d'effet sonore s'affiche.

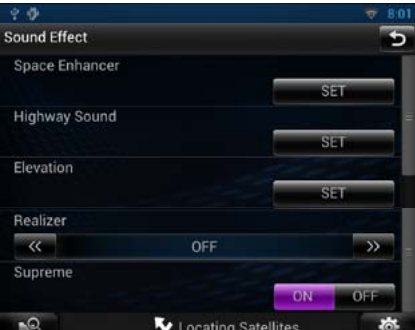

Consultez la section qui suit pour chaque option.

- **• Configurer le renforcement de l'ambiance sonore** *[\(P.145\)](#page-72-0)*
- **• Configurer le canal sonore** *[\(P.146\)](#page-73-0)*
- **• Configurer l'élévation** *[\(P.146\)](#page-73-1)*
- **• Configurer Realizer ou Supreme** *[\(P.146\)](#page-73-2)*

## <span id="page-72-0"></span>Ñ**Système Space Enhancer**

**1** Touchez [Space Enhancer] dans l'écran d'effet sonore.

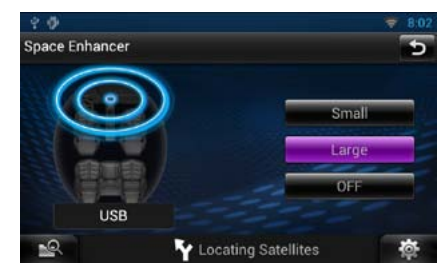

L'écran de renforcement de l'ambiance sonore s'affiche.

## **2** Touchez [Small / Petit], [Large / Grand] ou [OFF].

Chaque valeur de réglage correspond à un niveau d'ambiance sonore.

#### **REMARQUE**

• Ce réglage n'est pas disponible lorsque la source tuner HD Radio est activée.

## *Retour à la page d'accueil [Contrôle de l'audio](#page-69-0)*

**1** Touchez [Highway Sound / Son

autoroute] dans l'écran d'effet sonore. L'écran de réglage audio pour l'autoroute

**voiture.**

 $\phi$   $\phi$   $\alpha$ 

**Highway Sound** 

s'affiche.

### **[**D**] (Front Source (Source avant), Rear Source (Source arrière))**

Sélectionnez la source audio pour chaque option.

## **[**S**], [**R**] (Rear VOL. (VOL. arrière))**

Règle le volume du canal arrière.

## **[Single Zone / Monozone]**

Touchez pour désactiver la fonction de double zone.

#### **REMARQUE**

- • Lorsque le son du canal arrière est activé, la source audio envoyée en sortie à la prise AV OUTPUT passe également sur la même source.
- Lorsque la fonction de double zone est active, les fonctions suivantes sont indisponibles.
- –Signal de sortie au caisson de graves
- –Niveau du caisson de graves/accentuation des graves *[\(P.142\)](#page-71-0)*
- –Contrôle d'égaliseur/Effet sonore/Position d'écoute *(P.[143](#page-71-1), [145,](#page-72-0) [148\)](#page-74-0)*
- –Contrôle du DSP/Configuration des hautparleurs/Configuration du type de voiture *(P.[141](#page-70-0), [139](#page-69-1), [140\)](#page-70-1)*

#### <span id="page-73-0"></span>Ñ**Réglages du son autoroute NAIRES** Realizer (Effet réel) et Supreme

**Vous pouvez accentuer certains sons difficiles à percevoir en raison du bruit de la Vous pouvez restaurer le son perdu en raison d'une compression de données audio sur un son réaliste.** 

#### <span id="page-73-2"></span>**1** Touchez l'écran dans l'écran d'effet sonore.

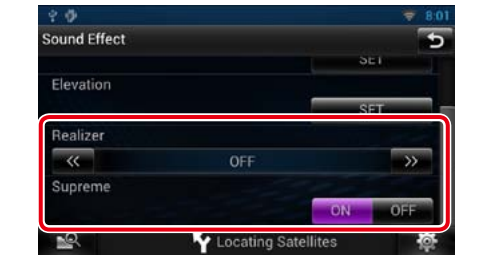

### **Realizer**

Realizer renforce le son et amplifie les basses fréquences (amplification des graves). Sélectionnez le niveau :"OFF"/"Level1"/"Level 2"/"Level3".

## **Supreme**

Active/Désactive la fonction Supreme.

Technologie permettant d'incrémenter et de compléter, à l'aide de l'algorithme propriétaire, la bande haute fréquence qui est interrompue lors de l'encodage.

Cette fonction peut être utilisée sur les sources DVD MEDIA, USB, SD et iPod.

<span id="page-73-3"></span>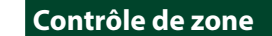

**Vous pouvez sélectionner des sources différentes selon qu'elles sont utilisées à l'avant ou à l'arrière du véhicule.**

## **1** Touchez [Zone Control].

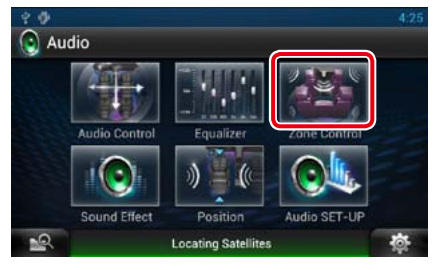

## L'écran de contrôle de zone s'affiche.

### **2** Touchez [Dual Zone / Double zone].

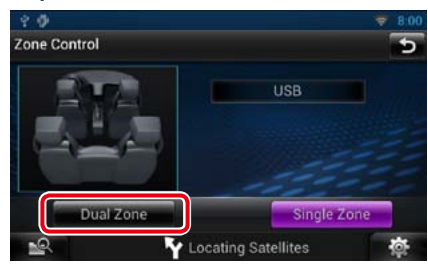

## **3** Réglez chaque source comme suit.

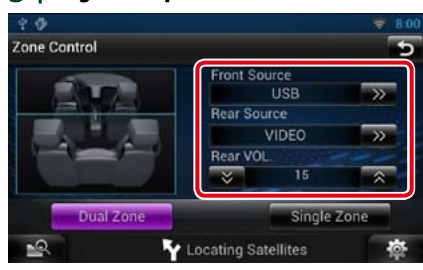

# 2 | Sélectionnez le niveau souhaité parmi [High / Haut], [Low / Bas] et [OFF].

**Locating Satellites** 

## <span id="page-73-1"></span>**Nugmenter le niveau sonore**

**Vous pouvez augmenter la position sonore des haut-parleurs de façon virtuelle.**

**1** Touchez [Elevation / Augmenter le niveau sonore] dans l'écran d'effet sonore.

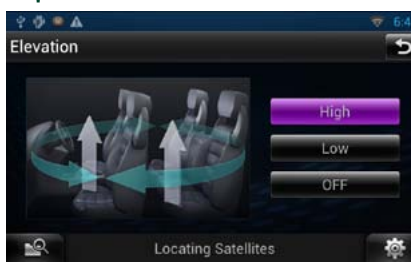

L'écran d'élévation s'affiche.

2 | Sélectionnez le niveau d'élévation : [High / Haut], [Low / Bas] ou [OFF].

<span id="page-74-0"></span>**Vous pouvez régler les effets sonores en fonction de votre position d'écoute.**

## **1** Touchez [Position].

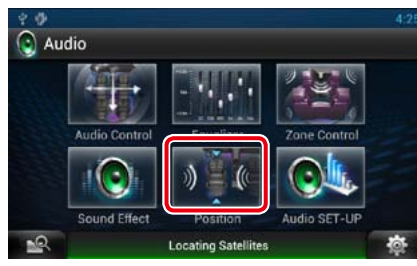

L'écran de position s'affiche.

2 | Sélectionnez la position d'écoute parmi les choix [Front R] (Avant D), [Front L] ( Avant G), [Front All] (Avant) et [All] (Tous) à l'aide des touches [<] et  $[\blacktriangleright]$ .

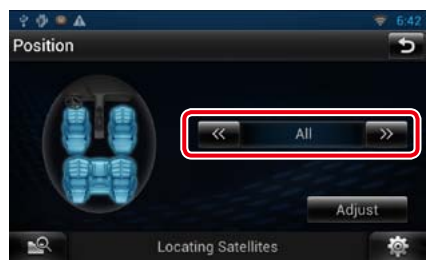

## **Contrôle de DTA position**

**Vous pouvez ajuster finement votre position d'écoute.**

- **1** Dans l'écran de position, touchez [Adjust / Régler].
- 2 | Sélectionnez le haut-parleur que vous souhaitez ajuster en touchant le pictogramme correspondant.

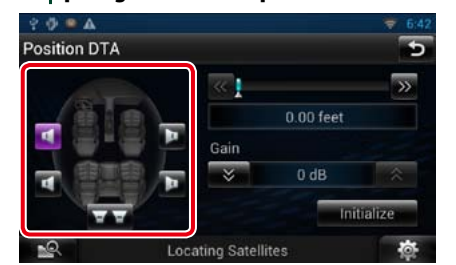

## **3** Réglez le DTA comme suit.

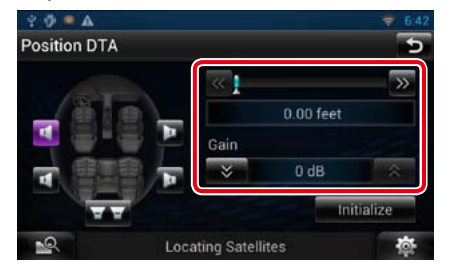

## **[**C**], [**D**]**

Corrigez le réglage de la position DTA.

## **Gain**

Touchez pour régler le gain des haut-parleurs.

#### **Initialize**

Initialise les valeurs de réglage.

## **REMARQUE**

- Vous pouvez ajuster finement la temporisation en sortie des haut-parleurs telle qu'indiquée ici pour adapter au mieux l'ambiance sonore à votre véhicule.
- Le fait d'indiquer la distance qui sépare chaque haut-parleur du centre de la position d'écoute permet le calcul et le réglage automatiques du délai de temporisation.
- 1Déterminez le centre de la position d'écoute comme point de référence.
- 2Mesurez la distance qui sépare chaque hautparleur du point de référence.
- 3Calculez les différences de distance des hautparleurs par rapport au haut-parleur le plus éloigné.
- 4Indiquez les différences calculées à l'étape 3 pour chaque haut-parleur.
- 5Ajustez le gain de chaque haut-parleur. Une image sonore sera associée au haut-parleur dont le gain a été augmenté.
- Exemple : Lorsque [Front All / Avant] est sélectionné comme position d'écoute

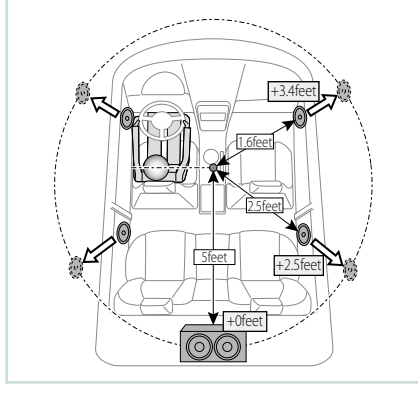

# <span id="page-75-0"></span><sup>ñ</sup> **Télécommande**

**Vous pouvez piloter ce système de navigation avec la télécommande.**

## **AATTENTION**

- • **Placez la télécommande à un endroit où elle ne pourra pas bouger en cas de freinage ou autre mouvement. Si la télécommande tombe et vient se coincer en dessous des pédales pendant la conduite, ceci peut provoquer une situation de danger.**
- • **Ne pas laisser la pile près d'une flamme ou en plein soleil. Ceci peut provoquer un incendie, une explosion ou une surchauffe excessive.**
- • **Ne pas recharger, court-circuiter, casser ni chauffer la pile, et ne pas la mettre au feu. Ces actions peuvent provoquer des fuites du liquide de la pile. Si du liquide entrait en contact avec vos yeux ou vos vêtements, rincez immédiatement à grande eau et consultez un médecin.**
- • **Placez la pile hors de portée des enfants. Dans l'éventualité peu probable où un enfant avalerait la pile, veuillez consulter immédiatement un médecin.**

## **Installation des piles**

**Si la télécommande ne fonctionne qu'à portée réduite ou ne fonctionne pas du tout, il se peut que les piles soient à plat.**

**Si tel est le cas, remplacez les deux piles par des neuves.**

1 | Insérez 2 piles "AAA"/"R03" en respectant les polarités ⊕ et ⊖ et, comme indiqué sur le schéma à l'intérieur du boîtier.

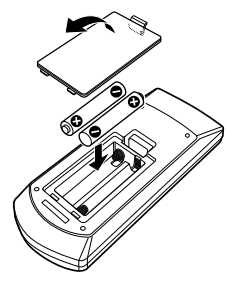

## **Fonctions des boutons de la télécommande**

## Ñ**Sélection du mode d'utilisation**

**Les fonctions accessibles depuis la télécommande diffèrent selon la position de l'interrupteur de mode.**

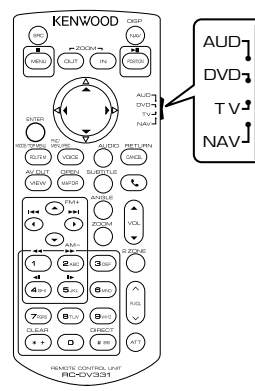

#### **Mode AUD**

Passez à ce mode pour commander une source sélectionnée, une source de syntoniseur, etc.

## **Mode DVD**

Passez à ce mode pour lire un disque à contenu multimédia, notamment un DVD, VCD ou CD.

### **Mode NAV (navigation)**

Passez à ce mode pour commander la fonction de navigation.

### **REMARQUE**

• Pour contrôler un lecteur qui n'est pas intégré à l'appareil, sélectionnez le mode "AUD".

## <span id="page-75-1"></span>Ñ**Mode de recherche directe**

**Avec la télécommande, vous pouvez sélectionner directement le ficher, la piste ou le chapitre, etc. de votre choix en entrant le numéro correspondant au contenu.**

#### **REMARQUE**

• Cette action n'est pas possible avec un périphérique USB et un iPod.

### **1** Appuyez plusieurs fois sur le bouton <#BS> jusqu'à afficher le contenu voulu.

Les contenus disponibles diffèrent selon la source.

#### **DVD**

Numéro de titre/Numéro de chapitre/Durée écoulée/Numéro d'item\*

\* Il peut arriver que cette fonction soit inopérante avec certains disques ou certaines scènes.

#### **VCD 1.X et 2.X (PBC OFF)**

Numéro de piste

**VCD 2.X (PBC ON)** Numéro de scène/numéro

**CD musicaux**

Numéro de piste/Durée écoulée **Fichiers audio**

Numéro de dossier/Numéro de fichier

**Syntoniseur HD Radio**

Fréquence/Numéro de canal

**SiriusXM**

Numéro de canal

- **2** Entrez le numéro du contenu à lire à l'aide du clavier numérique.
- **3** Avec un DVD ou un VCD, appuyez sur le bouton <Enter>. Avec un CD de musique ou les fichiers audio, appuyez sur le bouton <POSITION>. Avec la radio, appuyez sur le bouton  $<$  < $\blacktriangleright$  ou  $<$  $\blacktriangleright$ .

Le contenu demandé est lu.

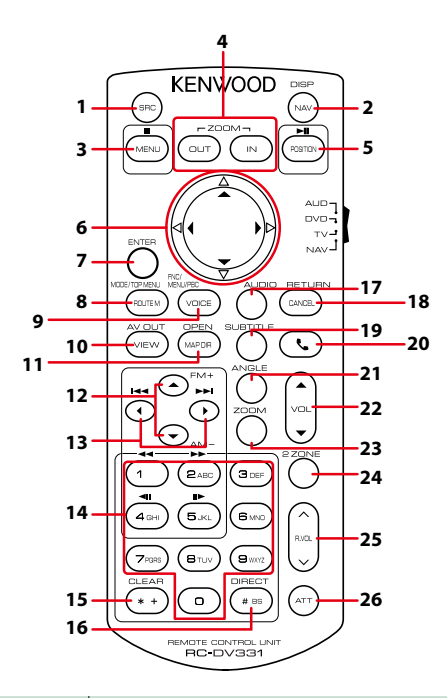

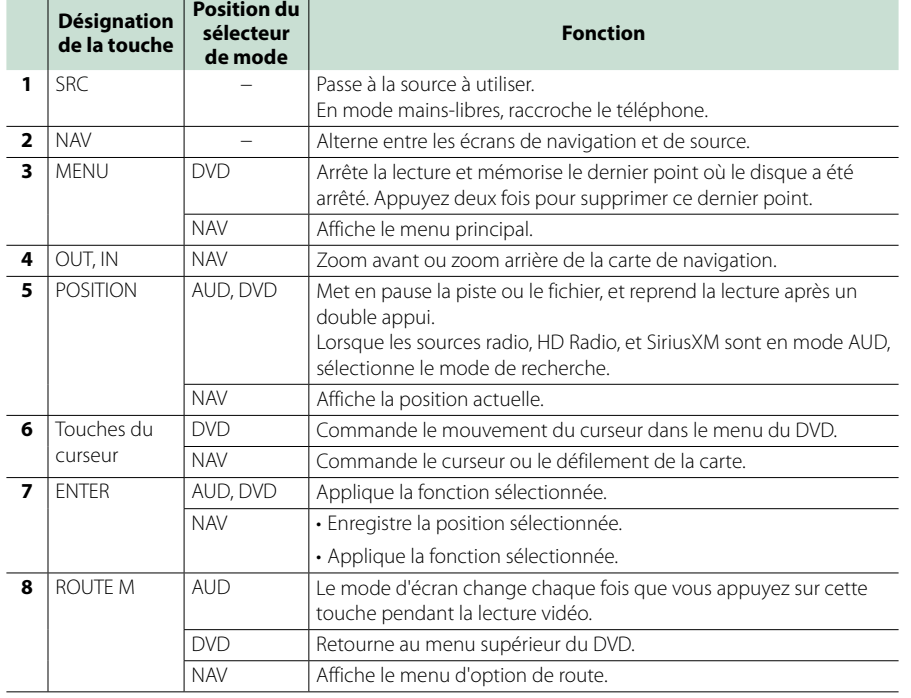

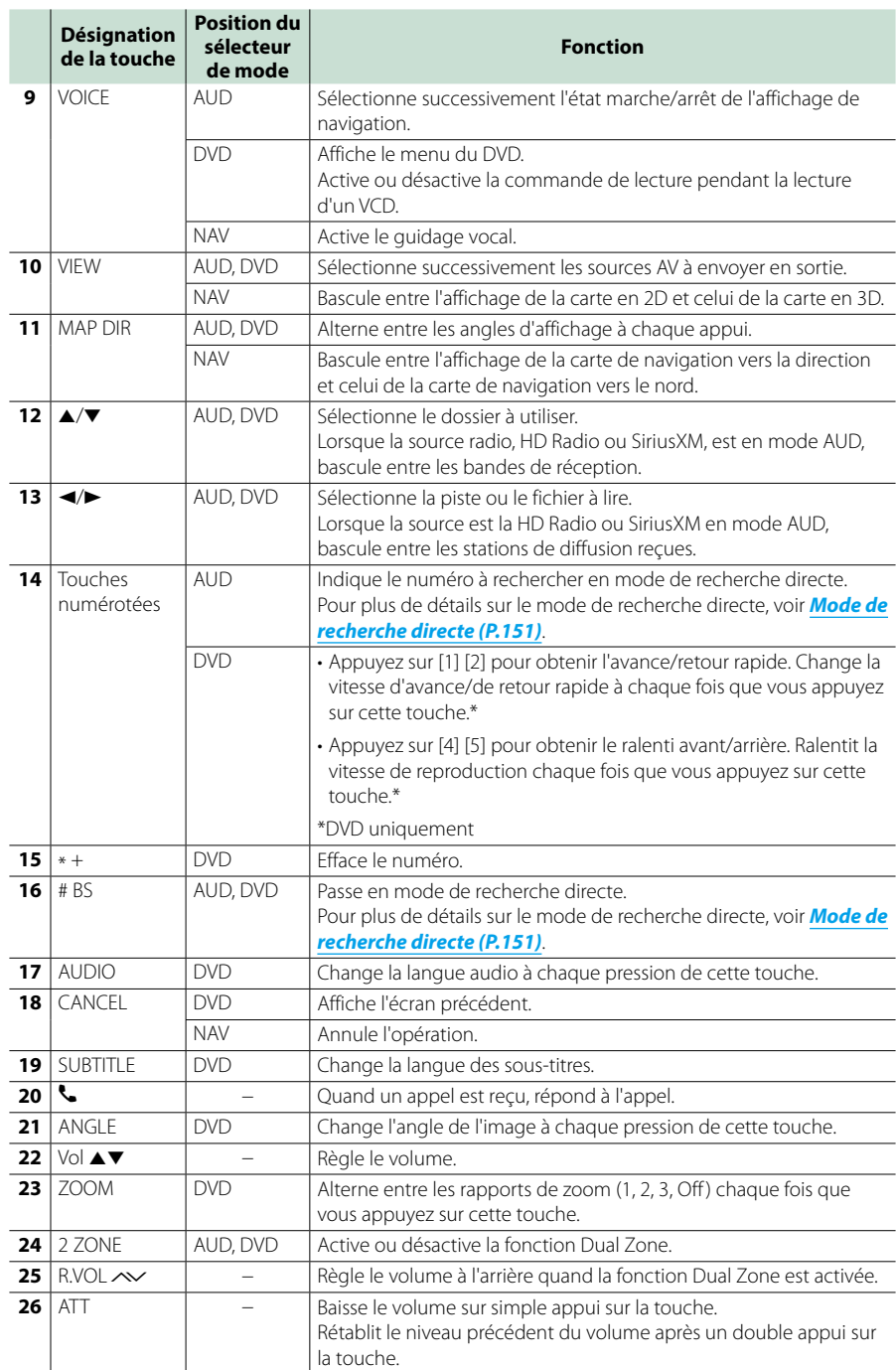

## **Problèmes et solutions**

**Si un problème quel qu'il soit survient, vérifiez tout d'abord dans le tableau suivant s'il n'est pas traité.**

- **• Certaines fonctions de cet appareil peuvent être désactivées à cause de certains réglages effectués sur cet appareil.**
- **• Ce qui pourrait ressembler à un dysfonctionnement de votre appareil peut être le simple fruit d'une mauvaise utilisation ou d'un branchement défectueux.**

## Ñ**Sur le thème des réglages**

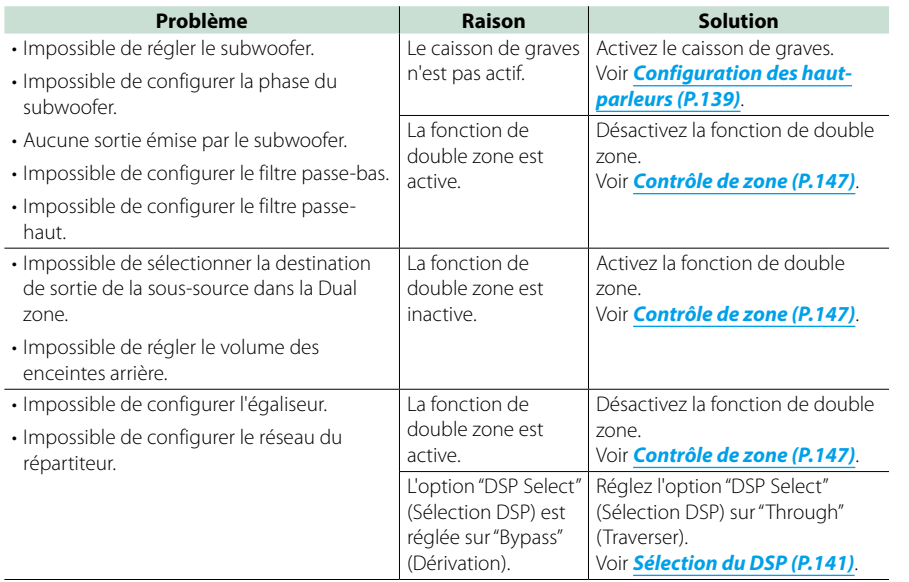

## Ñ**Sur le thème des fonctions audio**

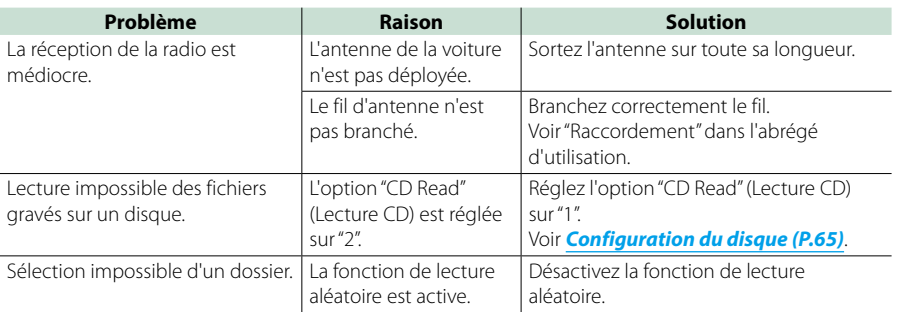

<span id="page-77-0"></span>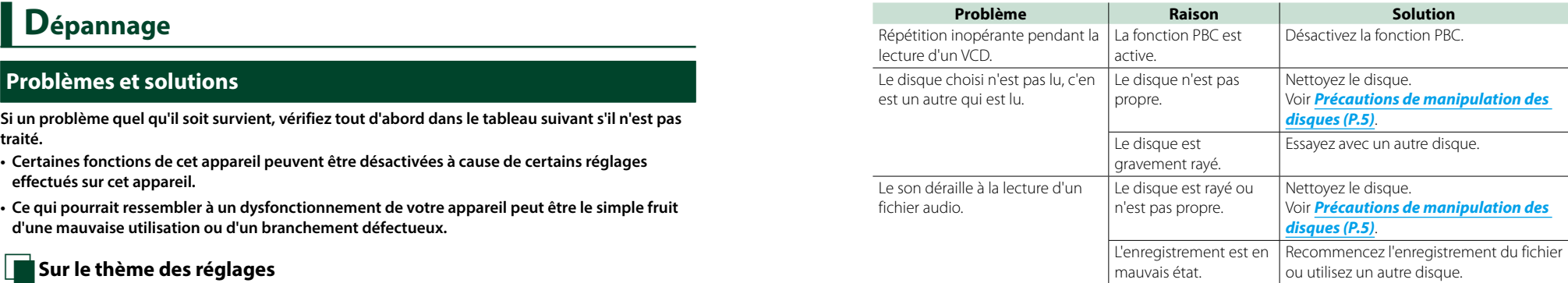

## Ñ**Autre**

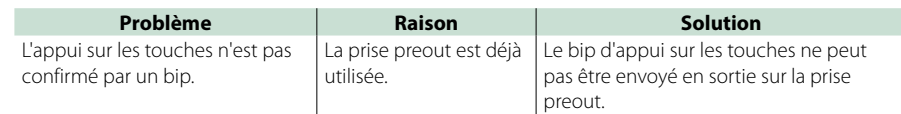

## **Messages d'erreur**

**Lorsqu'un problème vous empêche d'utiliser correctement l'appareil, sa cause est affichée sous forme de message à l'écran.**

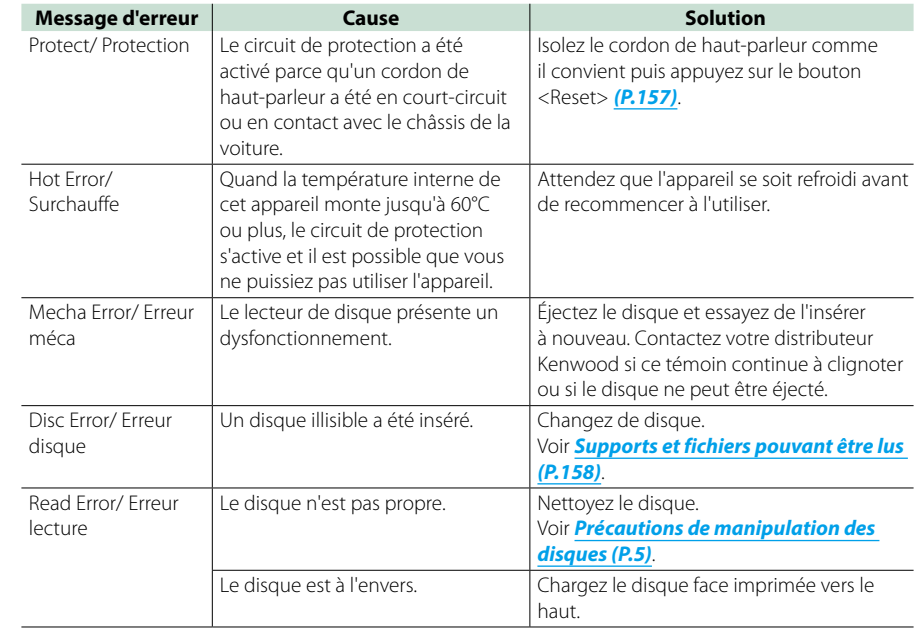

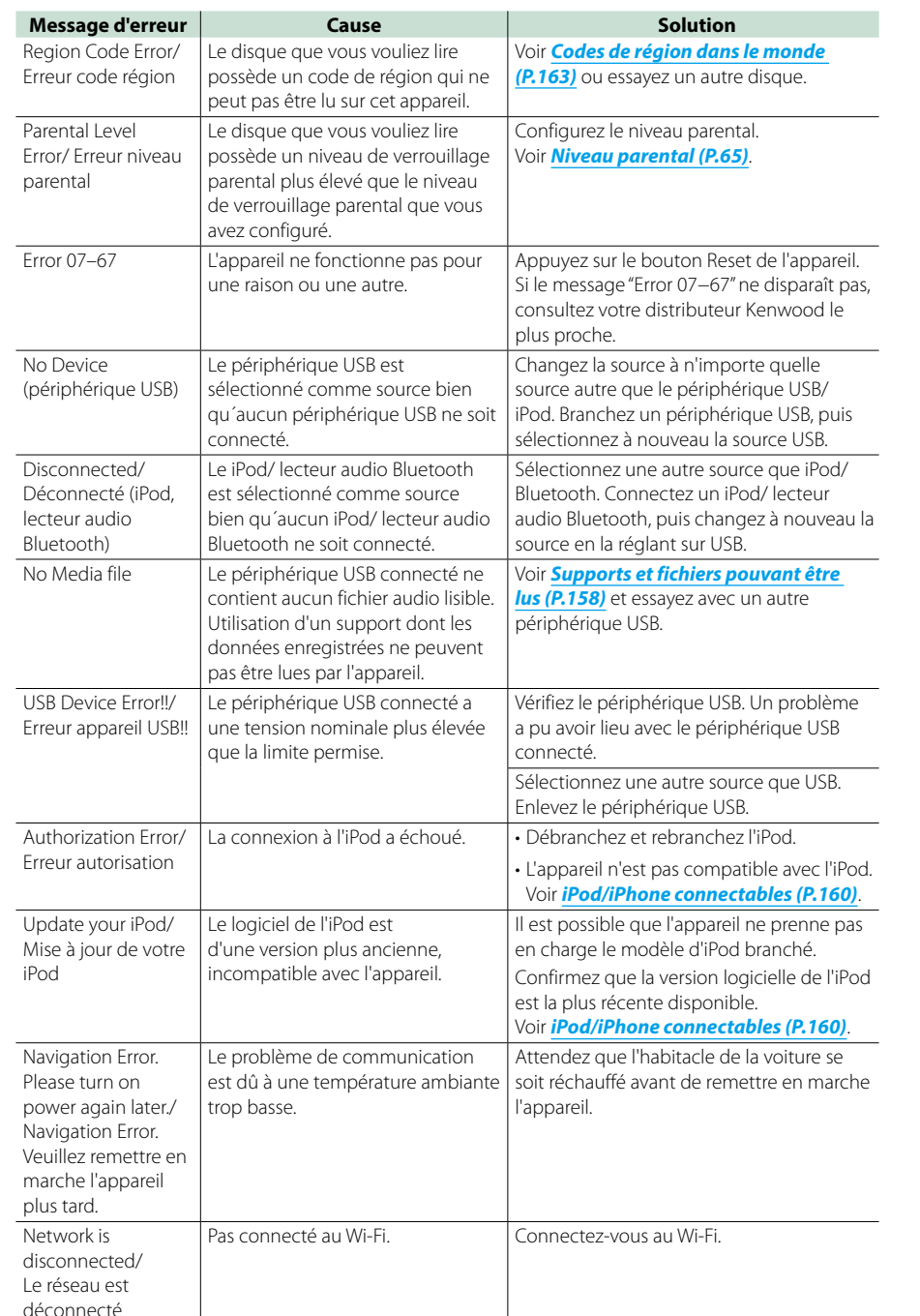

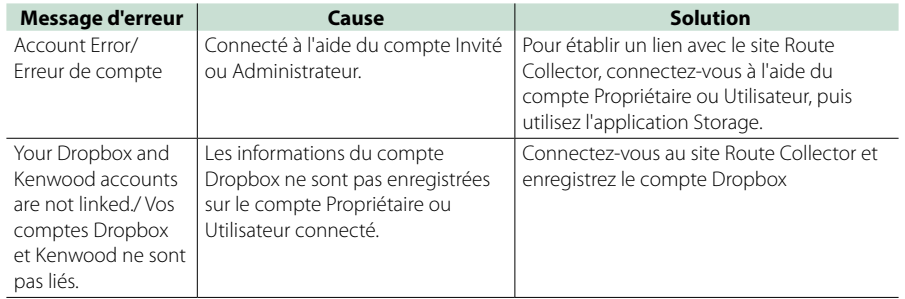

## Ñ**SiriusXM**

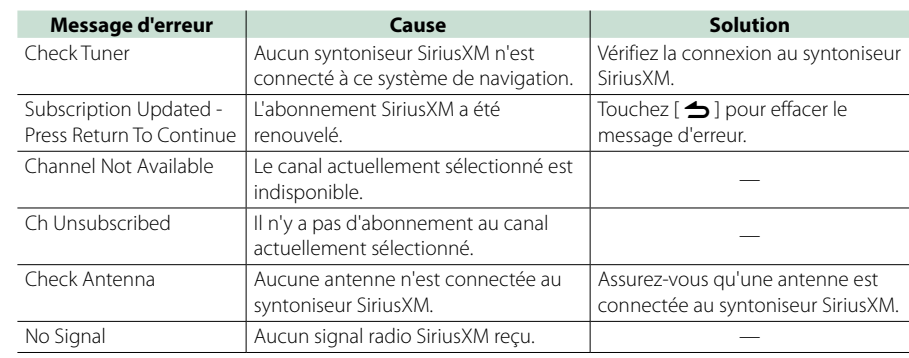

## <span id="page-78-0"></span>**Réinitialisation du système de navigation**

**Si le système de navigation ou l'équipement qui est branché dessus ne fonctionne pas normalement, réinitialisez le système de navigation.**

## **1** Appuyez sur le bouton <Reset>.

Les réglages d'usine de l'appareil sont rétablis.

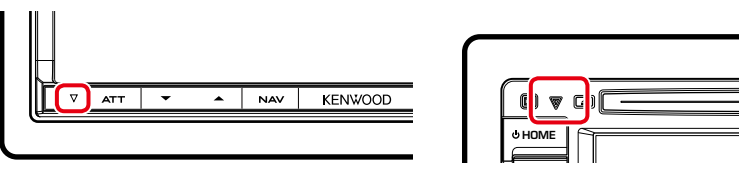

### **REMARQUE**

- • Débranchez le périphérique USB avant d'appuyer sur le bouton <Reset>. Si vous appuyez sur le bouton <Reset> avec le périphérique USB branché, vous risquez d'endommager les données stockées dans ce dernier. Pour savoir comment débrancher le périphérique USB, voir *Comment lire un contenu multimédia (P.20)*.
- À la première remise en marche du système de navigation après sa réinitialisation, l'écran Initial SETUP (PRÉPARATION initiale) s'affiche. Voir *Configuration initiale (P.16)*.

## <span id="page-79-1"></span><span id="page-79-0"></span>**Supports et fichiers pouvant être lus**

**Divers types de supports et fichiers peuvent être lus par ce système de navigation.**

## Ñ**Liste des disques lisibles**

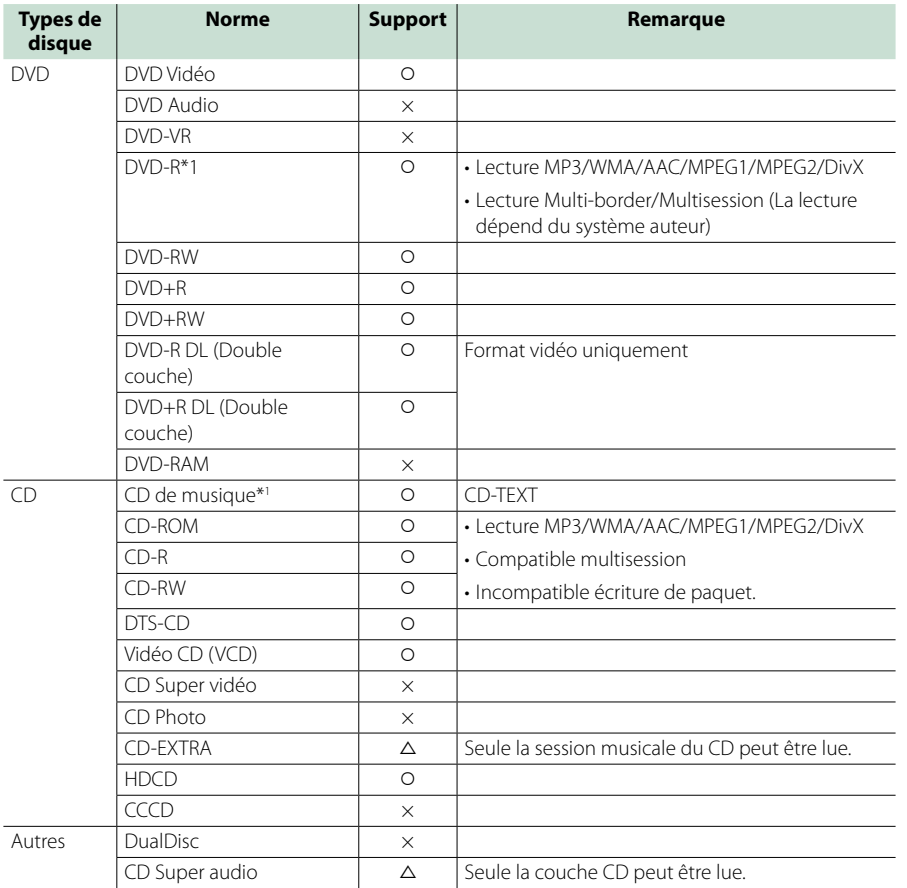

\*1 Incompatible avec les disques de 8 cm (3").

O : Lecture possible.

 $\Delta$ : Lecture partiellement possible.

 $\times$  : Lecture impossible.

#### **REMARQUE**

• Lors de l'achat de contenus DRM, vérifiez le code d'enregistrement dans le *[DivX® VOD \(P.81\)](#page-40-0)*. À chaque fois qu'un fichier avec le code affiché est reproduit et protégé contre la copie, le code change.

• Un DivX ne peut être lu que sur un support DVD.

## öUtilisation de DualDisc

Si vous utilisez un"DualDisc" avec cet appareil, la face du disque illisible peut s'égratigner pendant l'insertion ou l'éjection. Étant donné que la face du CD musical n'est pas conforme aux normes, il se peut que la lecture soit impossible.

(Un"DualDisc"est un disque dont une face contient des signaux DVD et l'autre face contient des signaux de CD musical).

## öÀ propos du format de disque

Le format de disque doit être l'un des suivants. • ISO 9660 Niveau 1/2

- • Joliet
- • Romeo
- • Nom de fichier long

Ñ**À propos des fichiers Compatible avec les fichiers audio, vidéo et image.**

## öFichiers audio

- AAC-LC (.m4a)
- MP3 (.mp3)
- WMA (.wma)
- 

• MIC linéaire (WAVE) (.wav) \*Dispositif de sauvegarde USB uniquement

## **REMARQUE**

- • Si des morceaux d'un CD normal et d'autres systèmes de lecture sont enregistrés sur le même disque, seul le système de lecture enregistré en premier sera lu.
- • Les formats WMA et AAC protégés par GDN ne peuvent pas être lus.
- Bien que les fichiers audio soient conformes aux normes susmentionnées, la lecture peut se révéler impossible en fonction des types et conditions du support ou du périphérique.
- Un manuel en ligne concernant les fichiers audio est disponible sur le site, à l'adresse, *[www.](http://www.kenwood.com/cs/ce/audiofile/) [kenwood.com/cs/ce/audiofile/](http://www.kenwood.com/cs/ce/audiofile/)*.

Ce manuel en ligne fournit des informations détaillées et des remarques qui n'apparaissent pas dans le présent manuel. N'oubliez pas de lire également le manuel en ligne.

## öFichiers vidéo

- MPEG1 (.mpg, .mpeg, .m1v)
- • MPEG2 (.mpg, .mpeg, .m2v)
- DivX (.divx, .div, .avi) \*DVD uniquement DNN990HD
- $\cdot$  H.264/MPFG-4 AVC (.mp4, .m4v) \*Dispositif de sauvegarde USB uniquement
- $\cdot$  WMV 9 (.wmv, .m2ts) \*Dispositif de sauvegarde USB uniquement

## öFichiers image

Seuls les fichiers image en USB peuvent être lus. Les fichiers mémorisés dans des supports disques ne sont pas compatibles.

- JPEG, (.jpg, .jpeg)
- PNG (.png)
- BMP (.bmp)

## **REMARQUE**

• BMP et PNG ne peuvent être installés qu'en tant que fond d'écran.

## öOrdre de lecture des fichiers

Dans l'exemple de l'arborescence de dossiers/fichiers présentée ci-après, les fichiers sont lus dans l'ordre de  $(1)$  à  $(10)$ .

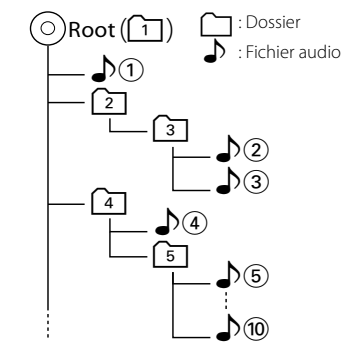

## <span id="page-80-0"></span>Ñ**iPod/iPhone connectables**

**Les modèles suivants peuvent être reliés à ce système de navigation.**

**Vous pouvez contrôler un iPod/iPhone à partir de ce système de navigation en branchant un iPod/iPhone (produit vendu dans le commerce) à l'aide d'un connecteur dock utilisant un câble de connexion iPod en option (KCA-iP202 ou KCA-iP102). Le terme "iPod" qui apparaît dans ce manuel fait référence à l'iPod/iPhone connecté avec le câble KCA-iP202/KCA-iP102 (accessoire en option).**

#### Convient pour

- iPod nano (6e génération)
- iPod nano (5e génération)
- iPod nano (4e génération)
- iPod nano (3e génération)
- iPod avec vidéo
- • iPod classic
- iPod touch (4e génération)
- iPod touch (3e génération)
- iPod touch (2e génération)
- iPod touch (1e génération)
- iPhone 4S
- $\cdot$  iPhone 4
- • iPhone 3GS
- • iPhone 3G
- • iPhone

### **REMARQUE**

- • Concernant les informations de conformité du logiciel pour iPod/iPhone, se connecter à *[www.kenwood.](http://www.kenwood.com/cs/ce/ipod/)*
- *[com/cs/ce/ipod/](http://www.kenwood.com/cs/ce/ipod/)*. • En branchant votre iPod/iPhone à cet appareil à
- l'aide d'un câble de connexion iPod accessoire (KCA-iP202/KCA-iP102), vous pouvez alimenter votre iPod/iPhone, ainsi que le charger, pendant que vous écoutez de la musique. Cependant, cet appareil doit être sous tension.
- • Si vous démarrez la lecture après avoir connecté l'iPod, la musique qui a été lue par l'iPod est jouée en premier.
- Dans ce cas,"READING"s'affiche sans afficher de nom de dossier, etc. En changeant l'élément de recherche, le titre correct, etc. s'affichera.
- Quand l'iPod est connecté à cet appareil. "KENWOOD" ou "**Z**" s'affiche sur l'iPod pour indiquer que vous ne pouvez pas utiliser l'iPod.

## Ñ**Périphérique USB utilisable**

**Vous pouvez utiliser sur ce système de navigation une périphérique USB de mémoire de masse.** 

**Le terme "périphérique USB" indique dans ce manuel un dispositif mémoire flash et les lecteurs audio numériques peuvent être considérés comme mémoire de masse.**

öÀ propos du système de fichiers

Le système de fichiers doit être l'un des suivants.  $\cdot$  FAT16

• FAT32

#### **REMARQUE**

- • Quand la périphérique USB est connectée à cet appareil, elle peut être chargée avec le câble USB.
- Installer la clé USB de façon à ce que cela ne vous empêche pas de conduire prudemment.
- • Vous ne pouvez pas connecter de périphérique USB au moyen d'un hub USB et d'un lecteur multi-cartes.
- Faites des sauvegardes des fichiers audio utilisés avec cet appareil. Les fichiers peuvent être effacés en fonction des conditions de fonctionnement du périphérique USB.
- Nous ne proposons pas d'indemnisations pour les pertes dues à l'effacement de données.
- Aucun périphérique USB n'est fourni avec cet appareil. Vous devez acheter un périphérique USB disponible dans le commerce.
- Il est recommandé d'utiliser le CA-U1EX (en option) lors de la connexion du périphérique USB. (Néanmoins, le courant maximum fourni de CA-U1EX est 500 MA.) Si un câble autre que le câble USB compatible est utilisé, la lecture normale n'est pas garantie.

## **Indicateurs de la barre d'état**

**La liste ci-dessous présente les indicateurs affichés sur la barre d'état de l'écran. Le statut actuel du système de navigation est affiché sur la barre.**

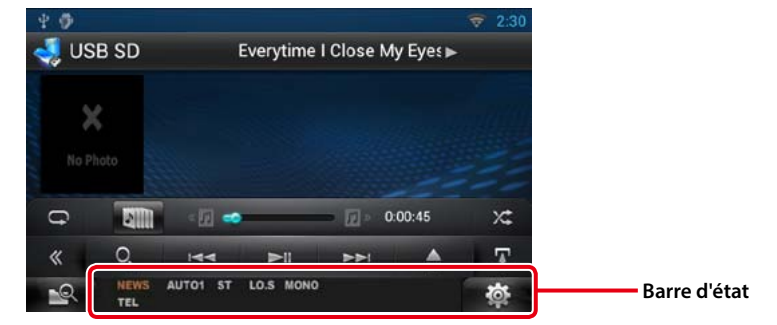

## öGénéralités

#### **ATT**

L'atténuateur est actif.

#### **DUAL**

La fonction dual zone est active.

## **TEL**

Indique l'état de connexion du dispositif mains libres Bluetooth. • Blanc : Connecté

• Orange : Non connecté

## **LOUD**

La fonction de réglage du volume est active.

## ●DVD/CD

#### **FO-REP**

Indique que la fonction de répétition du dossier est active.

### **IN**

Indique qu'un disque est inséré. • Blanc : Un disque est placé à l'intérieur du lecteur.

• Orange : Erreur du lecteur de disque

## **VIDEO**

Identifie le fichier vidéo.

#### **MUSIC** Identifie le fichier musical.

**RDM** Indique que la fonction aléatoire est active.

### **REP**

Indique que la fonction répétition est active. **C-REP**

La fonction répétition du chapitre est active.

## **T-REP**

La fonction répétition du titre est active.

## $\bullet$ VCD

**1chLL/2chLL**

Identifie la sortie audio gauche du flux 1 ou 2.

## **1chLR/2chLR**

Identifie la sortie audio monophonique du flux 1 ou 2.

**1chRR/2chRR**

Identifie la sortie audio droite du flux 1 ou 2. **1chST/2chST**

Identifie la sortie audio stéréo du flux 1 ou 2.

## **LL**

Identifie la sortie audio gauche.

**LR** Identifie la sortie audio monophonique.

## **RR**

Identifie la sortie audio droite. **STEREO**

Identifie la sortie audio stéréo.

## **PBC**

Indique que la fonction PBC est active. **SVCD**

Identifie le CD Super vidéo.

## **VER1**

La version VCD est 1.

**VER2**

La version VCD est 2. **REP**

Indique que la fonction répétition est active.

## *Retour à la page d'accueil*

## *[Annexes](#page-79-1)*

## öUSB SD

#### **FO-REP**

Indique que la fonction répétition de dossier est active.

#### **VIDEO**

Identifie le fichier vidéo.

## **MUSIC**

Identifie le fichier musical.

#### **RDM**

Indique que la fonction aléatoire est active.

## **REP**

Indique que la fonction répétition est active.

### **PLST**

Le mode de liste de lecture est actuellement sélectionné.

## öiPod

**MUSIC**

Identifie le fichier musical.

#### **VIDEO**

Identifie le fichier vidéo.

## **RDM**

Indique que la fonction aléatoire est active.

## **A-RDM**

La fonction lecture aléatoire de l'album est active.

### **REP**

Indique que la fonction répétition est active.

## öRéception HD Radio

### **AUTO1**

Le mode de Recherche est réglé sur Auto1. **AUTO2**

Le mode de Recherche est réglé sur Auto2.

### **MANU** Le mode de Recherche est réglé sur MANUEL.

## **HD**

Une station de HD Radio est en cours de réception.

#### **ANALOG**

Un programme analogique est en cours de réception.

### **DIGITAL**

Un programme numérique est en cours de réception.

### **ST**

Indique que l´émission stéréo est actuellement reçue.

## **TI**

Indique l´état de réception des informations routières.

• Blanc : Le signal TP est recu.

• Orange : Le signal TP n'est pas reçu.

## öSiriusXM

## **SEEK1**

Le mode de recherche défini est SEEK1.

## **SEEK2**

Le mode de recherche défini est SEEK2.

## **TAG**

La fonction de balisage est activée.

## <span id="page-81-0"></span>**Codes de région dans le monde**

**Les lecteurs DVD reçoivent un code de région suivant le pays ou la région de distribution comme illustré sur la carte suivante.**

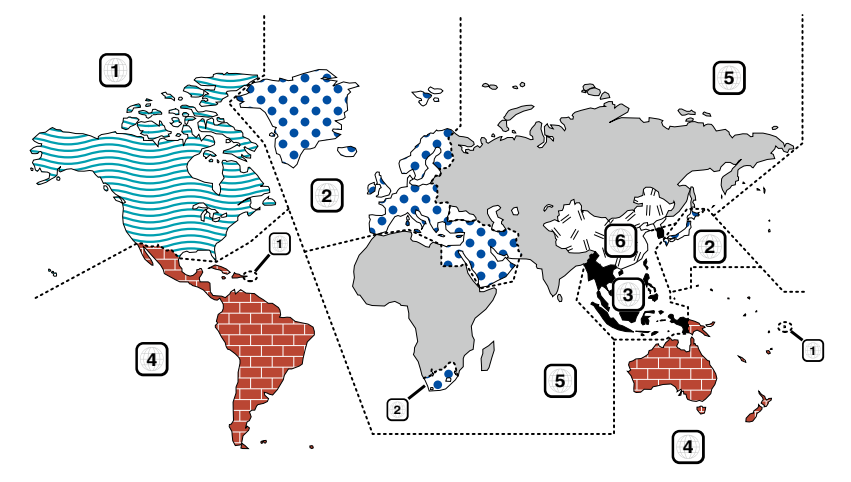

## öMarques des disques DVD

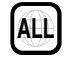

Indique un numéro de région. Les disques qui possèdent cette marque peuvent être lus avec n'importe quel lecteur DVD.

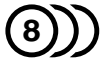

Indique le nombre de langues audio enregistrées. Un total de 8 langues peut être enregistré pour un film. Vous pouvez sélectionner une langue préférée.

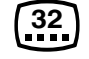

Indique le nombre de langues sous-titrées enregistrées. Un total de 32 langues peut être enregistré.

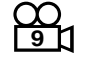

Si un DVD possède des scènes prises sous plusieurs angles, vous pouvez sélectionner un angle préféré.

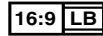

Indique le type d'écran pour l'image. La marque de gauche indique qu'une image large (16:9) est affichée sur un écran de téléviseur standard (4:3) avec une bande noire en haut et en bas de l'écran (boîte aux lettres).

## öMarques de fonctionnement réglementaires

Avec ce DVD, certaines fonctions de cet appareil, comme la fonction de lecture, peuvent être restreintes suivant l'endroit où le DVD est lu. Si tel est le cas, les marques suivantes apparaîtront à l'écran. Pour de plus amples informations, reportez-vous au manuel du disque.

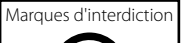

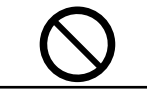

## öDisques avec durée d'utilisation limitée

Ne laissez pas de disques dont la durée d'utilisation est limitée à l'intérieur de cet appareil. Si vous chargez un disque qui est déjà périmé, il se peut que vous ne puissiez pas le sortir de l'appareil.

## **Codes de langue du DVD Spécifications**

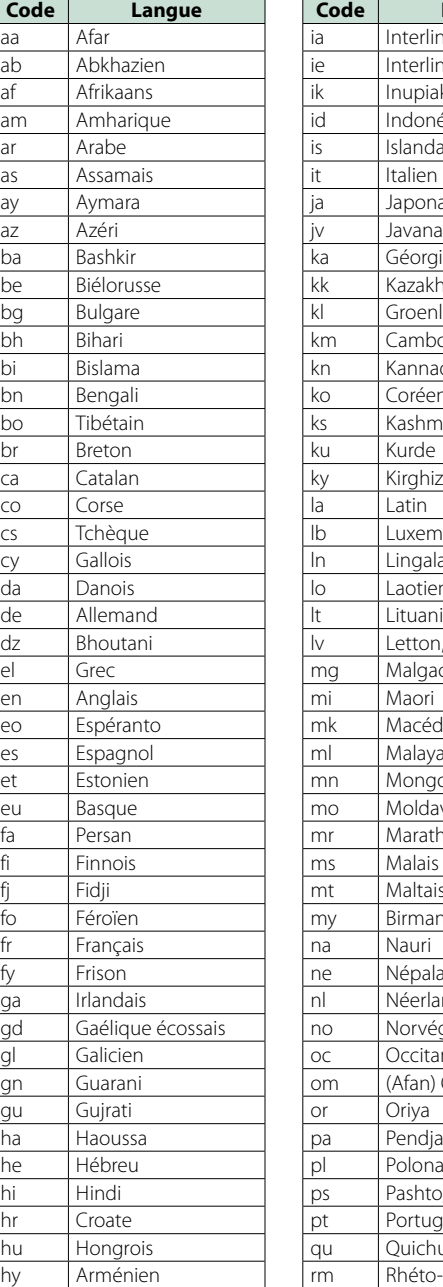

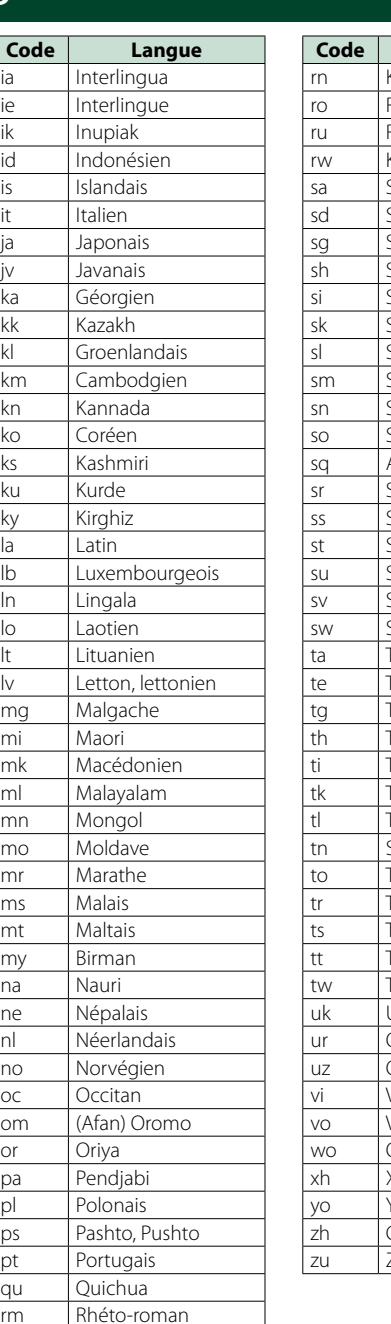

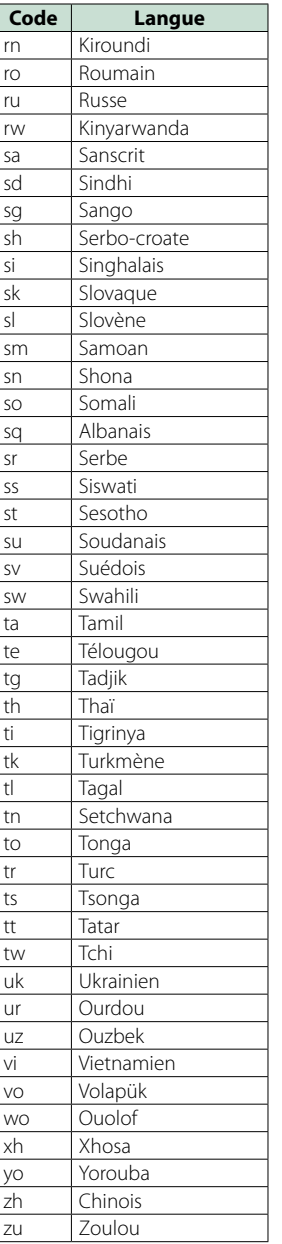

#### ● Section moniteur

#### Taille de l'image

DNN990HD : 6,95 pouces de large (diagonale) : 156,6 mm (W) x 81,6 mm (H) DNN770HD

: 6,1 pouces (diagonale) de large : 136,2 mm (L) x 72 mm (H)

#### Système d'affichage

: Panneau LCD TN transparent

Système de lecture : Écran TFT à matrice active

### Nombre de pixels : 1 152 000 (800H x 480V x RGB)

Pixels efficaces

: 99,99 %

### Disposition des pixels

: Disposition RGB en rayures

Rétroéclairage : LED

## ● Section lecteur DVD

## Convertisseur N/A

 $\cdot$  24 bits Décodeur audio

: PCM linéaire/ Dolby Digital/ dts/ MP3/ WMA/ AAC

Décodeur vidéo DNN990HD : MPEG1/ MPEG2/ DivX DNN770HD : MPEG1/ MPEG2

#### Fluctuation

: En dessous de la limite mesurable

#### Réponse en fréquence

DNN990HD • 96 kHz: 20 - 20 000 Hz • 48 kHz : 20 – 20 000 Hz • 44,1 kHz : 20 – 20 000 Hz DNN770HD • 96 kHz : 20 – 22 000 Hz • 48 kHz: 20 - 22 000 Hz

• 44,1 kHz: 20 - 22 000 Hz

Taux d'harmoniques

DNN990HD : 0,008 % (1 kHz) DNN770HD : 0,01 % (1 kHz)

## Rapport S/B (dB)

DNN990HD : 100 dB (DVD-Vidéo 96 kHz) DNN770HD : 98 dB (DVD-Vidéo 96 kHz)

Dynamique

DNN990HD : 100 dB (DVD-Vidéo 96 kHz) DNN770HD : 98 dB (DVD-Vidéo 96 kHz)

Format de disque : DVD-Vidéo/ VIDÉO-CD/ CD-DA

Fréquence d'échantillonnage : 44,1/48/96 kHz

Nombre de bits quantifiable : 16/20/24 bits

## ● Section interface USB

Norme USB : USB 2.0 Grande vitesse

Système de fichiers : FAT 16/ 32

Courant d'alimentation maximum

DNN990HD iPod/iPhone 5 V c.c. 1 A  $USB: CC 5 V = 500 mA$ DNN770HD : CC 5 V  $\pm$  1 A

Convertisseur N/A

 $.24$  bits

Décodeur vidéo : MPEG1/MPEG2/MPEG4/WMV/H.264

Décodeur audio : MP3/ WMA/ AAC/ WAV

## $\bullet$ SD

Norme SD DNN990HD : SD/ SD-HC DNN770HD : microSD/ microSD-HC

Système de fichiers compatible

: FAT 12/16/32 Tension nominale

: Maximum 32G Byte

Décodeur vidéo : MPEG1/MPEG2/MPEG4/WMV/H.264

Décodeur audio : MP3/ WMA/ AAC/ WAV

## *[Annexes](#page-79-1)*

#### **Section réseau**

uPnp : Contrôleur média/Serveur multimédia/Lecteur média/Moteur de rendu multimédia

Décodeur vidéo : MPEG1/MPEG2/MPEG4/WMV/H.264

Décodeur audio : MP3/ WMA/ AAC/ WAV

## ● Section Wi-Fi

Norme IEEE : 802.11b/g/n

Prise en charge de la sécurité : WPA & WPA2/WEP 64/128 bits

Bande de fréquences 2,401 - 2,473 GHz

Taux de transfert (MAX.) :

: 802.11n(150 Mbps) / 802.11g(54 Mbps) / 802.11b(11 Mbps)

#### Puissance de sortie

: 16 – 18 dBm (CCK), 13 – 15 dBm (OFDM)

## öSection Bluetooth

#### Technologie

: Bluetooth Ver3.0 certifié

#### Fréquence

: 2,402 – 2,480 GHz

#### Puissance de sortie

: +4dBm (MAX), 0dBm (AVE), Classe de puissance 2

#### Portée de communication maximale

: Ligne de vue environ 10 m (32,8 pieds)

#### Profil

• HFP (Profil mains libres)

- • SPP (Profil port série)
- • A2DP (Profil de distribution audio avancée)
- • AVRCP (Profil de télécommande multimédia)
- • OPP (Profil de poussée d'objet)
- • PBAP (Profil d'accès au répertoire téléphonique)
- • Support multi-profil

## Gection DSP (DNN990HD)

Égaliseur graphique Bande : 13 Bande Fréquence (BAND1 – 13) : 62,5/100/160/250/400/630/1 k/1,6 k/2,5 k/4 k/ 6,3 k/10 k/16k Hz Gain

: -9/-8/-7/-6/-5/-4/-3/-2/-1/0/1/2/3/4/5/6/7/8/9 dB

X'over/ Répartiteur Filtre passe-haut avant/arrière Fréquence : 30/40/50/60/70/80/90/100/120/150/ 180/220/250 Hz Pente : -6/-12/-18/-24 dB/Oct. Filtre passe-bas du caisson de graves Fréquence : 30/40/50/60/70/80/90/100/120/150/ 180/220/250 Hz Pente : -6/-12/-18/-24 dB/Oct.

## Position

Avant/Arrière/Caisson de basse : 0 – 20,0 pieds (par pas de 0,07 pied) Gain  $-8 - 0$  dB Niveau du caisson de basse

: -50 – +10 dB

### ● Section Syntoniseur FM

Bande de fréquences : 87,9 MHz – 107,9 MHz (200 kHz)

Sensibilité utilisable (S/N : 30 dB) : 7,2 dBf (0,8 μV/75 Ω)

Sensibilité utilisable (S/N : 50 dB) : 10,2 dBf (1,13 μV/75 Ω)

Réponse en fréquence (± 3,0 dB) : 30 Hz – 15 kHz

Rapport S/B (dB) : 75 dB (MONO)

Sélectivité (± 400 kHz)

: ≥ 80 dB Séparation stéréo : 45 dB (1 kHz)

## ● Section tuner FM numérique

Bande de fréquences : 87,9 MHz – 107,9 MHz (200 kHz)

Réponse en fréquence (± 3,0 dB) : 20 Hz - 20 kHz Rapport S/B (dB)

: 75 dB (STEREO)

#### ● Section Syntoniseur AM

Plage de fréquence (10 kHz) : 530 kHz – 1700 kHz Sensibilité utilisable

: 28 dBμ

#### ● Section tuner AM numérique

Plage de fréquence (10 kHz) : 530 kHz – 1700 kHz

Réponse en fréquence (± 3,0 dB)

: 40 Hz – 15 kHz Rapport S/B (dB) : 75 dB (STEREO)

#### öSection vidéo

Système de couleur de l'entrée vidéo externe : NTSC/PAL

Niveau d'entrée vidéo externe (RCA/mini jack) : 1 Vp-p/75 Ω

Niveau d'entrée maxi audio externe (RCA/mini jack) : 2 V/ 25 kΩ

Niveau d'entrée vidéo (jacks RCA) : 1 Vp-p/75 Ω

Niveau de sortie vidéo (jacks RCA) : 1 Vp-p/75 Ω

Niveau de sortie audio (Mini jack) : 1,2 V/ 10 kΩ

## öSection audio

Puissance maximum (avant et arrière) : 50 W x 4

Largeur de bande à pleine puissance (avant et arrière) (4 Ω, 14,4 V, DHT de 1 %) : 22 W x 4

Niveau de pré-amplification (V) DNN990HD: 5 V/ 10 kΩ DNN770HD: 2 V/ 10 kΩ

Impédance du préamplificateur DNN990HD: ≤ 80 Ω DNN770HD:  $\leq 600 \Omega$ 

Impédance d'enceinte :  $4 - 8 \Omega$ 

Son (DNN770HD)

Graves:  $100$  Hz  $\pm$  8 dB Movens :  $1$  kHz + 8 dB Aigus:  $10$  kHz  $\pm 8$  dB

### ● SW externe (DNN990HD)

Courant d'alimentation maximum : 500 mA

#### *Retour à la page d'accueil [Annexes](#page-79-1)*

## *Retour à la page d'accueil*

*[Annexes](#page-79-1)*

#### Récepteur

: Récepteur GPS à haute sensibilité

#### Fréquence de réception

: 1575,42 MHz (Code C/A)

#### Temps d'acquisition

Froid : 26 secondes (typ) (Tous les satellites à -130 dBm sans support)

#### Taux de mise à jour

: 1/seconde, continu

#### Précision

Position : <2,5 mètres, CEP, à -130 dBm Vitesse : 0,1 m/s RMS

#### Méthode de positionnement

: GPS

#### Antenne

: Antenne GPS extérieure

## öGénéralités

Tension de fonctionnement

: 14,4 V (10,5 – 16 V permis)

#### Consommation de courant maximale

 $\cdot$  10 A

#### Dimensions d'installation ( $L \times H \times P$ )

 $: 182 \times 112 \times 163$  mm 7-2/16" × 4-6/16" × 6-7/16"

#### Plage de température de fonctionnement

: -10 °C – +60 °C

#### Poids

DNN990HD: 2,6 kg (5,7 lbs) DNN770HD: 2,1 kg (4,6 lbs)

#### **REMARQUE**

• Bien que les pixels du panneau à cristaux liquides soient effectifs à 99,99 % ou plus, il se peut que 0,01 % des pixels ne s'éclaire pas ou s'éclaire mal.

**Les spécifications sont sujettes à changements sans notification.**

## **Marques commerciales**

• La marque et les logos Bluetooth appartiennent à Bluetooth SIG, Inc. et toute utilisation de ces marques par JVC KENWOOD Corporation est sous licence. Les autres marques déposées et appellations commerciales appartiennent à leurs propriétaires respectifs.

# **83 Bluetooth**®

• The "AAC" logo is a trademark of Dolby Laboratories.

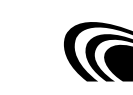

• Microsoft and Windows Media are either registered trademarks or trademarks of Microsoft Corporation in the United States and/or other countries.

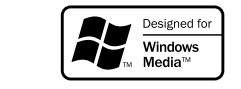

• "Made for iPod" and "Made for iPhone" mean that an electronic accessory has been designed to connect specifically to iPod or iPhone, respectively, and has been certified by the developer to meet Apple performance standards. Apple is not responsible for the operation of this device or its compliance with safety and regulatory standards. Please note that the use of this accessory with iPod, iPhone, or iPad may affect wireless performance.

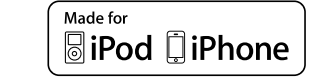

- iPhone, iPod, iPod classic, iPod nano, and iPod touch are trademarks of Apple Inc., registered in the U.S. and other countries.
- iTunes is a trademark of Apple Inc.

**EVD** est une marque déposée de DVD Format/ Logo Licensing Corporation inscrite au registre de commerce aux États-Unis, au Japon et dans d'autres pays.

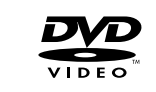

• Cet article comprend une technologie de protection contre la copie protégée par des brevets américains et d'autres moyens de protection de la propriété intellectuelle de Rovi Corporation. La rétro-ingénierie et le démontage sont interdits.

• Fabriqué sous licence délivrée par Dolby Laboratories. Dolby et le symbole double-D sont des marques déposées de Dolby Laboratories.

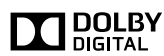

• Fabriqué sous licence protégée par le brevet américain n° : 5,956,674 ; 5,974,380 ; 6,487,535 et d'autres brevets américains et du monde entier, délivrés et déposés. DTS et le symbole DTS sont des marques déposées et DTS 2.0 Channel est une marque commerciale de DTS, Inc. Ces produits comprennent le logiciel. © DTS, Inc. Tous droits réservés.

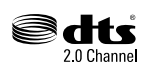

• Sirius, XM and all related marks and logos are trademarks of Sirius XM Radio Inc. All rights reserved.

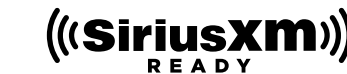

• PANDORA, the PANDORA logo, and the Pandora trade dress are trademarks or registered trademarks of Pandora Media, Inc., used with permission.

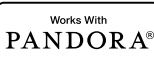

• iHeartRadio® is a registered mark of Clear Channel Broadcasting, Inc. in the United States and other countries. Such marks are used under license.

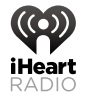

• HD Radio Technology manufactured under license from iBiquity Digital Corporation. U.S. and Foreign Patents. HD Radio™ and the HD, HD Radio, and"Arc" logos are proprietary trademarks of iBiquity Digital Corp.

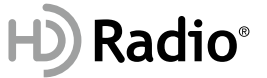

• Wi-Fi is a registered trademark of the Wi-Fi Alliance

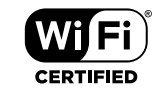

• Google, the Google logo, Android, Gmail, and YouTube are trademarks of Google Inc.

• SDHC Logo is a trademark of SD-3C, LLC.

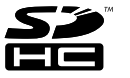

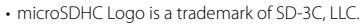

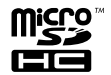

- Twitter is a registered trademark of Twitter, Inc.
- Facebook® is a registered trademark of Facebook Inc.
- INRIX is a registered trademark of INRIX, Inc.
- • Nuance is a registered trademark of Nuance Communications, Inc.
- • "aupeo"is a trade mark of Aupeo Ltd.
- • Dropbox is a trademark of Dropbox Inc.
- BlackBerry®, RIM®, Research In Motion® and related trademarks, names and logos are the property of Research In Motion Limited and are registered and/or used in the U.S. and countries around the world. Used under license from Research In Motion Limited.
- • À PROPOS DE DIVX VIDEO : DivX® est un format vidéo créé par DivX, LLC, une filiale de Rovi Corporation. Il s'agit d'un format officiel DivX Certified® qui lit les vidéos DivX. Rendez-vous sur [divx.com](http://divx.com) pour plus d'informations et pour trouver des logiciels permettant de convertir vos fichiers en vidéos DivX.
- • À PROPOS DE DIVX VIDÉO À LA DEMANDE : Cet appareil DivX Certified® doit être inscrit pour lire les films achetés en vidéo à la demande (VOD). Pour obtenir votre code d'inscription, repérez la section DivX VOD dans le menu d'installation de votre appareil. Rendez-vous sur [vod.divx.com](http://vod.divx.com) pour plus d'informations sur la façon de vous inscrire.
- • DivX®, DivX Certified® et les logos associés sont des marques commerciales de Rovi Corporation ou de ses filiales et sont utilisés sous licence.

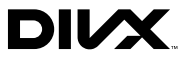

## *[Annexes](#page-79-1)*

#### • **Conditions d'utilisation de Pandora® :**

- Pour écouter la radio Pandora®, vous devez disposer • d'un smartphone sur lequel est installé l'application
- Pandora la plus récente,
- • d'un compte Pandora (si vous ne disposez d'aucun compte, créez-en un gratuitement via l'application mobile ou à partir de www.pandora.com), • d'une connexion Internet active.

#### **iPhone ou iPod touch**

- • Apple iPhone ou iPod touch doté de l'iOS 3 ou d'une version ultérieure
- • Version la plus récente de l'application Pandora (recherchez Pandora dans l'App Store et installez l'application).
- $\bm{\cdot}$  iPhone/iPod touch connecté à cet appareil avec un KCA-iP202/KCA-iP102.

#### **Android™**

- • Version la plus récente de l'application Pandora Android (recherchez Pandora dans Google Play et installez l'application).
- • Le Bluetooth doit être intégré et les profils suivants doivent être pris en charge.
- –SPP (Profil port série)
- –A2DP (Profil de distribution audio avancée) **BlackBerry®**
- • Rendez-vous sur [www.pandora.com](http://www.pandora.com) à partir du navigateur embarqué pour télécharger l'application Pandora.
- • Le Bluetooth doit être intégré et les profils suivants doivent être pris en charge.
- –SPP (Profil port série)
- –A2DP (Profil de distribution audio avancée)

#### **REMARQUE**

- Pandora® est uniquement disponible aux États-Unis, en Australie et en Nouvelle-Zélande.
- Pandora® étant un service tiers, les spécifications sont sujettes à modification sans préavis. Il est donc possible que la compatibilité initiale soit altérée ou que certains ou tous les services ne soient plus disponibles.
- • Certaines fonctions de Pandora® ne sont pas accessibles depuis cet appareil.
- • En cas de problème lié à l'utilisation de l'application, contactez Pandora® à l'adresse [pandora-support@](mailto:pandora-support%40pandora.com?subject=) [pandora.com](mailto:pandora-support%40pandora.com?subject=)

#### • **Conditions d'utilisation de iHeartRadio™:**

- Conditions pour utiliser la radio iHeartRadio : : • Dans l'application de votre périphérique, vous devez vous connecter et créer un compte iHeartRadio gratuit.
- • Connexion Internet 3G, LTE, EDGE ou WiFi.

#### **REMARQUE**

- iHeartRadio™ est un service proposé par un tiers. Cette offre est donc sujette à modification sans préavis. Il est donc possible que la compatibilité initiale soit altérée ou que certains ou tous les services ne soient plus disponibles.
- • Certaines fonctionnalités iHeartRadio™ ne peuvent être utilisées depuis cet équipement.

## **Précaution de sécurité**

#### öNote de 'IC (Industrie Canada)

Le présent appareil est conforme aux CNR d'Industrie Canada applicables aux appareils radio exempts de licence.

L'exploitation est autorisée aux deux conditions suivantes :

(1) l'appareil ne doit pas produire de brouillage, et (2) l'utilisateur de l'appareil doit accepter tout brouillage radioélectrique subi, même si le brouillage est susceptible d'en compromettre le fonctionnement. L'expression"IC:" avant le numéro d'homologation/ enregistrement signifie seulement que les specifications techniques d'Industrie Canada ont été respectées.

## **AATTENTION**

:

Cet équipement est conforme aux limites d'exposition aux rayonnements énoncées pour un environnement non contrôlé et respecte les règles d'exposition aux fréquences radioélectriques (RF) CNR-102 de l'IC. Cet équipement émet une énergie RF très faible qui est considérée conforme sans évaluation de l'exposition maximale autorisée. Cependant, cet équipement doit être installé et utilisé en gardant une distance de 20 cm ou plus entre le dispositif rayonnant et le corps (à l'exception des extrémités : mains, poignets, pieds et chevilles).

Conformément à la réglementation d'Industrie Canada, le présent émetteur radio peut fonctionner avec une antenne d'un type et d'un gain maximal (ou inférieur) approuvé pour l'émetteur par Industrie Canada. Dans le but de réduire les risques de brouillage radioélectrique à l'intention des autres utilisateurs, il faut choisir le type d'antenne et son gain de sorte que la puissance isotrope rayonnée équivalente (p.i.r.e.) ne dépasse pas l'intensité nécessaire à l'établissement d'une communication satisfaisante.

• Contient un module émetteur FCC ID : RKXFC6000S • Contient un module émetteur IC: 5119A-FC6000S

#### **À propos de W02-5613 (adaptateur USB Wi-Fi®)**

L'adaptateur Wi-Fi est joint à cet appareil lorsqu'il est expédié de l'usine. Une fois l'adaptateur retiré, conservez-le dans un endroit sûr.

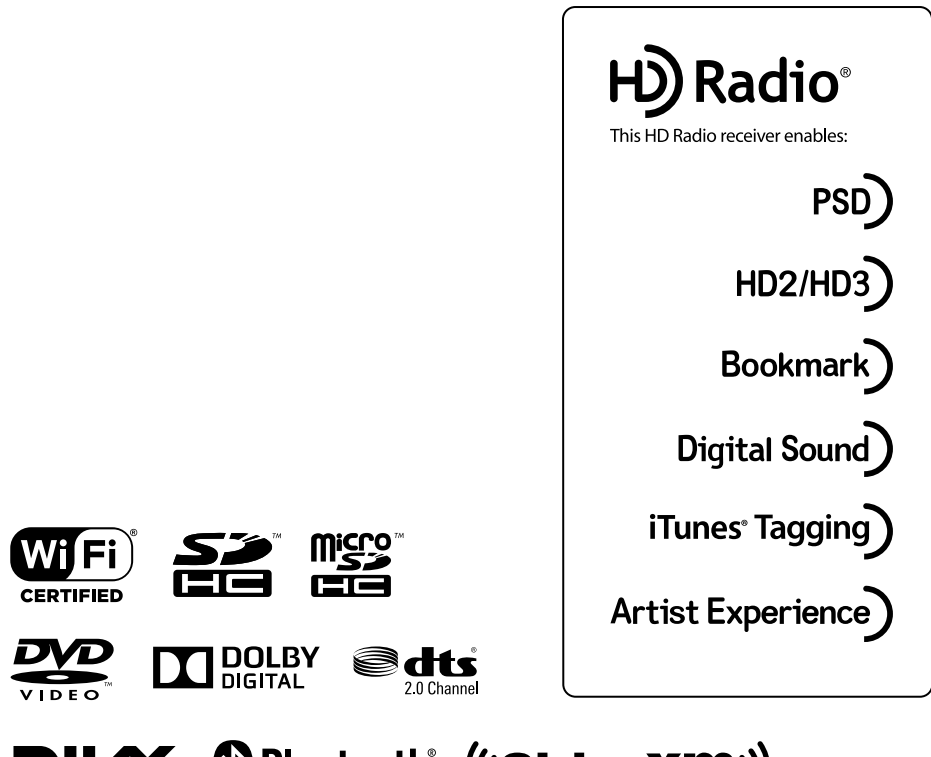

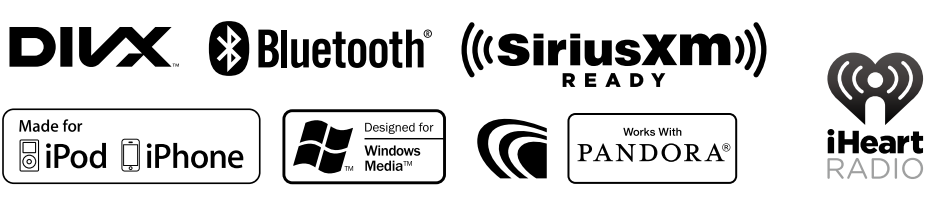

**KENWOOD**